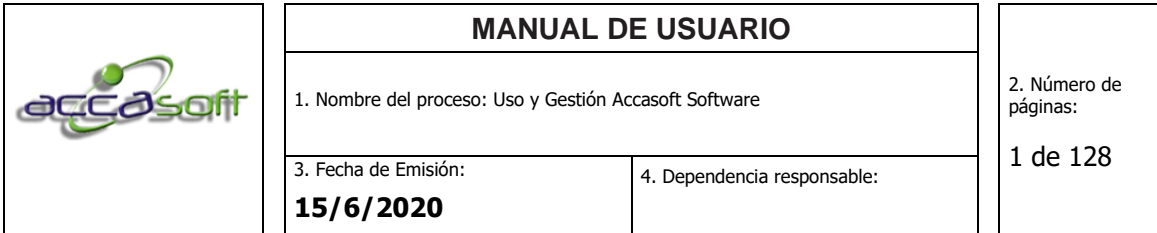

# **MANUAL DE PROCEDIMIENTOS**

# **ACCASOFT SOFTWARE**

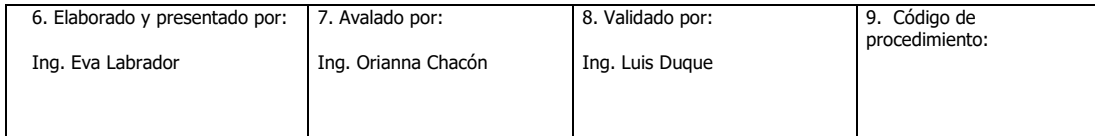

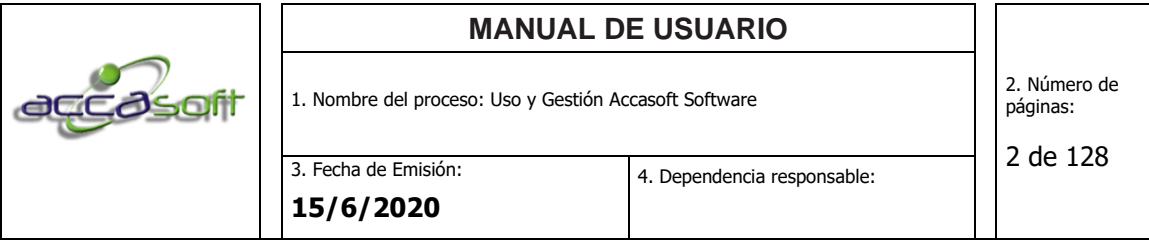

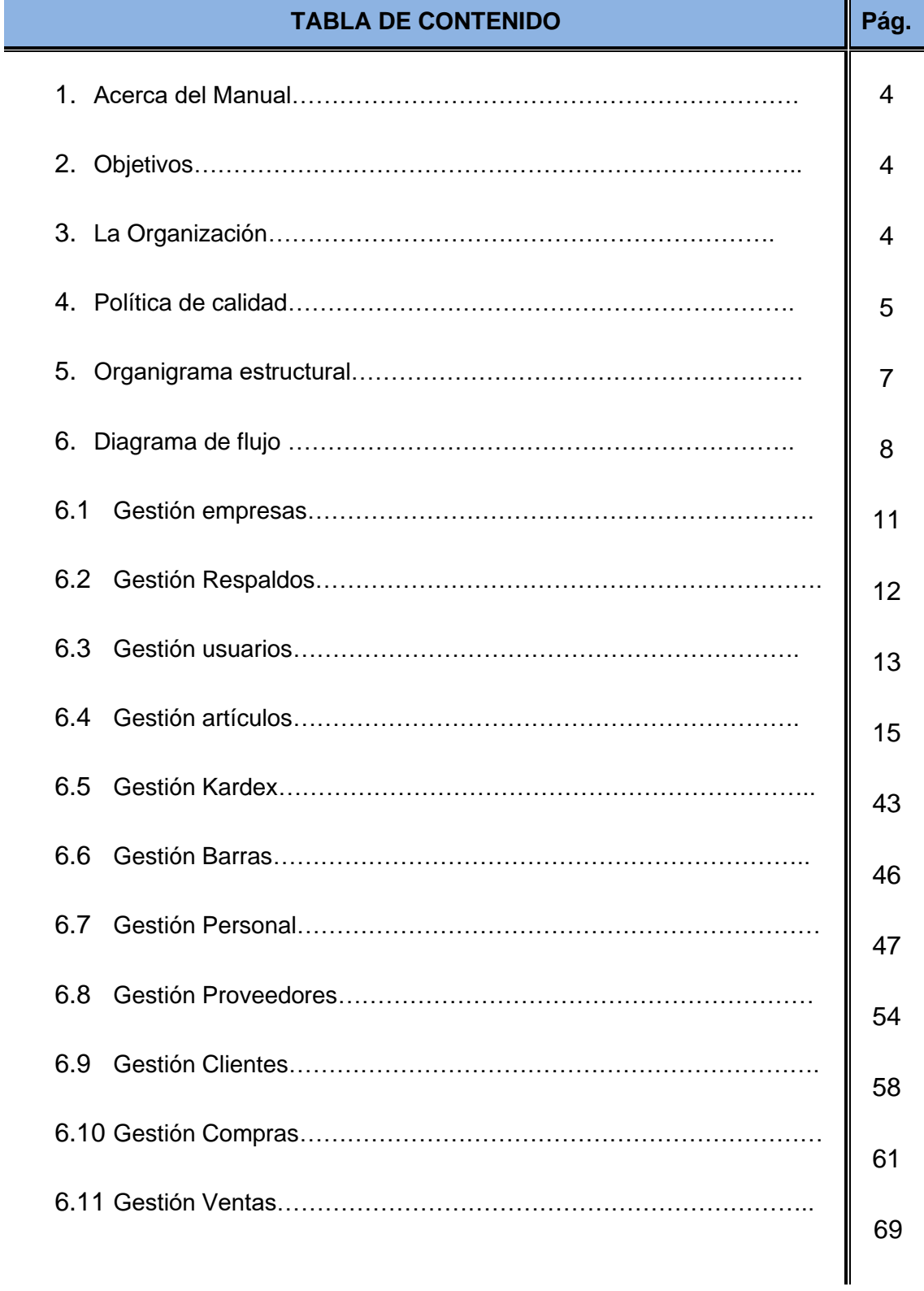

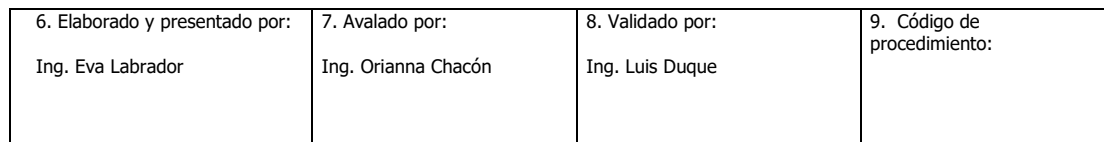

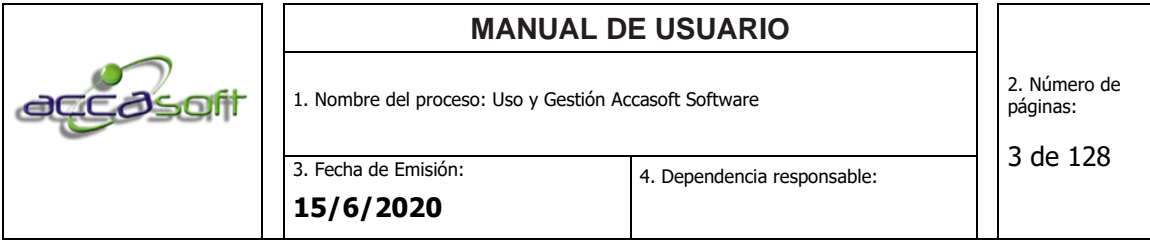

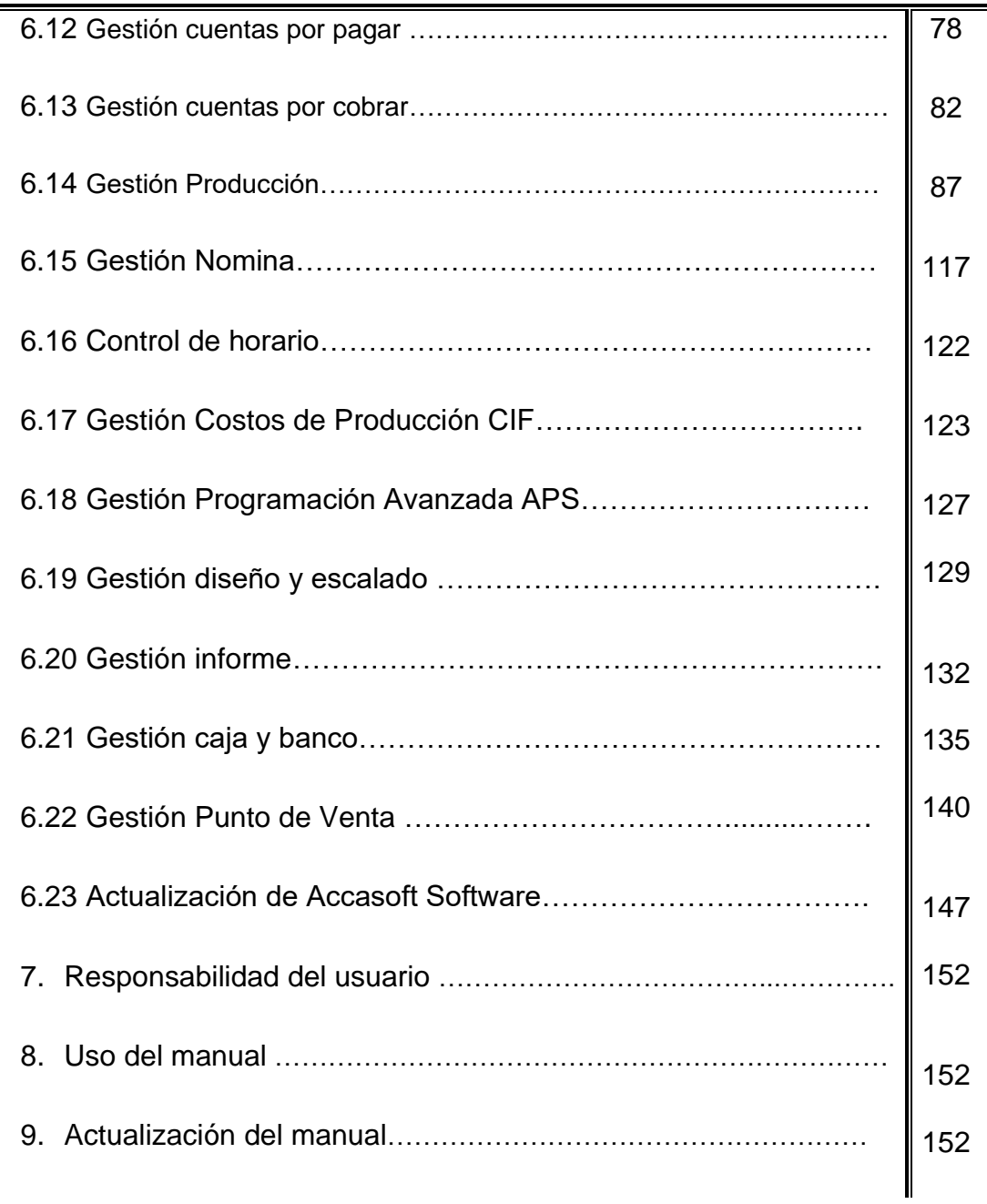

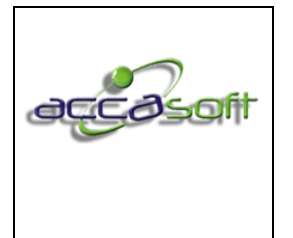

1. Nombre del proceso: Uso y Gestión Accasoft Software

## **1. ACERCA DEL MANUAL.**

1.1 **Definición**: Es una herramienta que sirve como soporte para el desempeño laboral desde el momento de la capacitación, hasta la operación diaria. La estandarización de los procesos permite a la organización llevar a todos sus clientes un mejor servicio a través de la medición, evaluación y mejora continua de todos sus procesos, así como la creación y mantenimiento de un ambiente de trabajo propicio y agradable a todos sus trabajadores.

#### **2. OBJETIVOS.**

2.1 **Objetivo General:** Definir los procedimientos y la gestión de módulos para el Software Accasoft a partir de la versión 15. F12

#### 2.2 **Objetivos Específicos:**

- **2.2.1** Definir la estructura organizacional de la empresa Accasoft Software
- **2.2.2** Establecer el diagrama de Procedimientos para la implementación Accasoft Software.
- **2.2.3** Establecer los procedimientos por cada módulo contenido en Software Accasoft a partir de la versión 15. F12

#### **3. LA ORGANIZACIÓN.**

Somos una empresa joven que lidera el mercado colombiano en software de producción ERP para la confección de calzado. Somos los únicos con gran aceptación por el gremio de la industria de Calzado, contamos con el aplicativo funcionando 100% con más de 100 empresas en todo el país en ciudades como Bucaramanga, Bogotá y Cúcuta.

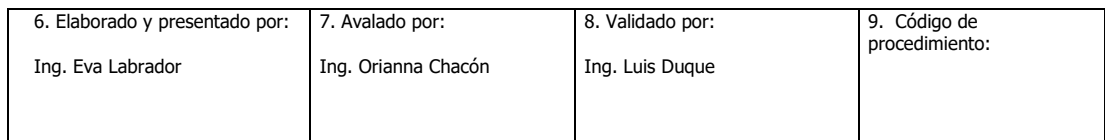

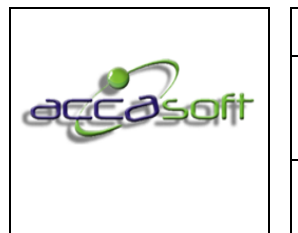

1. Nombre del proceso: Uso y Gestión Accasoft Software

2. Número de páginas:

Accasoft software, es un sistema de planificación de recursos empresariales ERP y Planificación Avanzada ASP, que integra a la Contabilidad, en línea y sin cierres mensuales, todos los procesos administrativos, de producción, Fiscales y Financieros de cualquier empresa. Es un programa de fácil implementación, gracias a la utilización adecuada de recursos, a su re-ingeniería aplicada a bases de datos y a la poca exigencia en materia de hardware, haciendo que su adquisición sea muy favorable.

MODULOS ACCASOFT: Usuarios, Artículos, Kardex, Código de Barras, Personal, Proveedores, Clientes, Compras, Ventas, Cuentas por Pagar, Cuentas por Cobrar, Punto de Venta, Caja y Bancos, Presupuesto, Contabilidad, Producción, Nómina, Control de Horario, Informes, Programación Avanzada APS, CIF, Tablero de Producción, Hotel, Restaurant, Control de Reserva, Control de Seriales, Alquileres.

## **4. POLÍTICA DE CALIDAD**

#### **4.1 Misión:**

Ofrecer soluciones a nuestros clientes, a través de un producto altamente calificado y tecnológico con una interface gráfica amigable e intuitiva para el usuario en Pro a las necesidades de cada cliente, garantizando los estándares más altos de calidad, eficiencia y competitividad siendo los pioneros en la innovación para la mejora de los procesos administrativos, de producción, Fiscales y Financieros de cualquier empresa con la mejor relación precio/valor, alta rentabilidad y crecimiento sostenido, posicionándonos en los número uno del mercado Colombiano y Latinoamericano.

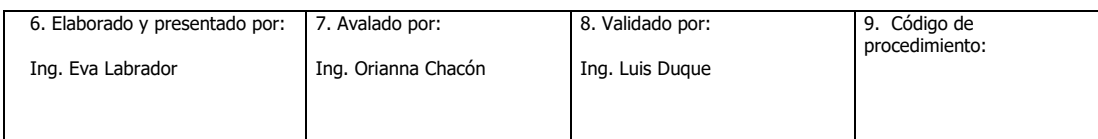

4. Dependencia responsable:

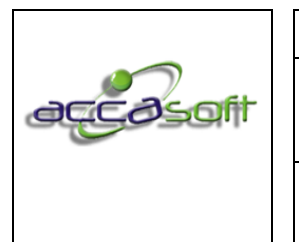

# 6 de 128

#### **4.2 Visión:**

Ser reconocidos como la empresa Líder en la innovación de Software, Procesos Administrativos, de producción, fiscales, y financieros de cualquier empresa, contribuyendo al crecimiento y al éxito. Estaremos orientados al mercado con una presencia predominante y un completo portafolio de soporte lógico informático de calidad posicionándonos en el número uno del mercado colombiano y de América Latina.

#### **4.3 Valores:**

- Responsabilidad.
- Puntualidad.
- Orientación al cliente.
- Transparencia, honestidad y confianza.
- Rentabilidad y compromiso.
- Excelencia e innovación.
- Colaboración: con proveedores y clientes

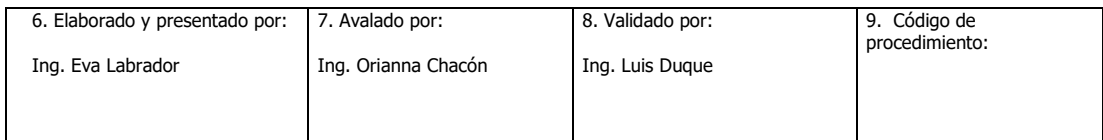

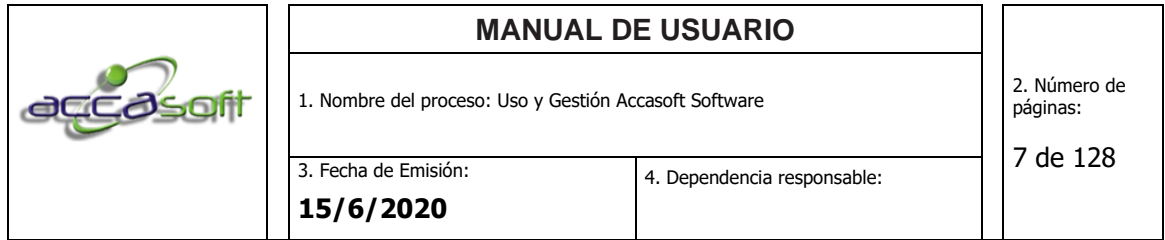

#### **5. ORGANIGRAMA ESTRUCTURAL**

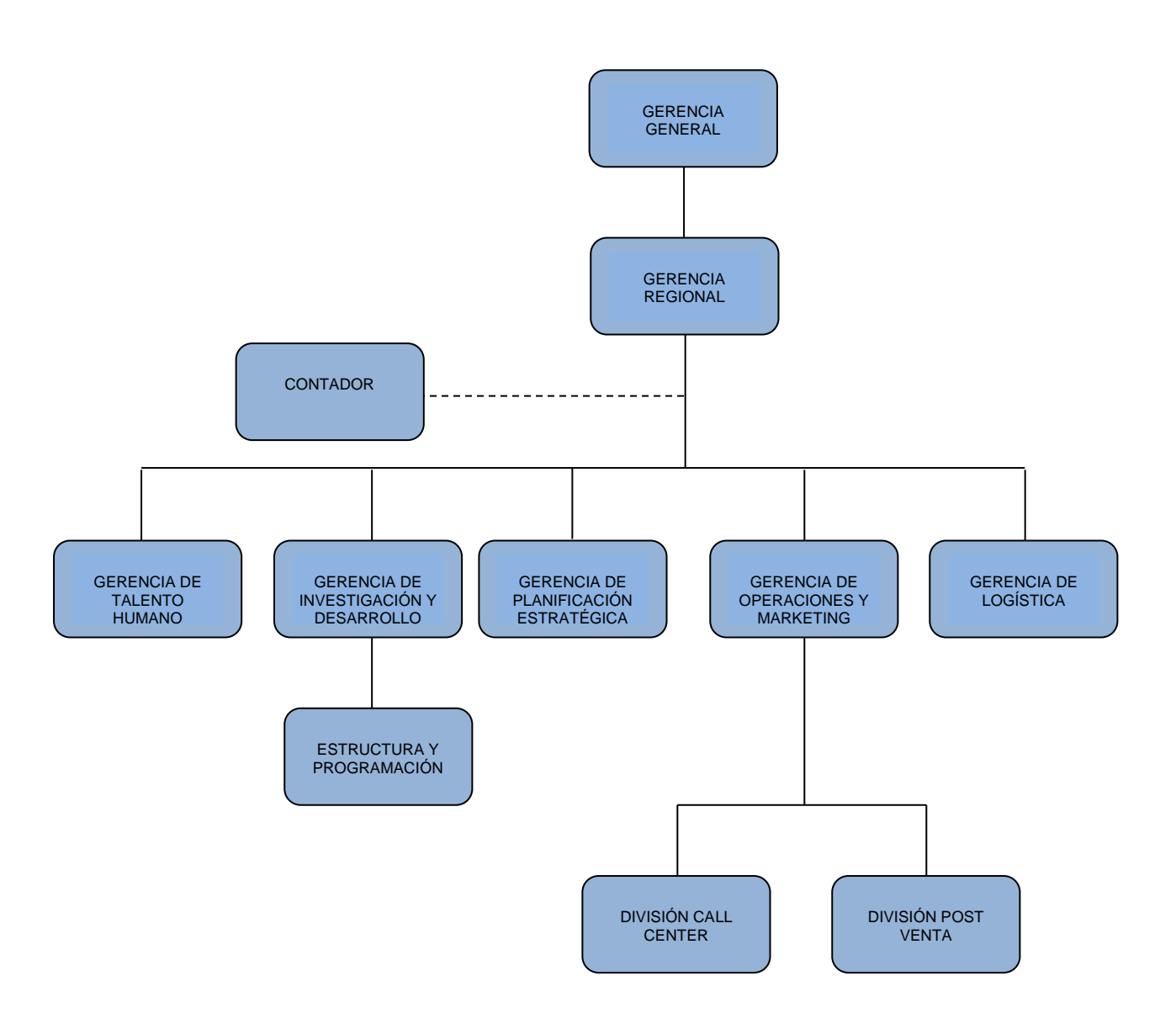

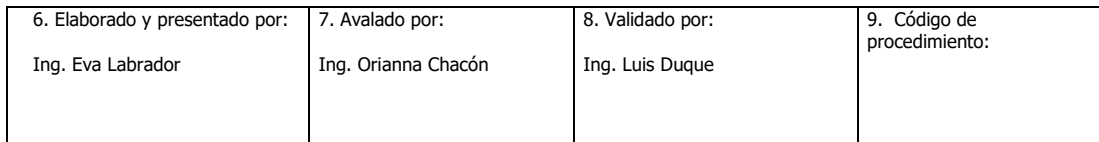

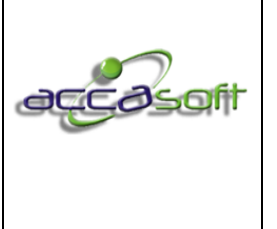

1. Nombre del proceso: Uso y Gestión Accasoft Software

2. Número de páginas:

3. Fecha de Emisión: **15/6/2020**

8 de 128

#### **6. DIAGRAMA**

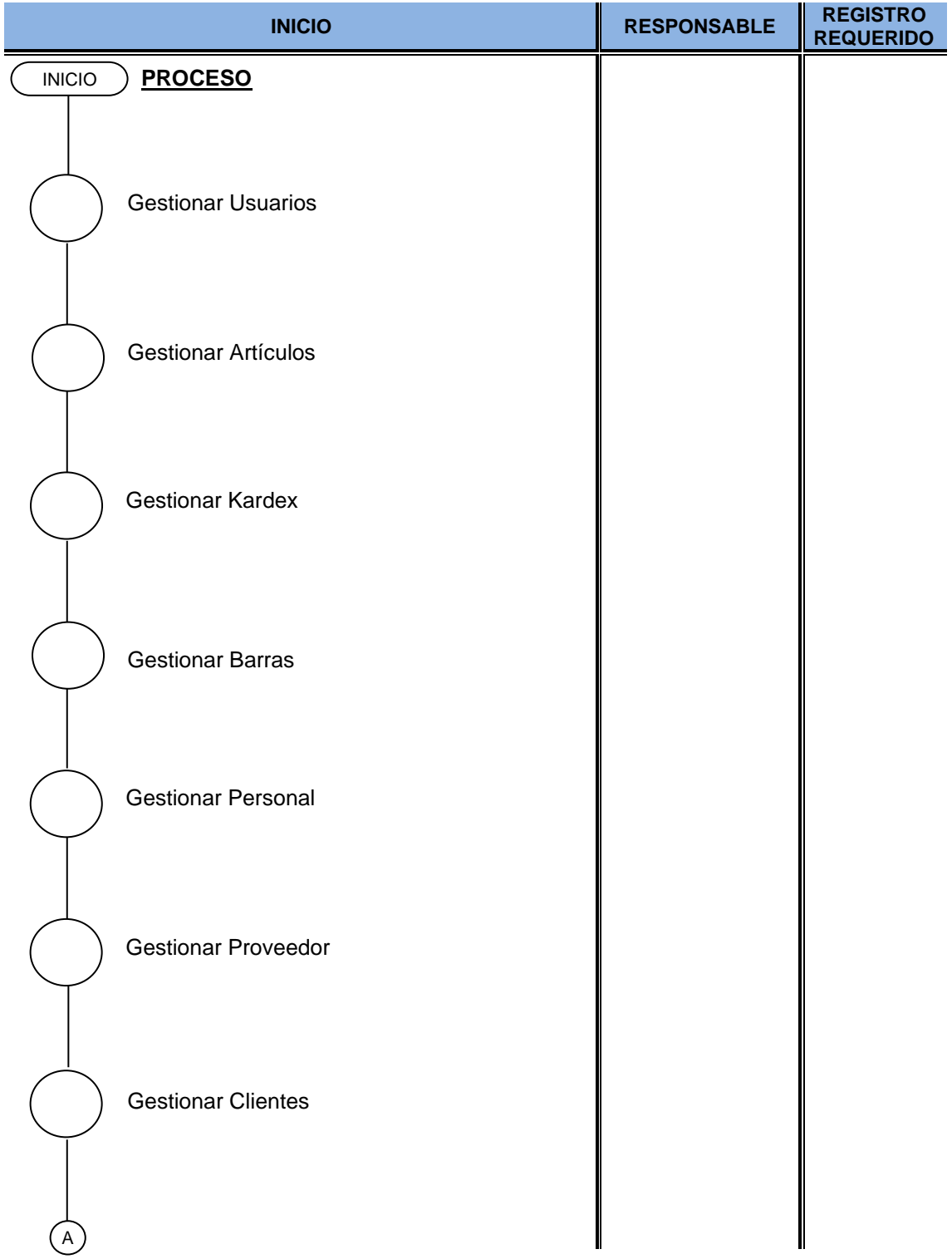

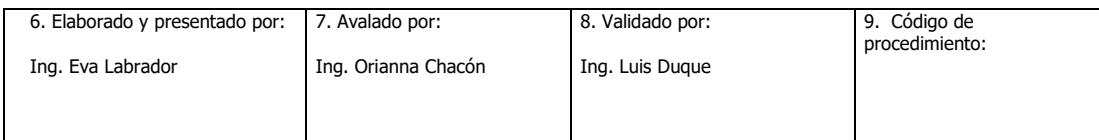

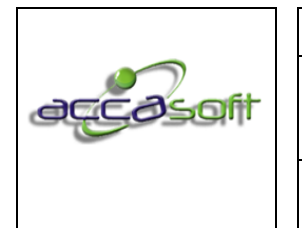

1. Nombre del proceso: Uso y Gestión Accasoft Software

2. Número de páginas:

3. Fecha de Emisión: **15/6/2020**

9 de 128

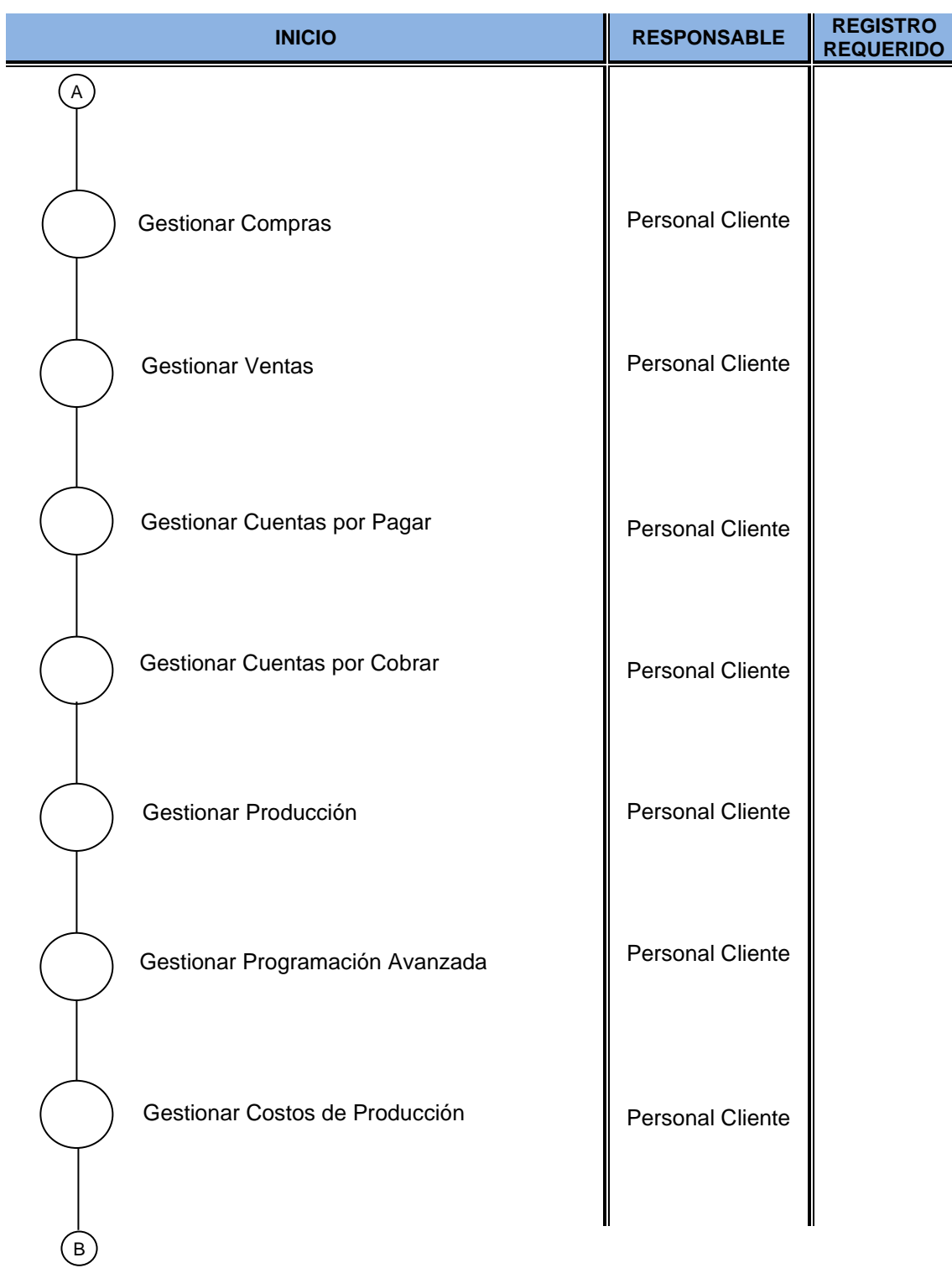

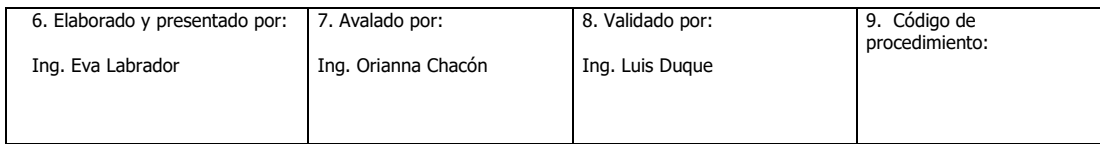

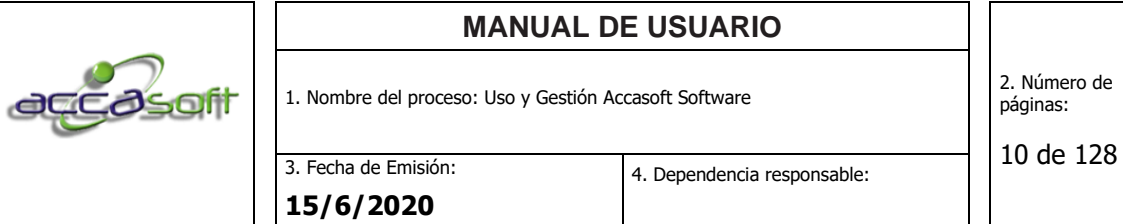

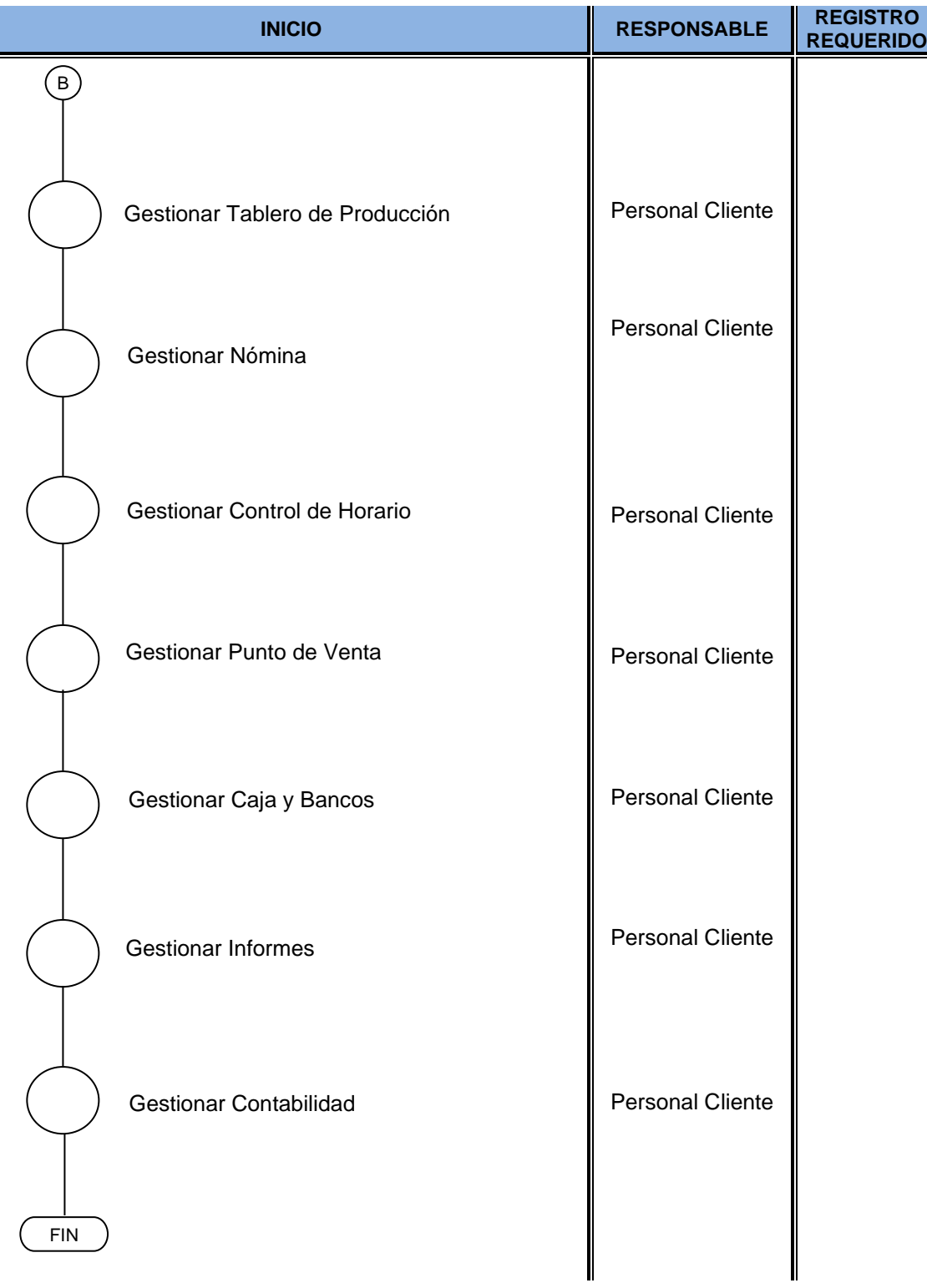

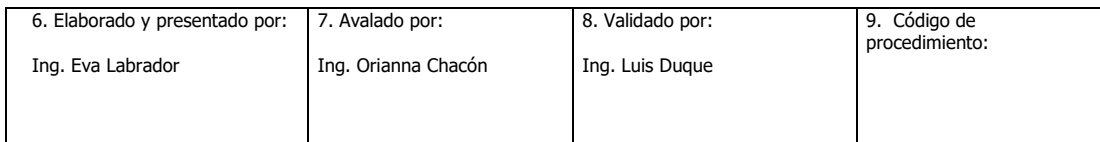

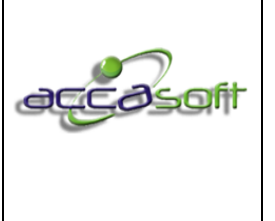

1. Nombre del proceso: Uso y Gestión Accasoft Software

#### 6.1 **EMPRESAS**

- **Definición:** Módulo para el registro y configuración de las empresas en Accasoft
- **Objetivo:** Describir los campos de entrada e íconos disponibles en el módulo Empresas
- **Alcance:** Accasoft Software a partir de la Versión 15. F12.

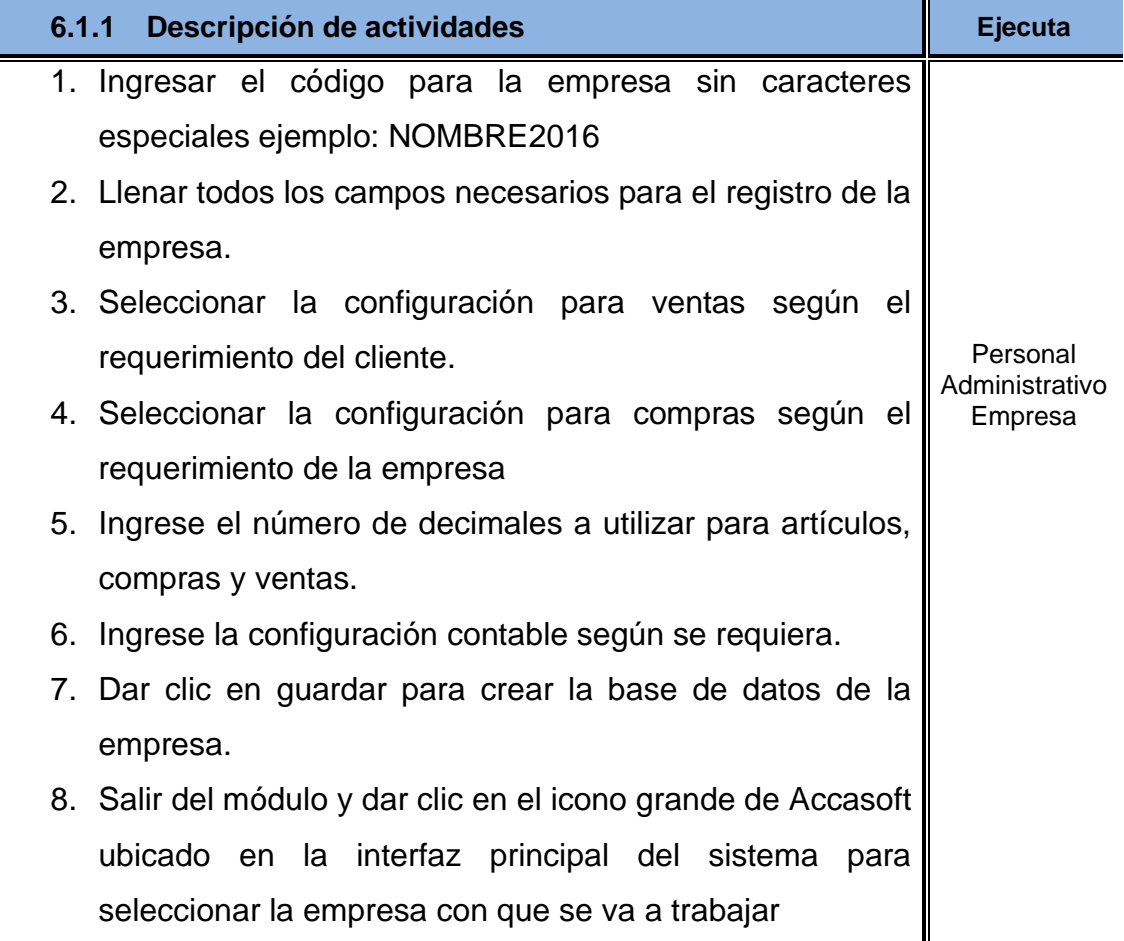

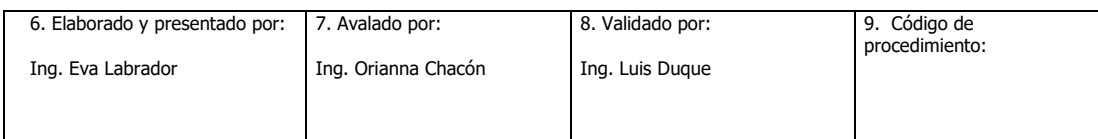

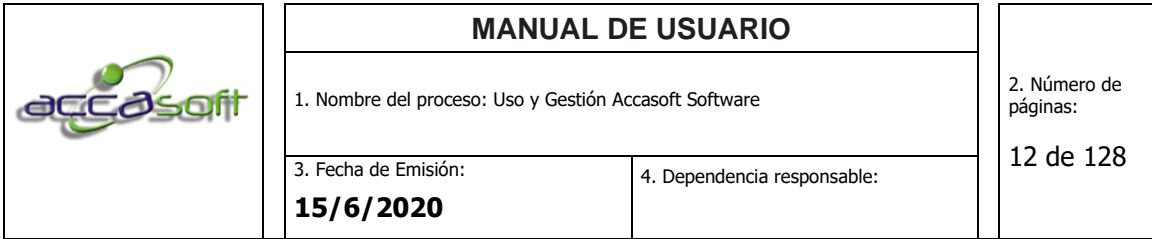

# **6.1.2 Descripción de íconos.**

Z

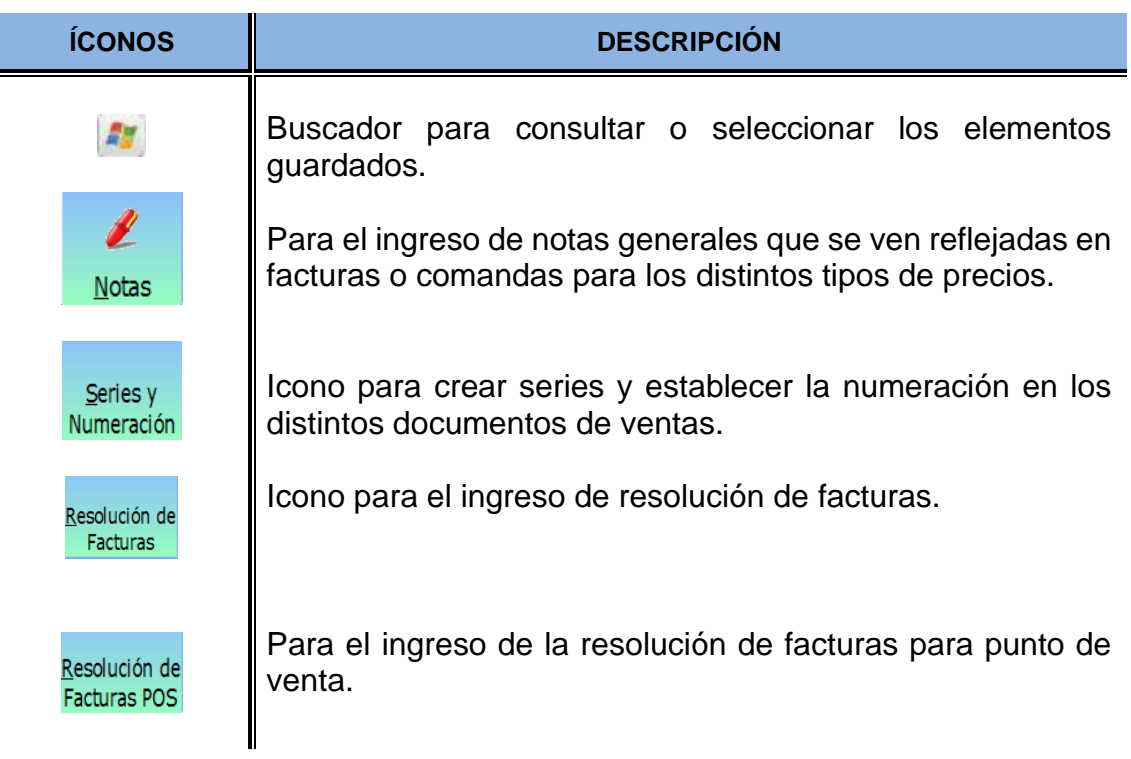

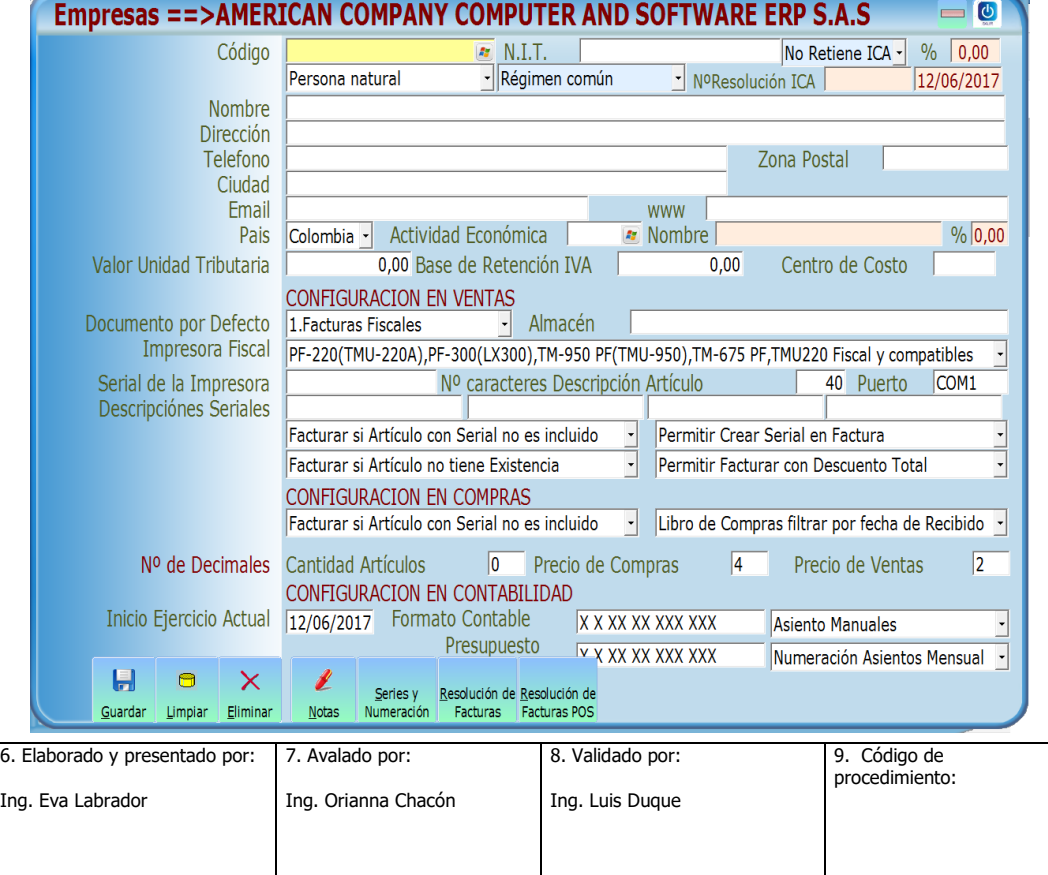

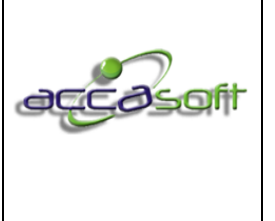

1. Nombre del proceso: Uso y Gestión Accasoft Software

# 6.2 **RESPALDOS**

- **Definición:** Módulo para realizar respaldos de la base de datos de las empresas en Accasoft
- **Objetivo:** Describir los campos de entrada en modulo respaldos.
- **Alcance:** Accasoft Software a partir de la Versión 15. F12.

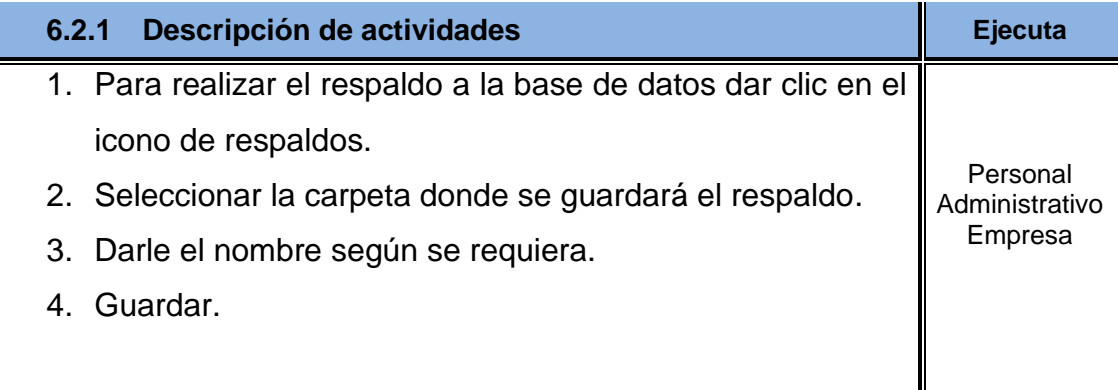

**NOTA:** Antes de realizar un formateo de equipo se deben respaldar las Siguientes carpetas:

- **CARPETA ACCASOFT:** contiene la configuración para la empresa incluyendo Formatos utilizados esta carpeta se encuentra ubicada en el disco C, en D o en F.
- **CARPETA APPSERV O CARPETA MARIADB:** Según la base de datos que tenga instalada deberá respaldar carpeta APPSERV o carpeta MARIADB estas se encuentran en el disco c, carpeta archivos de programa.

**CUALQUIER DUDA CONSULTAR CON SU ASESOR ACCASOFT ANTES DE FORMATEAR EL EQUIPO.**

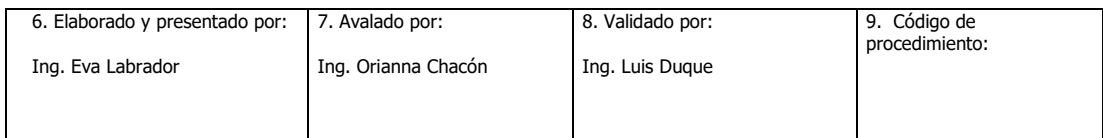

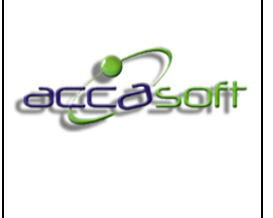

1. Nombre del proceso: Uso y Gestión Accasoft Software

3. Fecha de Emisión: **15/6/2020**

#### 6.3 **USUARIOS**

- **Definición:** Módulo para definir límites de acceso por usuario.
- **Objetivo:** Describir los campos de entrada e íconos disponibles en el módulo USUARIOS.
- **Alcance:** Accasoft Software a partir de la Versión 15. F10.

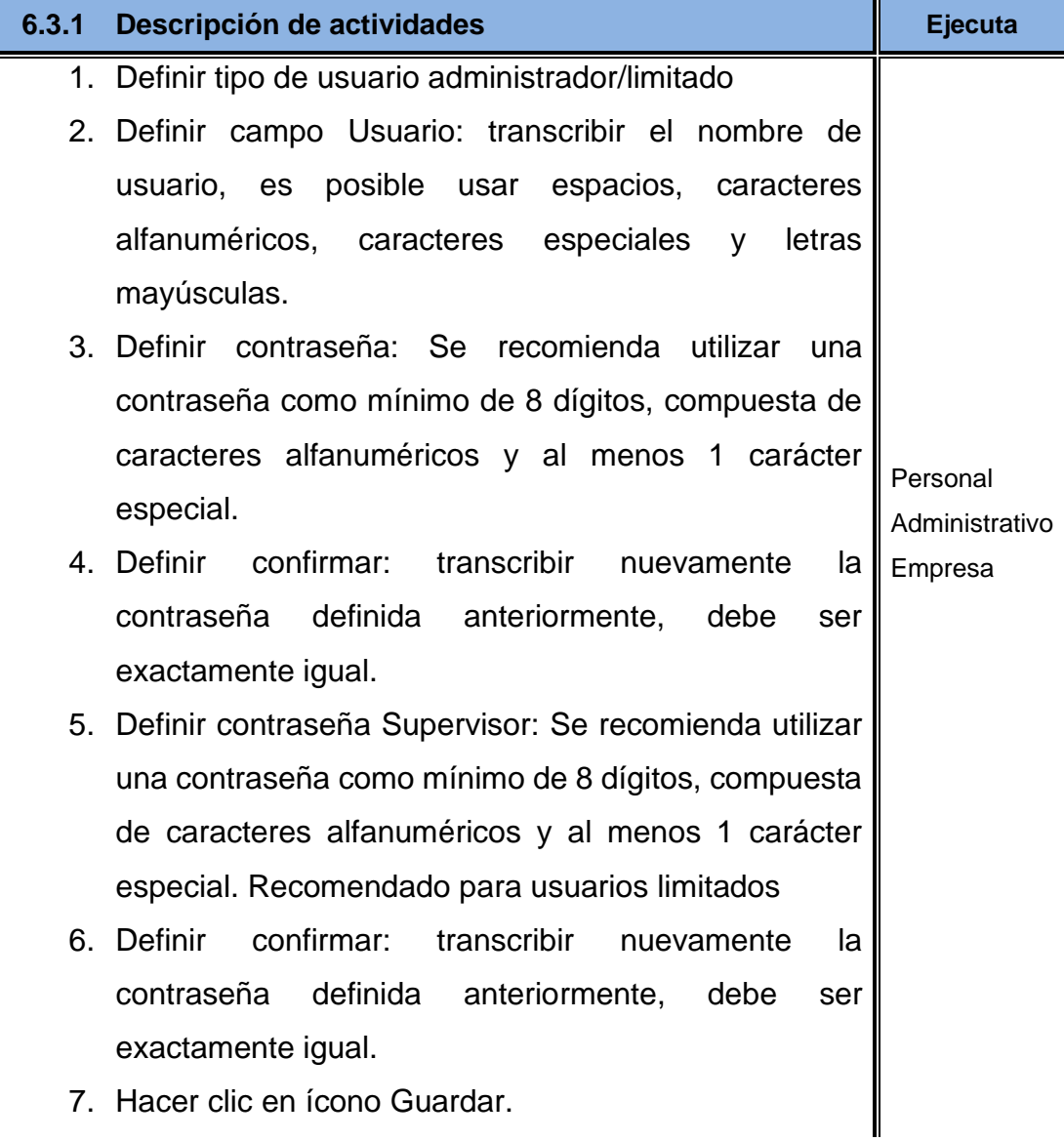

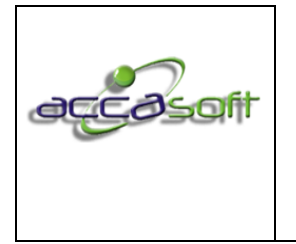

- 8. Crear perfil administrador: Al momento de guardar el usuario como administrador el sistema asume el perfil con permiso ilimitado a todo el sistema.
- 9. Crear perfil limitado: Seleccionar el usuario limitado creado y hacer doble clic en los botones rojos que corresponda otorgar el permiso de Consultar / Guardar / Modificar / Eliminar / Limpiar según sea el caso. También puede seleccionar en cada módulo la opción GENERAL para otorgar permiso a todas las funciones del modulo
- 10. Ver Tabla definición de términos para creación de perfiles a continuación.

## **6.3.2 Descripción de íconos para establecer los permisos de usuario**

- **Referencia:** Numeración asignada a cada ícono del sistema, en caso de no poseer el permiso el sistema mostrará una alerta con ese número de referencia lo cual le servirá de guía al administrador del sistema o al responsable de gestión de usuarios para saber que permiso debe activar en la tabla.
- **Módulo**: Nombre del módulo al que pertenece el ícono.
- **Ícono:** Descripción de cada ícono, el módulo GENERAL se utiliza para dar permiso a todo el módulo sin necesidad de definir cada ícono interno en caso de no querer optar a esta opción, para limitar los íconos internos del módulo el botón GENERAL debe estar desactivado (rojo).
- **Variable:** Tipo de documento en el módulo punto de ventas.
- **Consultar:** Limita el usuario a solo poder realizar consultas.

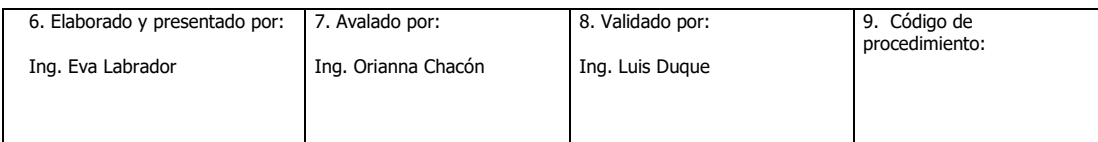

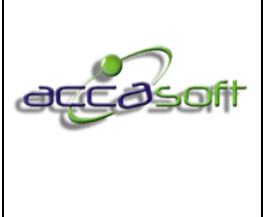

3. Fecha de Emisión: **15/6/2020**

- **Guardar:** Permite guardar nueva información, para guardar modificaciones debe estar activo el botón modificar.
- **Modificar:** Permite modificar datos del módulo/ícono en que esté activo.
- **Eliminar:** Permite eliminar datos del módulo/ícono en que esté activo.
- **Limpiar:** Permite limpiar pantalla del módulo/ícono en que esté activo.

**Pantalla General Modulo Usuarios:**

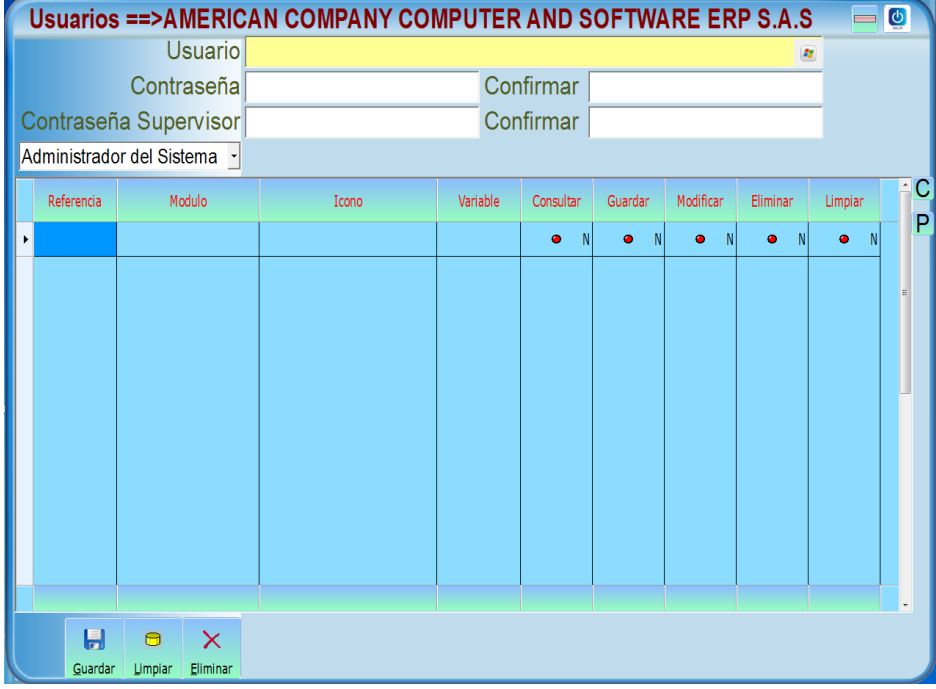

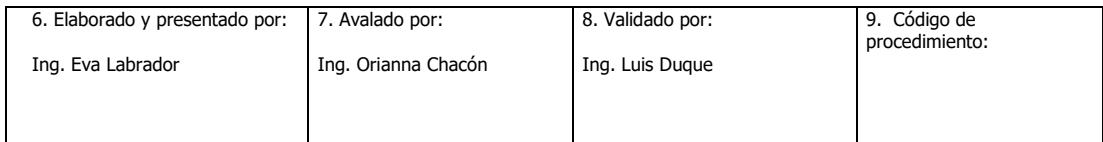

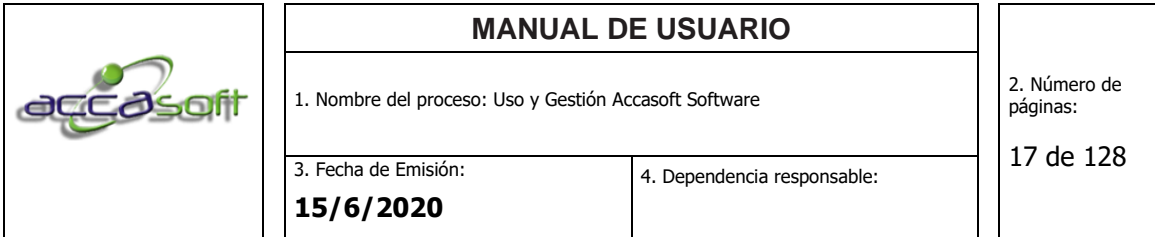

#### **Pantalla crear un usuario Limitado:**

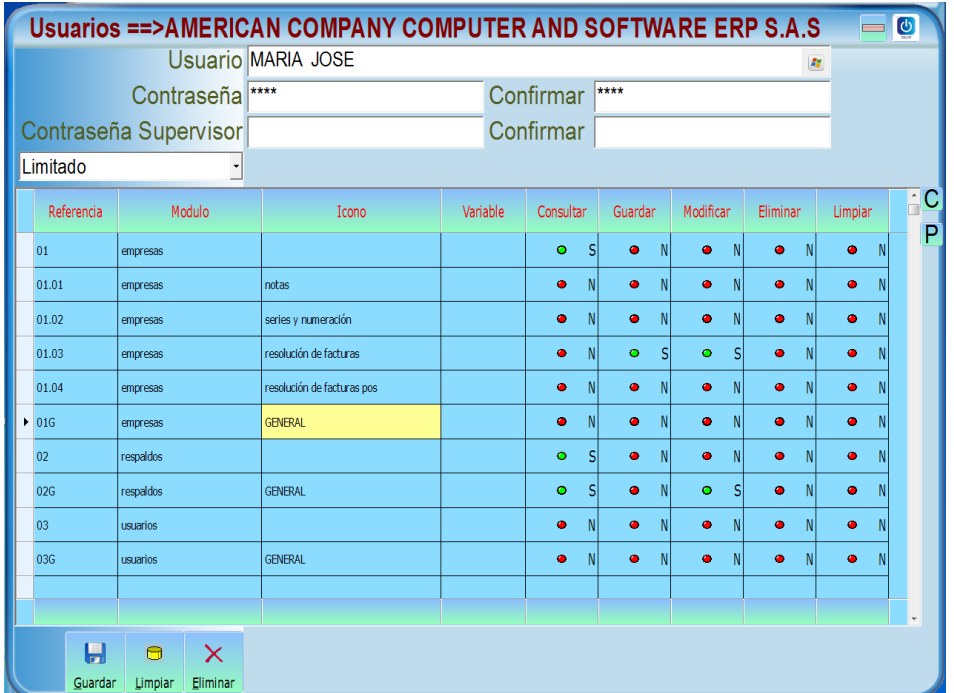

#### 6.4 **ARTÍCULOS:**

- **Definición:** En este módulo podrá crear las fichas técnicas de los artículos a producir definiendo las tallas, materias primas, procesos y demás características que se requieran.
- **Objetivo:** Definir y describir los procedimientos, campos de entrada e iconos disponibles en el módulo ARTÍCULOS.
- **Alcance:** Accasoft Software a partir de la Versión 15. F12.

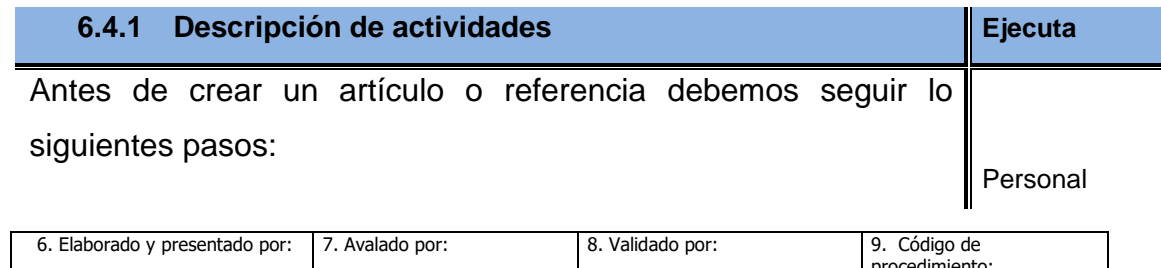

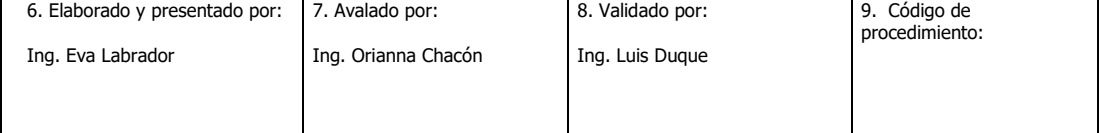

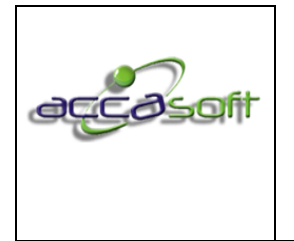

3. Fecha de Emisión: **15/6/2020**

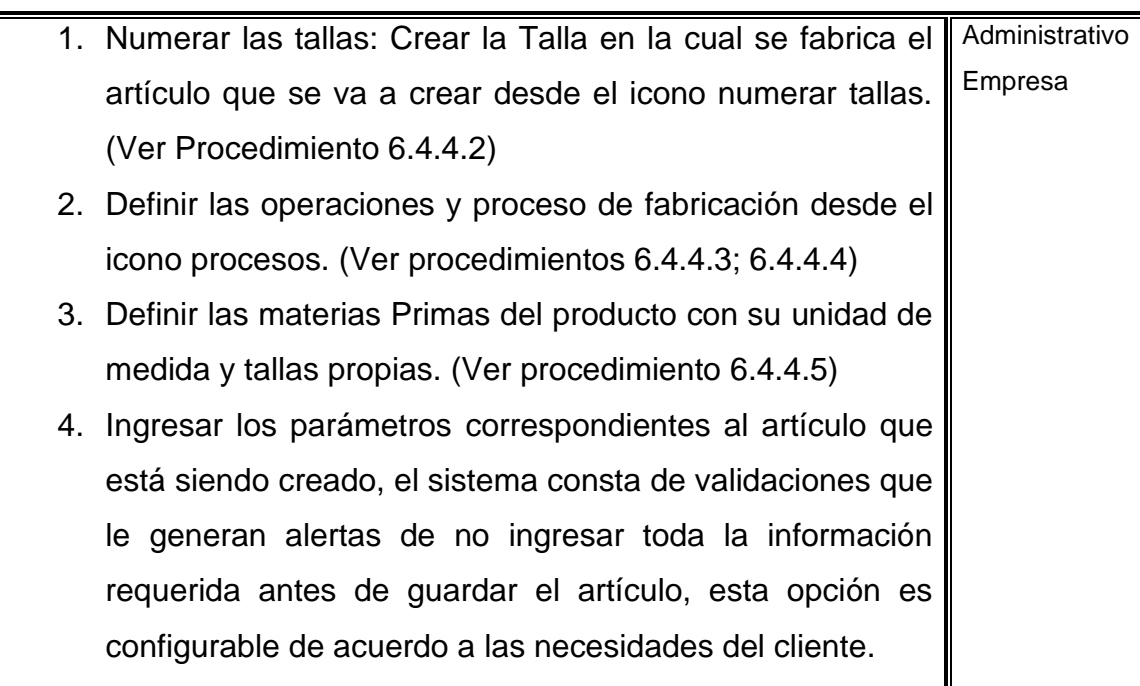

5. Hacer clic en Guardar.

#### **6.4.2 Descripción de Tablas del módulo Artículos**

- **Código Artículos**: Código único de identificación del artículo el cual se puede asignar de manera manual a conveniencia del usuario (caracteres alfabéticos y/o numéricos, omitir caracteres especiales), o en caso de no ingresar un código manualmente el sistema lo generará automáticamente al guardar la ficha del artículo y constará de 20 caracteres numéricos.
- **Múltiples:** Opción de búsqueda del artículo, permite asociar códigos secundarios al código principal artículo, sirve como opción de búsqueda por cualquiera de los códigos asociados.
- **Barras:** Opción de búsqueda del artículo, permite agregar código de barra del cliente adicional al generado por el sistema, sirve como opción de lectura de código de barra por cualquiera de los códigos asociados.

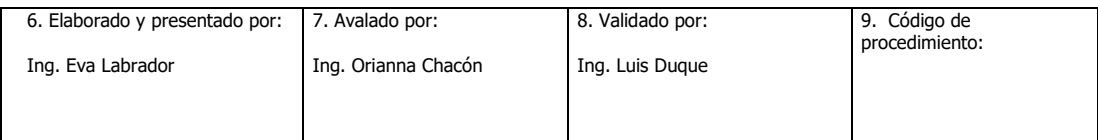

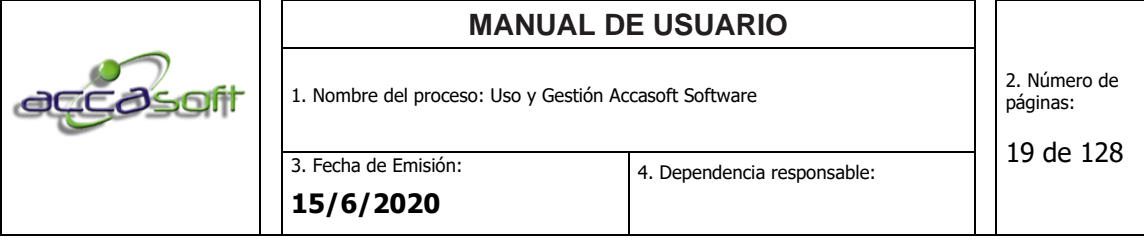

- **Aprobar Ficha:** Opción configurable en el sistema para dar ingreso a la información resultado de pruebas correspondientes al departamento de desarrollo del producto. Esta opción permite establecer un punto de verificación antes de que el artículo pueda ser tomado en una orden de pedido. En caso de tener activa esta opción el procedimiento que corresponde es:
	- 1. Hacer clic en el ícono aprobar ficha e indicar número de muestra (caracteres alfabéticos y/o numéricos, omitir caracteres especiales) y tildar las casillas de prueba de escala, prueba de material y prueba de uso según corresponda, ver ejemplo a continuación.

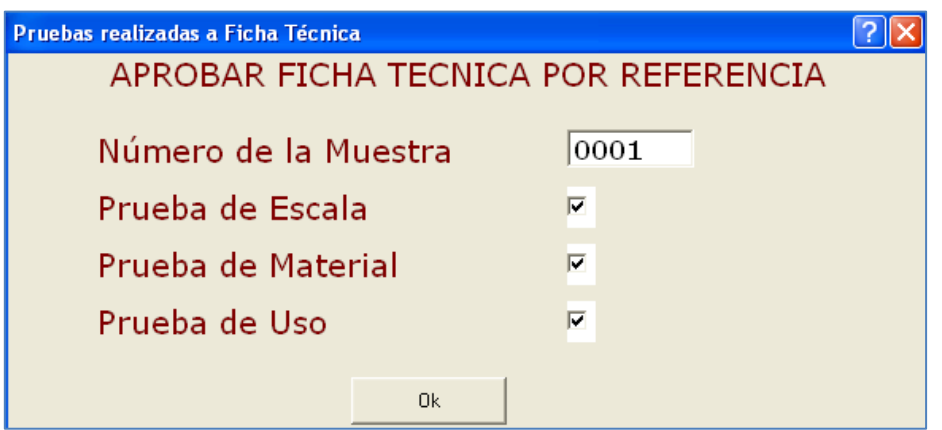

- 2. Imprimir Ficha: Opción configurable en el sistema para exportar a Excel los datos guardados en una ficha técnica. Para realizar esta acción el cliente tiene que poseer licencia de Office ya que el sistema Accasoft solo se encarga de hacer el enlace a ese programa, una vez visualizada la ficha técnica puede realizar la impresión a un archivo físico o realizar los cambios a los que tenga alcance según su licencia con Office.
- **Incorporación:** Fecha de creación de la ficha técnica del artículo generada automáticamente por el sistema.

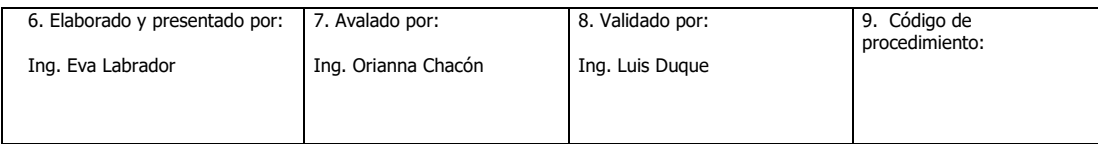

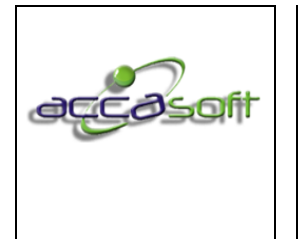

- **ISC =** Campo de entrada para el Impuesto Sobre el Consumo, aplicable en algunos países.
- **Departamento:** Filtro para clasificación de las fichas técnicas por departamento.
- **Menú desplegable (Tipo de artículo 1):** El sistema le permite seleccionar el tipo de Articulo entre las opciones: Producto Estrella, Producto Interrogante, Producto Provechoso, Producto muerto.
- **Menú desplegable (Tipo de artículo 2):** Clasificación del artículo entre las opciones: Producto, servicio, gasto, Bono regalo. Según corresponda.
- **Menú desplegable (Tipo de artículo 3):** Clasificación del producto según aplique entre las opciones: Producto terminado, Materia prima, Activo fijo tangible, Activo fijo intangible, Productivo, No productivo.
- **Menú desplegable (Tipo de artículo 4):** Clasificación del producto: Gama alta, media y baja según aplique.
- **Menú desplegable (Tipo de artículo 5):** Tipo de artículo: genérico, original.
- **Menú desplegable (Tipo de artículo 6):** Tipo de artículo: Nacional, Importado.
- **Menú desplegable (Tipo de artículo 7):** Tipo de serial: Serial 1, Serial 2, Sin serial.

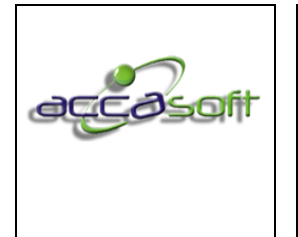

- **Menú desplegable (Tipo de artículo 8):** Este menú permite Activar o desactivar un artículo, se puede modificar en cualquier momento según se requiera en caso de artículos que no se estén produciendo.
- **Unidad:** Describa la unidad de manejo del artículo. Ejemplo: Par, DCM, Metros, Cm, Unidad. Luego seleccione el recuadro ubicado al lado derecho para confirmar.
- **Altura:** Ingrese la altura del artículo en caso de que se requiera.
- **Material:** Campo para dar ingreso al tipo de material a emplear para la elaboración del artículo. Ej. Cuero, sintético.
- **Referencia:** Campo de entrada del nombre del artículo con el cual será identificado. La referencia forma parte de la descripción del artículo la cual se genera automáticamente al guardar el artículo.
- **Talla:** Buscador que permite seleccionar las tallas grabadas en el ícono numerar tallas, para ello se hace clic en el buscador de tallas presionando tecla enter en la curva de numeración que corresponda al artículo que se está creando. Para numerar las tallas seguir el procedimiento a continuación:
- **Elementos de descripción del artículo:** Existen 4 campos para dar entrada a las características principales que definen el artículo, estas de sumaran a la referencia para conformar la descripción del artículo que genera automáticamente el sistema al guardar la nueva ficha del artículo producto terminado. Estas características las define el cliente en la fase de configuración del sistema ya que pueden variar de un cliente a otro

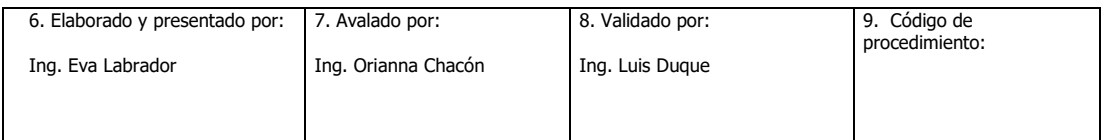

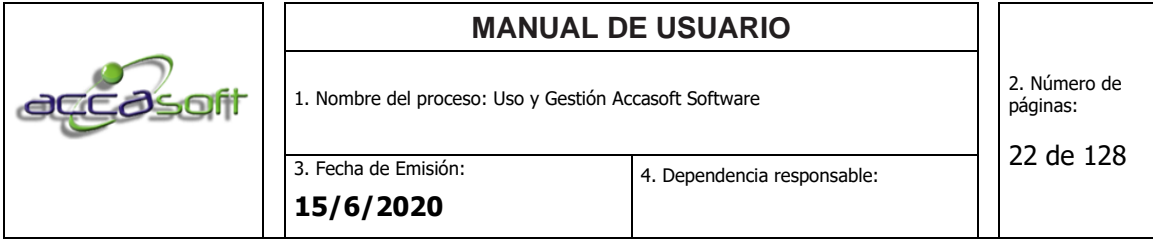

dependiendo de los requerimientos del proceso. A continuación, se muestra un ejemplo de una fábrica de calzado:

1. **Color:** Es posible dar ingreso desde el campo de entrada de la ficha del artículo o desde el ícono de la barra inferior, al guardar por primera vez el color no será necesario dar ingreso nuevamente, ya que este se encontrará disponible para seleccionar en el buscador de color para una próxima ficha.

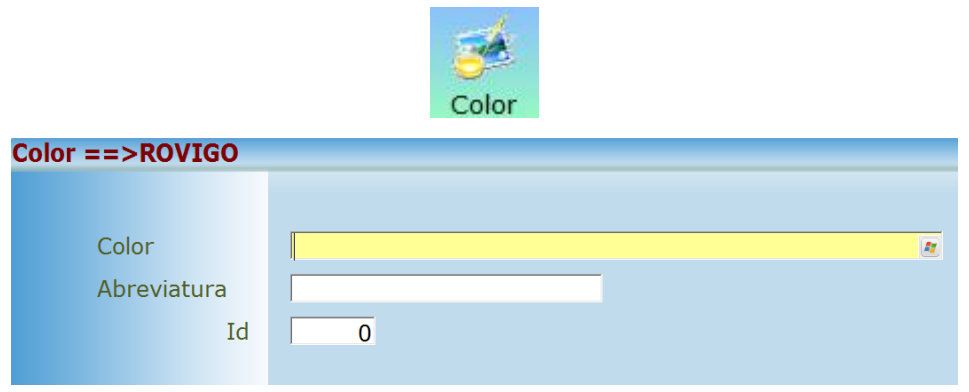

A partir de una ficha se pueden crear extensiones por color, el sistema se encarga de copiar todos los elementos de la ficha a excepción del color creando una nueva ficha a partir de la original, de la siguiente manera:

- ➢ Hacer clic en el buscador de color el sistema, se desplegará mostrar un listado de los colores disponibles, los que se encuentren de color rojo ya se han grabados en el sistema, pero no han sido utilizados para la ficha del artículo seleccionado, los de color verde incluyen tanto la ficha original como las extensiones guardadas anteriormente.
- ➢ Seleccionar el nuevo color (extensión) y hacer doble clic en el punto rojo, cuando este verde presionar la tecla enter.

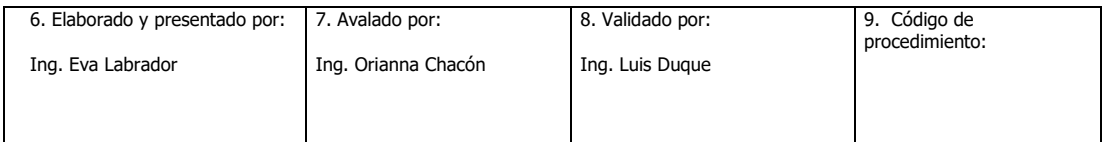

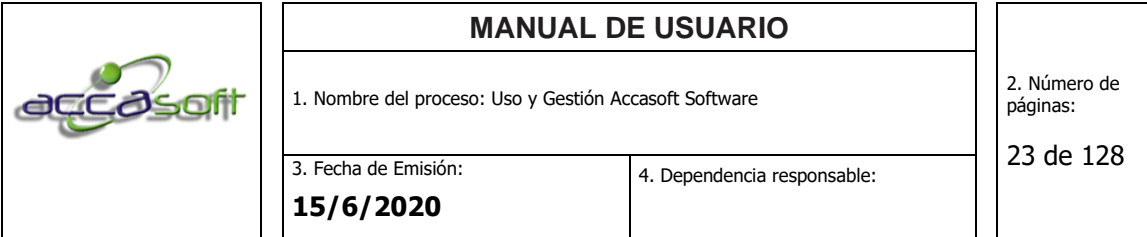

➢ Hacer clic en guardar. Es importante destacar que el sistema mantiene la receta de la ficha original, al hacer cambio de color es posible que varíen algunos de los materiales del artículo, por lo que se debe realizar el cambio de manera manual sustituyendo y/o agregando los nuevos materiales en caso de que aplique, por ejemplo: Cambio de cuero color café por cuero color negro. Esta acción se puede realizar antes de guardar la extensión o una vez guardada realizar la búsqueda de la nueva ficha desde el browser principal de artículos y proceder a modificar la ficha.

**Pantalla para crear distintas fichas técnicas a partir de un color:**

| <b>Articulos ==&gt;PRUEBA</b>                                                                                                    |                                                                               |                                          |                                                                                                    |              |              |              |                                        |                                                                   |                   |                  |                                 | $\Theta$                 |
|----------------------------------------------------------------------------------------------------|-------------------------------------------------------------------------------|------------------------------------------|----------------------------------------------------------------------------------------------------|--------------|--------------|--------------|----------------------------------------|-------------------------------------------------------------------|-------------------|------------------|---------------------------------|--------------------------|
| $Códigos ==->$ Artículos<br>Imprimir<br>Aprobar<br>Descripción<br>Ficha<br>Ficha<br>- Producto Estrella<br>$\vert \cdot \vert$<br>Dpto. |                                                                               |                                          | 0003012000400 a Multiples SU01508150 a Barras 0000112 E Incorporación 07/05/2016<br>REF:ARABIA - NOBUCK ESCAMA X NOBUCK - $\sqrt{2}$ ISC=>R $\sqrt{2}$ (° 0,0 V 0,0 IVA 16.0% - IVA 16.0% -<br>Producto - Producto Terminadc - Gama Alta - Generico - Nacional - Sin Serial - Activo |              |              |              |                                        |                                                                   |                   |                  |                                 |                          |
| Unidad PAR<br>$R_{\rm d}^{\rm sc}$<br>1 <sup>5</sup>                                                                                    | Altura                                                                        | $ 2\,1/2 $                               |                                                                                                    |              |              |              | Material NOBUCK E: 2 Referencia ARABIA |                                                                   |                   |                  | $\sqrt{2}$ + Talla 34-42        | $\overline{R}$           |
| COI OR<br><b>HORMA</b>                                                                                                    |                                                                               | <b>COLOR</b>                             |                                                                                                    |              |              |              |                                        | ≏ \S<br>A.<br><b>ILLA NEOLITE TACON FORRADO</b><br>$\overline{z}$ |                   |                  |                                 |                          |
| <b>Cli</b><br>Costos=>Reposición<br>Pro                                                                                                 |                                                                               | <b>OS</b> NEGRO                          |                                                                                                    |              |              |              |                                        |                                                                   | 49.239,6516 NIIF  |                  |                                 | 0,0000                   |
| Precio de Venta Con IVA A<br>Precio de Venta Sin IVA                                                                                    |                                                                               | <b>GN</b> ALMENDRA<br><b>OS</b> ALUMINIO |                                                                                                    |              |              |              |                                        | 0,00 P.de Mercado<br>$\overline{00}$<br>79<br>$0,00 +$<br>0.00    |                   |                  |                                 |                          |
| $\bigcirc$ $\bigcirc$<br>$\mathbf{X}$ l<br><b>Buscar Imagen</b>                                                                         | Cos<br><b>ON</b> AMARILLO                                                     |                                          |                                                                                                    |              |              |              | 65<br>24                               | <b>Distribución</b><br>0000<br>inn % Liquidación                  |                   |                  |                                 | 0,0000                   |
| Cos<br><b>AN</b> ARENA<br>49.70                                                                                                    |                                                                               |                                          |                                                                                                    |              |              |              | 91                                     |                                                                   |                   | 60,00 6.671,4000 |                                 |                          |
|                                                                                                    |                                                                               | <b>AVELLANA</b>                          |                                                                                                    |              |              |              | 80                                     | dad<br>18                                                         | Costo<br>850,0000 | Total            | Material<br>15.300,0000 CUERO 1 |                          |
|                                                                                                    |                                                                               |                                          |                                                                                                    |              |              |              |                                        |                                                                   | 662,0000          |                  | 3.310,0000 CUERO 2              |                          |
| <b>OBSERVACIONES</b>                                                                                                    |                                                                               | <b>Busquedas  Total de Registros: 72</b> |                                                                                                    |              |              |              | $\overline{\mathbf{c}}$                | $\overline{\mathbf{R}}$                                           | 42,0000           |                  | 336,0000 FORRO 1                |                          |
| ×                                                                                                    |                                                                               |                                          | No Desglosar la formula en facturación                                                                                                    |              |              |              |                                        |                                                                   |                   |                  |                                 |                          |
|                                                                                                    | $\Box$ Total Materia Prima<br>Existencia Actual<br>O Total Costo del Producto |                                          |                                                                                                    |              |              |              |                                        | 38.120,6516<br>55,911,0516                                        |                   |                  |                                 |                          |
| $\blacksquare$<br>$\bigcap$<br>$\times$                                                                                                 | Materia                                                                       | ீ                                        | $\epsilon$<br>Numerar                                                                                                    |              | 8            | Œ            | M                                      |                                                                   |                   | Bonos de         | Promos v                        | $\mathbf{X}$<br>Importar |
| Guardar<br>Limpiar<br>Eliminar<br>Kardex                                                                                                | Prima                                                                         | <b>Unidades</b>                          | <b>Materiales</b><br>Tallas                                                                                                    | <b>COLOR</b> | <b>HORMA</b> | <b>LINEA</b> | <b>SUELA</b>                           | Procesos                                                          | Almacén           | Regalo           | Descuento                       | <b>Articulos</b>         |

2. **Capellada:** Es posible dar ingreso desde el campo de entrada de la ficha del artículo o desde el ícono de la barra inferior, al guardar por primera vez la capellada (elemento correspondiente al ejemplo)

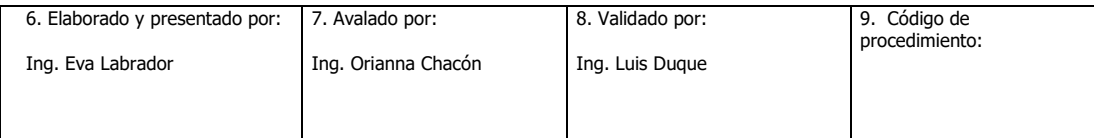

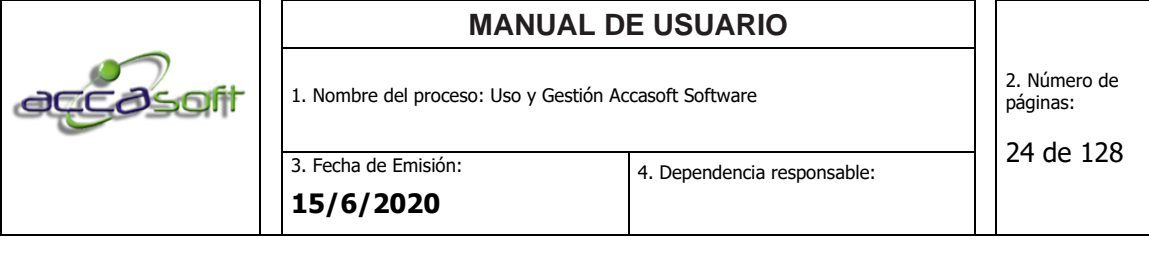

no será necesario dar ingreso nuevamente, ya que se encontrará disponible para seleccionar en el buscador de línea para una próxima ficha.

En el ícono capellada se puede dar ingreso a costos grupales por categoría, dando ingreso a los materiales chicos comunes a esa categoría, de esta manera solo se dará ingreso una vez y al asociarlo a la categoría (para el ejemplo capellada) el sistema carga automáticamente estos materiales y sus respectivos costos a la receta de la ficha técnica a hacer clic en guardar el artículo.

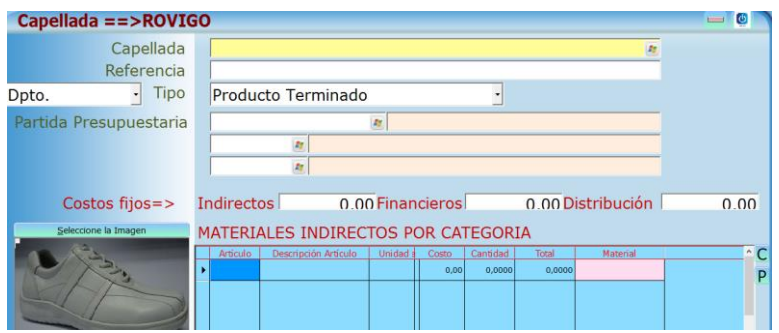

3. **Planta:** Es posible dar ingreso desde el campo de entrada de la ficha del artículo o desde el ícono de la barra inferior, al guardar por primera vez la suela (elemento correspondiente al ejemplo) no será necesario dar ingreso nuevamente, ya que se encontrará disponible para seleccionar en el buscador de línea para una próxima ficha.

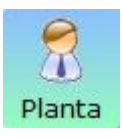

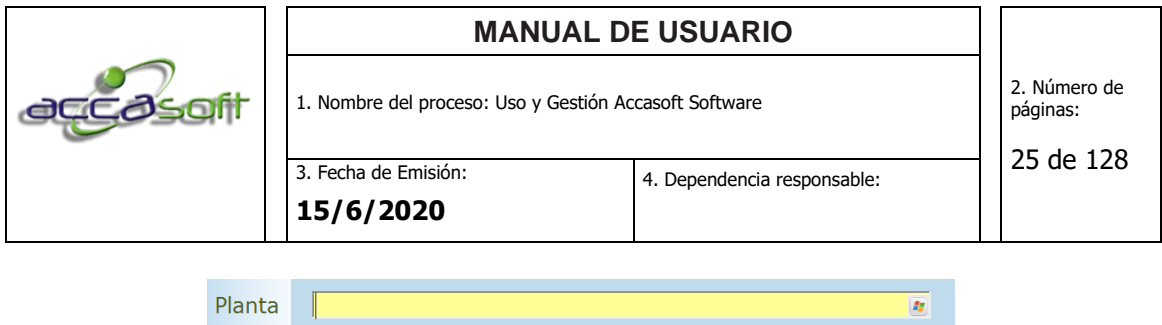

Id

 $\overline{\mathfrak{o}}$ 

4. **Línea:** Es posible dar ingreso desde el campo de entrada de la ficha del artículo o desde el ícono de la barra inferior, al guardar por primera vez la línea (elemento correspondiente al ejemplo) no será necesario dar ingreso nuevamente, ya que se encontrará disponible para seleccionar en el buscador de línea para una próxima ficha.

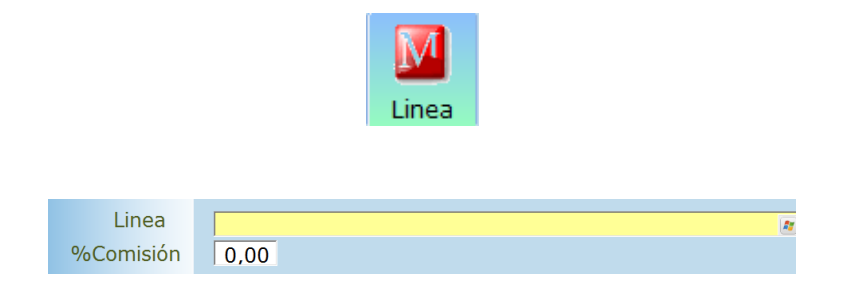

- **Costos Reposición:** Suma de los costos directos, indirectos, financieros de distribución y materia prima asociados a la ficha técnica del artículo creado.
- **Último:** Muestra el último costo de reposición guardado previo al actual en caso de no haber ninguna actualización se muestra el costo actual.
- **Promedio:** Muestra el promedio entre el costo de reposición y el último costo.
- **NIIF:** Costo de acuerdo a las Normas Internacionales de Información Financiera.

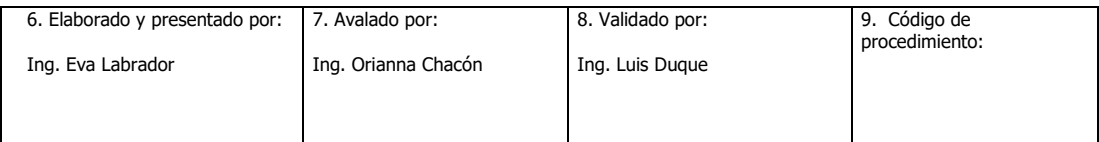

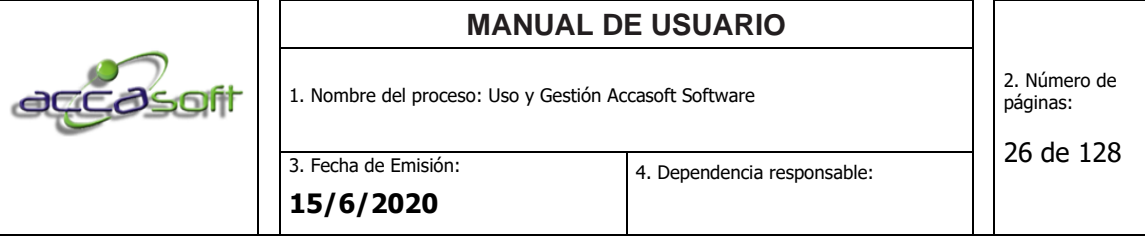

- **Precio de Venta con IVA/ sin IVA:** Para asignar un precio de venta asignar un porcentaje de ganancia en las casillas A, B o C según corresponda, haciendo enter aparece el resultado de cálculo de precio con y sin Impuesto al Valor Agregado (IVA) respectivamente, al colocar el cursor sobre las casillas A, B o C se puede observar el detalle de la fórmula empleada para el cálculo de precio. Es posible cargar precios D, E o F. haciendo clic en el símbolo + junto a la casilla precio de mercado.
- **Precio de Mercado:** Campo para dar entrada al dato precio de mercado.
- **Costos Fijos Indirectos/ Financieros/ Distribución:** Campo para dar entrada al costo por unidad de la ficha que se está creando, en caso de ingresar el dato se sumaran con los costos de proceso y materia prima para calcular el costo de reposición.
- **Costos Directos Proceso:** Al seleccionar un proceso (previamente creado en el ícono procesos) se muestra en la casilla **Mano de Obra** la sumatoria del costo de las operaciones que componen dicho proceso.
- **% liquidación:** Porcentaje respecto al costo de mano de obra por unidad producida, al colocar un porcentaje de liquidación se muestra el cálculo en la casilla a la derecha del porcentaje, este valor se acumula en el módulo producción, ícono porcentaje de liquidación, al personal que registre como realizada una operación perteneciente al proceso asociado a la ficha técnica del artículo (costo x unidad multiplicado por los pares realizados).
- **Tabla de Ingreso Materia Prima:** Para dar ingreso a la receta de materiales que componen el artículo, para ello ubicarse en la primera fila

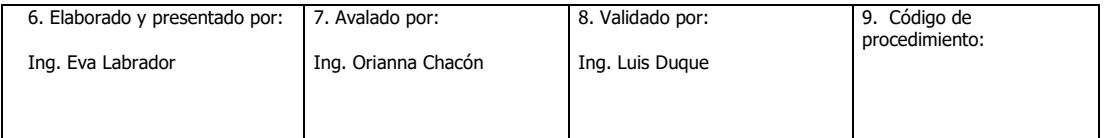

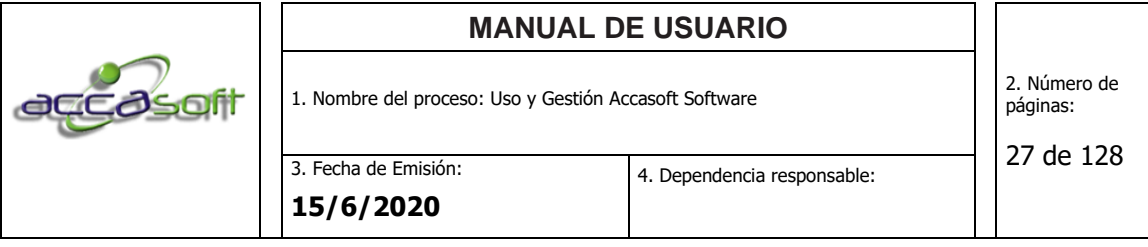

primera columna de la tabla artículos y hacer doble enter, esta acción mostrará una lista de las materias primas creadas previamente, seleccionar la materia prima que corresponda y hacer enter indicar el material o parte a la que pertenece (en caso de que aplique). Mantenerse en la misma columna ubicándose esta vez en la fila cuatro correspondiente a cantidad, dar ingreso al consumo de ese material para elaborar una unidad del artículo.

- **Desglosar Formula en Facturación:** Comando que permite mostrar en facturación la materia prima utilizada para realizar el artículo. Se encuentra como predeterminada la opción No Desglosar Formula en Facturación ya que es poco común esta acción.
- **Observaciones:** Campo para dar entrada a las observaciones correspondientes a la ficha técnica del artículo creado.
- **Total, Materia Prima:** Muestra la sumatoria de los costos de todos los materiales cargados a la tabla de ingreso Materia Prima.
- **Existencia Actual:** Muestra la existencia actual del artículo, la cual se puede verificar de manera detallada en el módulo Kardex.
- **Total, Costo del Producto:** Suma de los costos directos, indirectos, financieros de distribución y materia prima asociados a la ficha técnica del artículo creado.

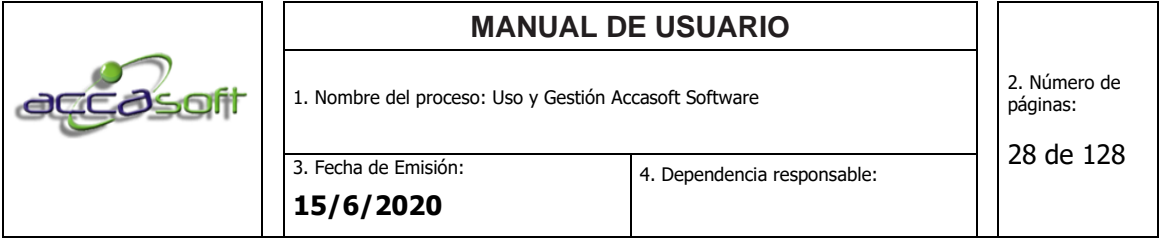

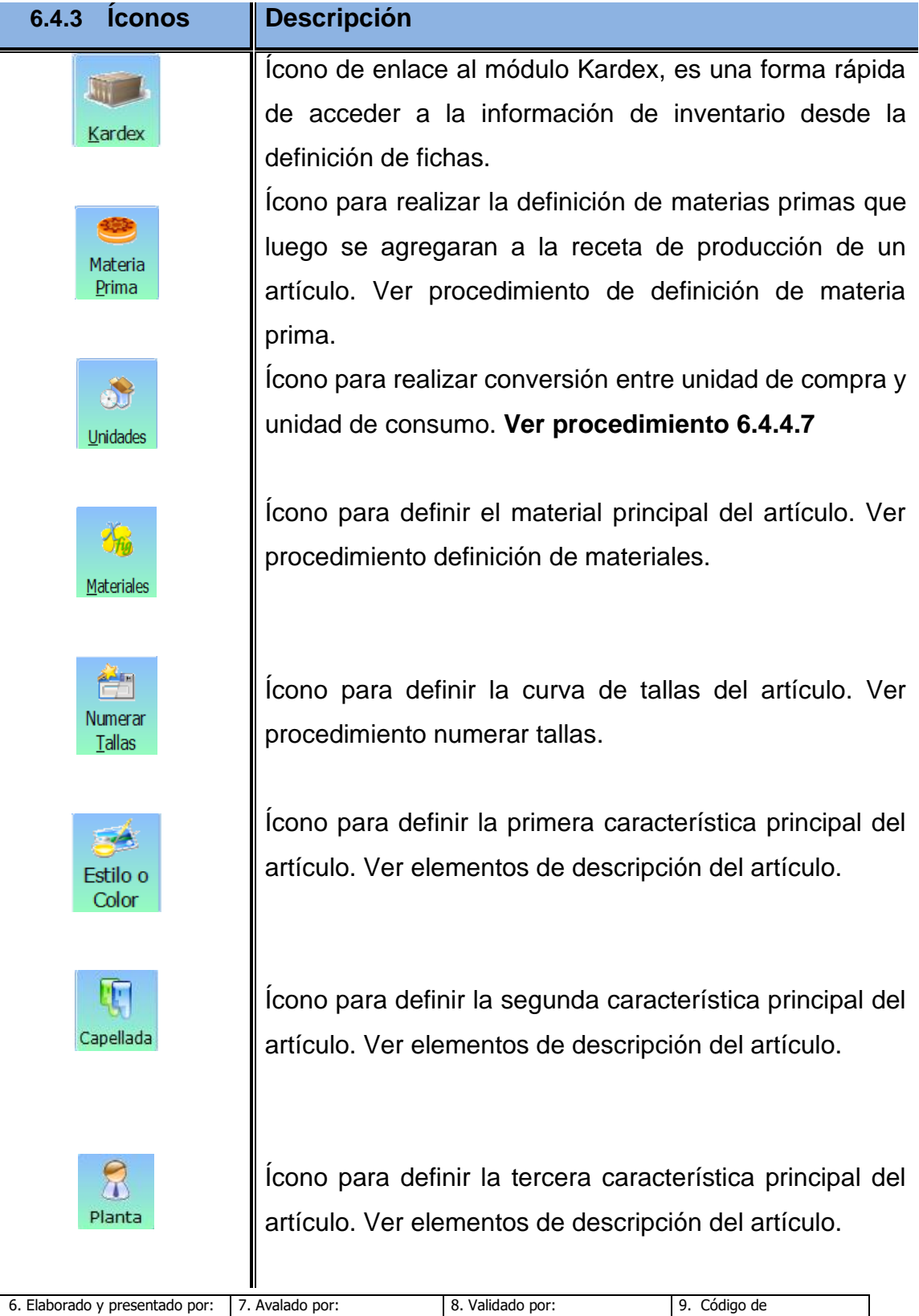

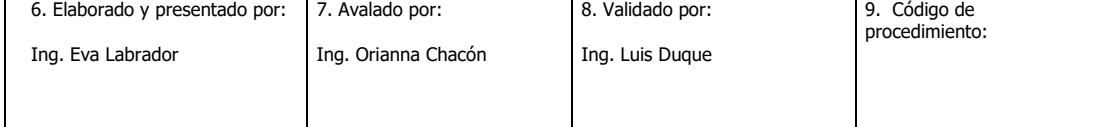

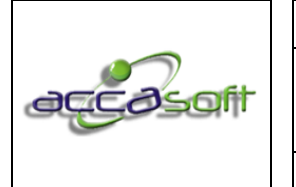

1. Nombre del proceso: Uso y Gestión Accasoft Software

2. Número de páginas:

3. Fecha de Emisión: **15/6/2020**

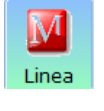

Procesos

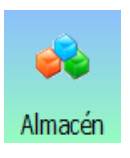

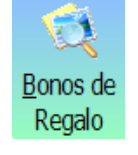

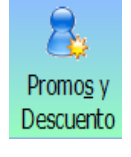

Ícono para definir la cuarta característica principal del artículo. Ver elementos de descripción del artículo.

Ícono para definir el proceso para la elaboración del artículo. Ver procedimiento definición de proceso.

Ícono para definir las sucursales o almacenes donde se depositan los productos.

Ícono para definir bonos de regalo aplicables al artículo.

Ícono para definir promociones de descuento aplicables al artículo.

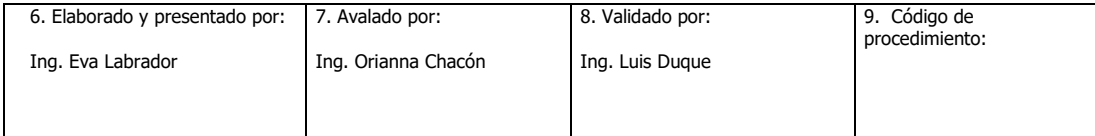

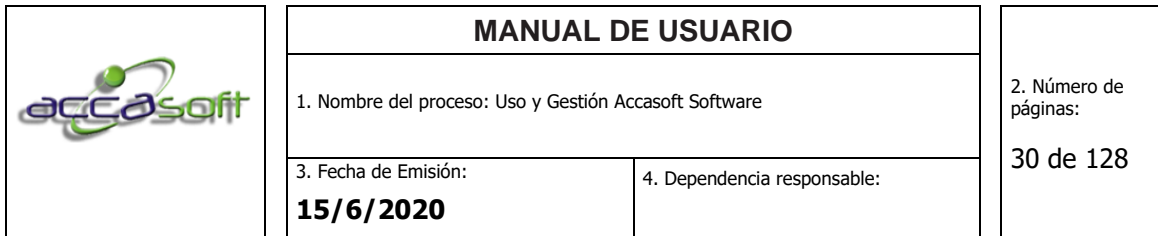

## **Pantalla general módulo de Artículos:**

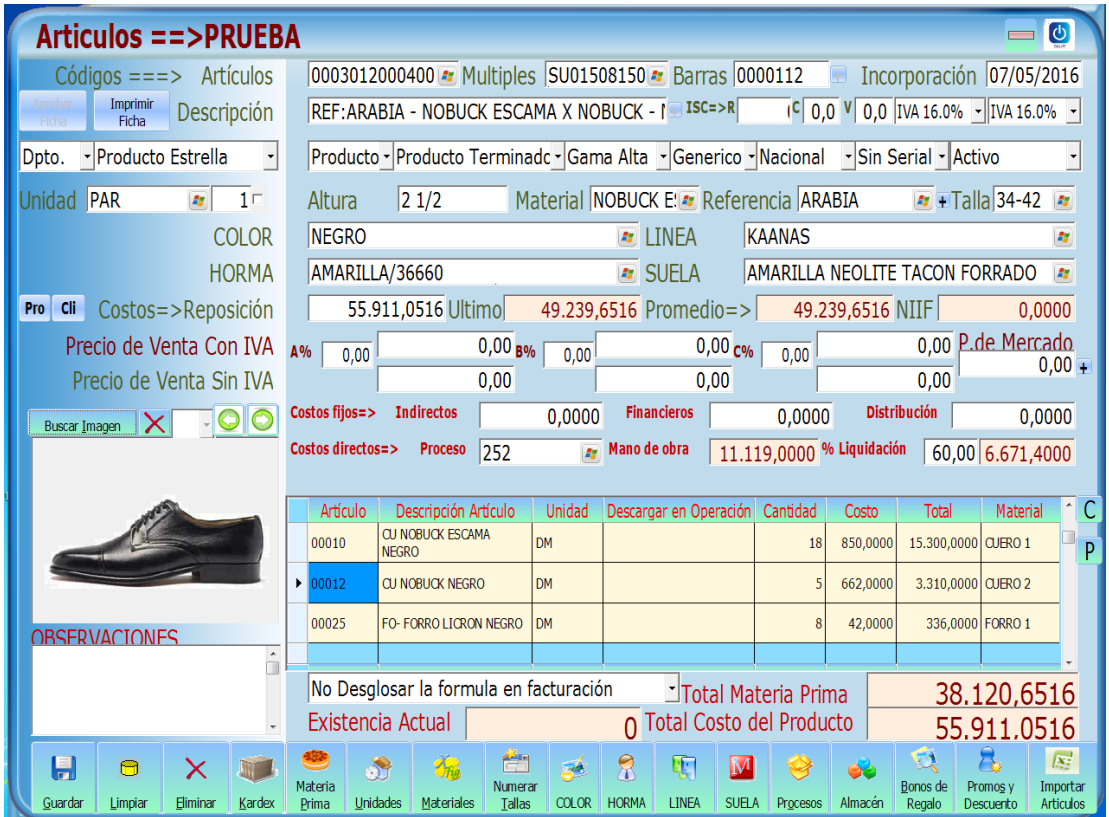

#### **6.4.4 Descripción de procedimientos específicos:**

# **6.4.4.1 PROCEDIMIENTO: CREACION DE LA HORMA**

• **Definición:** se describen los pasos para crear la horma como un artículo fijo tangible en el caso de que se requiera para asignar dicha horma a cada una de las referencias.

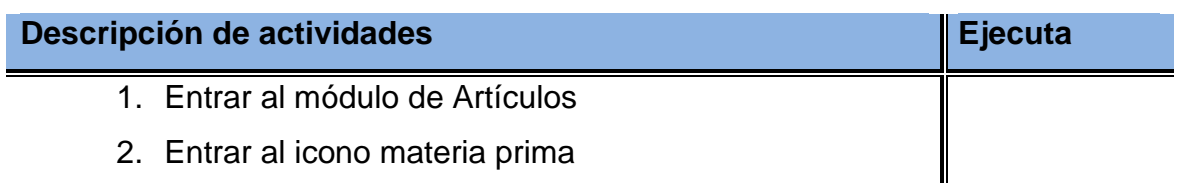

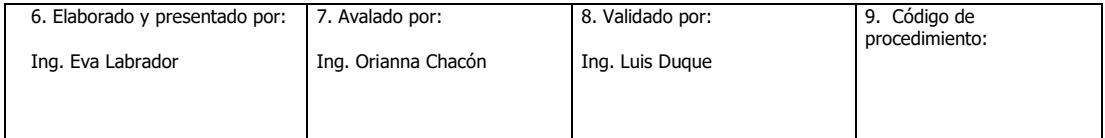

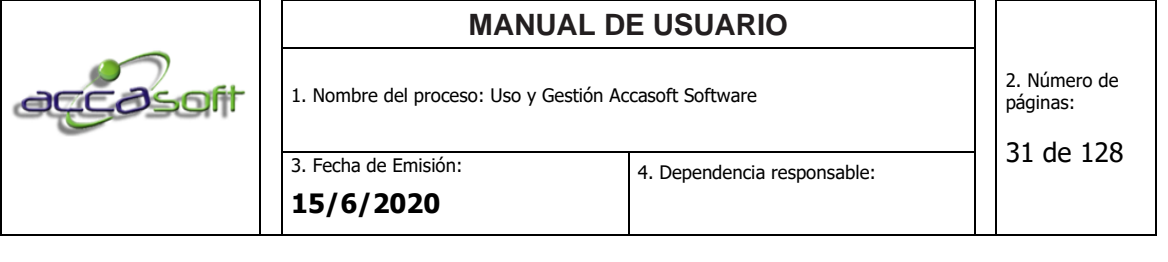

۰

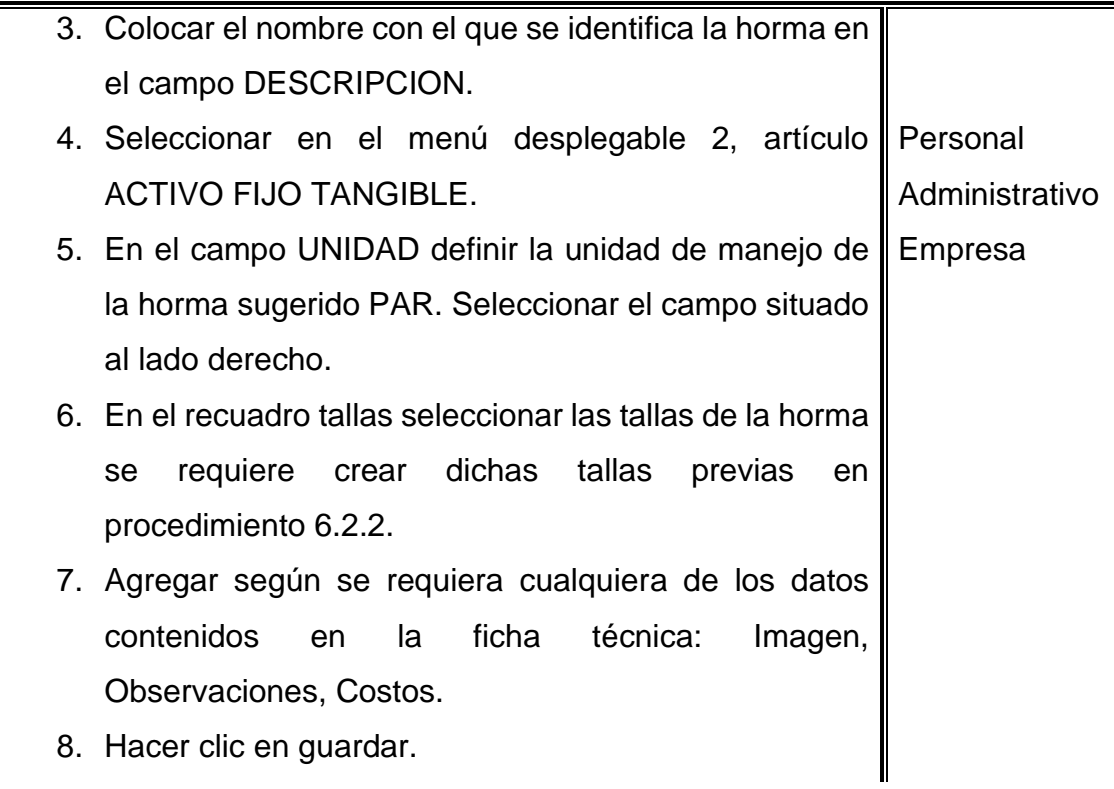

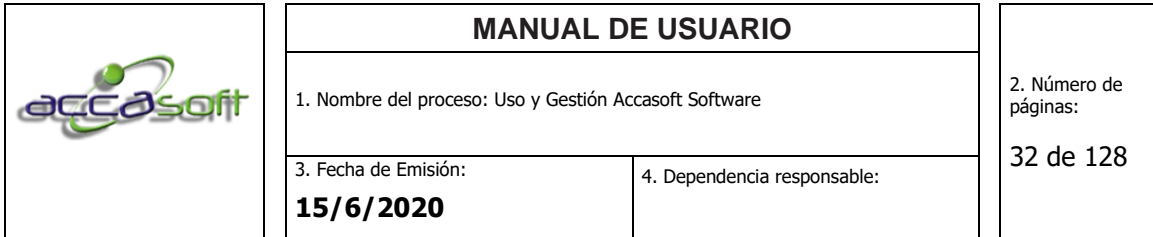

## **Pantalla creación de la horma:**

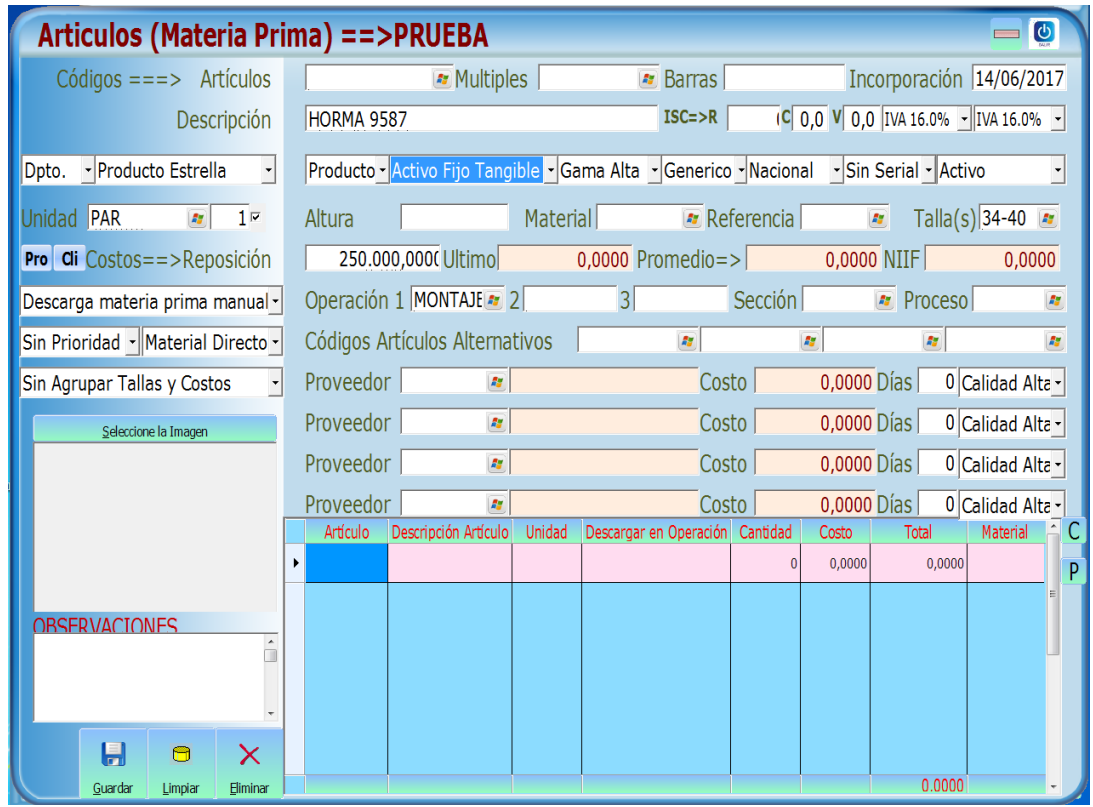

# **6.4.4.2 PROCEDIMIENTO: CREACIÓN DE LAS TALLAS**

• **Definición:** describir los pasos requeridos para la creación de las tallas que se manejan en los diferentes artículos, hormas y otros.

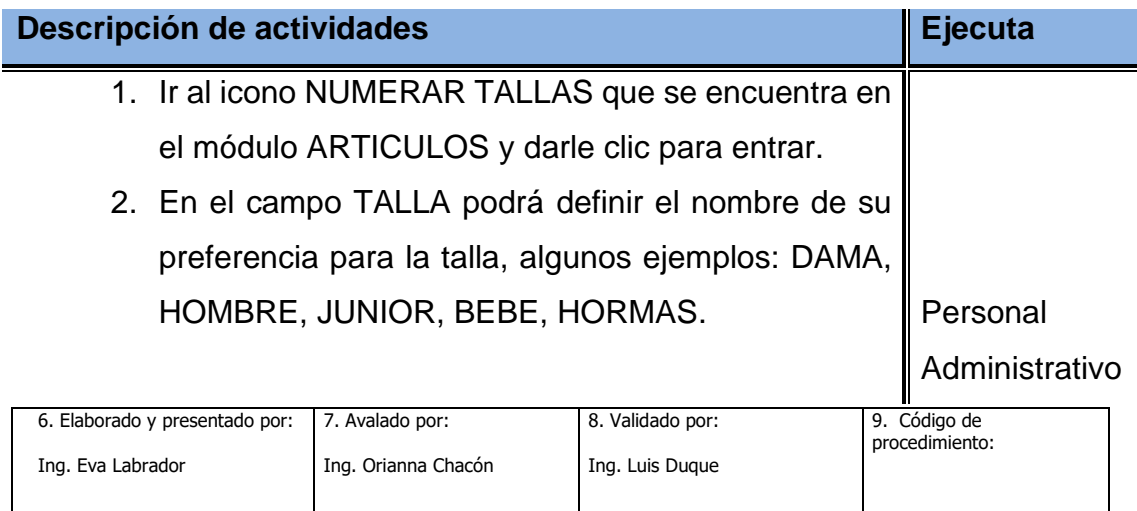

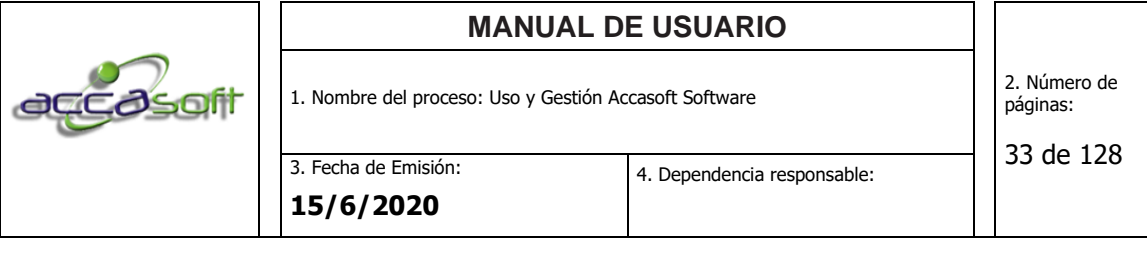

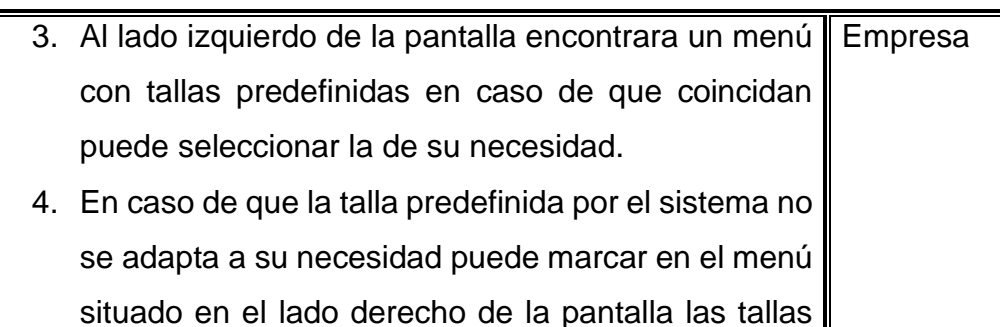

5. Hacer clic en el botón guardar.

según lo requiera.

➢ Ir al ícono **numerar tallas** ubicado en la barra inferior del módulo artículos.

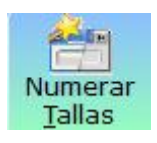

➢ Al ingresar al ícono numerar tallas se puede observar en la parte lateral izquierda un listado con las curvas de numeración sugeridas ya que son las más comúnmente utilizadas en la industria del calzado.

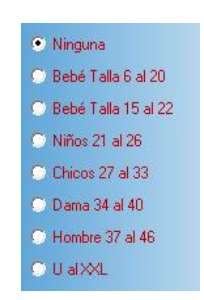

➢ Al hacer clic sobre la descripción sugerida se selecciona automáticamente la curva tradicional a esa talla, por ejemplo, a la talla Dama desde el número 34 hasta el número 40, es posible seleccionar o des seleccionar cualquier número de la tabla en caso de que lo amerite.

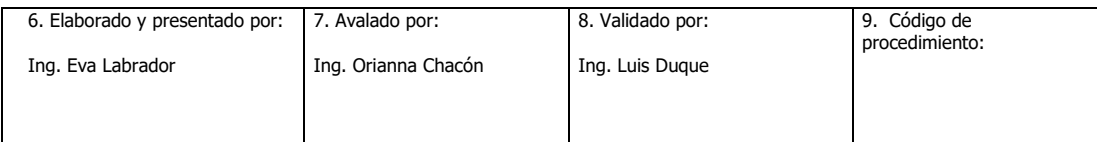

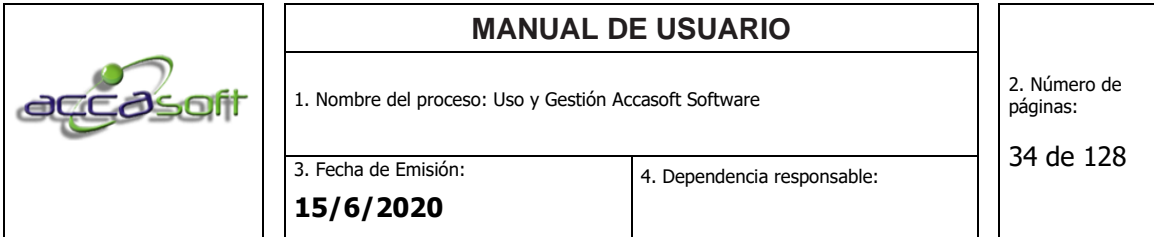

➢ Indicar el nombre que se le asignará a la curva seleccionada y el ID, puede indicar el nombre sugerido o indicar cualquier otro, en el caso del ID en caso de no colocar un número el sistema guardará automáticamente un correlativo ascendente, a continuación, se muestra un ejemplo:

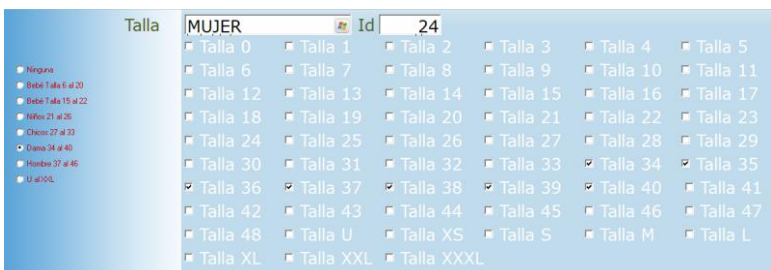

➢ Una vez se haya indicado el nombre y la numeración requerida para la curva hacer clic en guardar.

Nota: El ícono **Numerar Tallas** se utiliza para guardar curvas de numeración tanto para producto terminado como para hormas y materia prima, siendo posible hacer uso de una misma talla en para para los diferentes tipos de artículos.

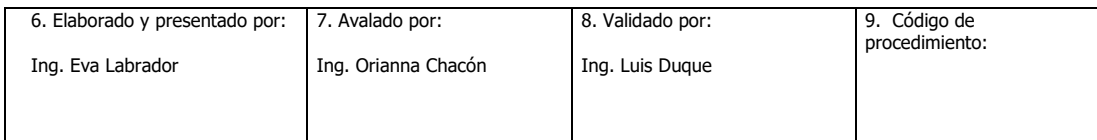

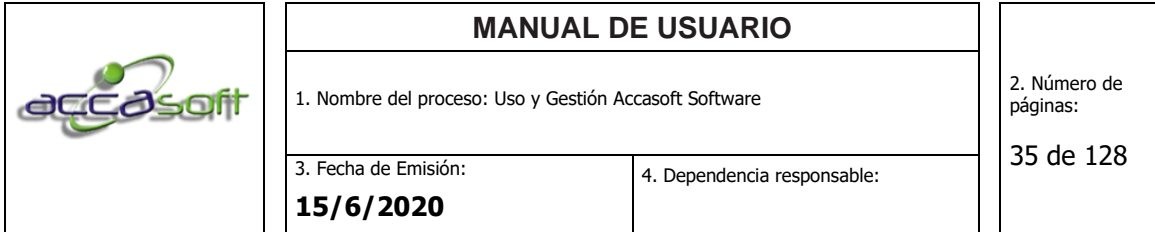

## **Pantalla para crear las tallas:**

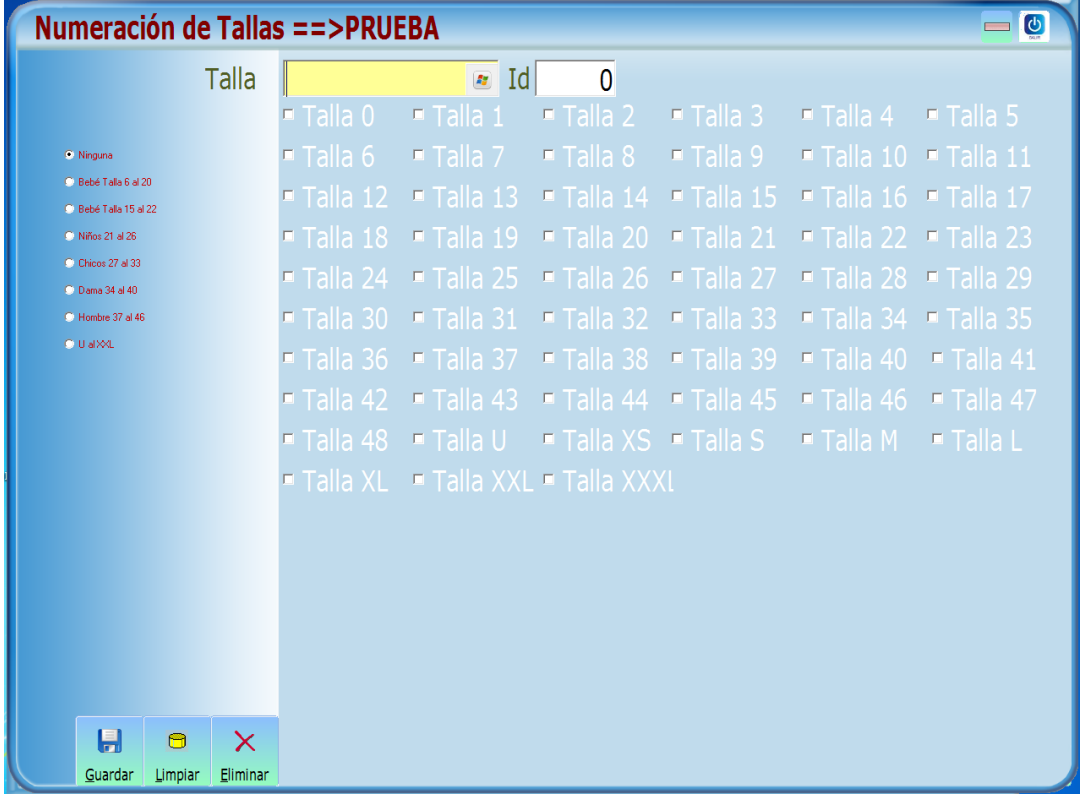

# **6.4.4.3 PROCEDIMIENTO: DEFINIR OPERACIONES**

• **Definición:** Definir los pasos para crear las operaciones que conformarán los procesos de los artículos.

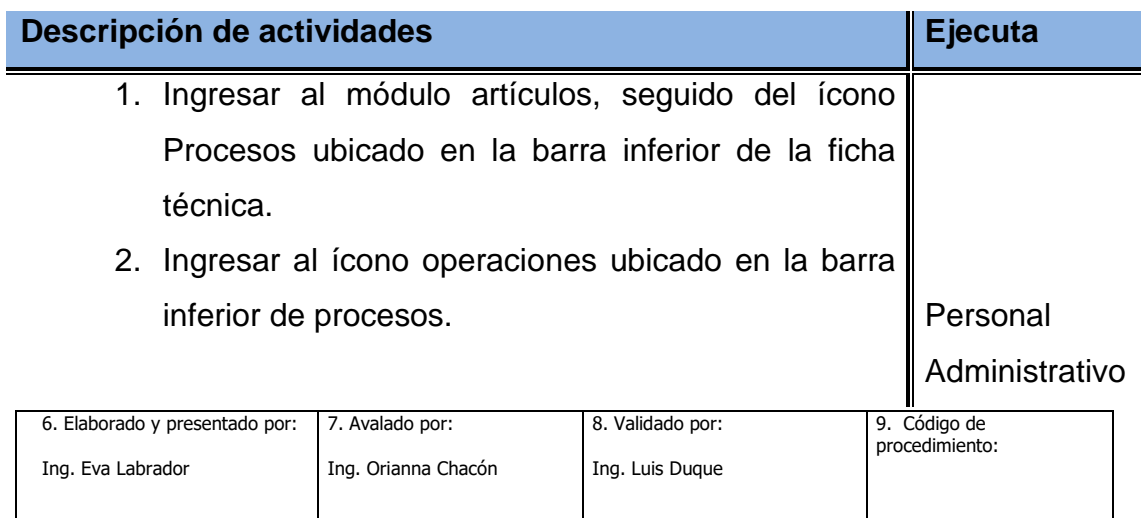

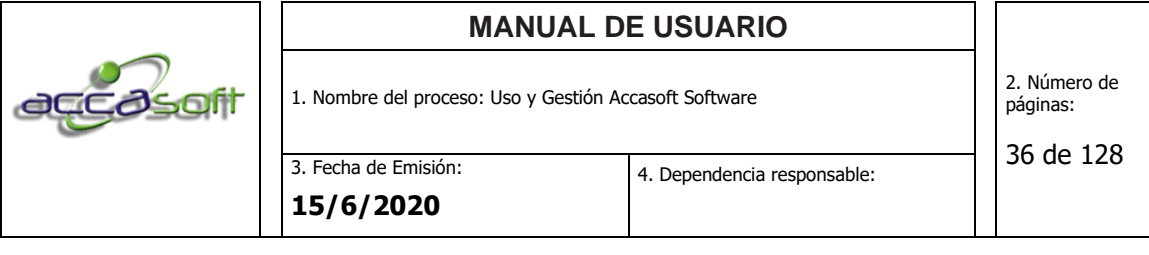

- 3. Completar los campos requeridos para definir la Empresa operación. A continuación, se muestra definición y ejemplo para cada campo.
- **Operación:** Para definir una nueva operación colocar el cursor en la casilla operación y transcribir el nombre requerido. Este nombre quedará grabado en el sistema cuando se guarde la operación en el ícono guardar de la barra inferior.
- **Sub-Operación:** Para definir una nueva sub-operación colocar el cursor en la casilla operación y transcribir el nombre la sub-operación, seguido de esto ir al buscador de Sub-Operación (Grupal) y seleccionar la operación principal a la que va a pertenecer la sub operación definida. Ideal para áreas de trabajo por grupo en la que cada operador realiza una parte del proceso para completar una operación, al registrar suboperaciones
- **Familia:** Campo de entrada que permite asociar un conjunto de operaciones del mismo tipo a una operación principal, esto en caso de que se haga solo un tipo de dichas operaciones ya que varían de acuerdo al proceso. Por ejemplo: Familia corte, operaciones: Corte manual, Corte a Máquina, Corte más troquelado.

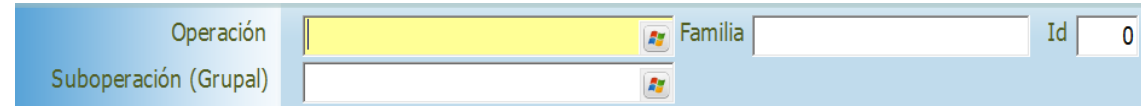

- **Filtra piezas:** Permite clasificar las piezas por tamaño facilitando la valoración del costo de la operación.
- **Inicio de operación maquila:** Permite indicar la operación a partir de la

cual se envía el artículo a ser procesado por un externo (maquila).

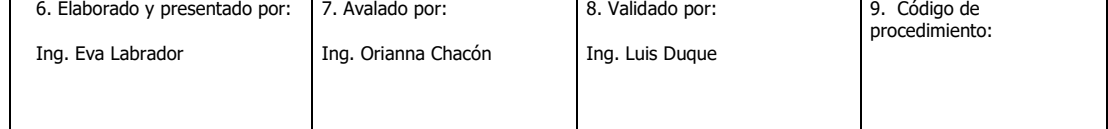
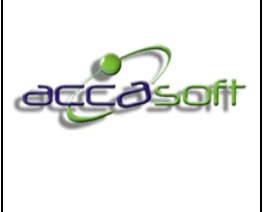

3. Fecha de Emisión: **15/6/2020**

- **Fin de operación maquila:** Permite indicar la operación en la que retorna el artículo de ser procesado por un externo (maquila).
- **Tipo de operación:** Permite clasificar las operaciones como productiva, de control o improductiva para el análisis de costos de fabricación, en este caso se debe indicar el porcentaje de costo que representa la operación tanto para los materiales directos como para la mano de obra directa.
- **Asignación a Nómina:** Es posible seleccionar el tipo de asignación al que se desea asignar el costo de la operación al momento de registrar la operación a un personal, de forma predeterminada el tipo de asignación es por destajo/trato.
- **Deducción a Nómina:** Es posible seleccionar el tipo de deducción al que se desea descontar el costo de la operación al momento de registrar la operación a un personal, de forma predeterminada el tipo de deducción es cero.
- **Costo operación por pieza:** Para signar un costo en tal caso que se liquide la operación por pieza y no por par de zapato.
- **% costo operación Terceros:** Para aumentar el costo para un tercero o satélite a partir de un Porcentaje.
- **Programar tickets:** Menú desplegable para la impresión de tickets grupales o individuales se usa en el caso de que se quieran programar operaciones por separado.
- **Tipo de operación:** menú para elegir el tipo de operación entre las opciones Productiva, de control e improductiva. Se utiliza esta opción para el manejo de informes en producción.

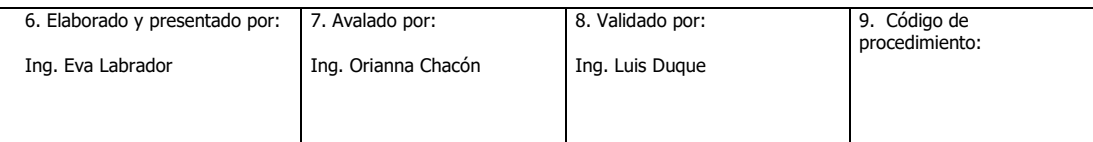

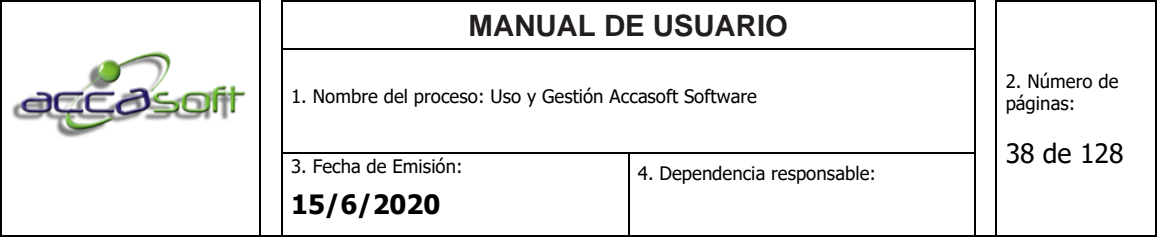

• **Asignación a jefes de planta:** Permite asignar hasta a 6 encargados de planta un porcentaje a definir por el usuario del costo de la operación como asignación de acuerdo a la cantidad de unidades de producto que se registren a esa operación a definir por el usuario.

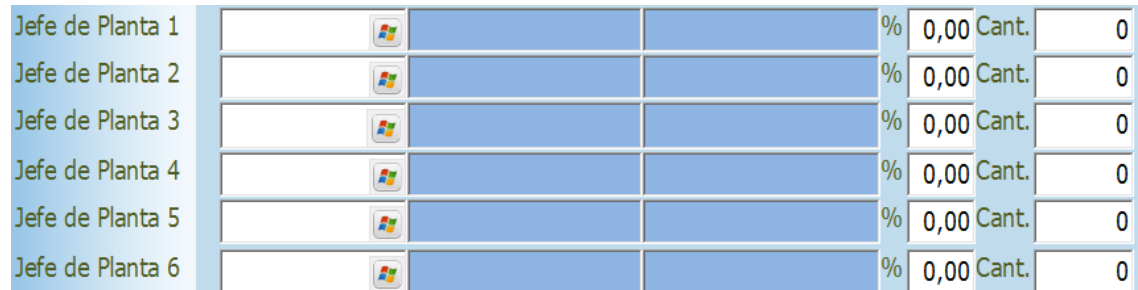

• **Asignación de meta de producción por operaciones:** Permite definir la cantidad de unidades a producir por operación, acumula más operaciones (límite superior), acumula menos operaciones (límite inferior), a partir del cumplimiento de esa meta realizar una asignación al personal. Útil cuando no se desea discriminar por proceso realizado sino se quiere medir la operación en general.

• **Registrar por orden:** Comando para limitar el registro de las operaciones de manera lineal sin saltar operaciones. De forma pre determinada se encuentra la opción que se establezca en la configuración inicial del sistema a criterio del cliente.

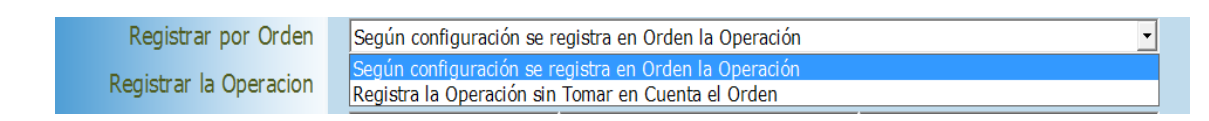

• **Registrar la operación:** Comando para configurar el registro de las operaciones con uno o dos pases, esta última se utiliza principalmente para llevar el control de tiempos. De forma pre determinada se encuentra

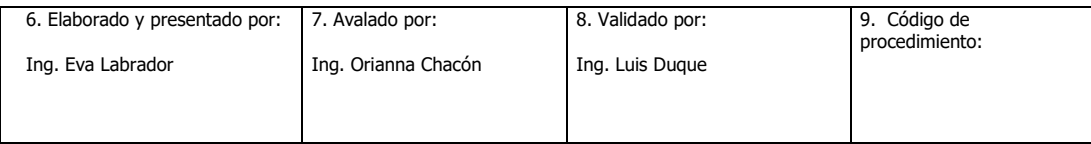

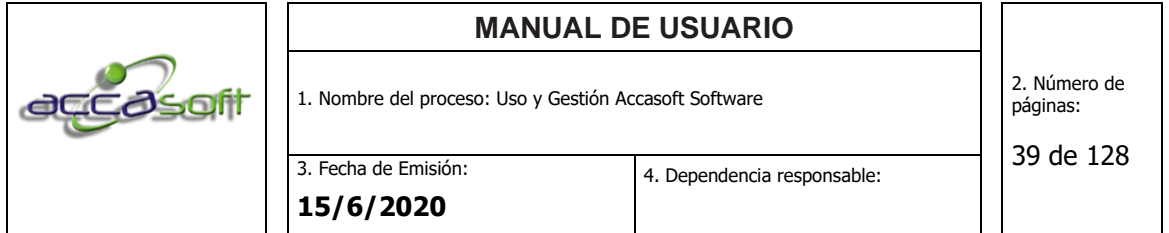

la opción que se establezca en la configuración inicial del sistema a criterio del cliente.

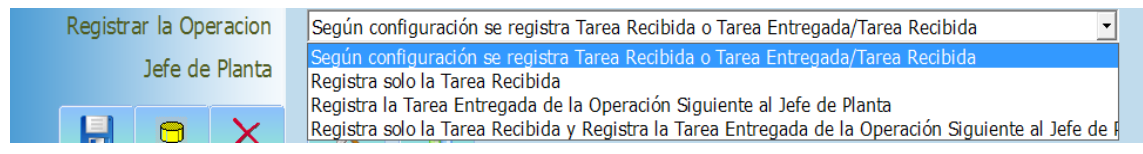

# **Pantalla para crear operaciones:**

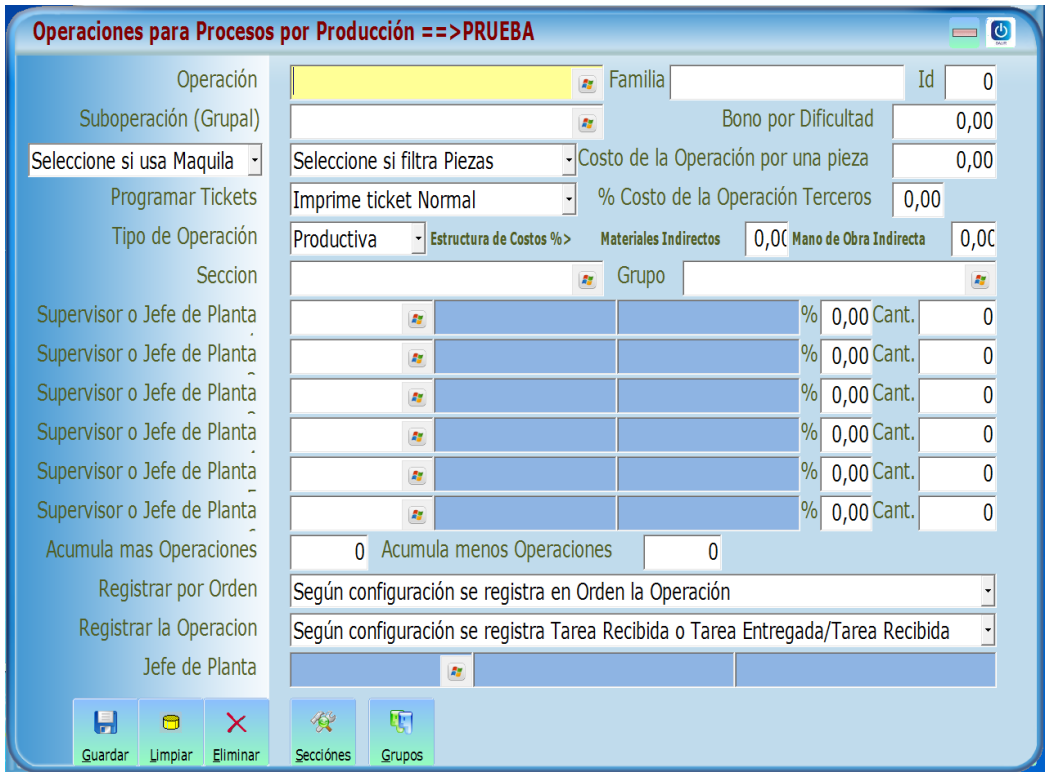

# **6.4.4.4 PROCEDIMIENTO: DEFINIR PROCESOS**

• **Definición:** Definir los pasos para agregar las operaciones con sus costos y crear los procesos productivos de los artículos.

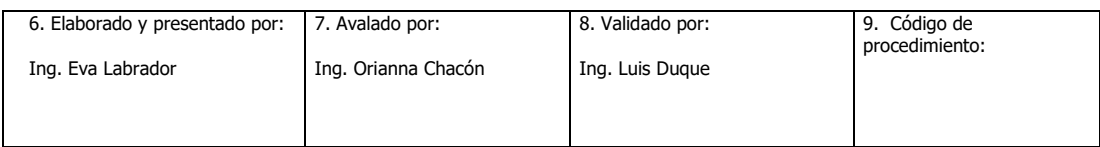

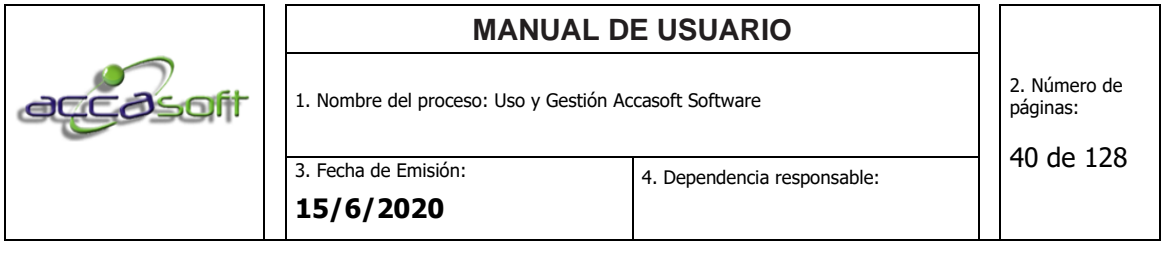

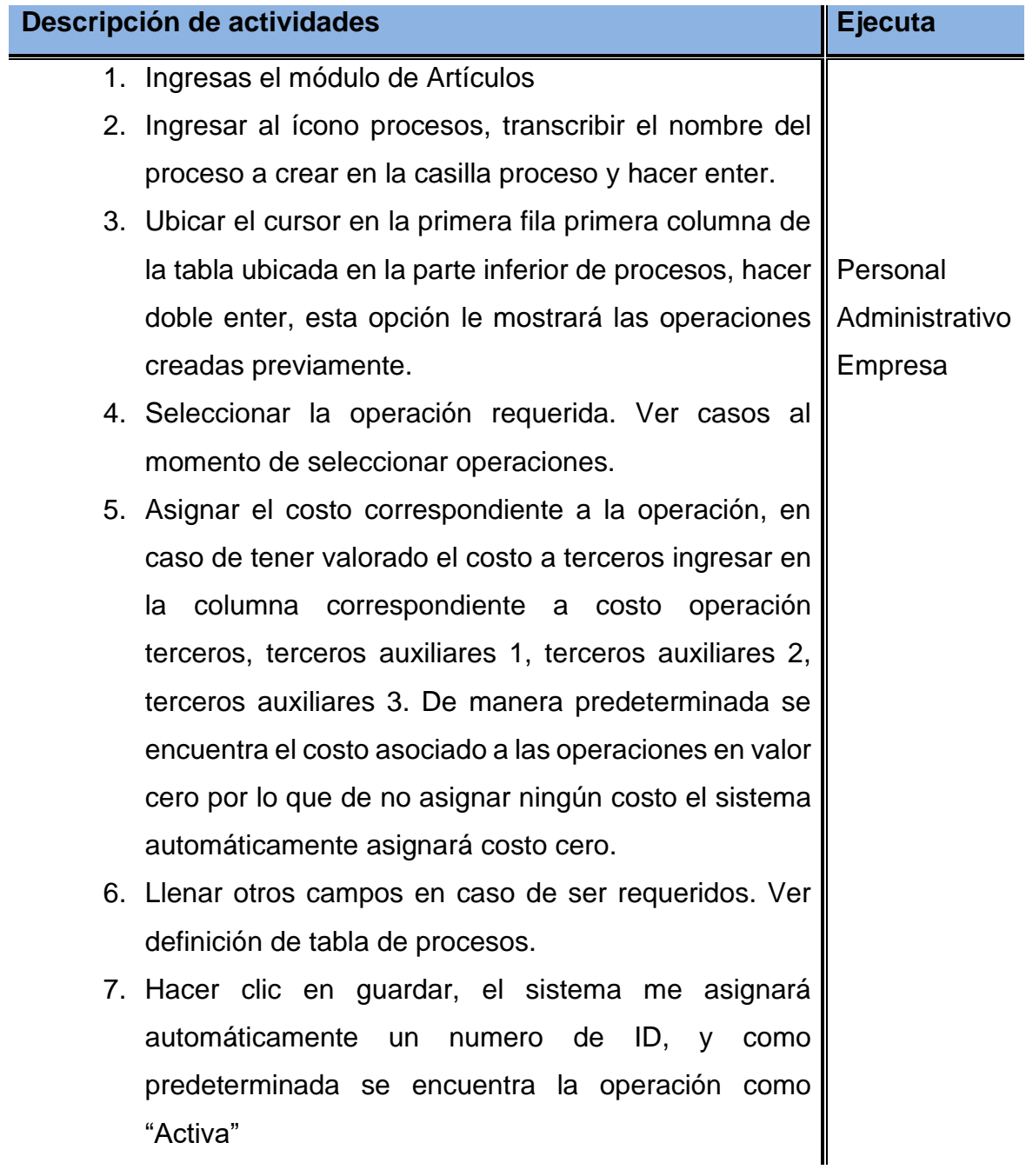

# • **Casos al momento de seleccionar operaciones:**

**A.** Aún no se encuentra creada la operación: Sin salir del proceso que está en proceso de definición ir l ícono operaciones que se encuentra en la

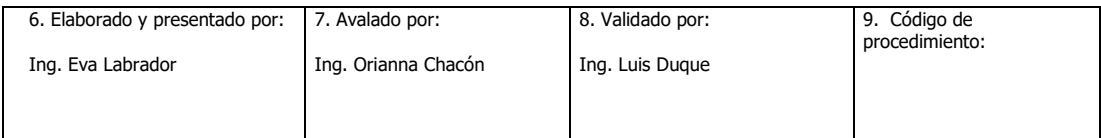

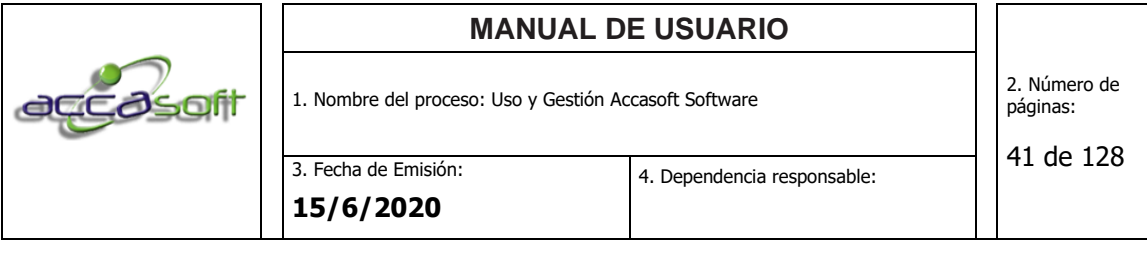

barra inferior, crear la nueva operación requerida, al guardar la operación y retornar al menú de procesos ya estará disponible para ser asignada.

**B.** Operaciones que contengan sub-operaciones: A seleccionar una operación que contenga sub-operaciones el sistema le mostrará automáticamente la lista de sub-operaciones que pertenecen a esa operación, asignar el costo respectivo y hacer clic en ok, retornará al menú procesos donde se puede observar la operación principal y su costo asociado será la suma de las sub-operaciones.

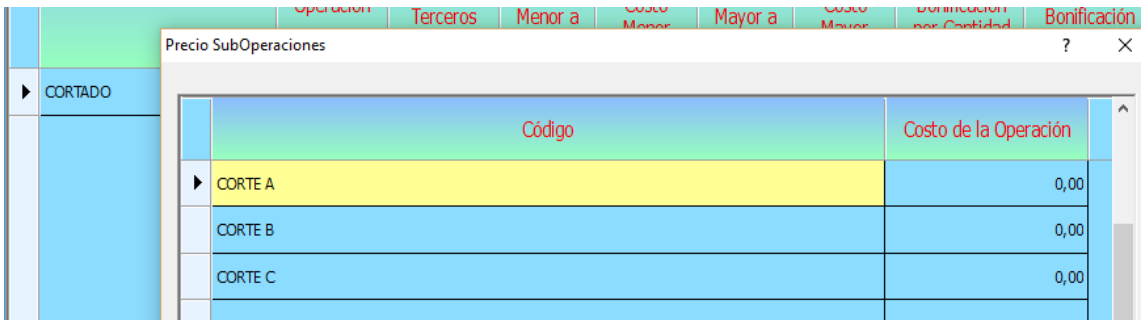

- **Costo operación:** Costo a pagar por la elaboración de la operación por personal interno de la empresa.
- **Costo operación terceros:** Costo a pagar por la elaboración de la operación por personal externo a la empresa.
- **Si cantidad es menor a -> Asignar costo:** Parámetro condicionado para pagar por la elaboración de la operación por personal interno de la empresa de acuerdo a la cantidad producida.
- **Si cantidad es mayor a -> Asignar costo:** Parámetro condicionado para pagar por la elaboración de la operación por personal interno de la empresa de acuerdo a la cantidad producida.

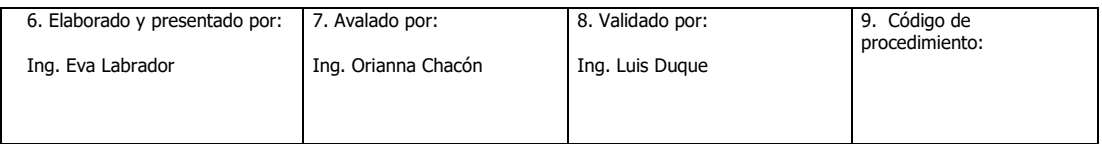

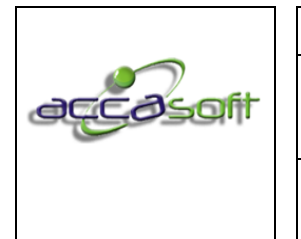

3. Fecha de Emisión: **15/6/2020**

• **Asignar bonificación por cantidad:** Parámetro condicionado para pagar bonificación de acuerdo a la cantidad producida.

- **Asignar bonificación:** Parámetro condicionado para pagar bonificación de acuerdo al tipo de operación realizada.
- **Imprime en orden:** Permite indicar el orden en que se quiere imprimir los vales o tickets de producción asignando el número de acuerdo a la prioridad (ej. 1 si se quiere de primera, 4 si se quiere de cuarta etc.). De forma predeterminada se imprimen empezando por la primera operación registrada y continuando en orden ascendente, si se agrega una operación el sistema reordena automáticamente asignándole un orden de impresión de acuerdo a la posición en que fue registrada.
- **Última operación:** Es posible seleccionar una operación como la última operación colocando una "S" en la operación requerida, de forma predeterminada el sistema asume la última operación registrada como la última operación del proceso.
- **Imprimir barras:** Comando para imprimir de manera automática los *Sticker* para caja colocando la letra "S" en la operación en que se requiera la impresión de las mismas.
- **Mostrar costo en ticket:** Comando que permite elegir en que operaciones no mostrar el costo de la operación en los tickets o vales de producción, para ello colocar una letra "N" donde no se desee mostrar, esta opción es configurable en la instalación del sistema, sin embargo,

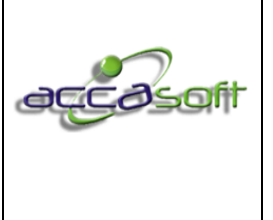

puede variar para algunos procesos, por tal motivo se presenta esta opción al usuario.

- **Tiempo máximo de la operación para recibirla en horas:** Comando que permite generar alertas de atrasos, opción disponible solo para empresas que manejen dos pases de ticket o vales de producción (control de tiempos).
- **Tiempo estándar que dura la operación en minutos:** Comando que permite generar informes de tiempos del proceso, opción disponible solo para empresas que manejen dos pases de ticket o vales de producción (control de tiempos).
- **Tiempo estándar que dura la operación terceros en minutos:** Comando que permite generar informes de tiempos del proceso para terceros, opción disponible solo para empresas que manejen dos pases de ticket o vales de producción (control de tiempos).
- **Costo operación terceros Aux. 1:** Costo a pagar por la elaboración de la operación por personal externo a la empresa opción 2.
- **Costo operación terceros Aux. 2:** Costo a pagar por la elaboración de la operación por personal externo a la empresa opción 3.
- **Costo operación terceros Aux. 3:** Costo a pagar por la elaboración de la operación por personal externo a la empresa opción 4.
- **Costo operación cliente Aux. 1:** Costo a pagar por la elaboración de la operación por personal externo a la empresa opción 5.

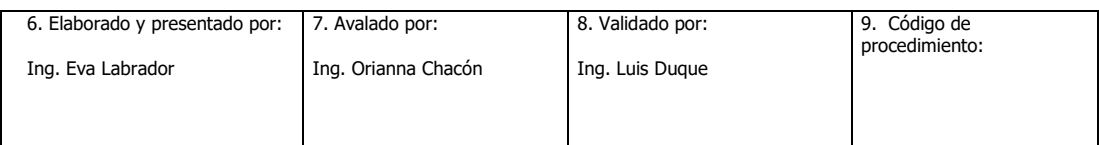

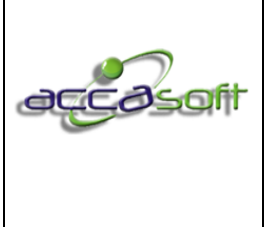

- **Costo operación cliente Aux. 2:** Costo a pagar por la elaboración de la operación por personal externo a la empresa opción 6.
- **Costo operación cliente Aux. 3:** Costo a pagar por la elaboración de la operación por personal externo a la empresa opción 7.

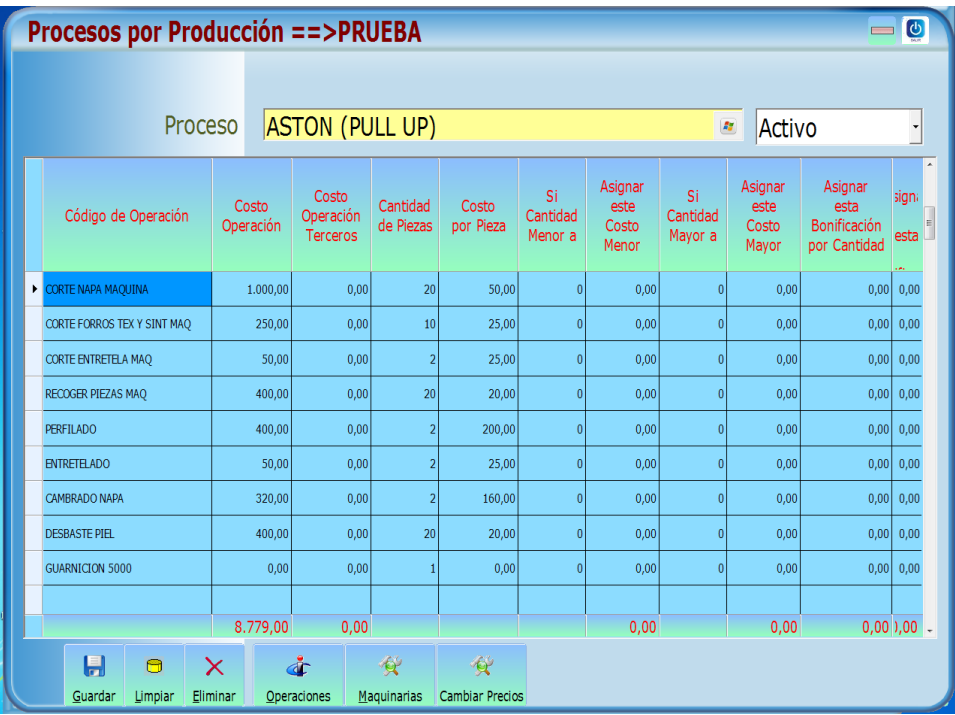

# **Pantalla para crear los procesos productivos:**

**7.4.4.5 PROCEDIMIENTO: DEFINIR MATERIA PRIMA**

• **Definición:** Definir los pasos para crear la materia prima de los artículos.

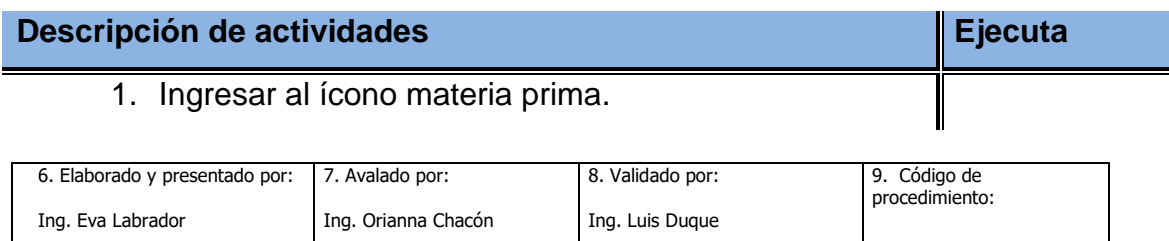

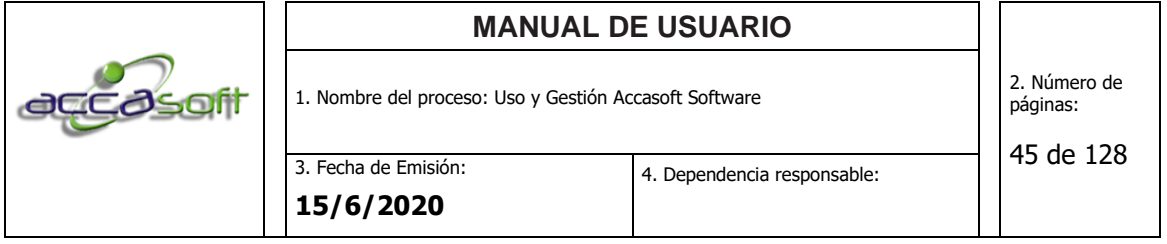

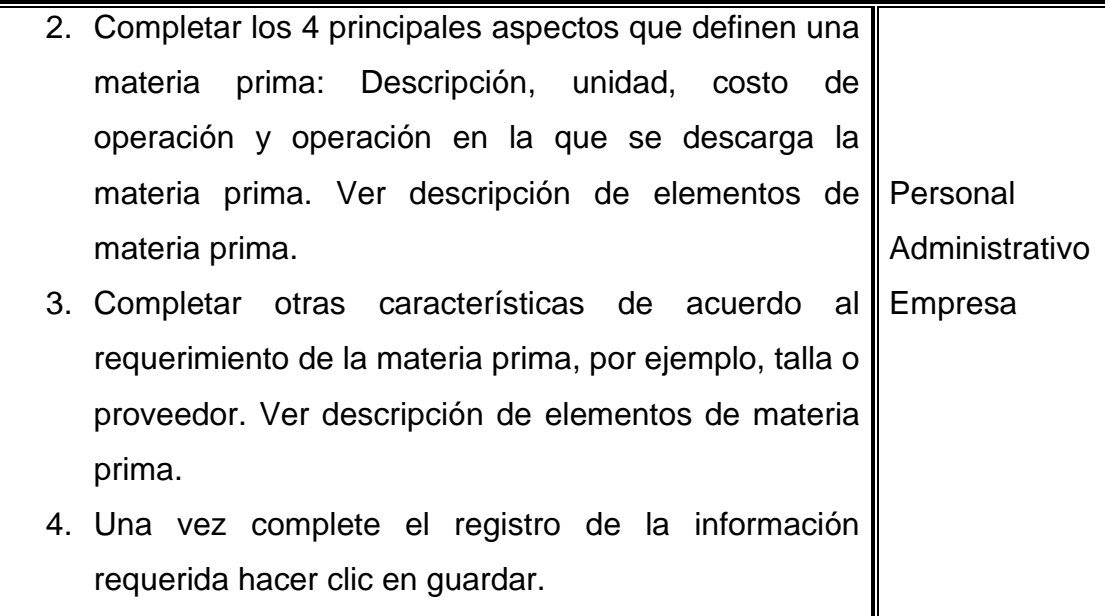

- **Código Artículos**: Código único de identificación del artículo generado automáticamente por el sistema.
- **Múltiples:** Opción de búsqueda del artículo, permite asociar códigos o nombres secundarios al código principal artículo, sirve como opción de búsqueda por cualquiera de los códigos asociados.
- **Barras:** Opción de búsqueda del artículo, permite agregar código de barra del cliente adicional al generado por el sistema, sirve como opción de lectura de código de barra por cualquiera de los códigos asociados.
- **Incorporación:** Fecha de incorporación de la materia prima, en caso de no asignar una fecha el sistema asigna automáticamente la fecha actual.
- **Descripción:** Campo para ingresar la descripción correspondiente a la materia prima.
- **ISC/C /V:** Campo para dar ingreso al Impuesto Sobre el Consumo, tanto para compra como para venta.

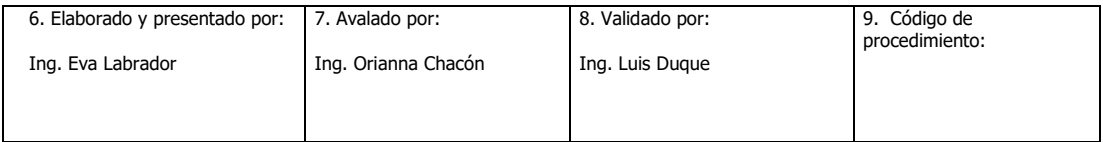

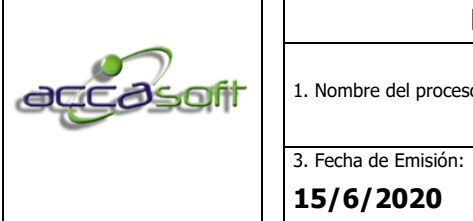

4. Dependencia responsable:

- **IVA/C/V:** Campo para dar ingreso al Impuesto al Valor Agregado, tanto para compra como para venta.
- **Unidad:** Describa la unidad de compra de la materia prima. Ejemplo: Par, DCM, Metros, Cm, Unidad. Luego seleccione el recuadro ubicado al lado derecho para confirmar.

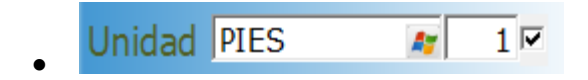

- **Altura:** Ingrese la altura de la materia prima en caso de que se requiera.
- **Material:** Campo para dar ingreso al tipo de material a emplear para la elaboración del artículo. Ej. Cuero, sintético. Ver procedimiento definir materiales.
- **Referencia:** Campo para asignar una breve descripción a la materia prima.
- **Talla:** Buscador que permite seleccionar las tallas grabadas en el ícono numerar tallas., cuando la materia prima es comprada por tallas.
- **Costos Reposición:** Costo por unidad correspondiente a la materia prima que se está creando este código se actualiza automático al ingresar una compra de dicho articulo
- **Último:** Muestra el último costo de reposición guardado previo al actual, en caso de no haber ninguna actualización se muestra el costo actual.

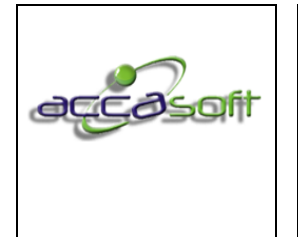

4. Dependencia responsable:

- 
- **Promedio:** Muestra el promedio entre el costo de reposición y el último costo.
- **NIIF:** Costo de acuerdo a las Normas Internacionales de Información Financiera.
- **Descarga de materia prima:** En la configuración inicial del sistema se define la opción predeterminada como descarga manual: no hará ninguna descarga debe ingresar a los módulos compras o producción para hacer la descarga manual, o automática (recomendada), al momento de hacer lectura de los vales o tickets de producción de la operación de descarga registrada a la materia prima, en caso de omitirla se descarga por defecto en la última operación.
- **Operaciones 1, 2 y 3:** permite seleccionar hasta 3 operaciones para la descarga de materia prima automática según el cliente y el tipo de material se escogerá solo 1 o hasta 3 operaciones. Tomar en cuenta que el sistema descarga en cada operación que se le asigne.
- **Sección:** Esta opción se maneja para los clientes que deseen agrupar por sección la descarga de materia prima por poseer múltiples operaciones de descarga para un mismo material.
- Sin prioridad/ Con prioridad: Filtro de clasificación de materia prima.
- Material directo/ Indirecto: Filtro de clasificación de materia prima.
- Código artículos alternativos: Permite registrar materias primas alternativas.

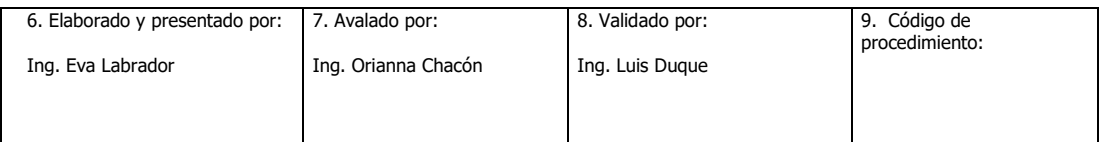

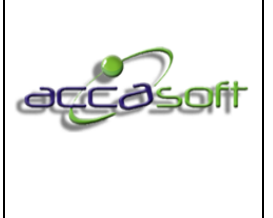

1. Nombre del proceso: Uso y Gestión Accasoft Software

2. Número de páginas:

• **Código proveedor:** Permite asociar hasta cuatro proveedores a cada materia prima, indicar tiempo de entrega probable (útil para el seguimiento de órdenes de compra), y clasificación de la materia prima de acuerdo a la calidad respectivamente.

# **Pantalla principal Icono materia Prima:**

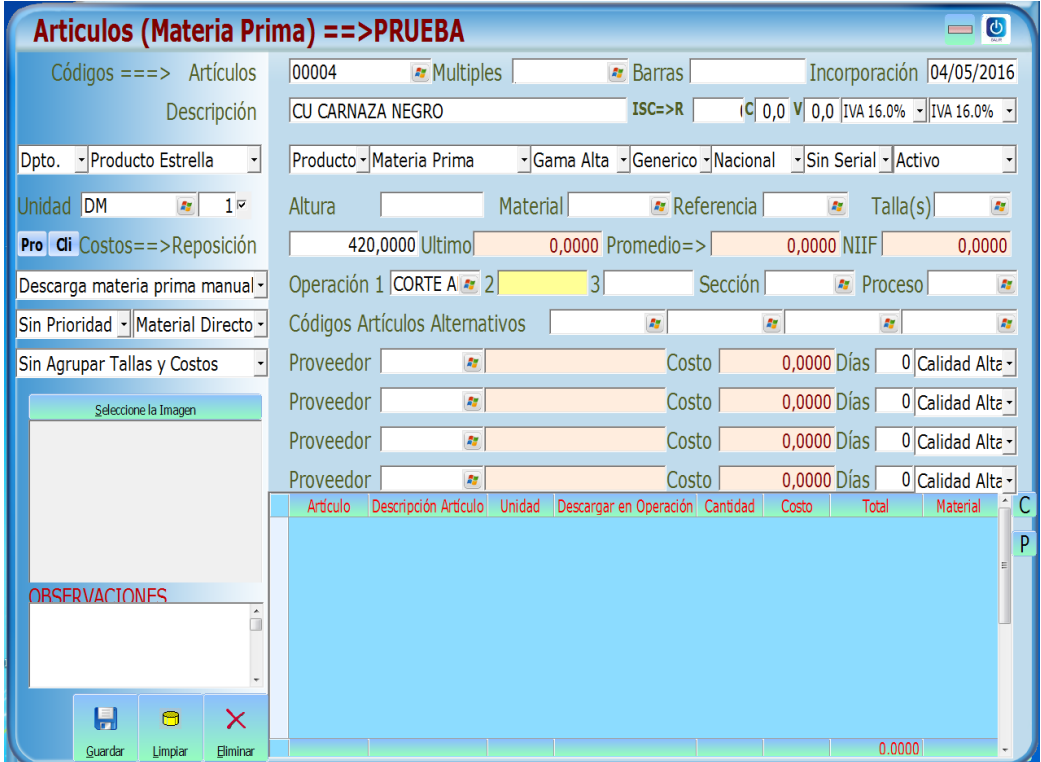

#### • **Manejo de materias primas por tallas agrupadas:**

En el caso de bases de tacones, cremalleras, plantillas y otras materias primas que se manejan por tallas agrupadas se debe manejar el siguiente procedimiento para la descarga y manejo del inventario:

1. Se crean las tallas que manejan internas: ejemplo Base tacón 34-35, 36-37, 38-39, desde el icono de numerar tallas.

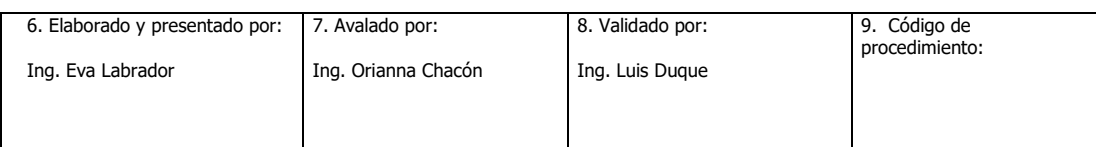

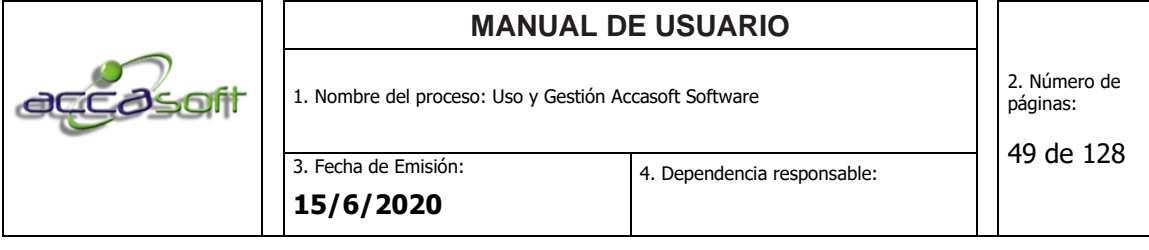

- 2. Luego desde materia prima creamos un artículo para cada grupo de tallas ejemplo: Tacón 34-35, Tacón 35-36, Tacón 38-39 y coloco en cada uno la talla correspondiente que fueron creadas en el paso 1.
- 3. Luego creamos la materia prima general y agregamos internamente en sus consumos los artículos creados anteriormente por grupo de tallas como se muestra en la siguiente pantalla:

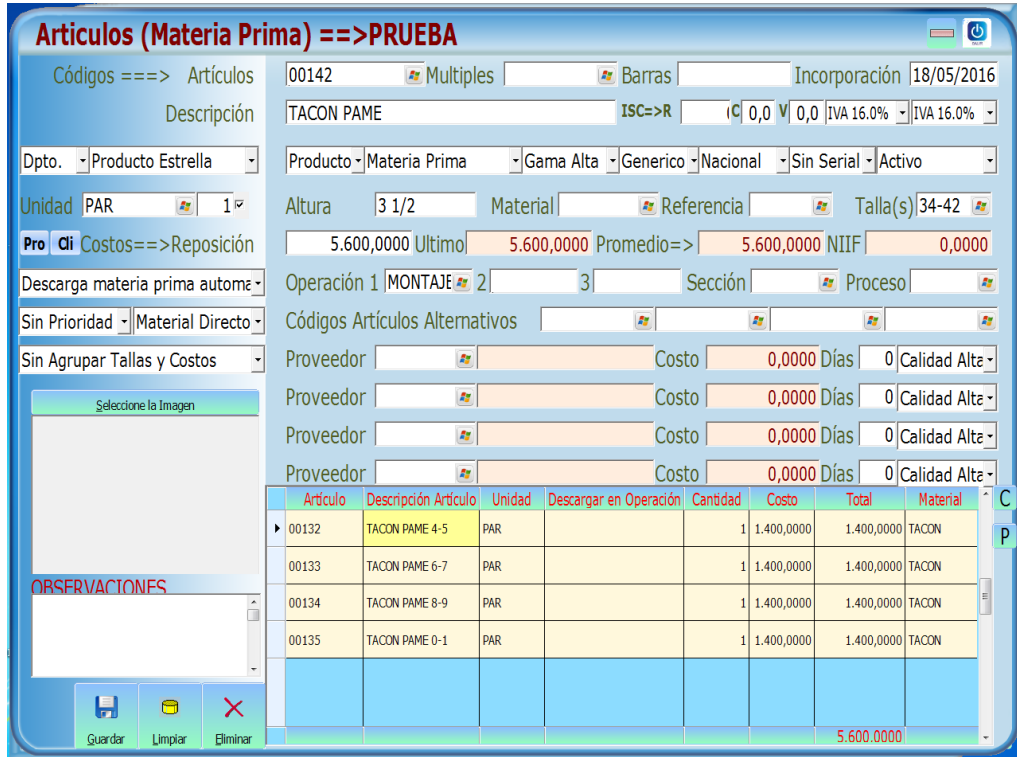

4. Al ingresar el inventario de los artículos desde el módulo de compras siempre se le asigna la cantidad a la talla menor para el movimiento de inventario.

# **7.4.4.6 PROCEDIMIENTO: DEFINIR MATERIALES PARA EL MANEJO DEL MODULO CALCULO DE CONSUMOS**

• **Definición:** Definir los pasos para crear los materiales principales a utilizar en la elaboración de los artículos para el manejo del módulo de cálculo de consumos

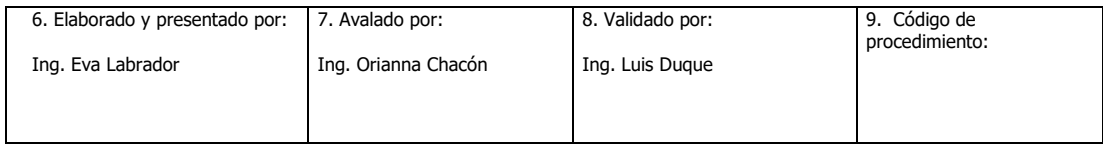

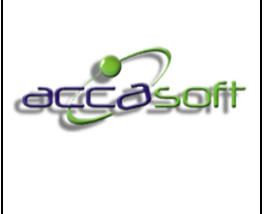

1. Nombre del proceso: Uso y Gestión Accasoft Software

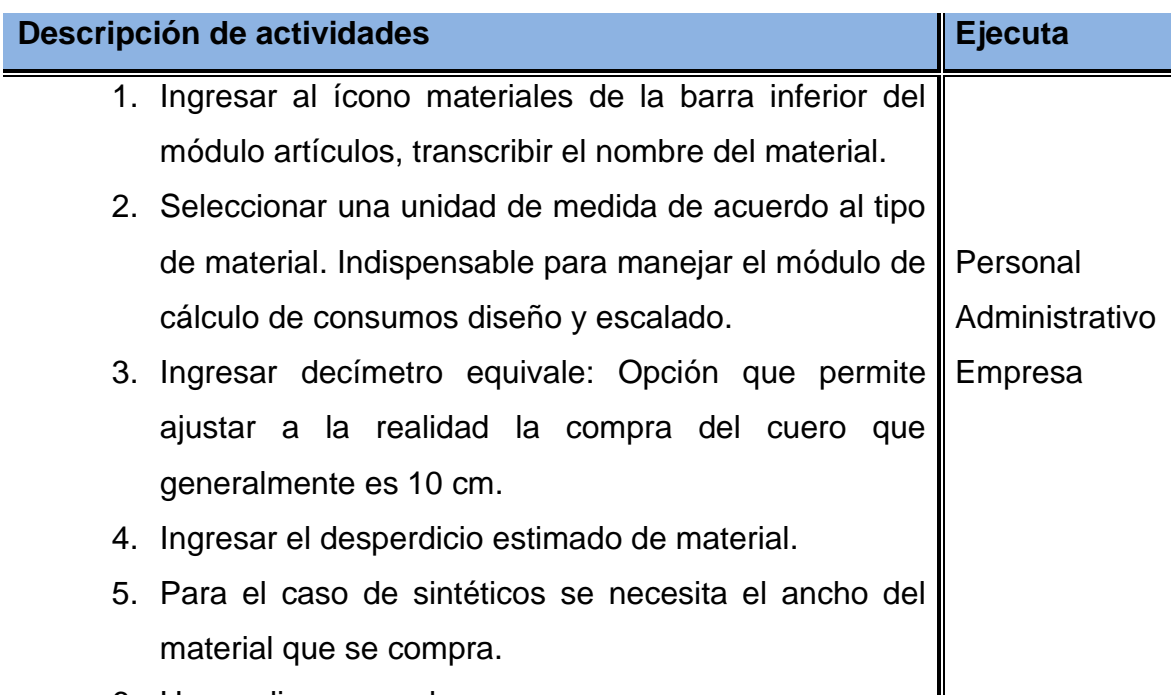

6. Hacer clic en guardar.

**Pantalla para crear los Materiales para el módulo de cálculo de consumos:**

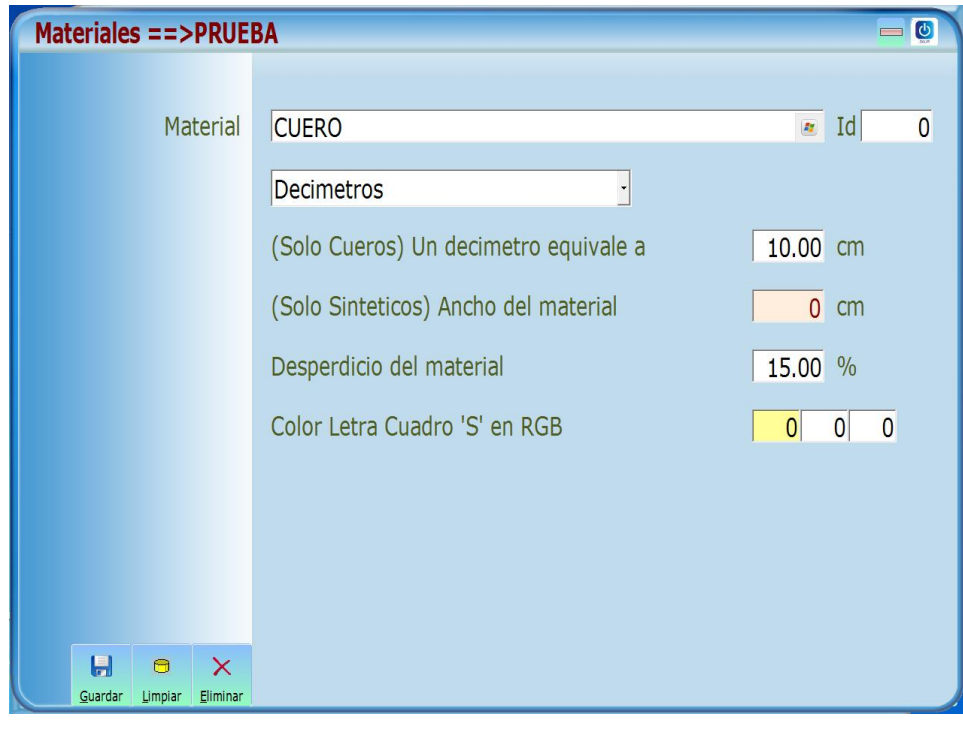

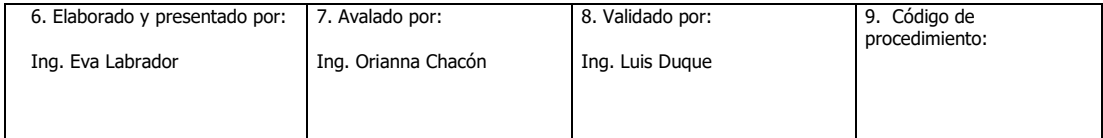

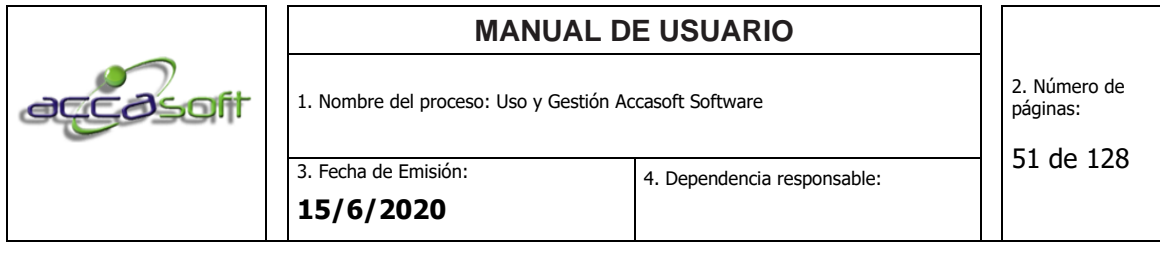

# **7.4.4.7 PROCEDIMIENTO: CONVERSIONES EN ICONO UNIDADES**

• **Definición:** Definir los pasos para realizar una conversión cuando la unidad de compra es diferente a la unidad de consumo de un material.

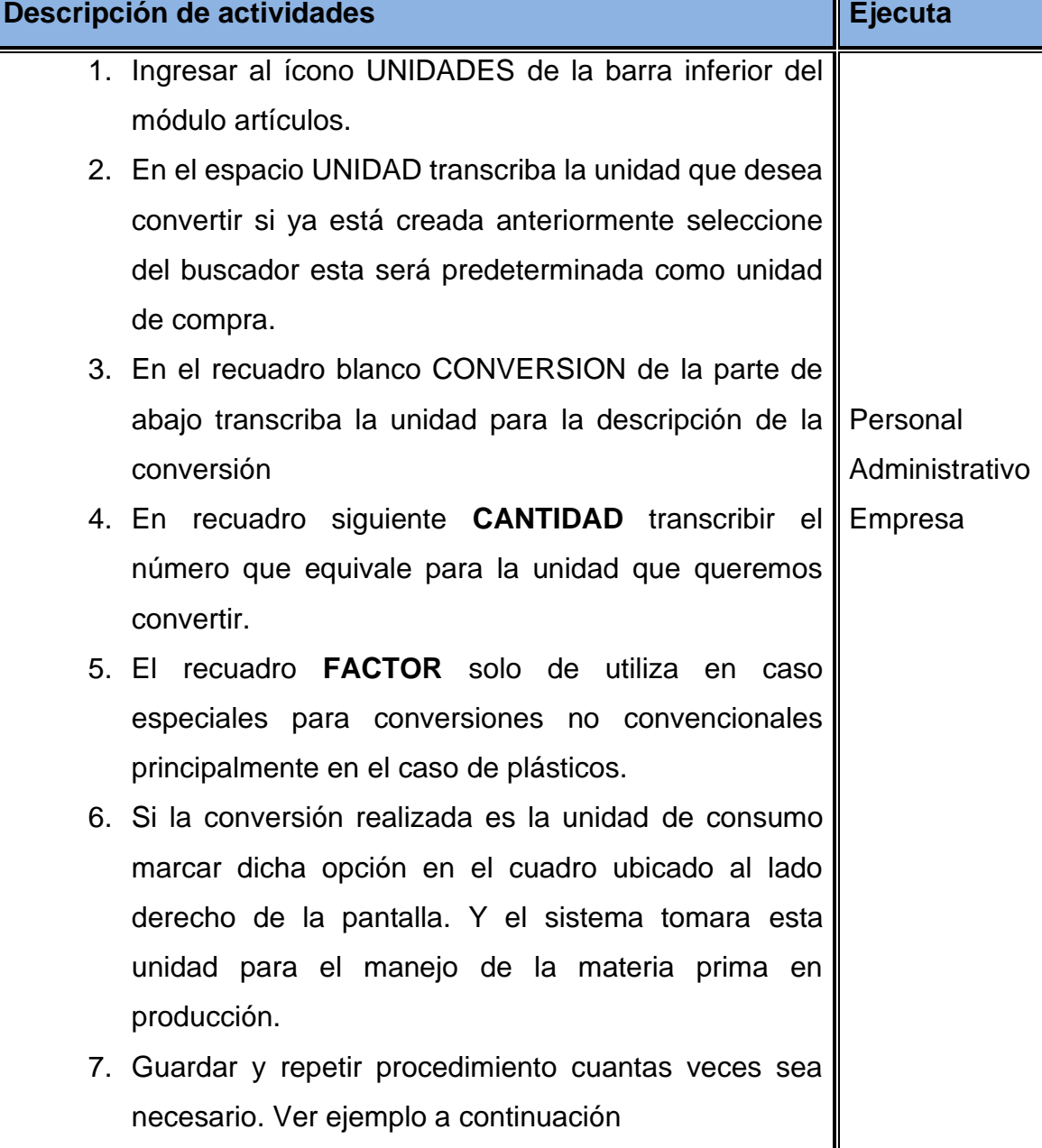

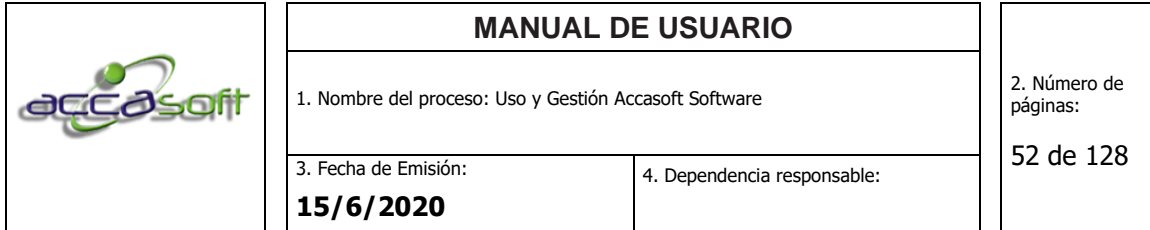

Para trabajar las conversiones de unidades se debe marcar el cuadro que parece a lado derecho de la unidad establecida y esta será tomanda como predeterminada como unidad de compra.

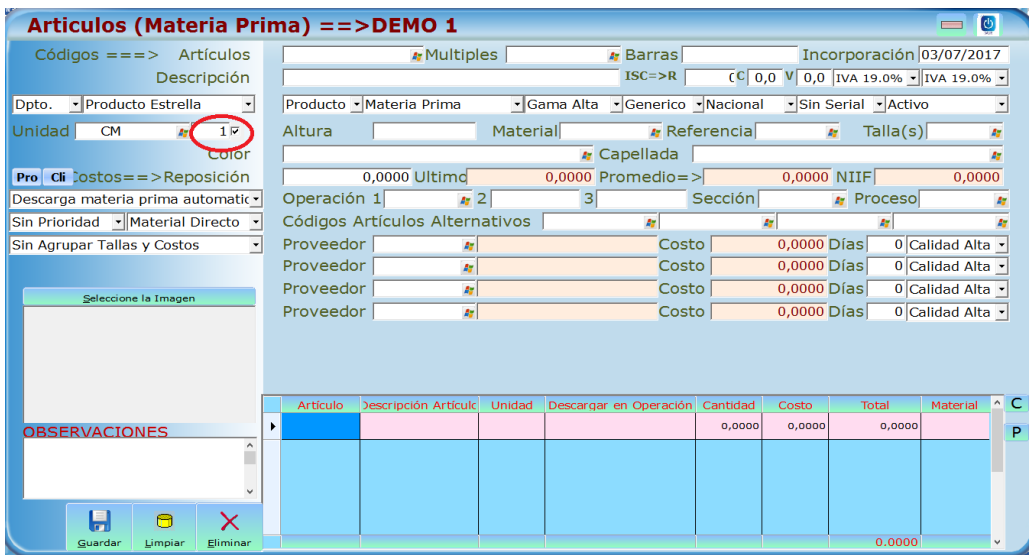

# **Pantalla Conversion de Unidades:**

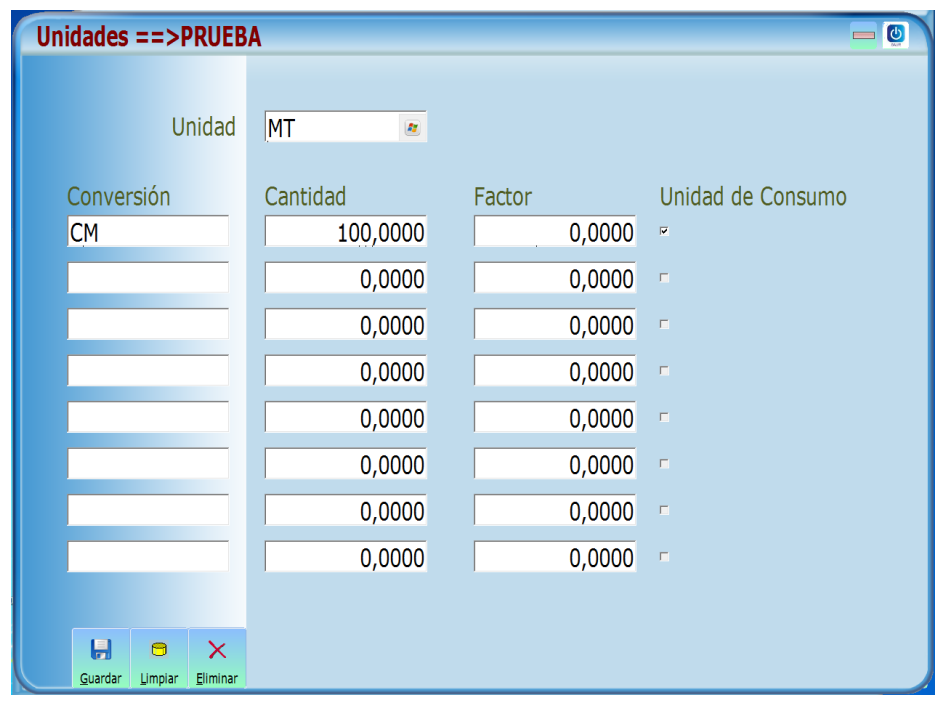

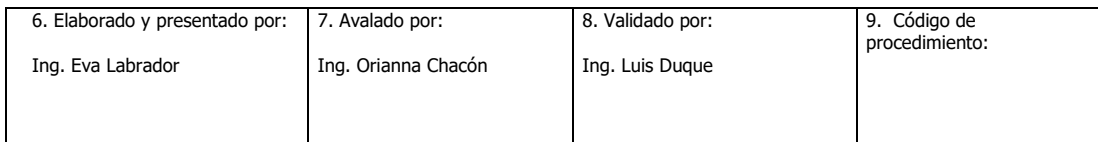

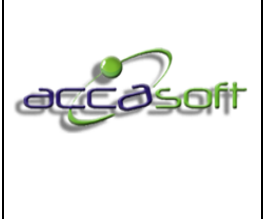

1. Nombre del proceso: Uso y Gestión Accasoft Software

53 de 128

**15/6/2020**

3. Fecha de Emisión:

# **7.5 KARDEX**

- **Definición:** En este módulo podrá consultar y generar de informes de movimiento de inventario, generar estadísticas de histórico de compra y venta, hacer ajuste a parámetros de impuestos y precios.
- **Objetivo:** Describir los campos de entrada e ícono disponibles en el módulo KARDEX

**Alcance:** Accasoft Software a partir de la Versión 15. F10.

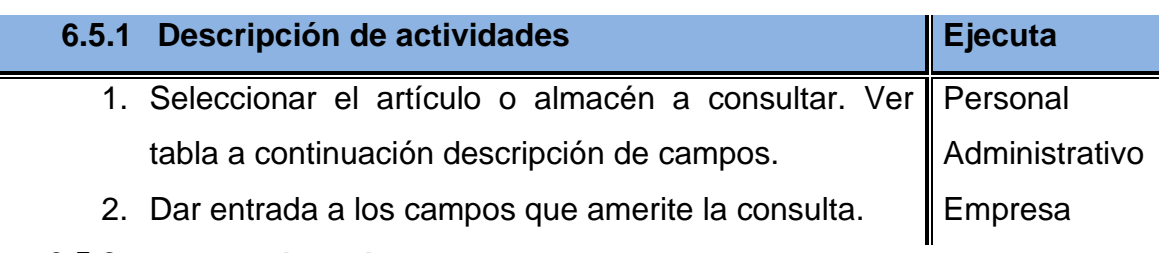

# **6.5.2 Descripción de íconos.**

- **Año para estadísticas:** Año de ejercicio fiscal o año en curso.
- **Almacén:** Si no se despliega la ventana me tomará almacén interno, en caso de desplegar ventana me escogerá los almacenes creados por el usuario en el módulo de artículos.
- **Histórico de Compra:** Determinar todo lo contenido en compras desde el periodo escogido por el cliente.
- **Histórico de Venta:** Determinar todo lo contenido en ventas desde el periodo escogido por el cliente.
- **Desde fecha:** Pertenece al inicio de la fecha que se desea calcular la operación.
- **Hasta fecha:** Pertenece al final de la fecha que se desea calcular la operación.

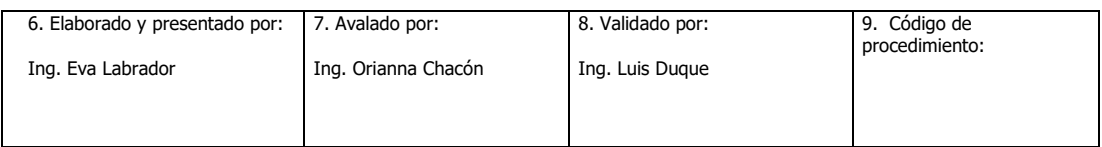

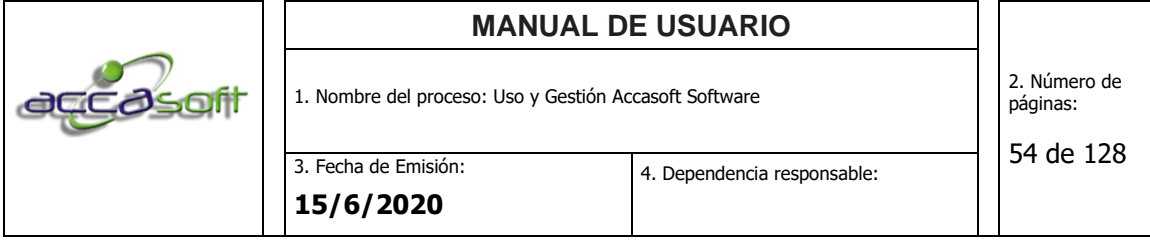

- **Artículo:** Permite trasladarte automáticamente al icono de articulo sin tener que salir del módulo de Kardex.
- **Tallas:** Solo aplica a productos que en su configuración inicial contenga tallas. Ejemplo: Suelas. Para visualizar las tallas existentes en inventario dando click en el icono tallas al lado izquiero de la pantalla y también haciendo doble click en la cantidad cuando existe un movimiento en el browse:

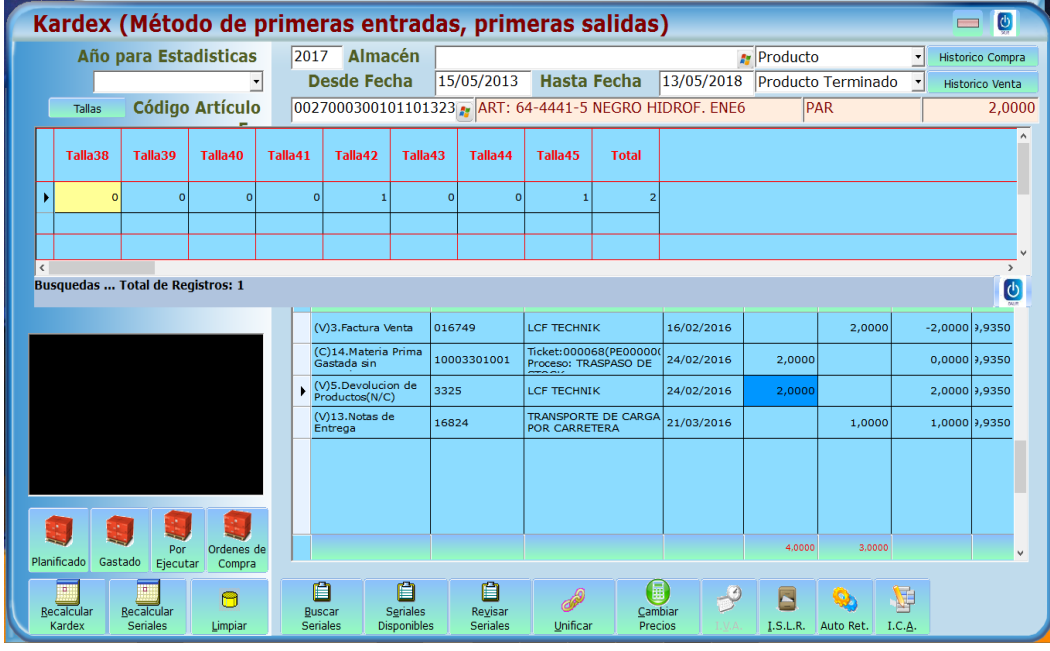

• **Comprado:** Permite visualizar la cantidad que ha ingresado al inventario por medio de facturas de compra, inventario inicial, remisiones etc. para un artículo seleccionado en un rango de fechas determinado. Mediante la siguiente formula:

Comprado = Compras+ Inv. Inicial -Otras Entradas(remisiones)- Notas de crédito/debito.

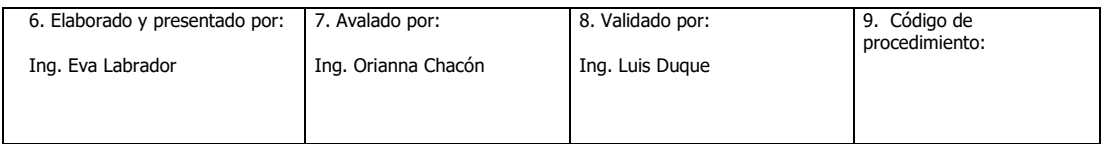

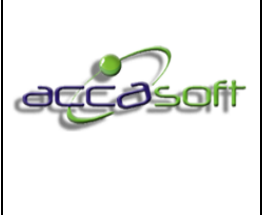

- **Planificado:** Permite visualizar la cantidad de un determinado artículo seleccionado en el kardex planificado de acuerdo a órdenes de pedidos o lotes desde que han sido guardados en producción.
- **Necesidad requerida:** Permite visualizar la cantidad de un determinado artículo seleccionado en el kardex requerido para un pedido o lote desde el momento en que es aprobado para su producción, solo disponible para empresas que trabajan con aprobación de pedido, es el caso en que se genera una necesidad desde la aprobación del pedido o lote, permite decidir el momento de la planificación de acuerdo al requerimiento de materia prima de los pedidos aprobados.
- **Gastado:** Permite visualizar la cantidad gastada por órdenes de pedido mediante la descarga manual o automática del artículo en el módulo de producción para un artículo previamente seleccionado.
- **Por Ejecutar:** Se muestra la cantidad comprometida de un artículo seleccionado entendiéndose que la cantidad comprometida es el resultado de la cantidad planificada menos la cantidad gastada. En los casos en que se trabaja con el botón de aprobar pedido la cantidad comprometida es la necesidad requerida menos la cantidad gastada.
- **Recalcular Kardex:** Este botón permite hacer actualización manual del inventario, su uso es delicado y solo puede realizarse en un equipo a la vez, esta opción indica al sistema realizar los traspasos de materia prima pendientes y recalculo de materia prima comprada, planificada, gastada y por ejecutar, por lo que su ejecución puede tomar un tiempo prolongado dependiendo del tamaño de la base de datos.

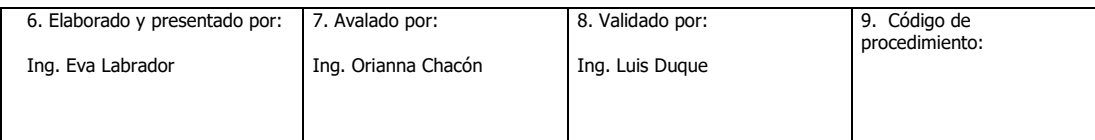

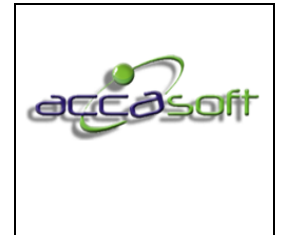

4. Dependencia responsable:

- **Recalcular Seriales:** Solo aplica para artículos que contenga seriales como motos, computadoras, maquinas, carros y otros.
- **Limpiar: Limpiar** pantalla de datos ingresados sin salir del módulo.
- **Buscar seriales:** Permite buscar todos los seriales a la fecha. Aplica para celulares, motos, equipos de computación.
- **Seriales Disponibles:** Permite buscar y visualizar los seriales disponibles a la fecha. Aplica para celulares, motos, equipos de computación.
- **Revisar Seriales:** Permite revisar y visualizar los seriales existentes por entradas y salidas. Aplica para celulares, motos, equipos de computación.
- **Unificar:** Permite sustituir un artículo por otro sin necesidad de borrar el sistema
- **Cambiar Precios:** Permite cambiar precios por medio de porcentajes o formulas.
- **I.V.A.:** Permite configurar internamente alguna variación especifica o nueva sobre todo lo relacionado con el I.V.A.
- **I.S.L.R.:** Permite configurar internamente alguna variación especifica o nueva sobre todo lo relacionado con el I.S.L.R.
- **C.R.E.E.:** Permite configurar internamente alguna variación especifica o nueva sobre todo lo relacionado con el C.R.E.E.
- **I.C.A.:** Permite configurar internamente alguna variación especifica o nueva sobre todo lo relacionado con el I.C.A.

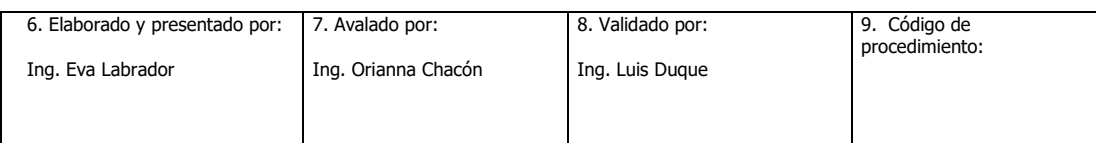

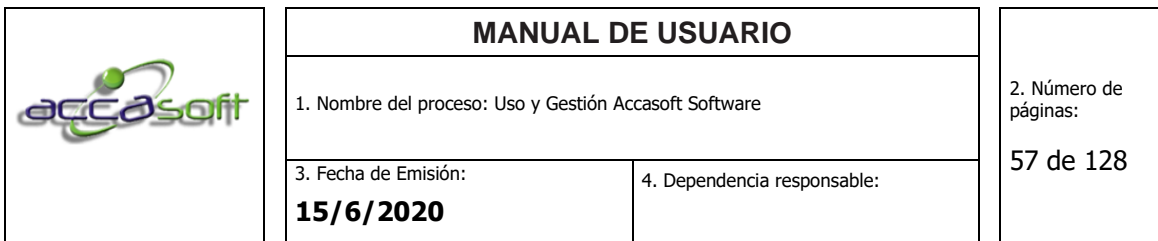

# **Pantalla general modulo del kardex:**

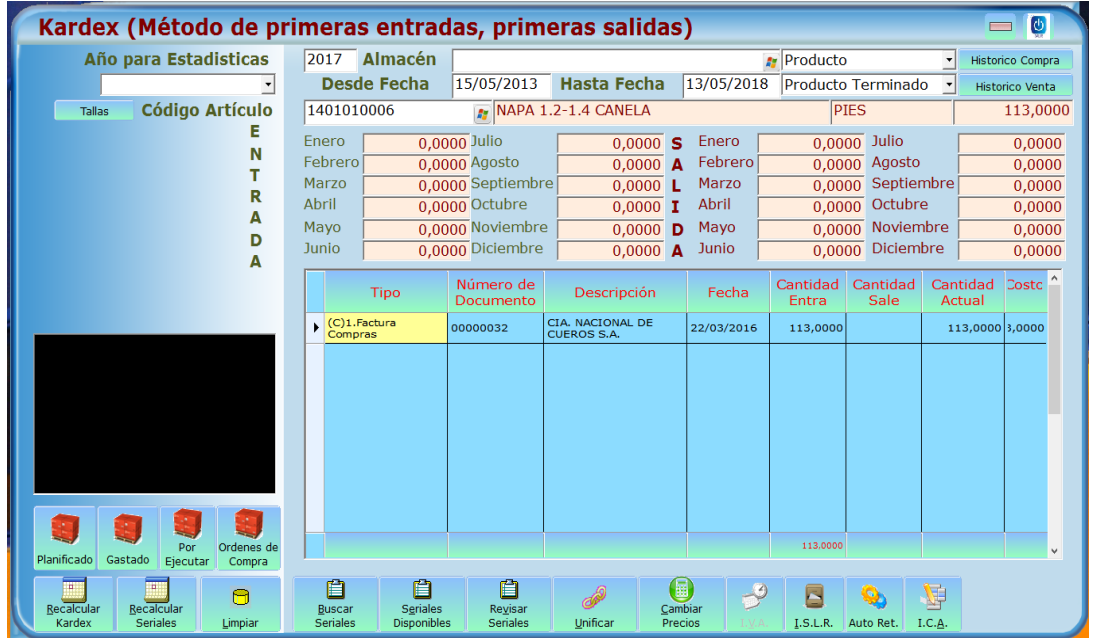

# **6.6 BARRAS**

- **Definición:** Módulo para realizar la impresión manual de los Sticker (etiqueta para producto terminado).
- **Objetivo:** Describir los campos de entrada e íconos disponibles en el módulo BARRAS.

**Alcance:** Accasoft Software a partir de la Versión 15. F10.

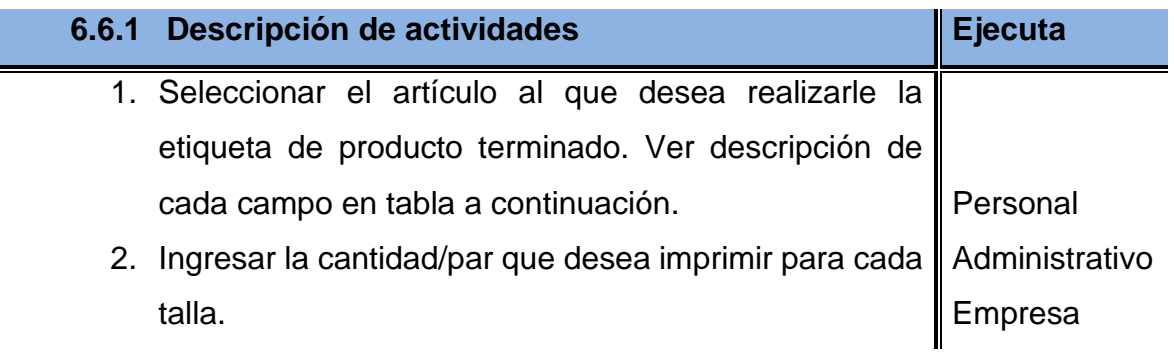

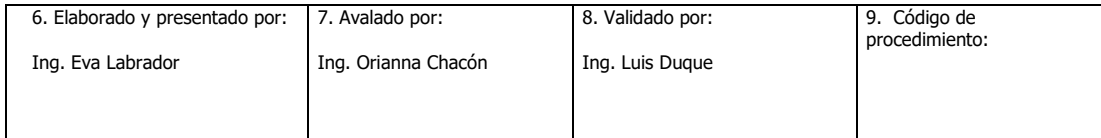

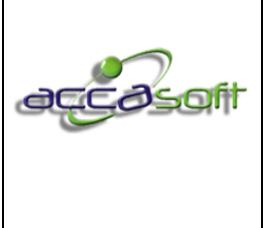

1. Nombre del proceso: Uso y Gestión Accasoft Software

3. Fecha de Emisión: **15/6/2020**

3. Hacer clic en ícono imprimir seguido de seleccionar el formato y la impresora.

4. Accasoft cuenta con 20 formatos para distintos tipos de etiquetas con códigos de barras. Pregunte a su asesor Accasoft.

#### **Pantalla general Modulo Barras:**

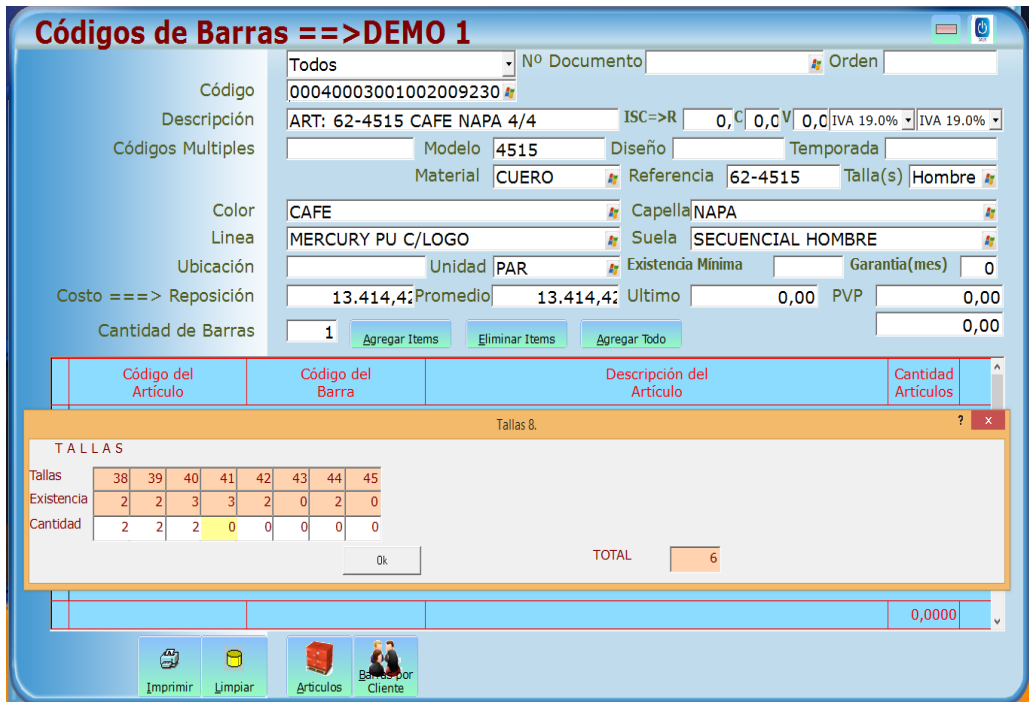

#### **6.6.2 Barras por cliente:**

Este icono se utiliza para las empresas que manejan una configuración personalizada por tipo de cliente tal es el caso de los clientes bata, calzatodo, danny, flamingo entre otros. Se maneja con una configuración previa de los formatos por parte del asesor Accasoft y el cliente solo procede a seleccionar el artículo y el formato que desee imprimir para determinado articulo como se muestra a continuación.

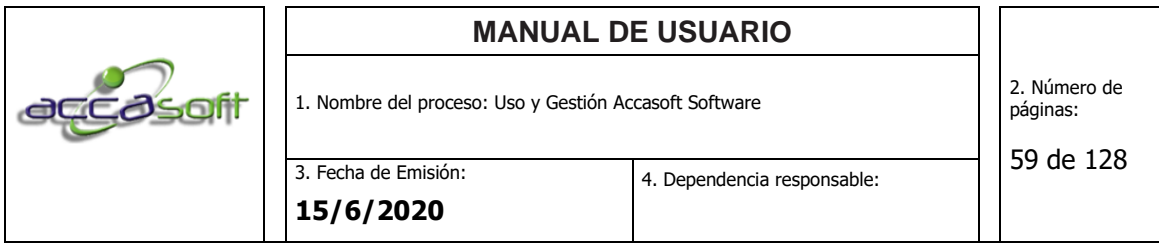

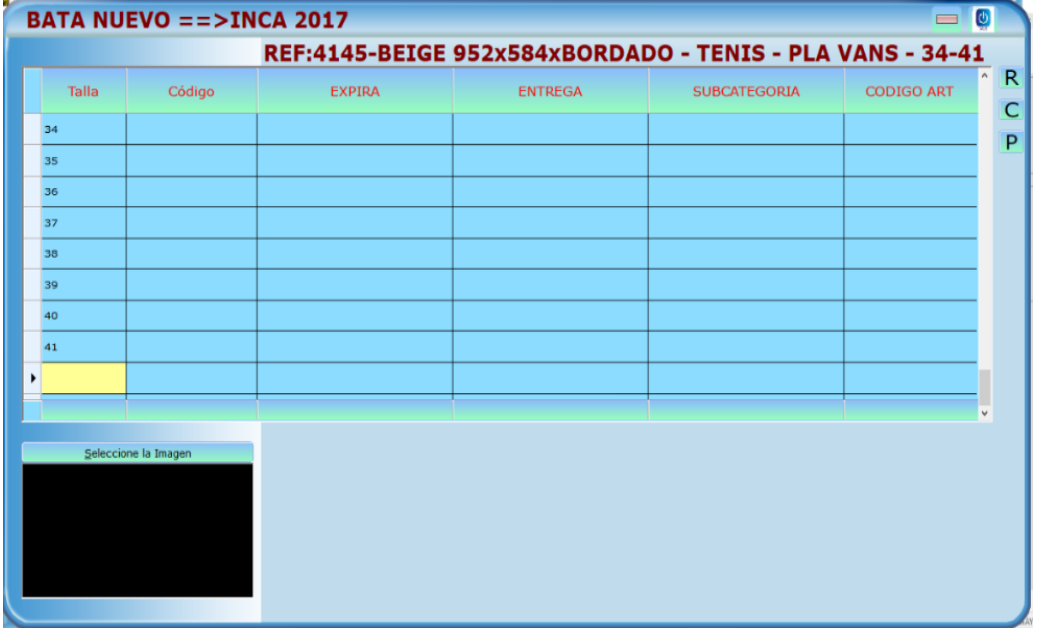

#### **6.7 PERSONAL**

- **Objetivo:** Describir los campos de entrada de datos disponibles en el módulo PERSONAL
- **Alcance:** Accasoft Software a partir de la Versión 15. F10.

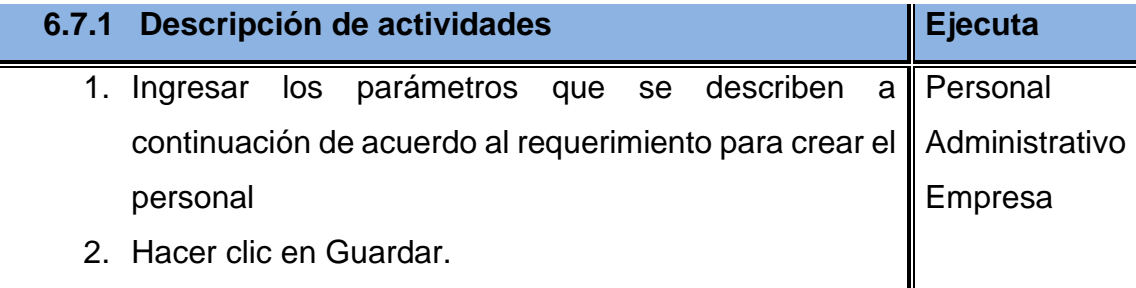

# **6.7.2 Descripción de campos.**

• **Código:** Número de Identificación del empleado, este es indispensable en caso de omitir el sistema no permitirá guardar los cambios, se recomienda utilizar el número de identificación legal del empleado.

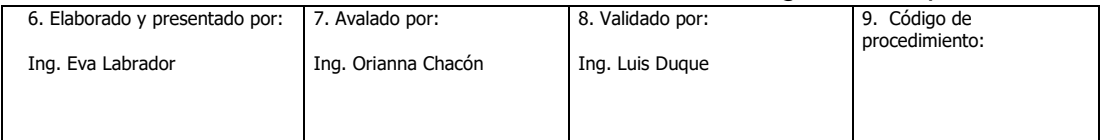

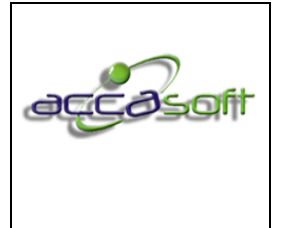

- **Tipo Documento:** Nombre del documento legal de identificación del empleado, su denominación va a del país con el que fue configurado el sistema.
- **N.I.T./ R.I.F. /R.U.T./ Otro:** Número del documento legal de identificación del empleado.
- **Incorporación:** Fecha en que se crea la ficha del empleado, esta es generada automáticamente por el sistema.
- **Estado del Cliente:** Opción que permite limitar el cálculo de la nómina, para ser incluido debe estar como Activo (opción predeterminada), las otras opciones son suspendido, retirado o vacaciones.
- **Tipo Persona:** Identificación tributaria: Persona natural o jurídica, esta es generada automáticamente por el sistema en el campo persona natural.
- **Tipo Contribuyente:** Tipo de contribuyente al que pertenece el empleado, su denominación va a depender del país con el que fue configurado el sistema.
- **Fec. Nac.** Fecha de nacimiento del empleado.
- **Nombres:** Nombres del empleado.
- **Apellidos:** Apellidos del empleado.
- **Representante:** Contacto de emergencia del empleado.
- **Sucursal:** Sucursal de la empresa en la que labora el empleado en caso de que aplique.
- **Dirección:** Dirección del empleado.
- **Teléfono:** Teléfono del empleado

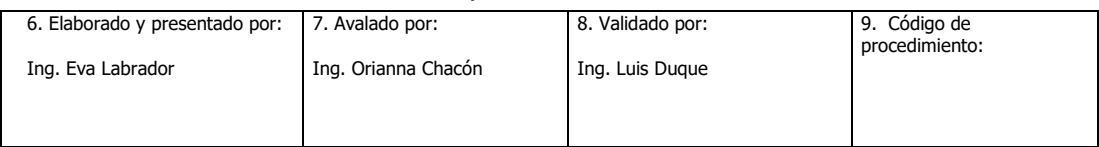

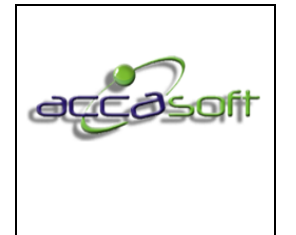

- **Zona Postal:** Zona postal a la que pertenece según la dirección del empleado.
- **País:** País donde se encuentra la residencia del empleado.
- **Ciudad:** Ciudad donde se encuentra la residencia del empleado.
- **Departamento:** Departamento donde se encuentra la residencia del empleado.
- **Correo:** Correo electrónico del empleado.
- **Página Web:** Página web del empleado en caso de que aplique.
- **Sexo:** Sexo del empleado (masculino o femenino).
- **Edo Civil:** Estado civil (Soltero (a), casado (a), divorciado (a, viudo (a)).
- **Nacionalidad:** Nacionalidad del empleado.
- **Grupo:** Grupo del empleado este puede ser nómina fijos o nómina destajo, es posible transcribir el nombre del grupo desde la ficha del personal o desde el ícono Grupos ubicado en la barra inferior.
- **%Liquidación:** Porcentaje de liquidación que se asignará al empleado por concepto de liquidación en caso de que aplique de acuerdo a la ley de cada país.
- **%Comisión:**Porcentaje de comisión que se asignará al empleado por concepto de servicios prestados en caso de ser vendedor.
- **Cargo:** Cargo del empleado, es posible transcribir el nombre del cargo desde la ficha del personal o desde el ícono Cargo ubicado en la barra inferior.

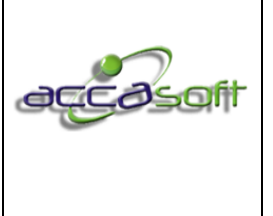

- **Sección:** Sección del empleado, es posible transcribir el nombre del cargo desde la ficha del personal o desde el ícono Cargo ubicado en la barra inferior, esta opción permite limitar el pase de los tickets en producción.
- **Tipo de Nómina Frecuencia de Pago:** Quincenal, Mensual, Por Grupo o Por comisión (es posible calcular la nómina diaria solo cuando se asigna al personal tipo de Nómina: Grupo A, B, C o D.
- **Tipo de Nómina Turno:** Diurno, nocturno o mixto
- **Tipo de Nómina Grupo de Personal:** Ver definición por tipo de empleado a continuación:
	- 1. Ejecutiva:Generalmente Patrono o empleados de alta gerencia, este parámetro sirve para limitar el cálculo de nómina, así como realizar asignaciones y deducciones por grupo de personal.
	- 2. Empleados: Generalmente personal administrativo, este parámetro sirve para limitar el cálculo de nómina, así como realizar asignaciones y deducciones por grupo de personal.
	- 3. Operarios: Generalmente personal de planta cuyas asignaciones dependen de la producción, este parámetro sirve para limitar el cálculo de nómina, así como realizar asignaciones y deducciones por grupo de personal.
	- 4. Vendedores: Generalmente personal de fuerza de ventas y aquellos que ganan por comisión por concepto de servicio (es indispensable que el empleado se defina como vendedor para recibir asignaciones por concepto de porcentaje de comisión).

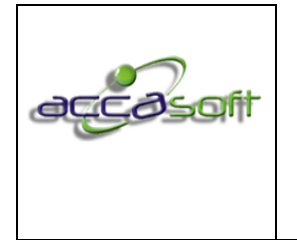

- 5. Terceros: Personal ajeno a la compañía que se encuentra realizando un servicio temporal en la empresa y se requiere de un cálculo de nómina para sus asignaciones y /o deducciones.
- 6. Producción Grupa Para asignar una misma tarea a un grupo de operadores (dividir un ticket), por cantidad, porcentaje u operaciones.
- 7. Jefe de Planta: Generalmente se utiliza este campo para tener opción a realizar asignaciones especiales por tipo de cargo.
- 8. Terceros Aux. 1:Personal ajeno a la compañía que se encuentra realizando un servicio temporal en la empresa y se requiere de un cálculo de nómina para sus asignaciones y /o deducciones.
- 9. Terceros Aux. 2:Personal ajeno a la compañía que se encuentra realizando un servicio temporal en la empresa y se requiere de un cálculo de nómina para sus asignaciones y /o deducciones.
- 10.Terceros Aux. 3:Personal ajeno a la compañía que se encuentra realizando un servicio temporal en la empresa y se requiere de un cálculo de nómina para sus asignaciones y /o deducciones.

**Tipo de Nómina:** Tipo de Nómina por el tiempo de relación con la empresa: Ver definición por tiempo de relación a continuación.

- 1. Fijo: Empleado no eventual, este puede tener asignado un sueldo fijo o por producción a destajo.
- 2. Contrato: Empleado con contrato a tiempo determinado, este puede tener asignado un sueldo fijo o por producción a destajo.
- 3. Eventual: Empleado eventual, este puede tener asignado un sueldo fijo o por producción a destajo.

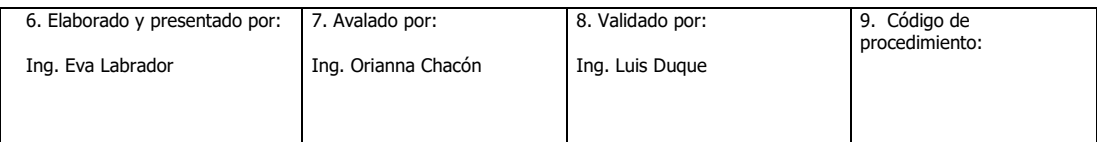

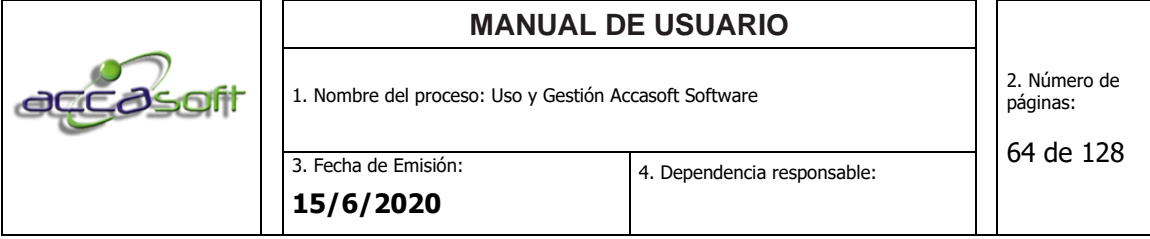

- 4. Sueldo Fijo: Este tipo de empleado no es parte del cálculo por producción a destajo, aunque tenga operaciones registradas, su asignación depende del salario diario.
- 5. Destajo: Empleado a destajo solo calcula la nomina según las operaciones registradas.
- 6. Bono de dificultad: se utiliza para los empleados que ganan un bono extra en la operación que realizan. Este bono de dificultad se les asigna en la operación desde el icono de proceso entrar a operaciones como se muestra a continuación.

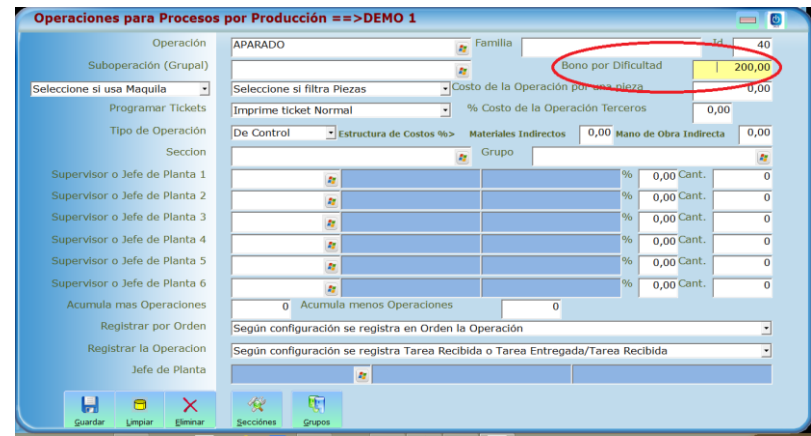

- **Salario Diario:** Salario fijo que se asignará al empleado por concepto de cumplimiento de las actividades asignadas a su cargo. Si es trabajador a destajo y no posee salario fijo no se coloca ningún valor en este campo.
- **Banco:** Banco del empleado donde posee la cuenta en que recibirá las asignaciones devengadas en la empresa, si es un trabajador.
- **Número de Cuenta:** Número de Cuenta del empleado en la cual recibirá las asignaciones devengadas en la empresa.
- **Sucursal:** Sucursal del empleado.

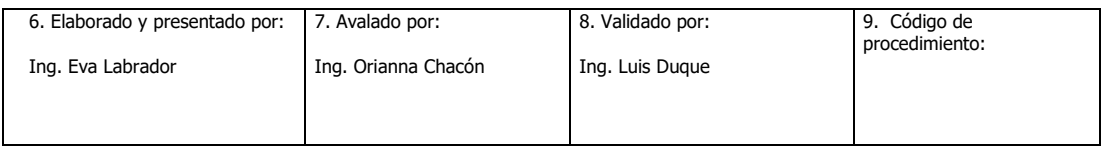

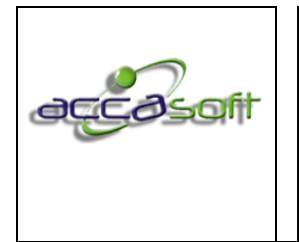

1. Nombre del proceso: Uso y Gestión Accasoft Software

2. Número de páginas:

**15/6/2020**

- 65 de 128
- **Observaciones:** Observaciones que se deseen ingresar para cada trabajador.

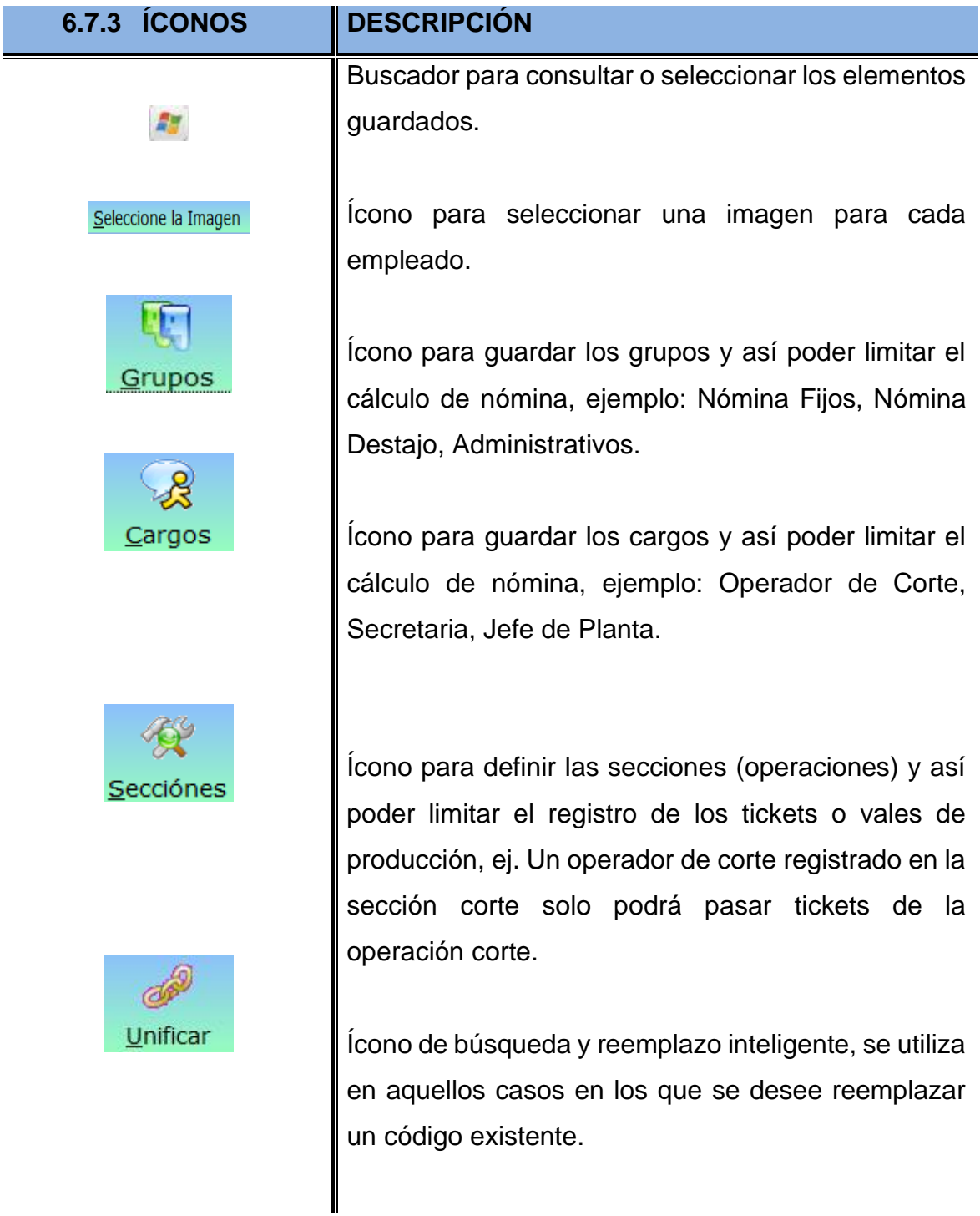

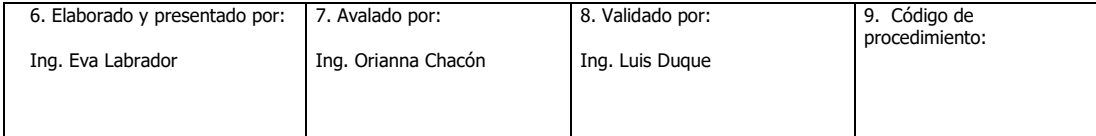

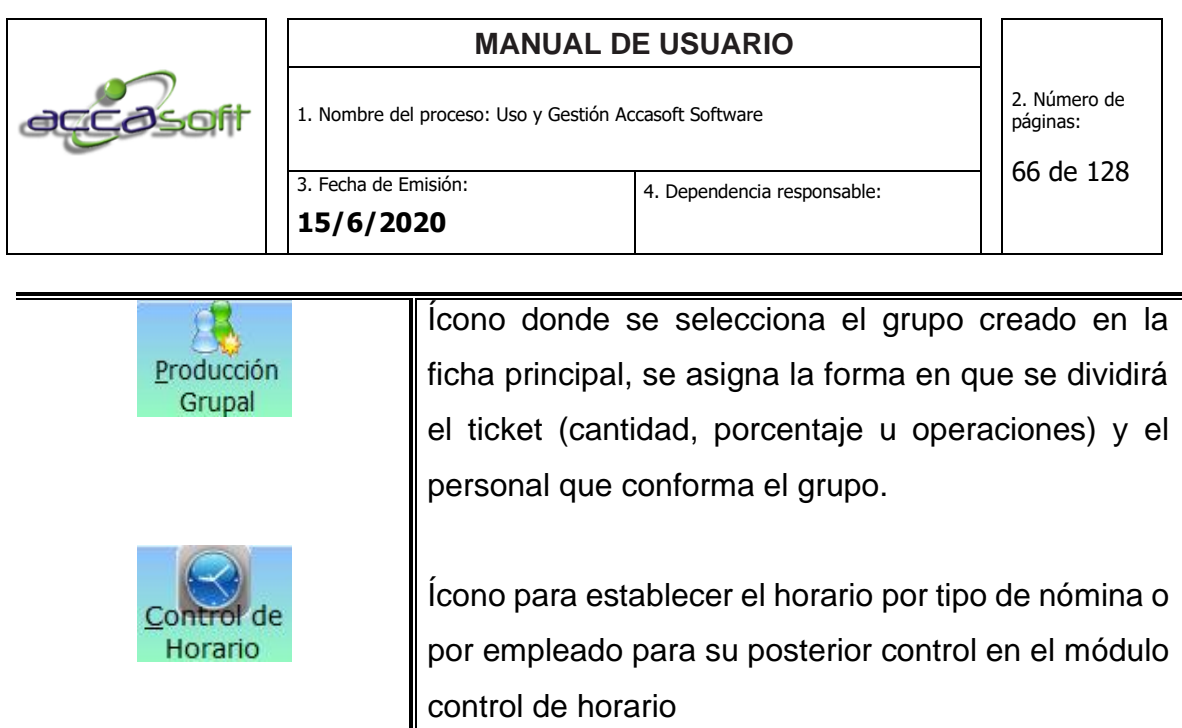

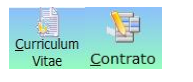

Íconos en desarrollo.

# **Pantalla General Modulo de Personal:**

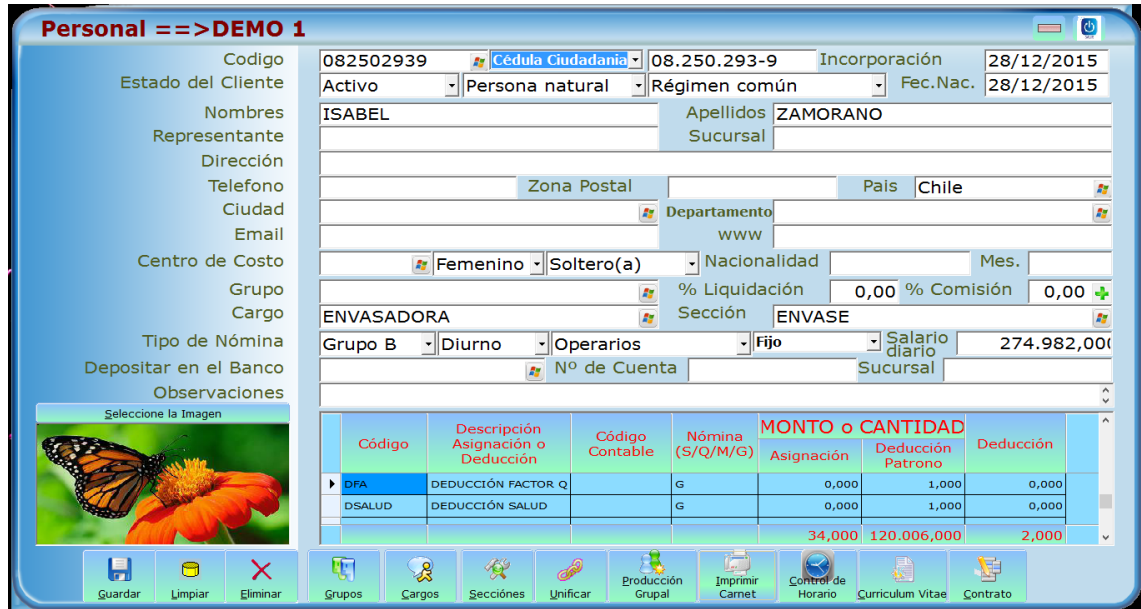

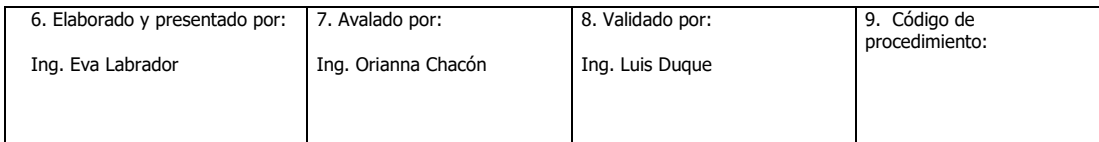

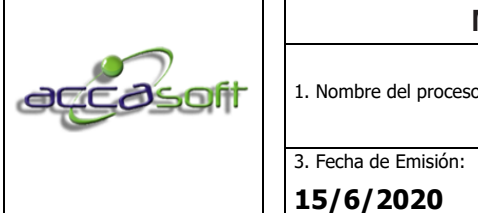

1. Nombre del proceso: Uso y Gestión Accasoft Software

2. Número de páginas:

4. Dependencia responsable:

67 de 128

# **6.7.4 PROCEDIMIENTO: Crear Grupos o celdas de Trabajo**

• **Definición:** se debe utilizar cuando se trabajan divisiones de tareas ya sea por cantidad o por porcentaje se describen los pasos para crear un grupo de trabajo.

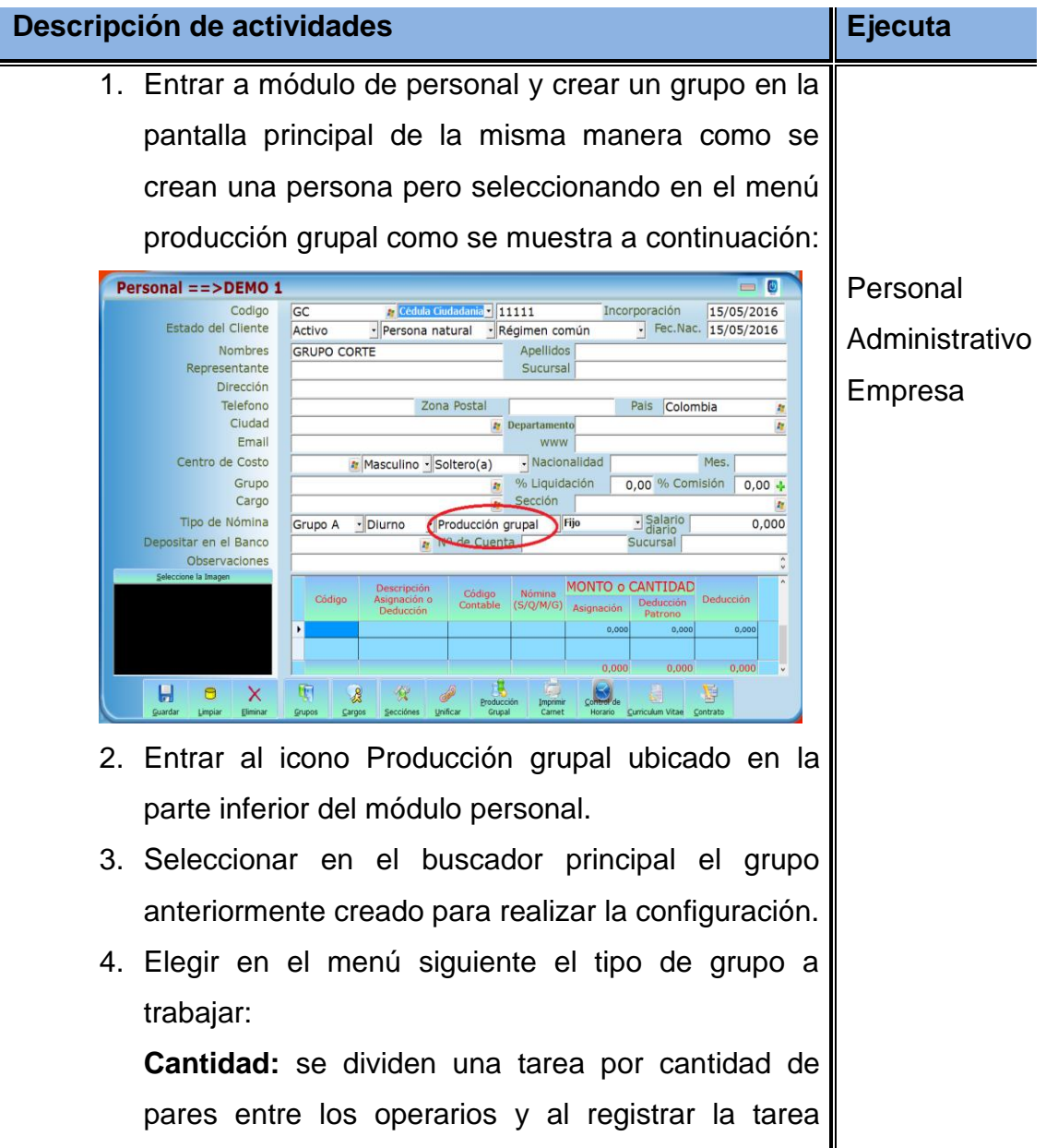

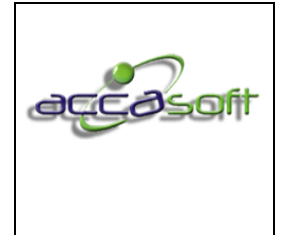

1. Nombre del proceso: Uso y Gestión Accasoft Software

2. Número de páginas:

3. Fecha de Emisión: **15/6/2020**

4. Dependencia responsable:

68 de 128

finalizada el sistema abre la opción para asignar cuantos pares realizo cada operario. Se deben colocar todos los empleados y guardar.

**Porcentaje variable:** se manejan porcentajes de pago variables y el sistema cuando se registra la tarea finalizada permite cambiar estos porcentajes según se requiera. Se debe colocar todos los empleados que pertenecen al grupo con su respectivo porcentaje y guardar.

**Por operaciones**: se maneja cuando se trabaja una operación que posee sub-operaciones al registrar la tarea finalizada el sistema le preguntara quien realizo cada sub-operación. Se debe ingresar todos los operarios que pertenecen al grupo y guardar.

**Porcentaje**: se utiliza cuando el porcentaje que se paga por cada tarea es fijo para los operarios del grupo y el sistema no da la opción de cambiar los porcentajes cuando se registra la tarea finalizada. Se deben agregar todos los operarios pertenecientes al grupo con su respectivo porcentaje.

**Cantidad Variable**: Este caso se trabaja particularmente cuando se maneja por lotes y se requiere registrar tareas parcialmente y se el ticket cambia a finalizado cuando se han terminado de registrar todos los pares. Se debe ingresar todos los empleados del grupo y guardar.

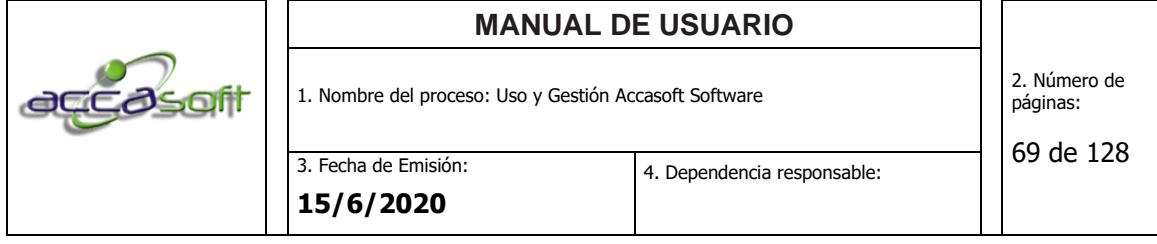

5. Ingresar los empleados y la información requerida según el tipo de grupo y dar click en el botón guardar.

# **Pantalla generar producción grupal:**

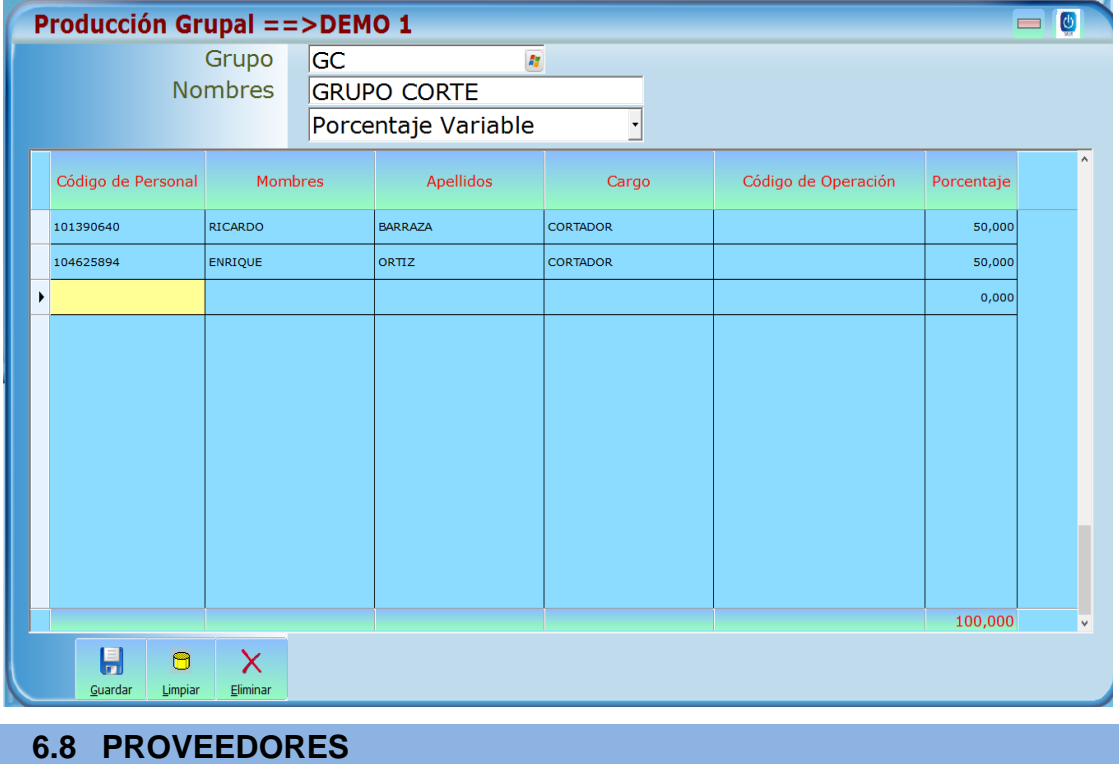

- **Objetivo:** Describir los campos de entrada de datos disponibles en el módulo PROVEEDORES
- **Alcance:** Accasoft Software a partir de la Versión 15.F10.

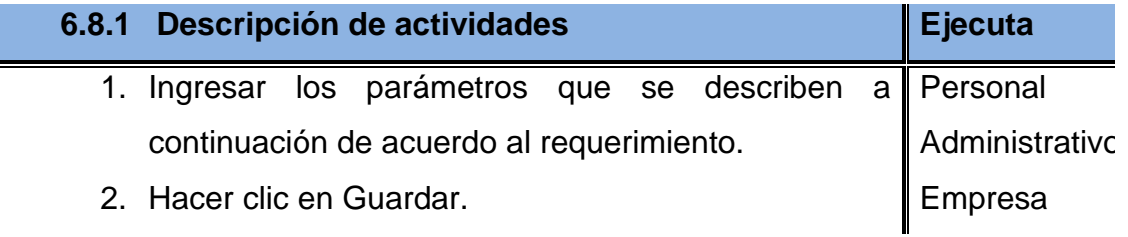

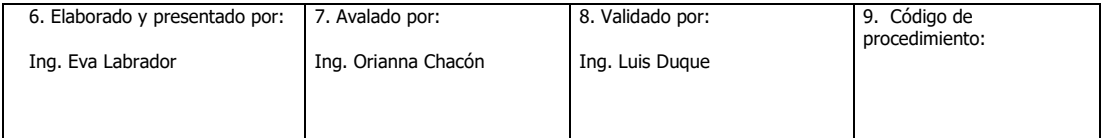

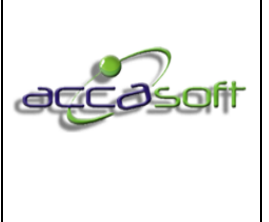

#### **6.8.2 Descripción campos.**

- **Código:** Número de Identificación del proveedor, este es indispensable en caso de omitir el sistema no permitirá guardar los cambios se recomienda utilizar el número de documento del proveedor.
- **Tipo Documento:** Nombre del documento legal de identificación del proveedor, su denominación va a del país con el que fue configurado el sistema.
- **N.I.T./ R.I.F. /R.U.T./ Otro:** Número del documento legal de identificación del proveedor. El sistema en este espacio tiene enlace directo para validar que el nit introducido sea correcto para evitar errores en el ingreso.
- **Incorporación:** Fecha en que se crea la ficha del proveedor, esta es generada automáticamente por el sistema.
- **Estado del Proveedor:** Opción que permite establecer el estatus en que se encuentra el proveedor (activo, suspendido, retirado).
- **Tipo Persona:** Identificación tributaria: Persona natural o jurídica.
- **Tipo Contribuyente:** Tipo de contribuyente al que pertenece el proveedor, su denominación va a depender del país con el que fue configurado el sistema.
- **Compra o Gasto:** Le permite seleccionar el tipo de proveedor (compra, gasto, Compra y gasto).

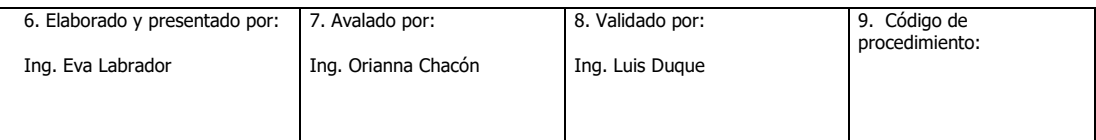

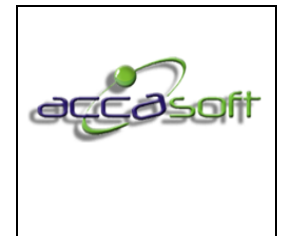

- **Razón Social:** Razón Social del Proveedor.
- **N.C:** Nombre Comercial.
- **Nombres:** Nombres del Representante legal.
- **Apellidos:** Apellidos del representante legal.
- **Representante:** Representante de la empresa proveedora o contacto.
- **Sucursal:** Sucursal del proveedor en caso de que aplique.
- **Dirección:** Dirección del proveedor.
- **Teléfono:** Teléfono del proveedor.
- **Zona Postal:** Zona postal a la que pertenece según la dirección del proveedor.
- **País:** País donde se encuentra la dirección del proveedor.
- **Ciudad:** Ciudad donde se encuentra la dirección del proveedor.
- **Departamento:** Departamento donde se encuentra la dirección del proveedor.
- **Correo:** Correo electrónico del proveedor.

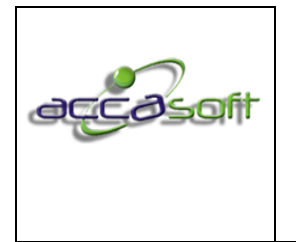

- **Página Web:** Página web del proveedor en caso de que posea.
- **Zona:** En caso que se requiera filtrar los proveedores por zonas.
- **Grupo:** En caso de que se desee filtrar los proveedores por grupo (Materiales, costos fijos, costos variables, etc.).
- **Límite de Crédito:** Límite de crédito asignado por el proveedor.
- **Plazo en día:** Días otorgados para el pago de facturas.
- **Descuento:** En caso que el proveedor proporcione un descuento.
- **% Retención de IVA:** Porcentaje de retención de I.V.A a aplicar a la compra.
- **Teórico:** Teórico.
- **Retefuente /ReteICA/ ReteCREE:** Porcentaje por tipo de impuesto que aplica según el tipo de proveedor.
- **Observaciones:** Observación adicional que se requiera para el proveedor.
- **Centro de Costo:** Centro de costo asociado al proveedor.

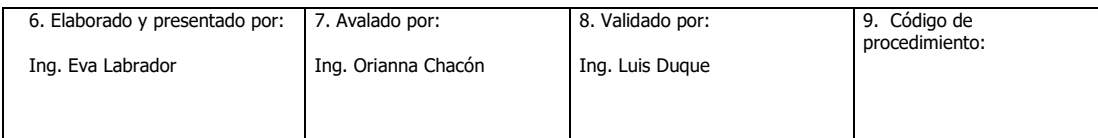
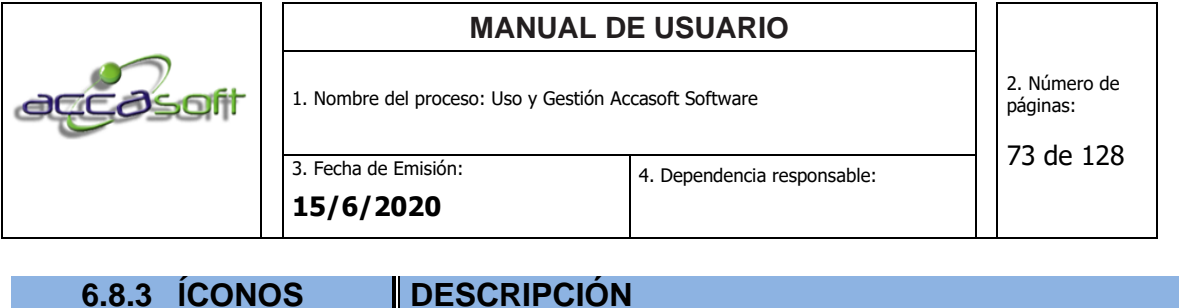

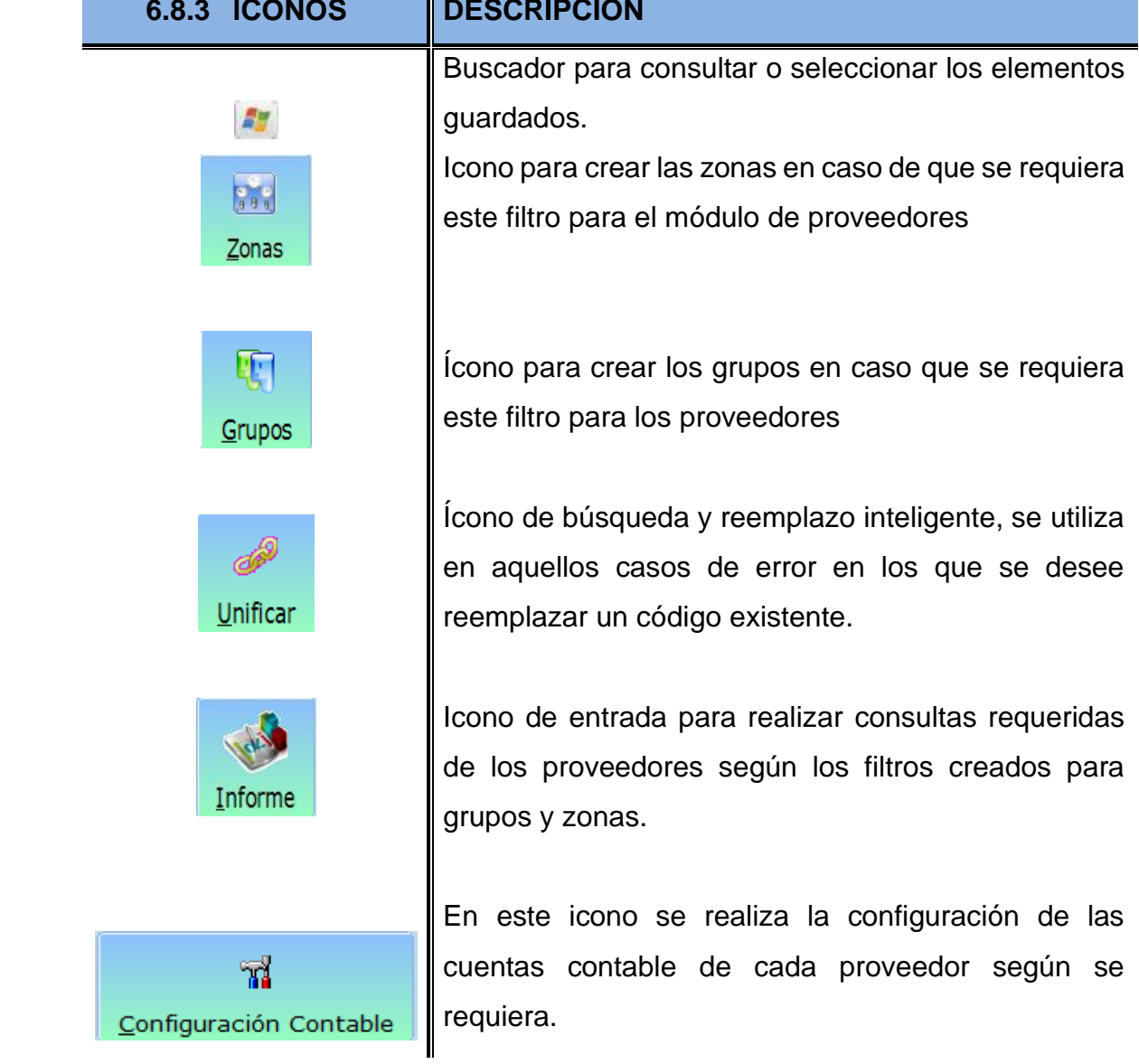

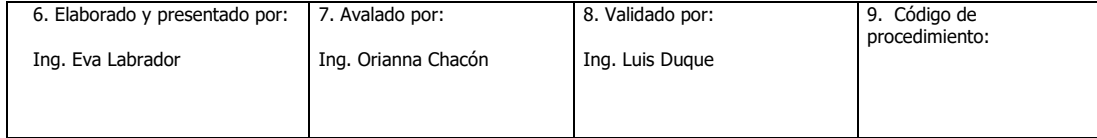

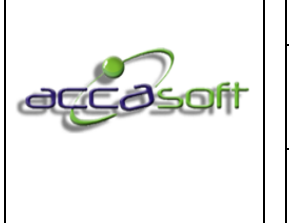

**Proveedores = = > DEMO 1** 

Estado del Proveedor

Codigo

Razón Social

Representante

Límite de Crédito

Observaciones

Centro de Costo

% Retención I.V.A.

**Nombres** 

Dirección

Telefono

Ciudad

Email Zona

 $\pmb{\times}$ 

### **MANUAL DE USUARIO**

1. Nombre del proceso: Uso y Gestión Accasoft Software

2. Número de páginas:

3. Fecha de Emisión: **15/6/2020**

4. Dependencia responsable:

74 de 128

 $\overline{\bullet}$  $\blacksquare$ 

 $\overline{R}$ 

 $\pmb{R}^{\star}_{\pmb{\delta}}$ 

h.

 $\hat{\phantom{a}}$ 

Incorporación 11/12/2015

 $N.C.$ 

 $0,00$ 

 $\overline{2}$  %

Pais Chile

- Compra y Gasto -

**Pantalla general módulo de proveedores:** 

33915793

228492207

SANTIAGO

ReteICA |

 $\overline{R_{\overline{a}}}$ 

ी है।

 $\begin{array}{|c|} \hline 0 & 0 \\ \hline 0 & 0 \\ \hline \end{array}$ 

Activo

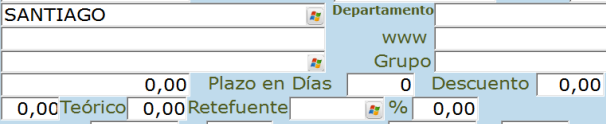

 $\widetilde{\mathcal{R}}$ 

Apellidos

Sucursal

4 Cédula Ciudadania 1 6.391.579-0

Persona natural · Régimen común

Zona Postal

**2** % 0,00 Auto Ret.

HUGO ALFONSO FERNANDEZ RIVAS

EYZAGUIRRE 1685-PUENTE ALTO

SP

**VALUE** 

SR. RODRIGO FERNANDEZ

### **6.9 CLIENTES**

 $\blacksquare$ 

 $\blacksquare$ 

- **Objetivo:** Describir los campos de entrada de datos disponibles en el módulo CLIENTES.
- **Alcance:** Accasoft Software a partir de la Versión 15.F10.

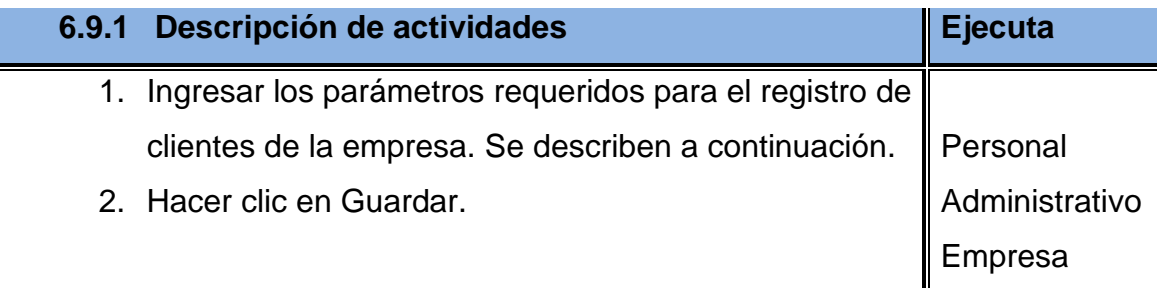

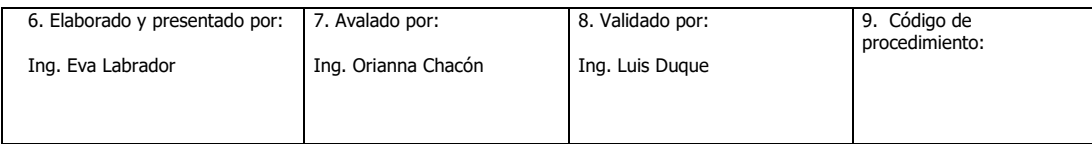

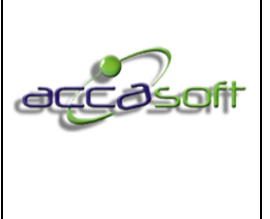

### **6.9.2 Descripción de campos.**

- **Código:** Número de Identificación del Cliente, este es indispensable en caso de omitir el sistema no permitirá guardar los cambios, se recomienda utilizar el número de identificación legal del cliente.
- **Tipo Documento:** Nombre del documento legal de identificación del cliente, su denominación va a del país con el que fue configurado el sistema.
- **N.I.T./ R.I.F. /R.U.T./ Otro:** Número del documento legal de identificación del cliente. El sistema enlaza este espacio para la verificación del nit evitando errores en el mismo.
- **Incorporación:** Fecha en que se crea la ficha del cliente, esta es generada automáticamente por el sistema.
- **Estado del Cliente:** Cliente Activo, Suspendido, Retirado.
- **Tipo de Persona:** Identificación tributaria, persona natural o jurídica.
- **Tipo Contribuyente:** Tipo de contribuyente al que pertenece el cliente, su denominación va a depender del país con el que fue configurado el sistema
- **Fec. Nac.:** Fecha de nacimiento del cliente.
- **Razón Social:** Nombre oficial y legal que aparece en La documentación que permitió constituir el cliente como persona jurídica.
- **N.C.:** Para manejar el nombre comercial del Cliente.
- **Nombres:** Nombres del cliente como persona natural.
- **Apellidos:** Apellidos del cliente como persona natural.

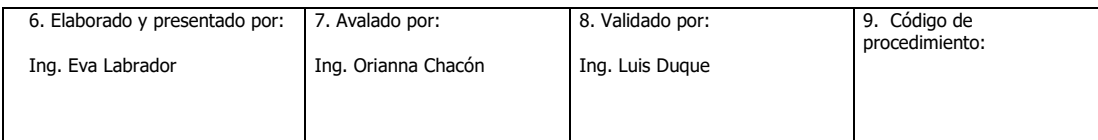

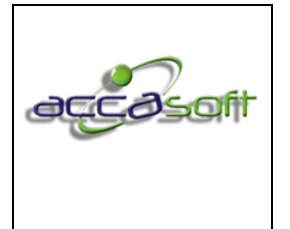

3. Fecha de Emisión:

- **Representante:** Representante del cliente en caso de que aplique.
- **Sucursal:** Representante del cliente en caso de que aplique.
- **Dirección:** Dirección del cliente.
- **Teléfono:** Teléfono del cliente.
- **Zona Postal:** Zona postal a la que pertenece de acuerdo a la dirección del cliente.
- **País:** País del cliente.
- **Ciudad:** Ciudad a la que pertenece de acuerdo a la dirección del cliente.
- **Departamento:** Departamento al que pertenece según la dirección del cliente.
- **Correo:** Correo electrónico del cliente.
- **Página Web:** Página web del cliente en caso de que aplique
- **Zona:** Zona de ventas a la que pertenece el cliente, parámetro útil para generar informes.
- **Grupo:** Grupo al que pertenece el cliente, parámetro útil para generar informes.
- **Vendedor:** Persona encargada de realizar la comercialización de productos o servicios con el cliente.
- **Límite de Crédito:** Monto de crédito otorgado al cliente.
- **Plazo en Días:** Días de crédito otorgados al cliente.
- **Descuento:** Descuento asociado al cliente por defecto.

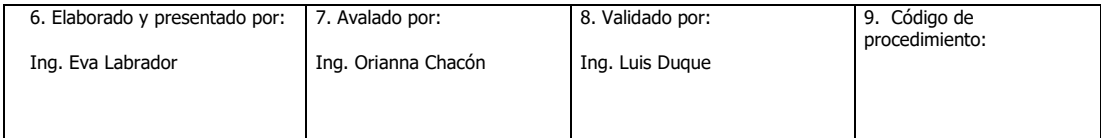

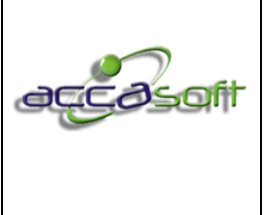

- **Precio:** Selecciona el tipo de precio que aplica al cliente A, B, C, D, E, F, establecido previamente en artículos.
- **Facturas Vencidas:** Permite limitar la facturación en caso de que el cliente tenga facturas vencidas.
- **Costo Proceso:** Teórico.
- **% Retención IVA:** Porcentaje de IVA aplicable al cliente. En caso de no colocarse el sistema asume el del país para el que está configurada la empresa.
- **Contraseña Web:** Contraseña de cliente.
- **Observaciones:** Observación adicional que se requiera para el cliente.
- **Centro de Costo:** Centro de costo asociado al cliente.

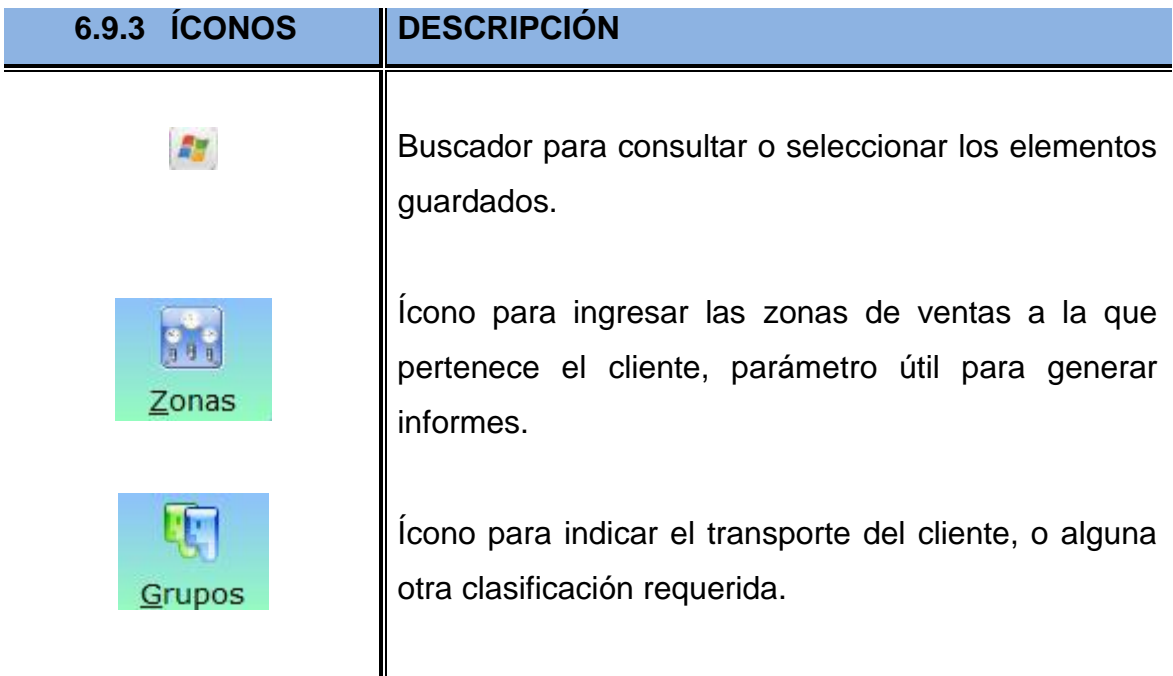

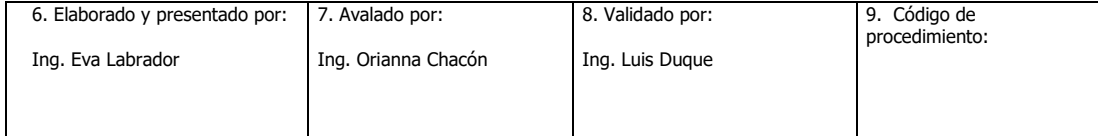

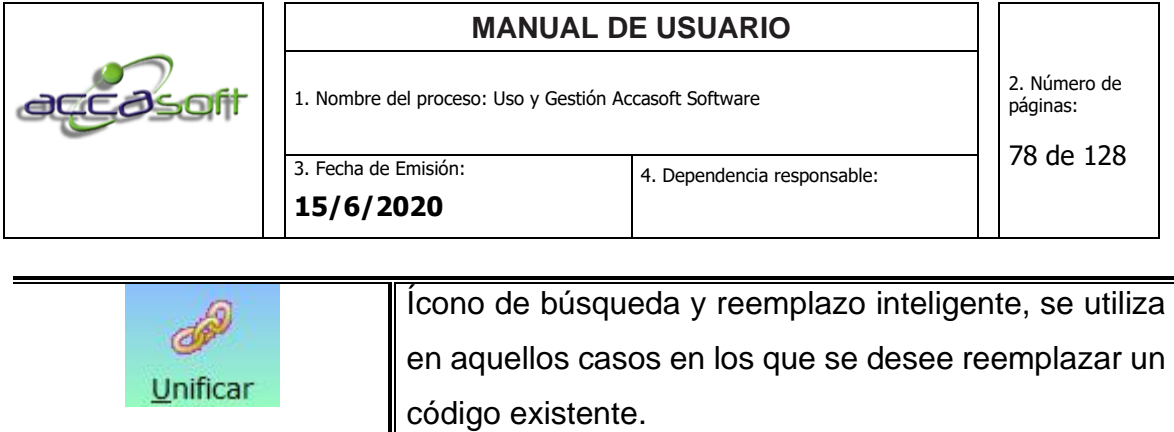

Ícono que permite llevar el control de las referencias personales o comerciales por cliente.

Ícono para generar informes de clientes, por zona, grupo, vendedor o general.

En este icono se configuran las cuentas contables para cada cliente según se requiera.

### **Pantalla general módulo de clientes:**

Referencias

Informes

 $\vec{r}$ 

Configuración Contable

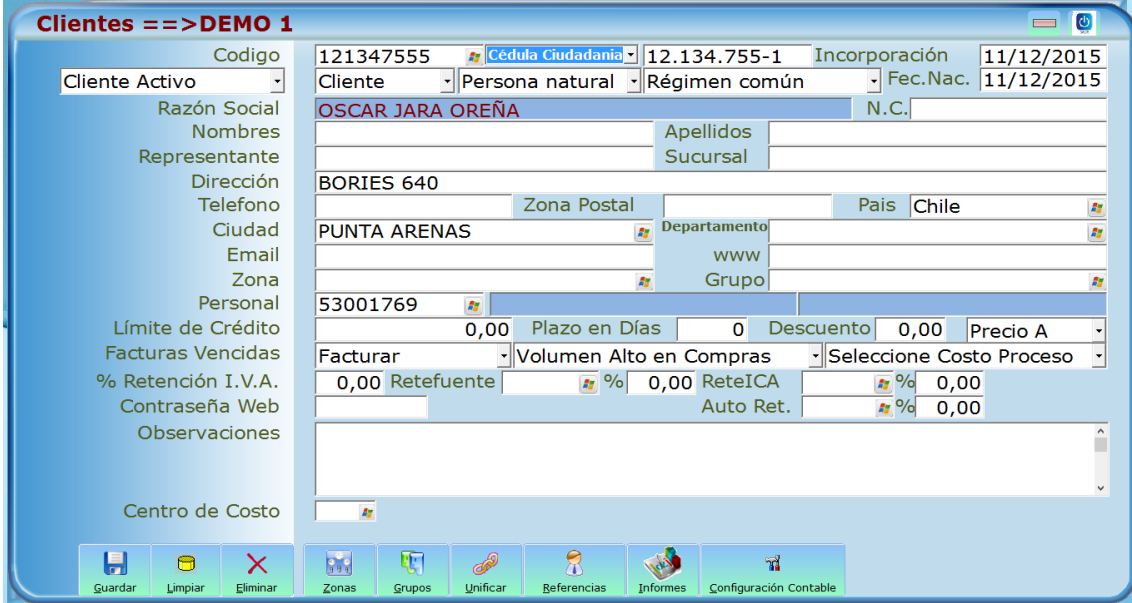

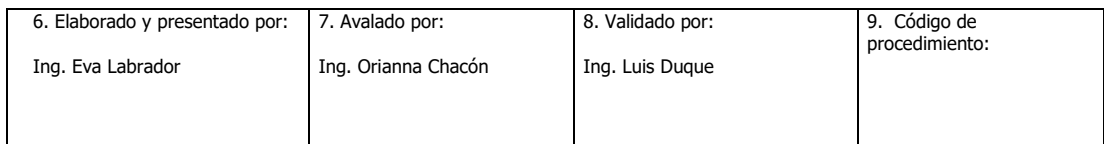

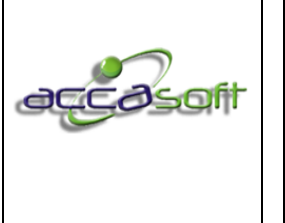

1. Nombre del proceso: Uso y Gestión Accasoft Software

2. Número de páginas:

### **6.10 COMPRAS**

- **Definición:** Módulo para dar ingreso y generar documentos asociados a compras, así como realizar consultas, entradas y ajustes de inventario.
- **Objetivo:** Describir los campos de entrada e íconos disponibles en el módulo COMPRAS.
- **Alcance:** Accasoft Software a partir de la Versión 15. F10.

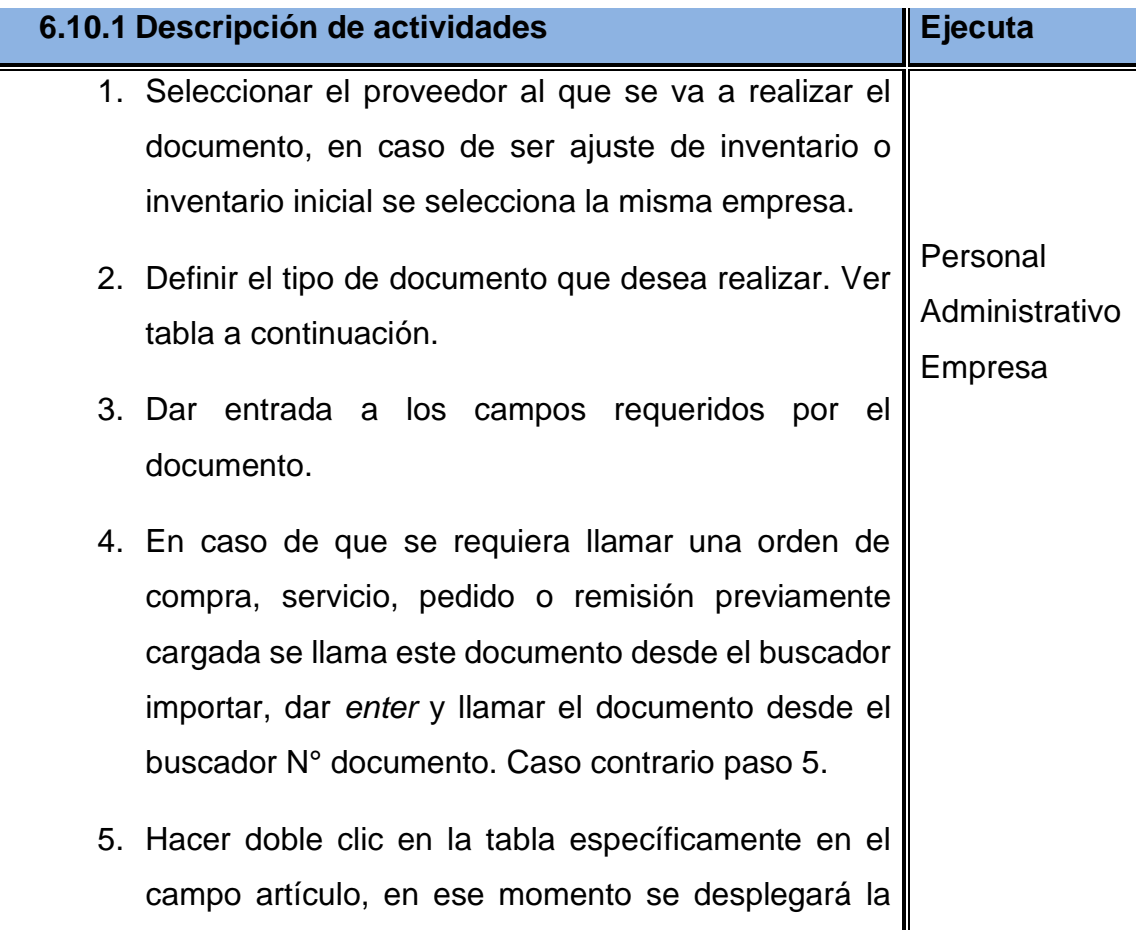

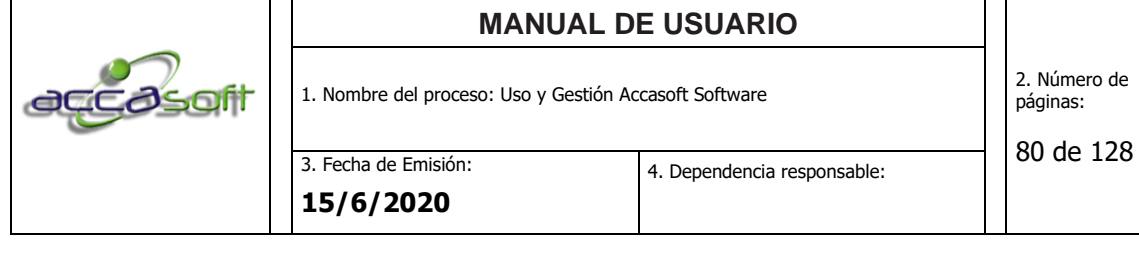

lista de los artículos que se encuentran en inventario, seleccionar según corresponda y presionar *enter*.

- 6. Para agregar un nuevo artículo presionar la tecla *enter* hasta llegar al campo artículo, presionar la tecla direccional (flecha) en dirección abajo en la tabla, o dirigirse a la siguiente línea con el mouse.
- 7. Seleccionar la forma en que se realizó el pago de la factura presionando (F4) Efectivo, (F5) Monto, (F7) CxP.
- 8. Llenar datos según se requiera para retenciones y otro ubicados en la parte inferior de la pantalla.
- 9. Guardar, eliminar o reimprimir el documento según sea el caso.
- 10.Seleccionar la opción imprimir o cancelar si no desea ver el documento

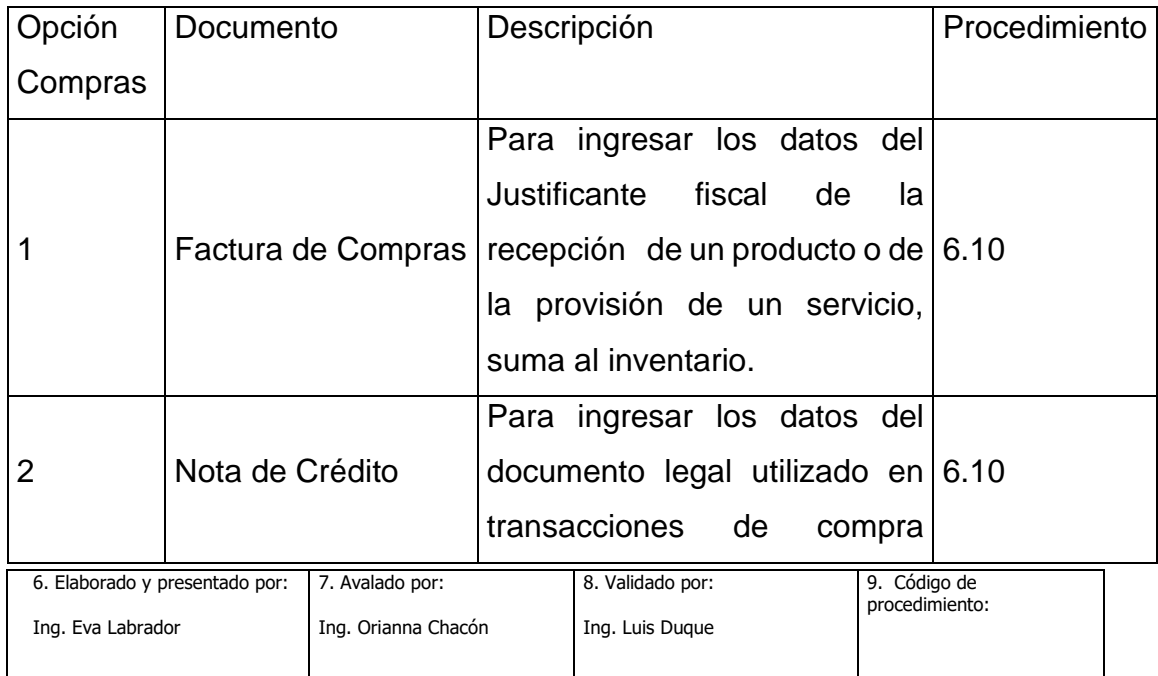

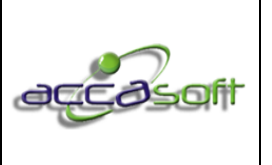

1. Nombre del proceso: Uso y Gestión Accasoft Software

3. Fecha de Emisión: **15/6/2020**

4. Dependencia responsable:

81 de 128

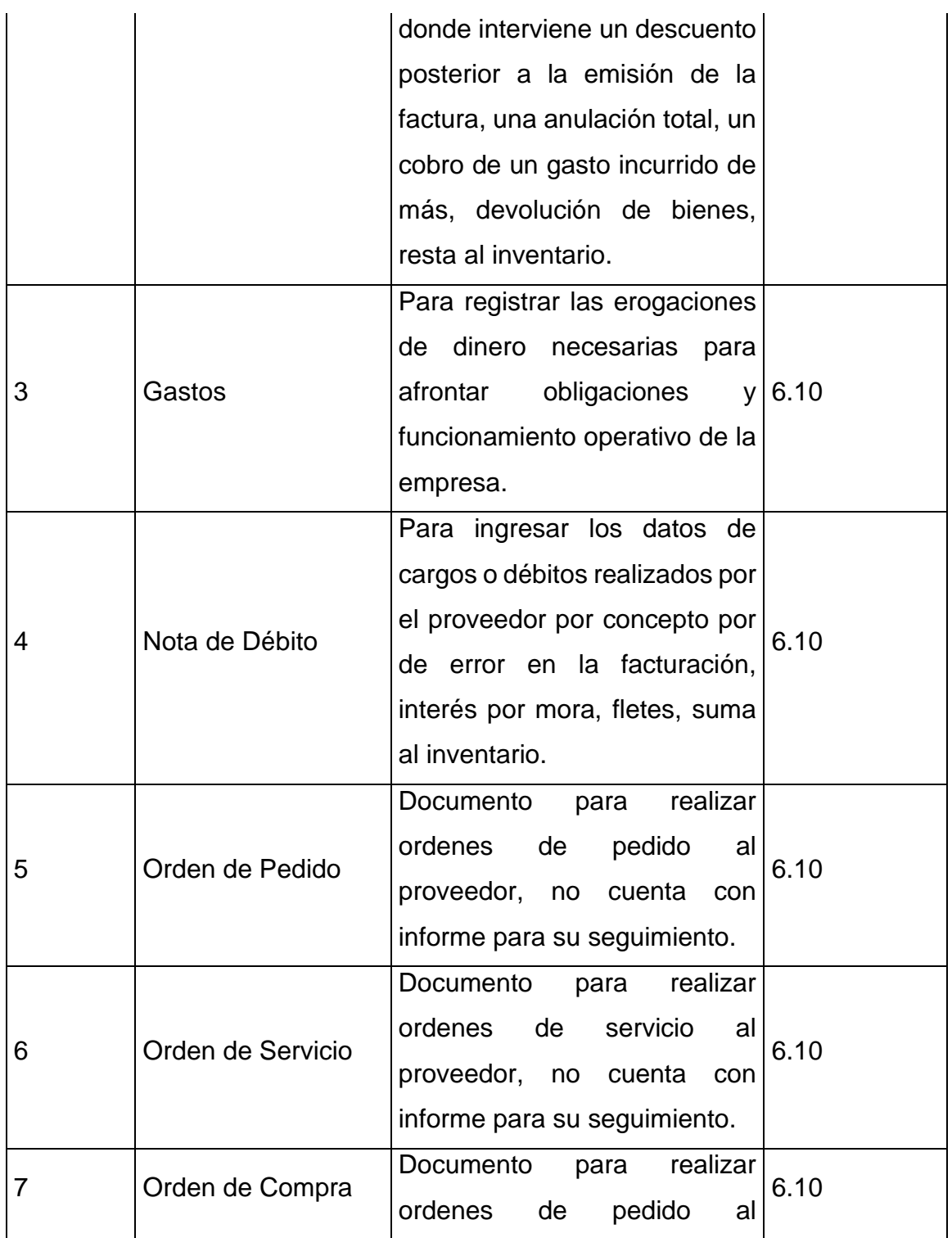

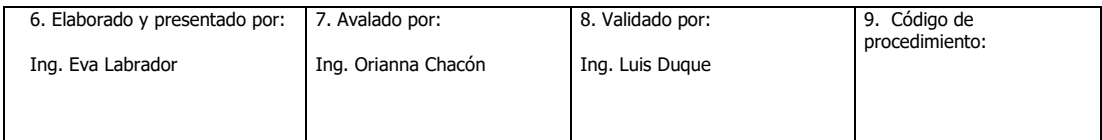

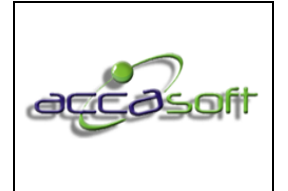

1. Nombre del proceso: Uso y Gestión Accasoft Software

3. Fecha de Emisión: **15/6/2020**

82 de 128

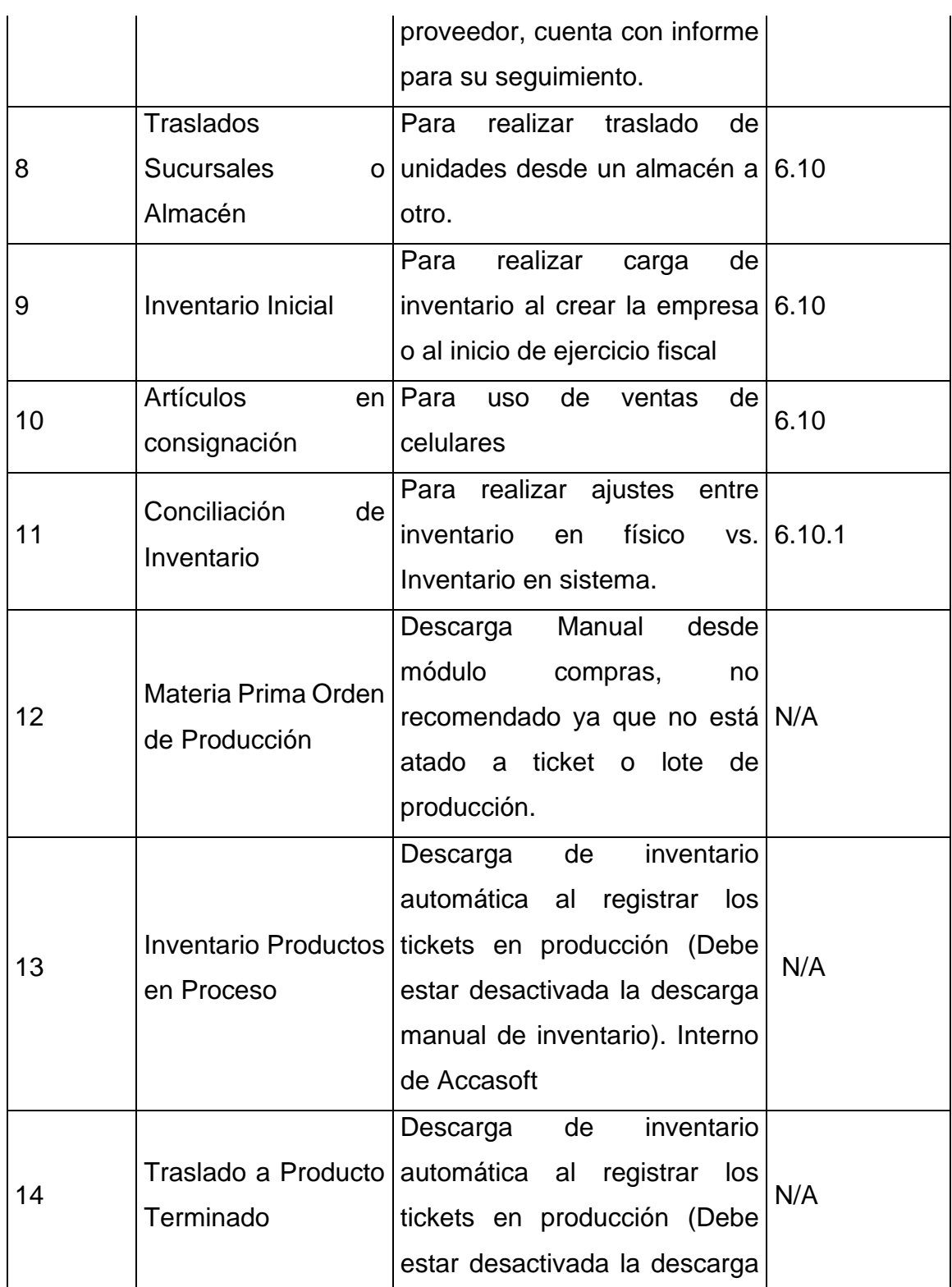

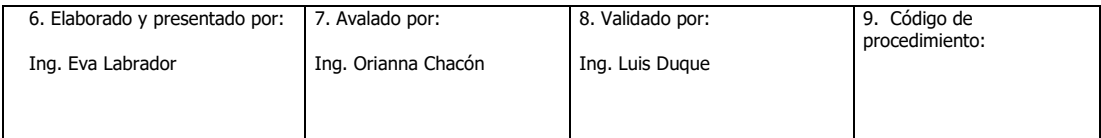

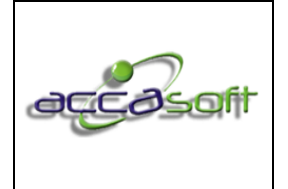

1. Nombre del proceso: Uso y Gestión Accasoft Software

3. Fecha de Emisión: **15/6/2020**

83 de 128

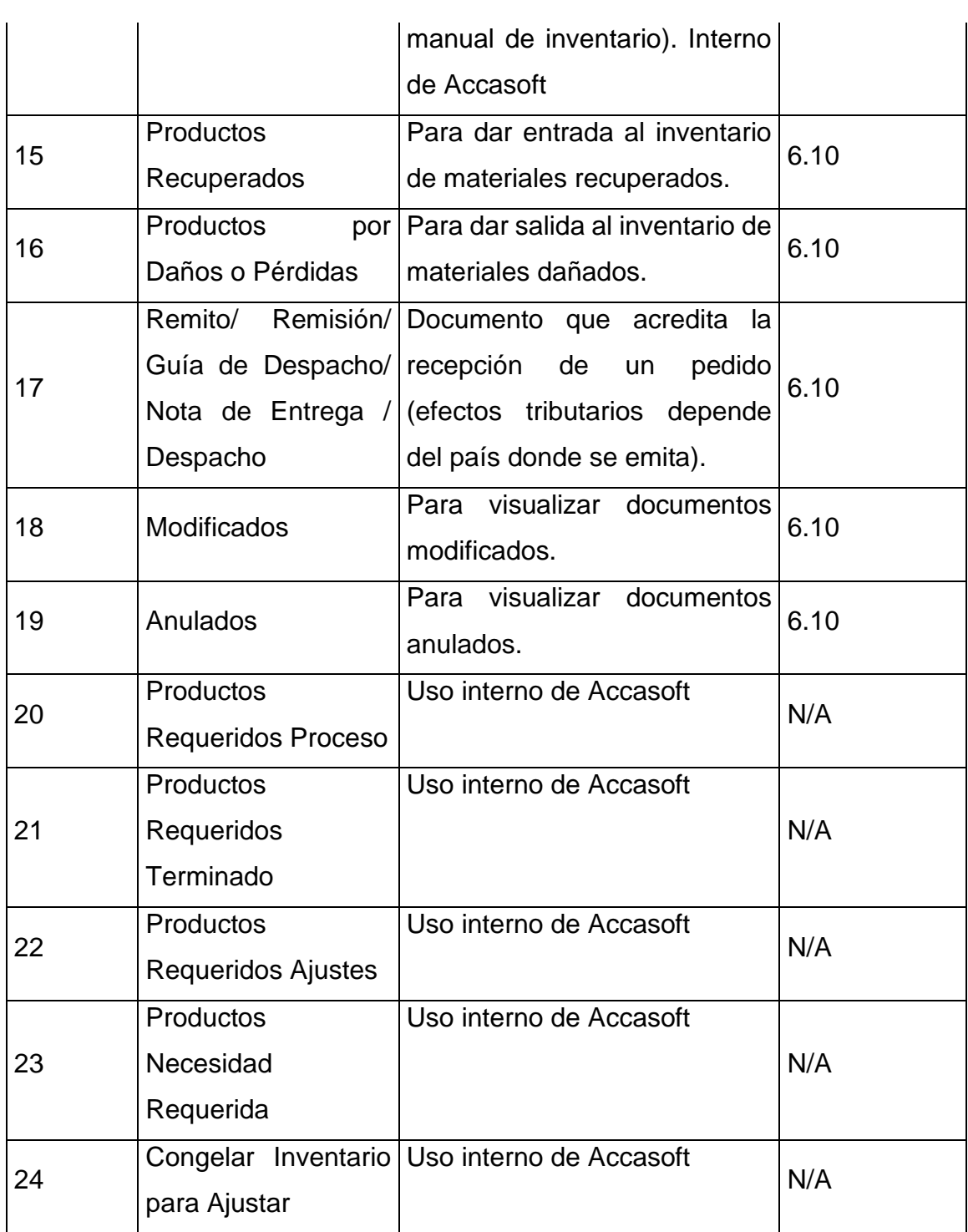

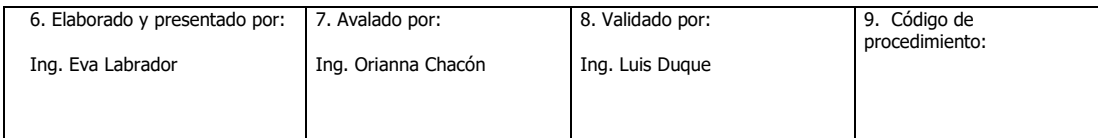

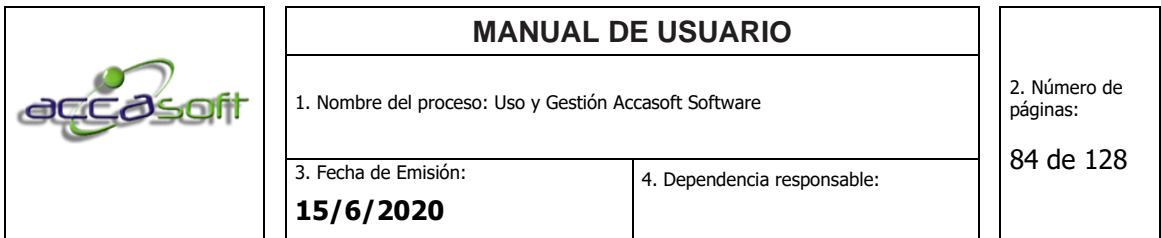

### **Pantalla general Modulo de compras:**

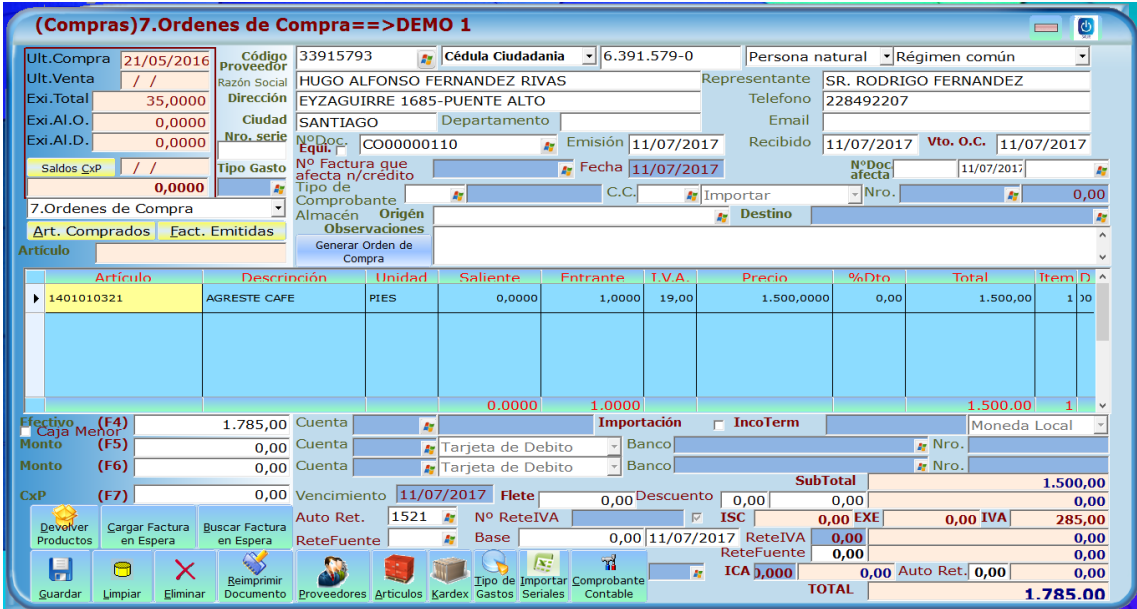

## **6.10.2 Procedimiento Conciliación de inventario**

• **Definición:** Se utiliza para realizar conciliación de inventario con existencias reales Opción (11) en el módulo COMPRAS.

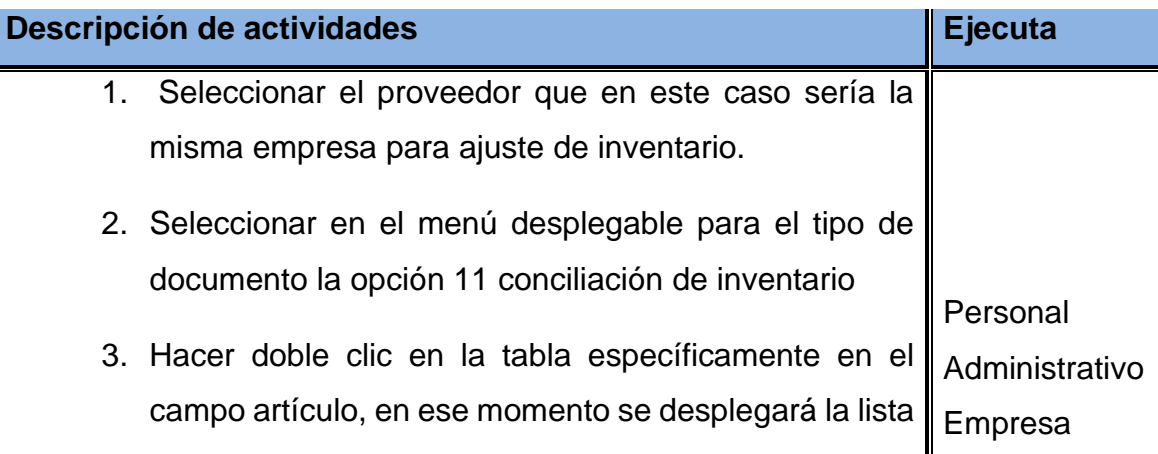

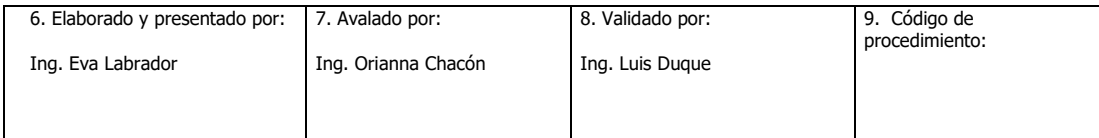

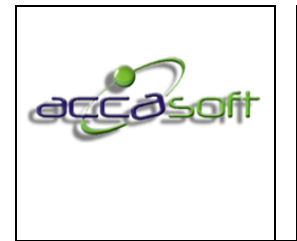

1. Nombre del proceso: Uso y Gestión Accasoft Software

3. Fecha de Emisión: **15/6/2020**

de los artículos que se encuentran en inventario, seleccionar según corresponda y presionar *enter*.

- 4. A continuación deberá colocar las cantidades reales que posee de inventario para ese artículo.
- 5. Para agregar un nuevo artículo presionar la tecla *enter*  hasta llegar al campo artículo, presionar la tecla direccional (flecha) en dirección abajo en la tabla, o dirigirse a la siguiente línea con el mouse.
- 6. Cargar tantos artículos como sea necesario y guardar para finalizar la conciliación.

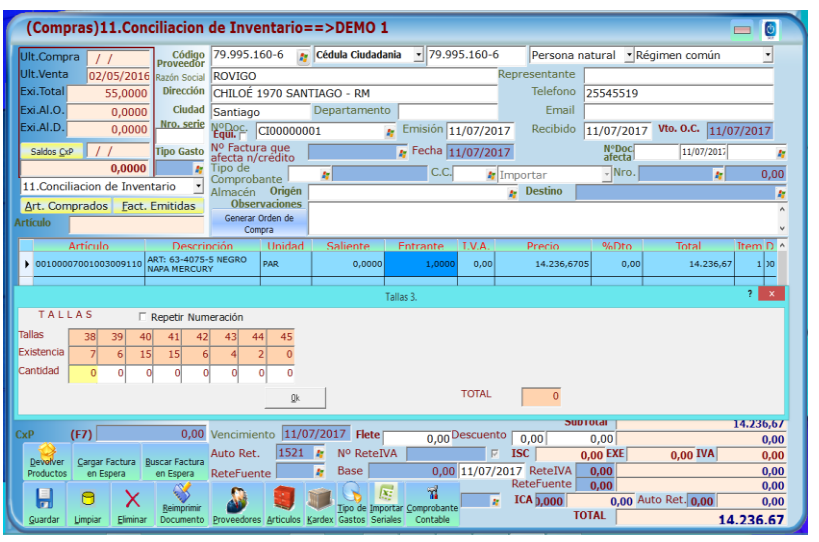

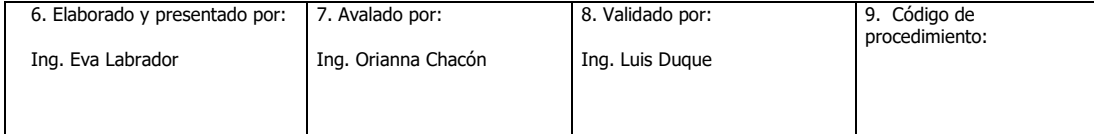

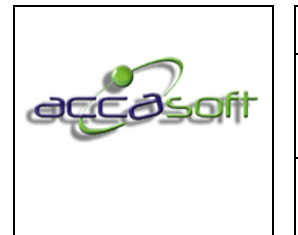

86 de 128

**6.10.3 Procedimiento Generar orden de compra a partir de una orden de pedido o sugerido a comprar.**

• **Definición:** Procedimiento para generar una orden de compra a partir de una orden de pedido o sugerido a comprar, Opción (7) en el módulo COMPRAS.

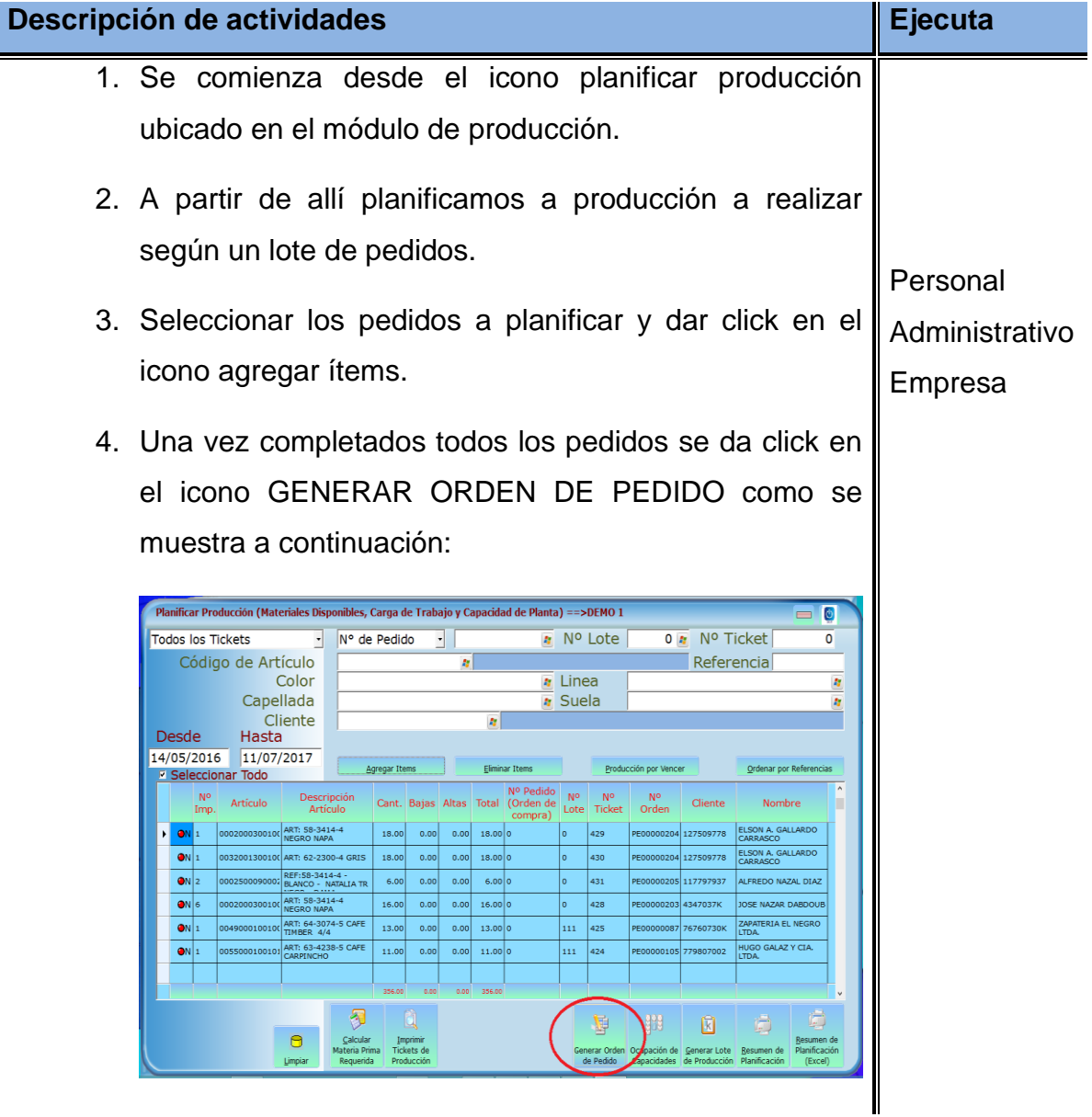

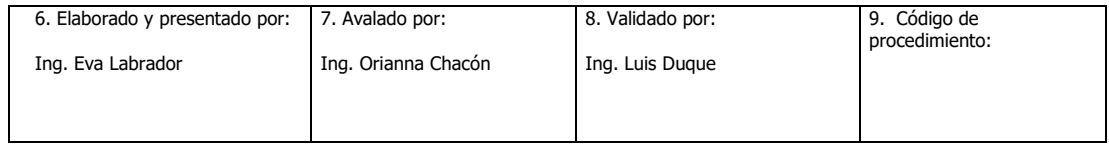

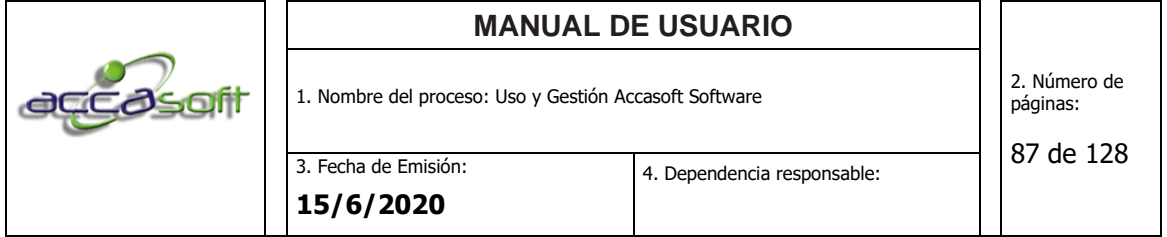

5. Acceder al módulo de compras opción (7) orden de compra y dar click en el icono Generar orden de compra como se muestra a continuación:

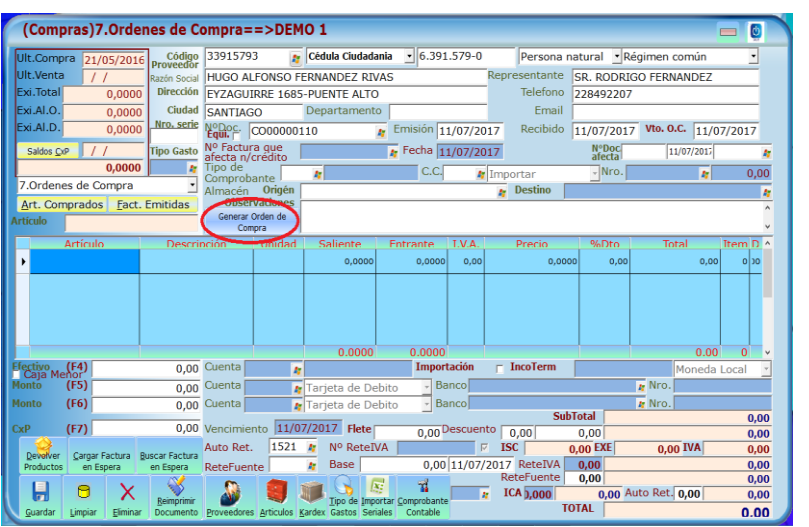

6. Seleccionar la orden de pedido anteriormente guardada y a partir de allí ir seleccionando los materiales según el proveedor a realizar orden de compra.

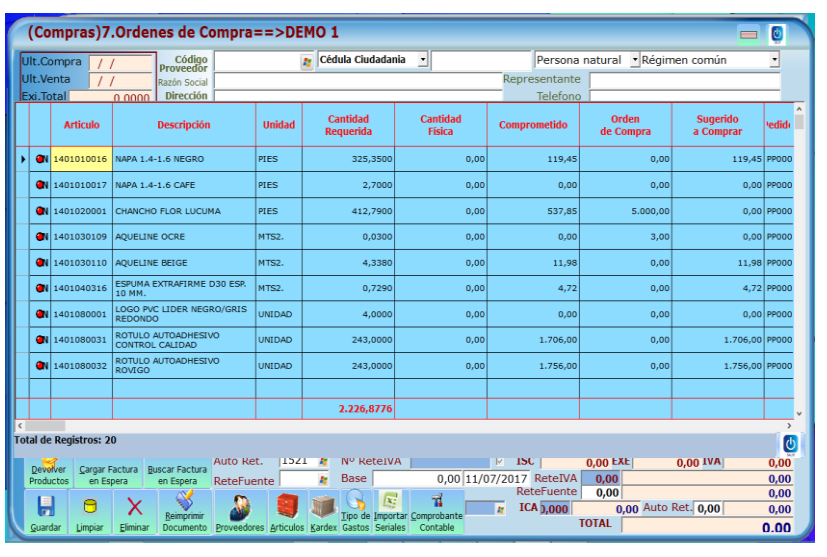

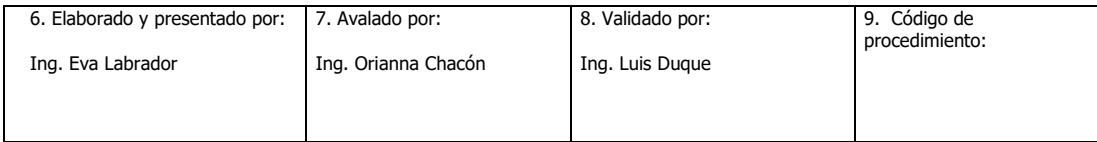

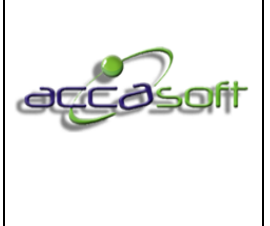

1. Nombre del proceso: Uso y Gestión Accasoft Software

3. Fecha de Emisión: **15/6/2020**

7. Selecciona el proveedor y guardar la orden de compra repetir las veces que sea necesario hasta completar la orden de pedido requerida.

# **6.11 VENTAS**

- **Definición:** Módulo para dar ingreso y generar documentos asociados a Ventas y salidas de inventario.
- **Objetivo:** Describir los campos de entrada e íconos disponibles en el módulo VENTAS.
- **Alcance:** Accasoft Software a partir de la Versión 15. F10.

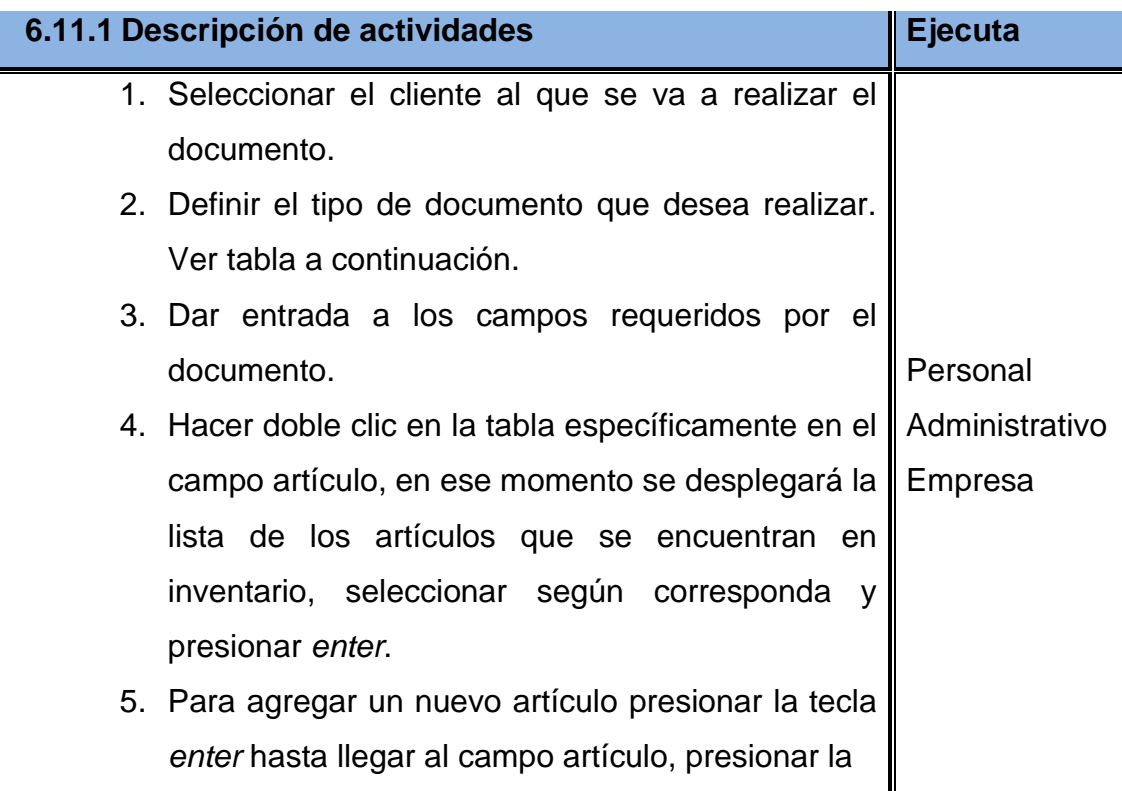

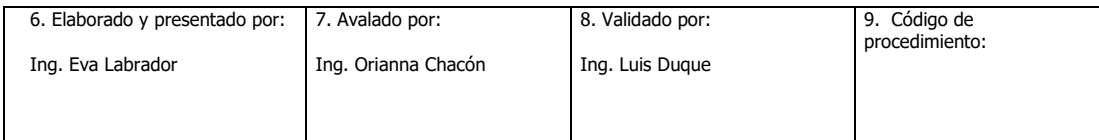

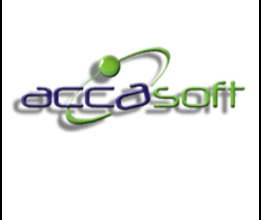

3. Fecha de Emisión: **15/6/2020**

- 6. tecla direccional (flecha) en dirección abajo en la tabla, o dirigirse a la siguiente línea con el mouse.
- 7. Seleccionar la forma en que se realizó el pago de la factura presionando (F4) Efectivo, (F5) Monto, (F7) CxC.
- 8. Llenar datos según se requiera para retenciones y otro ubicados en la parte inferior de la pantalla.
- 9. Guardar, eliminar o reimprimir el documento según sea el caso.
- 10.Seleccionar la opción imprimir o cancelar si no desea ver el documento.

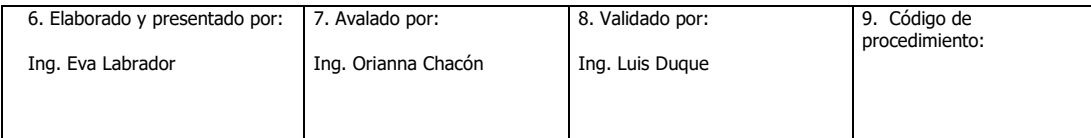

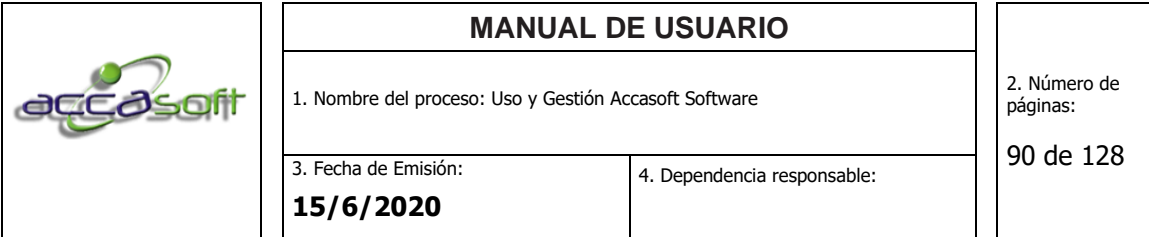

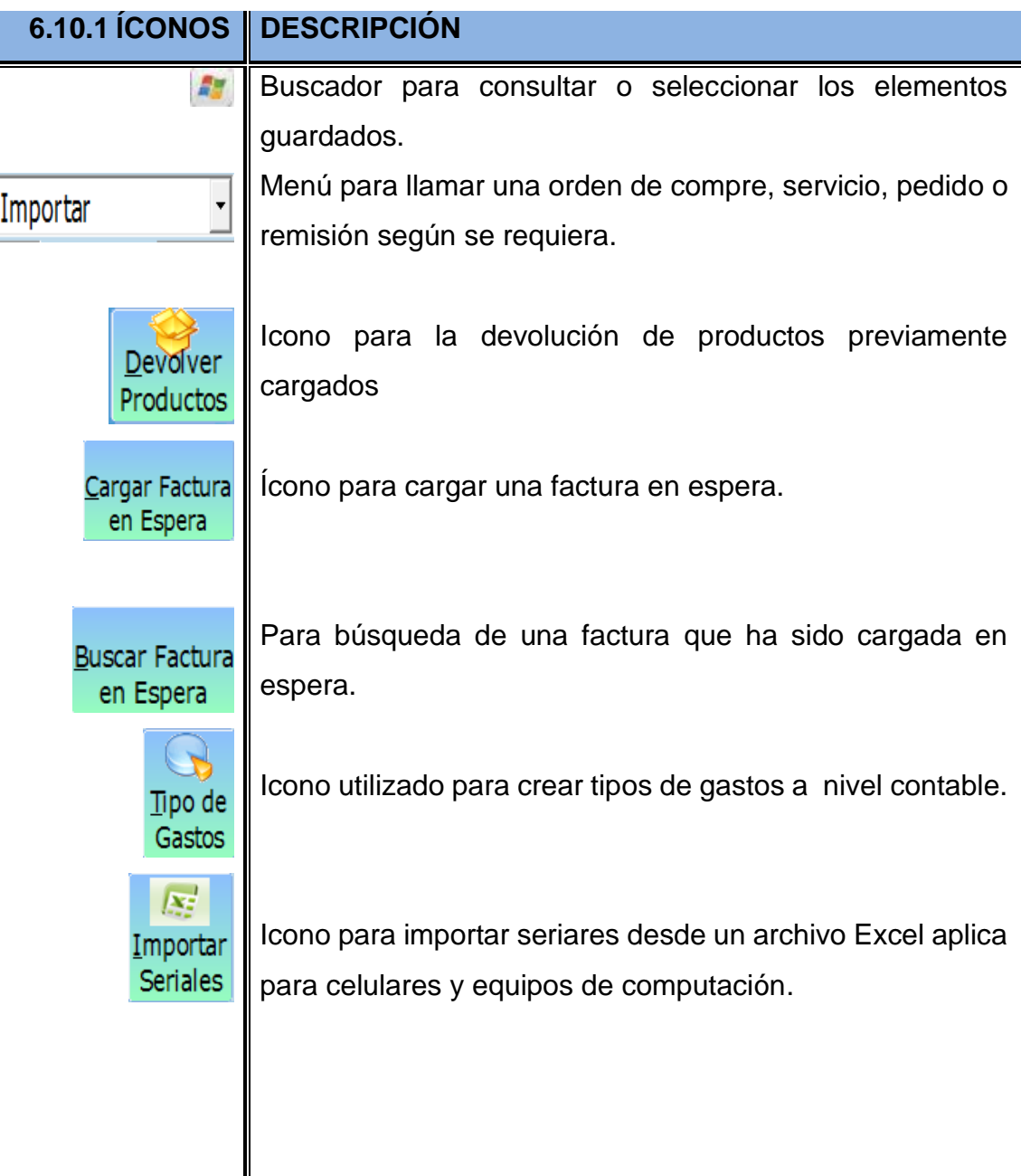

# **Pantalla general módulo de ventas:**

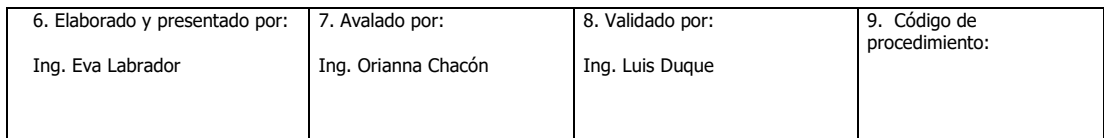

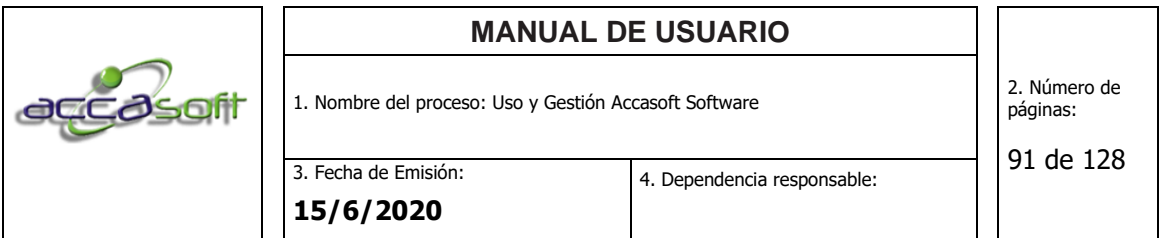

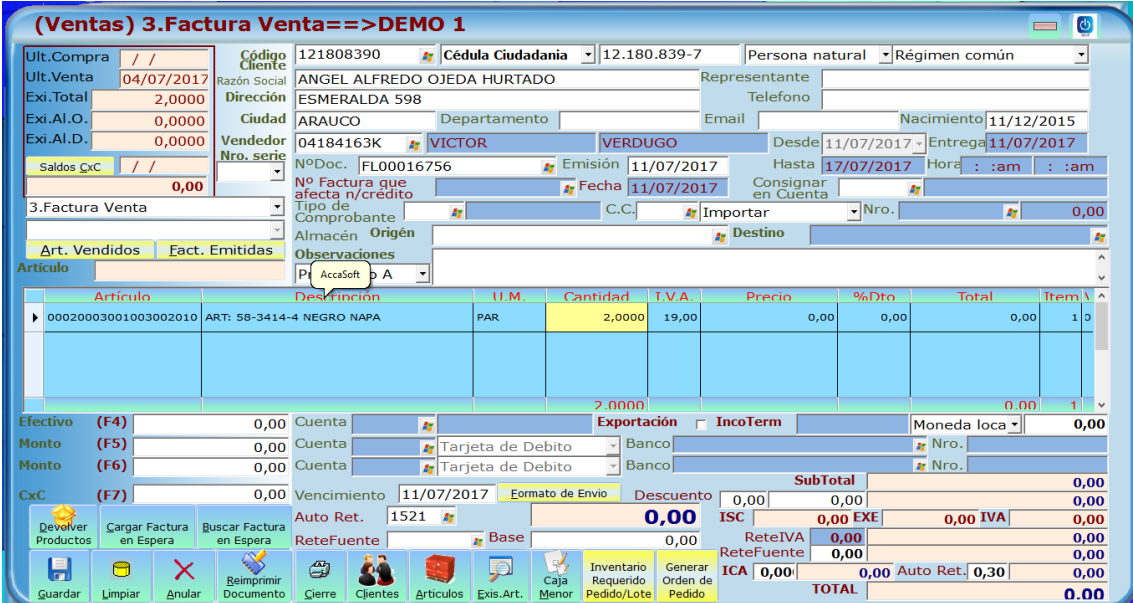

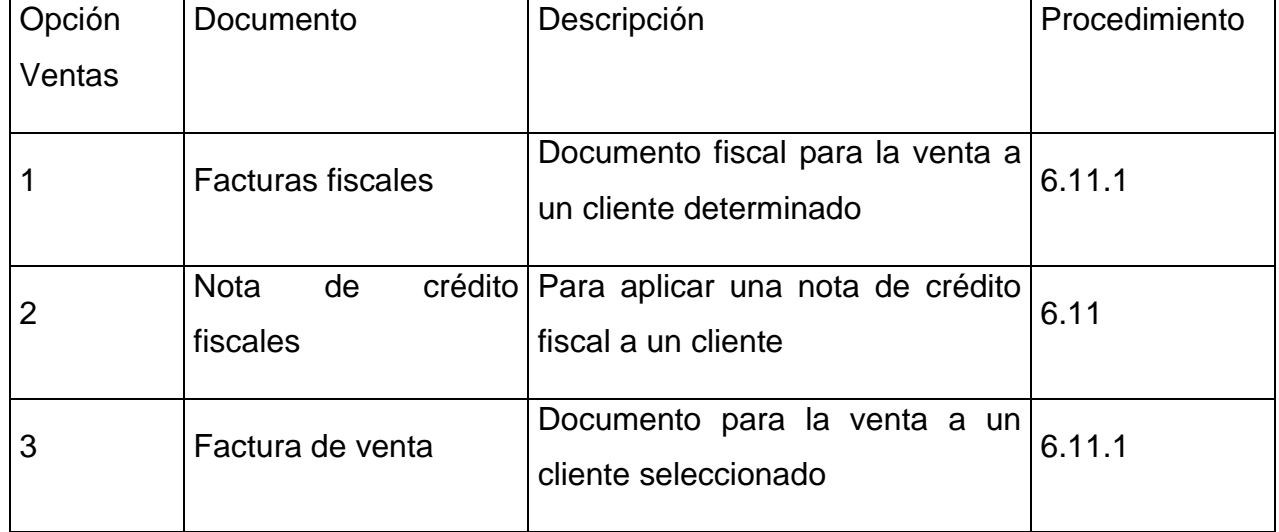

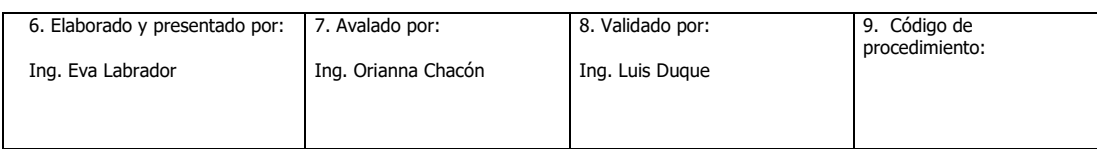

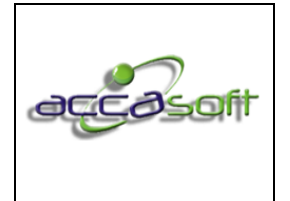

4. Dependencia responsable:

1. Nombre del proceso: Uso y Gestión Accasoft Software

3. Fecha de Emisión: **15/6/2020**

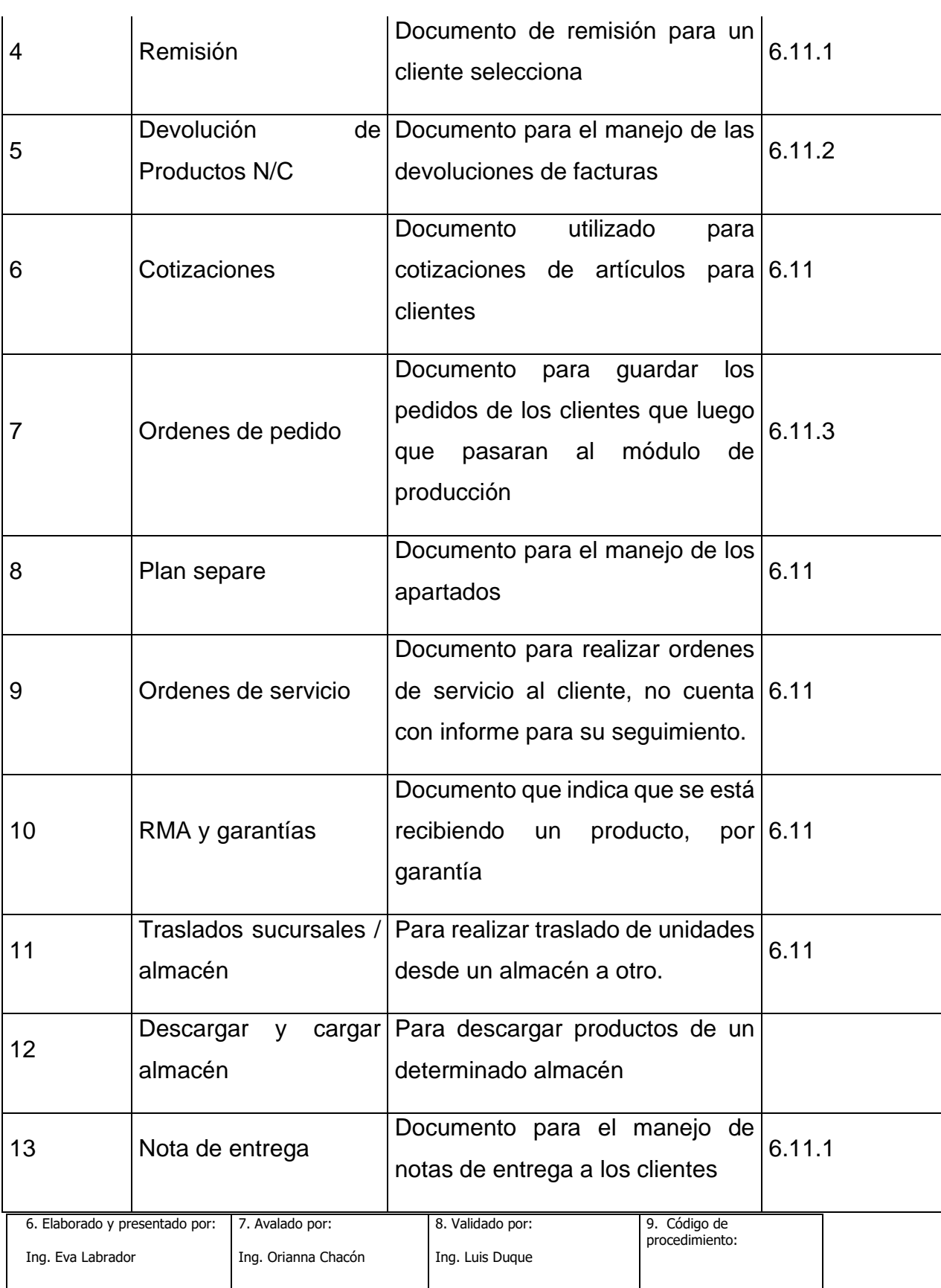

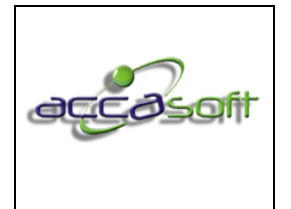

1. Nombre del proceso: Uso y Gestión Accasoft Software

3. Fecha de Emisión: **15/6/2020**

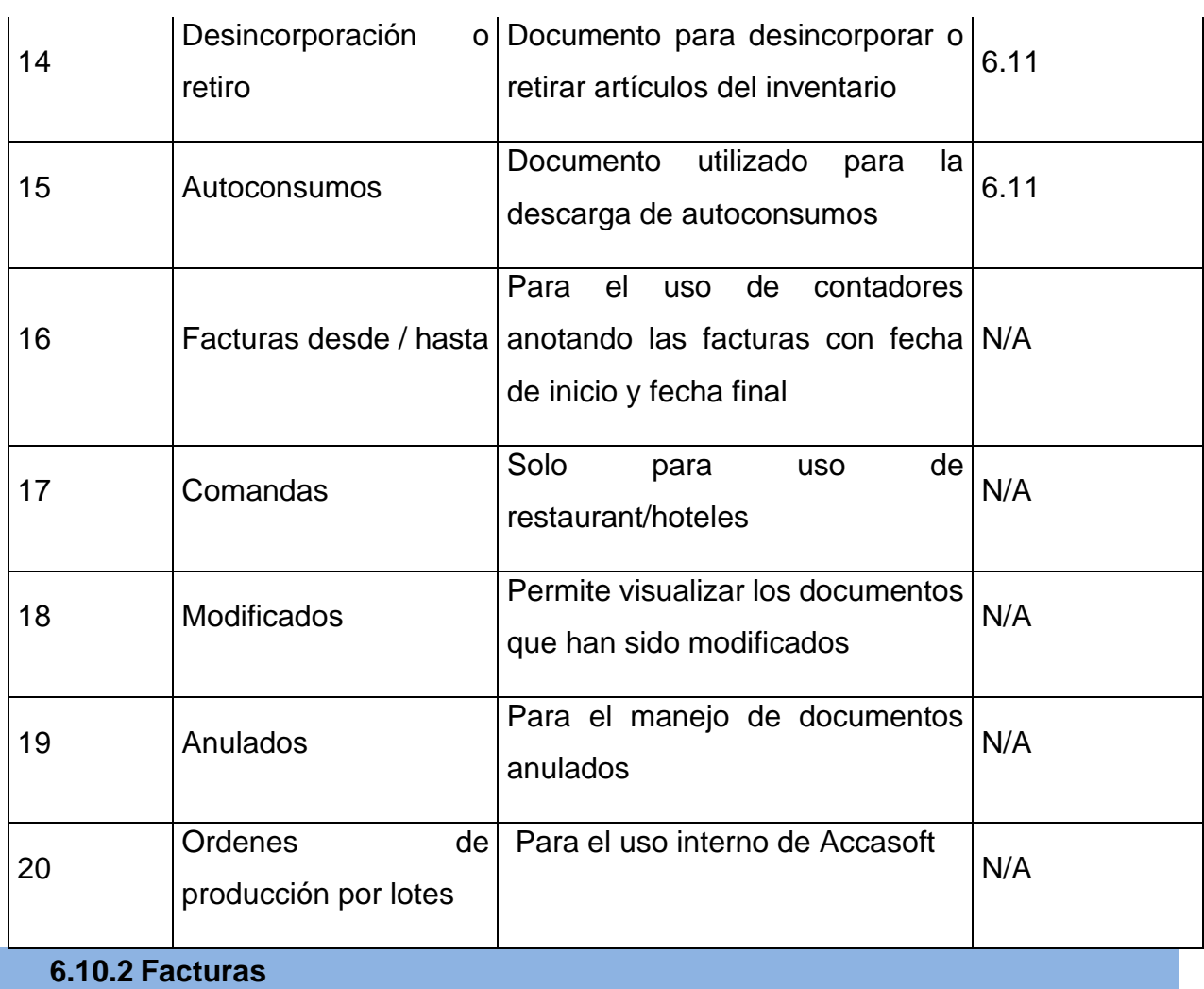

• **Definición:** Procedimiento para realizar una factura en el módulo VENTAS.

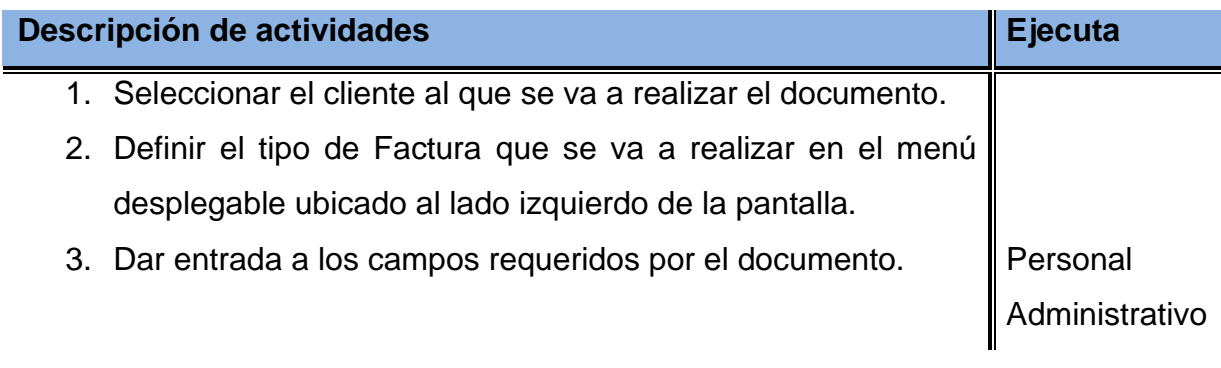

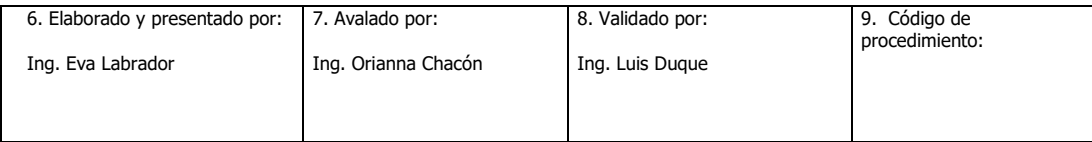

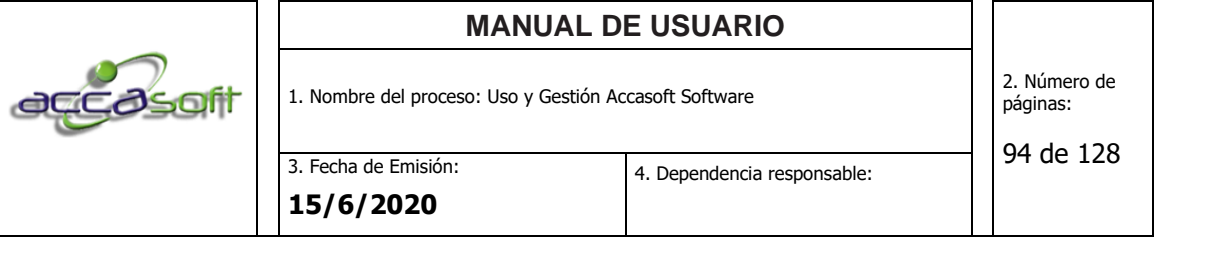

- 4. Si desea Importar un documento previamente guardado seleccionamos el menú desplegable importar entre las opciones: Nota de crédito; plan separe, ordenes de servicios RMA y garantías, bonos de regalo, ingresos cotizaciones, ordenes de pedido, notas de entrega y remisiones, presione *enter* y luego seleccione el N° de documento que quiere facturar. Caso contrarios continuar paso 5. Empresa
- 5. Si desea facturar un ticket determinado que se encuentra en producción deberá transcribir el número de vale o ticket sobre el espacio ubicado al lado izquierdo de la pantalla denominado artículo luego presione *enter* y se cargara en el tablero el artículo contenido en dicho vale. Caso contrario paso 6.
- 6. Si desea facturar un artículo manualmente hacer doble clic en la tabla específicamente en el campo artículo, en ese momento se desplegará la lista de los artículos que se encuentran en inventario, seleccionar según corresponda y presionar *enter*.
- 7. Para agregar un nuevo artículo presionar la tecla *enter* hasta llegar al campo artículo, presionar la tecla direccional (flecha) en dirección abajo en la tabla, o dirigirse a la siguiente línea con el mouse.
- 8. Seleccionar la forma en que se realizó el pago de la factura presionando (F4) Efectivo, (F5) Monto, (F7) CxC.
- 9. Llenar datos según se requiera para retenciones y otro ubicados en la parte inferior de la pantalla.
- 10.Guardar, eliminar o reimprimir el documento según sea el caso.

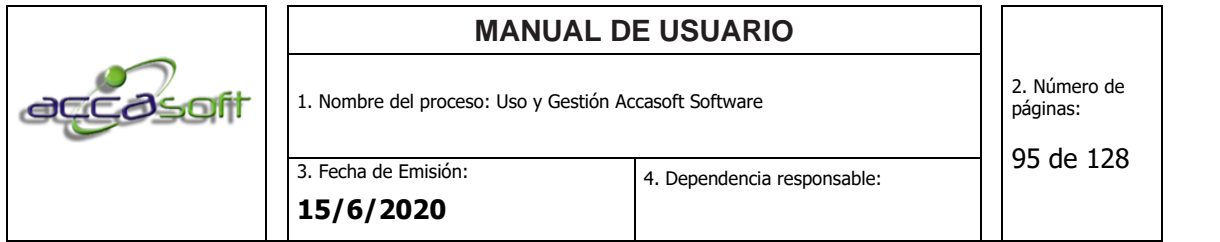

11.Seleccionar la opción imprimir o cancelar si no desea ver el documento.

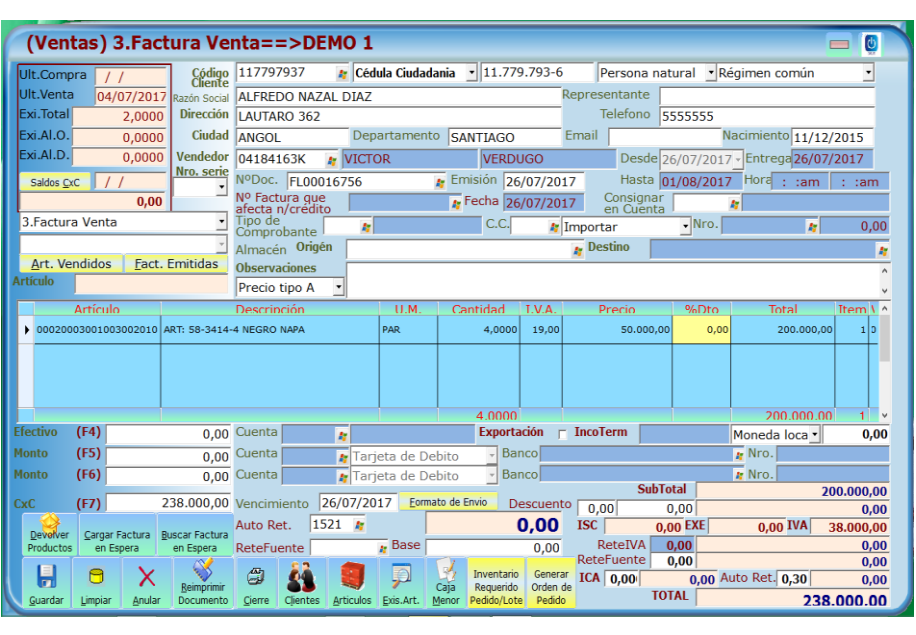

# **6.10.3 Devolución de productos N/C**

• **Definición:** Procedimiento para realizar devoluciones notas de crédito en el módulo VENTAS.

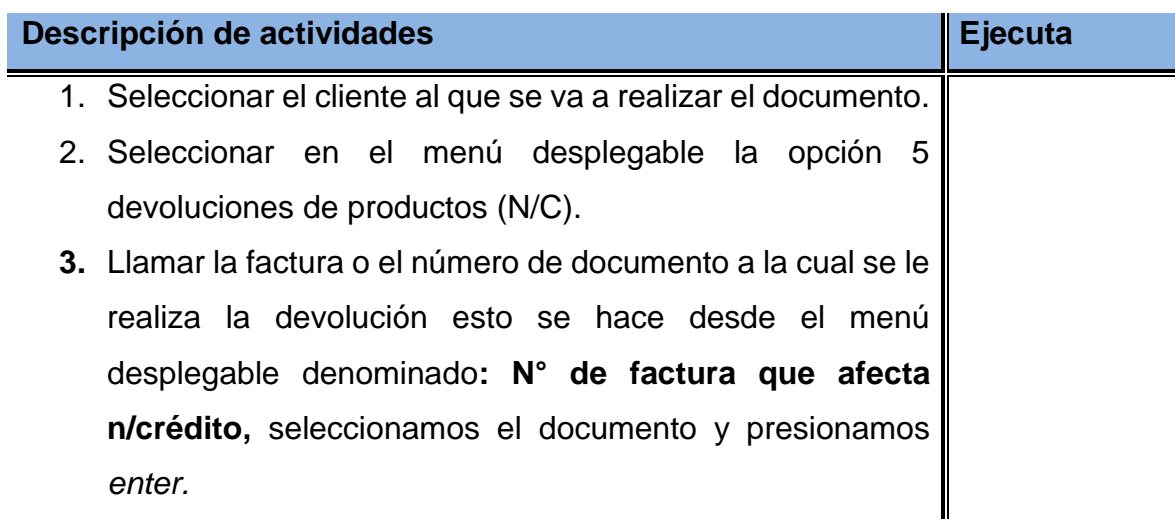

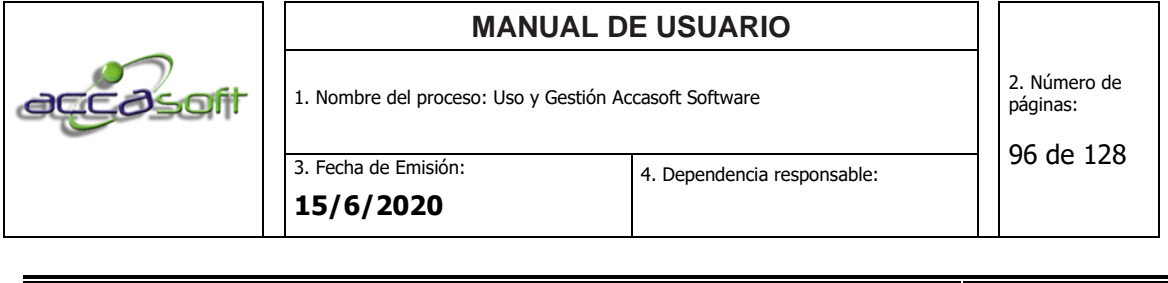

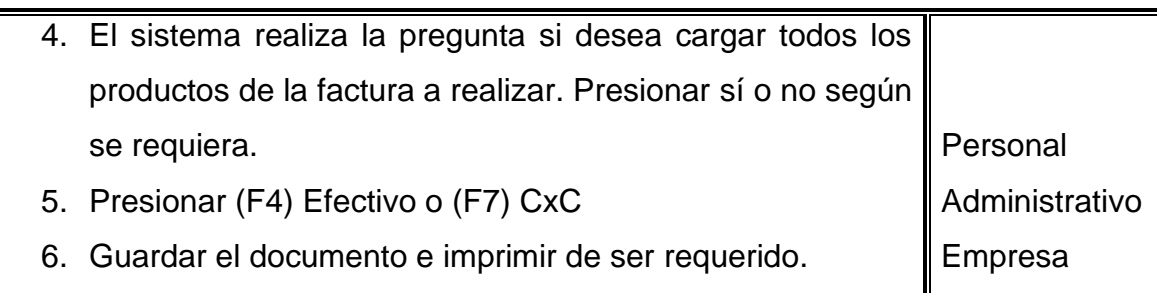

# **6.10.4 Ordenes de pedido**

• **Definición:** Procedimiento para realizar las ordenes de pedido desde el módulo de VENTAS

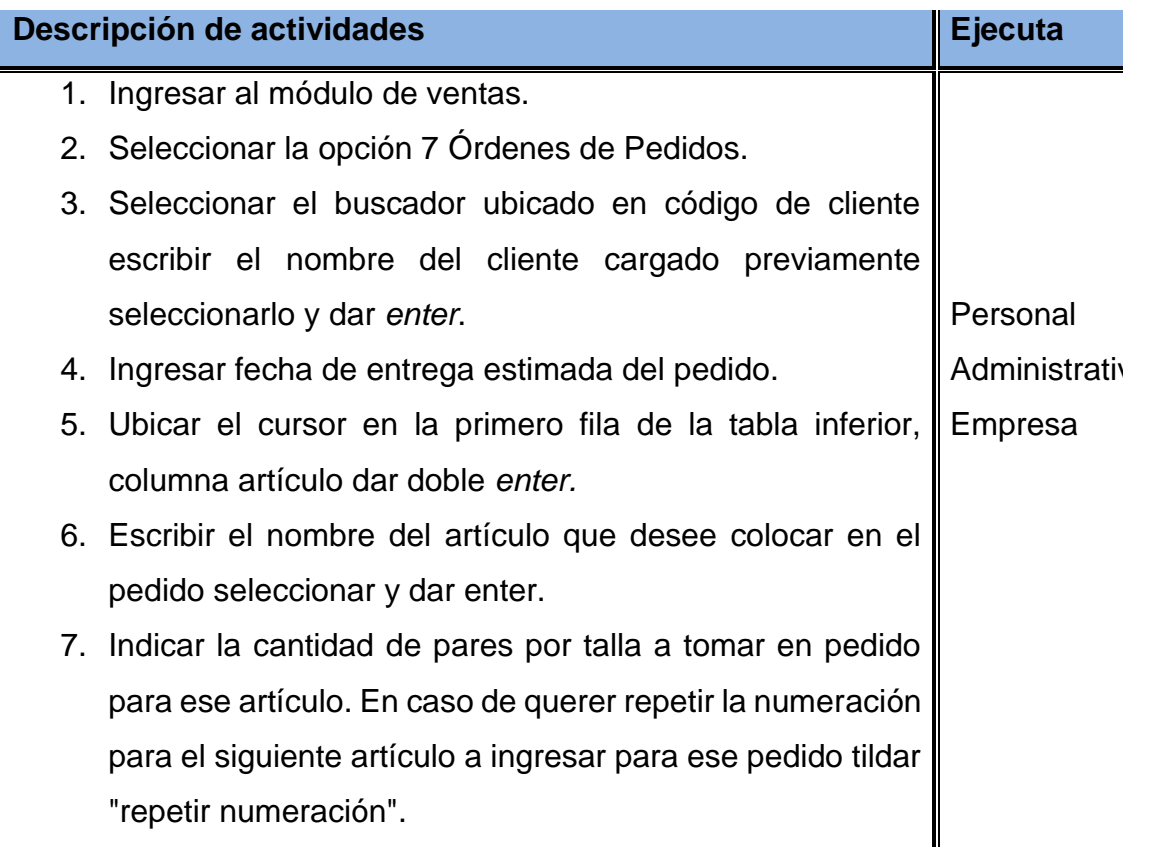

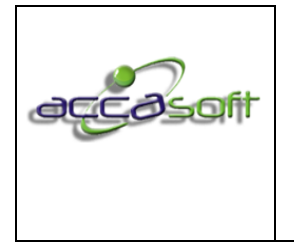

1. Nombre del proceso: Uso y Gestión Accasoft Software

3. Fecha de Emisión: **15/6/2020**

- 
- 8. Verificar que la referencia, color, capellada, material, planta, línea y proceso correspondan a los solicitaos por el cliente, caso contrario se debe revisar la ficha del artículo.
- 9. Verificar los 20 materiales a usar en caso de que el cliente haya cambiado alguno de ellos hacer clic en el buscador junto al material a sustituir, seleccionar el nuevo material y dar enter, esta acción cambiará el material para esta orden de pedido mas no en la ficha original del artículo.
- 10.Ingresar en caso de ser necesario alguna observación.
- 11.Tildar repetir observación y/o repetir renglón en caso de querer que se repita en el siguiente artículo a ingresar para ese pedido.
- 12.Hacer Clic en OK.
- 13.Ingresar el precio unitario del artículo en caso de que no se guardara previamente en la ficha correspondiente al artículo ingresado y presionar la tecla enter.
- 14.Ingresar porcentaje de descuento en caso de que aplique.
- 15.En caso de querer ingresar otro artículo, ubicar el cursor en la segunda fila de la tabla inferior, columna artículo dar doble enter.
- 16.Selecciona el tipo de pago. Tecla F4: Efectivo, Tecla F5: Monto, Tecla F6: Monto, Tecla F7: Cuenta por Cobrar CxC.
- 17.Guardar en caso de ser necesario imprimir pedido

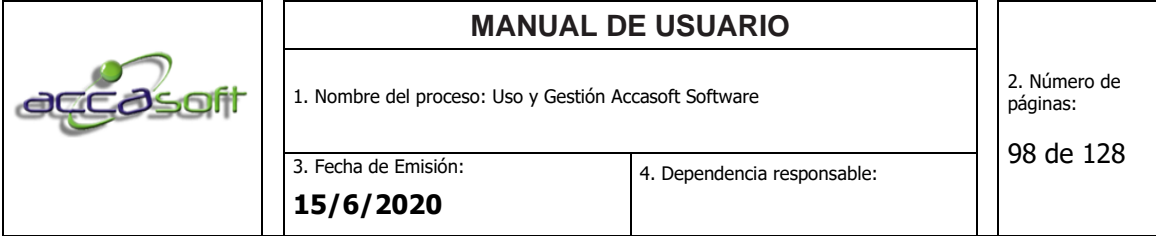

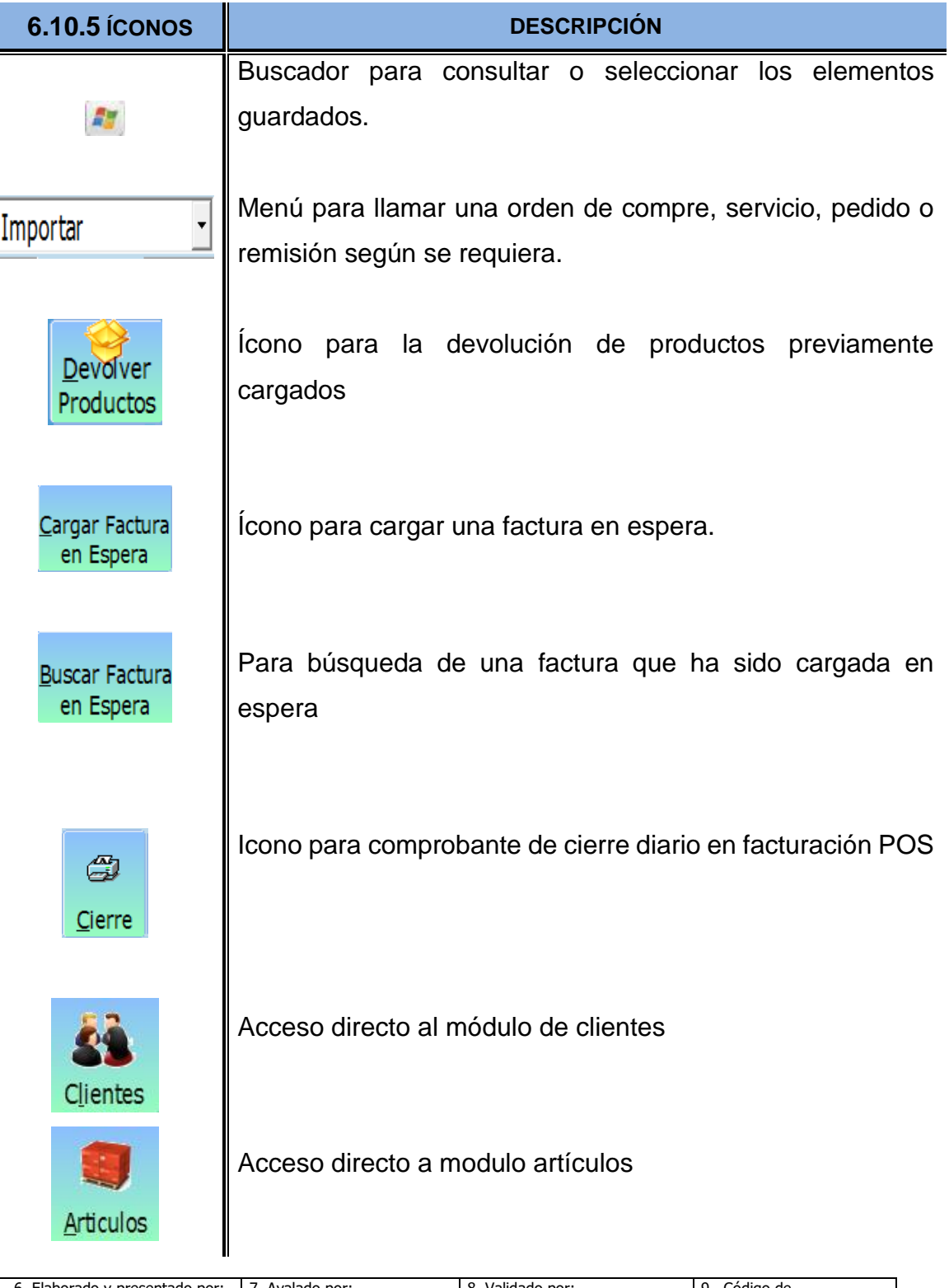

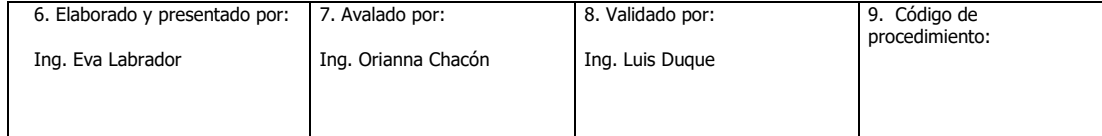

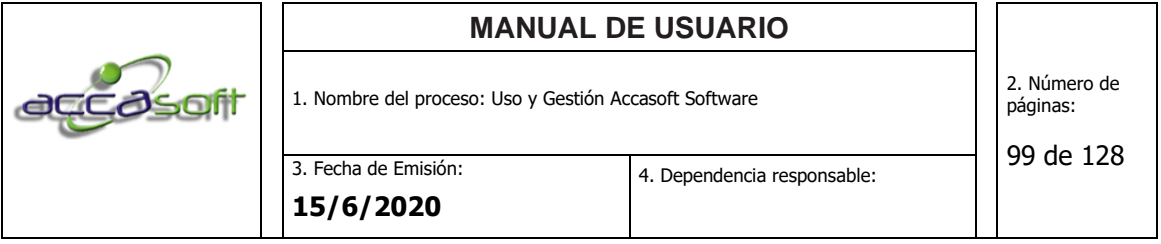

Consultar Referencias creadas

見 Exis.Art. Ð Referencias Caia Menor Inventario Requerido Pedido/Lote Generar

Icono para manejo contable de caja menor

En este icono podrá realizar el cálculo de materia prima requerida para el pedido antes y después de guardarlo.

Acceso para consultas directas existencias de artículos

Permite generar una orden de pedido para requerimientos de materia prima de compras a partir de orden de pedido de cliente.

**Pantalla para Pedidos:**

Orden de Pedido

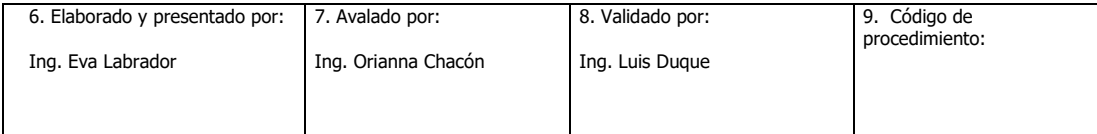

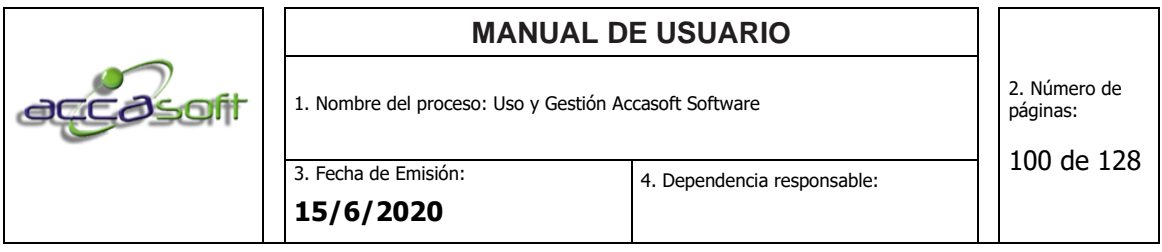

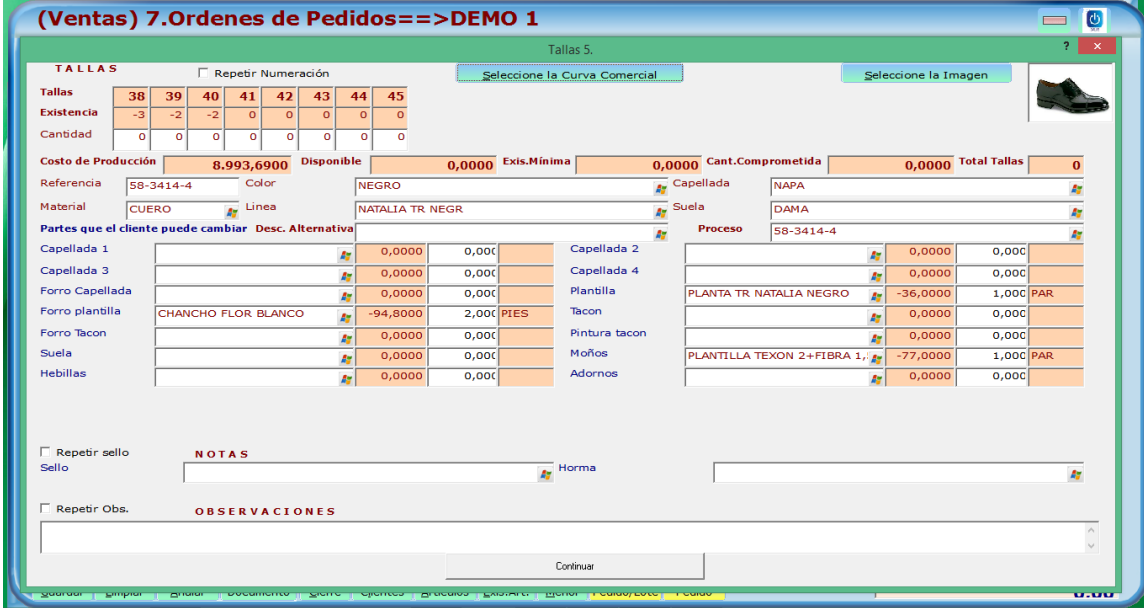

### **6.11 CUENTAS POR PAGAR**

- **Definición:** Módulo para el manejo, consulta y control de las cuentas por pagar a proveedores.
- **Objetivo:** Describir los campos de entrada e íconos disponibles en el módulo Cuentas por pagar
- **Alcance:** Accasoft Software a partir de la Versión 15. F12.

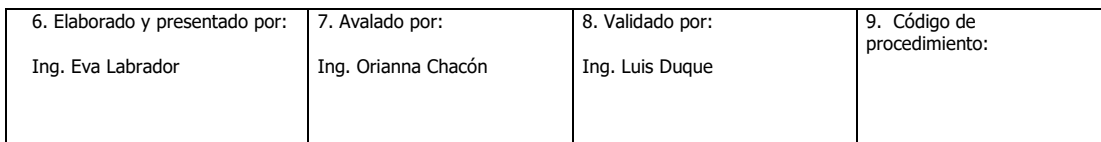

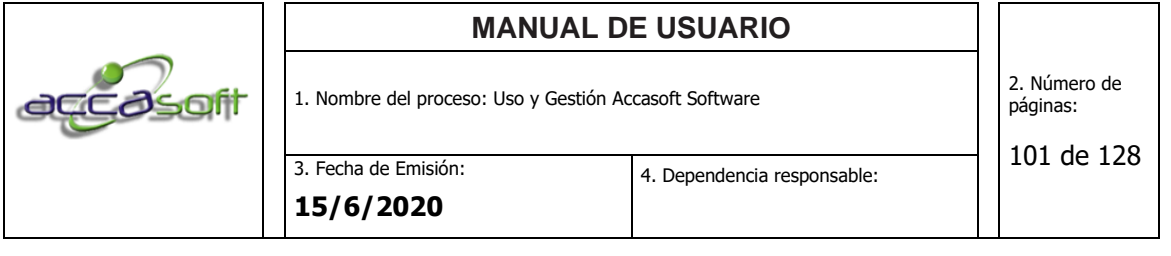

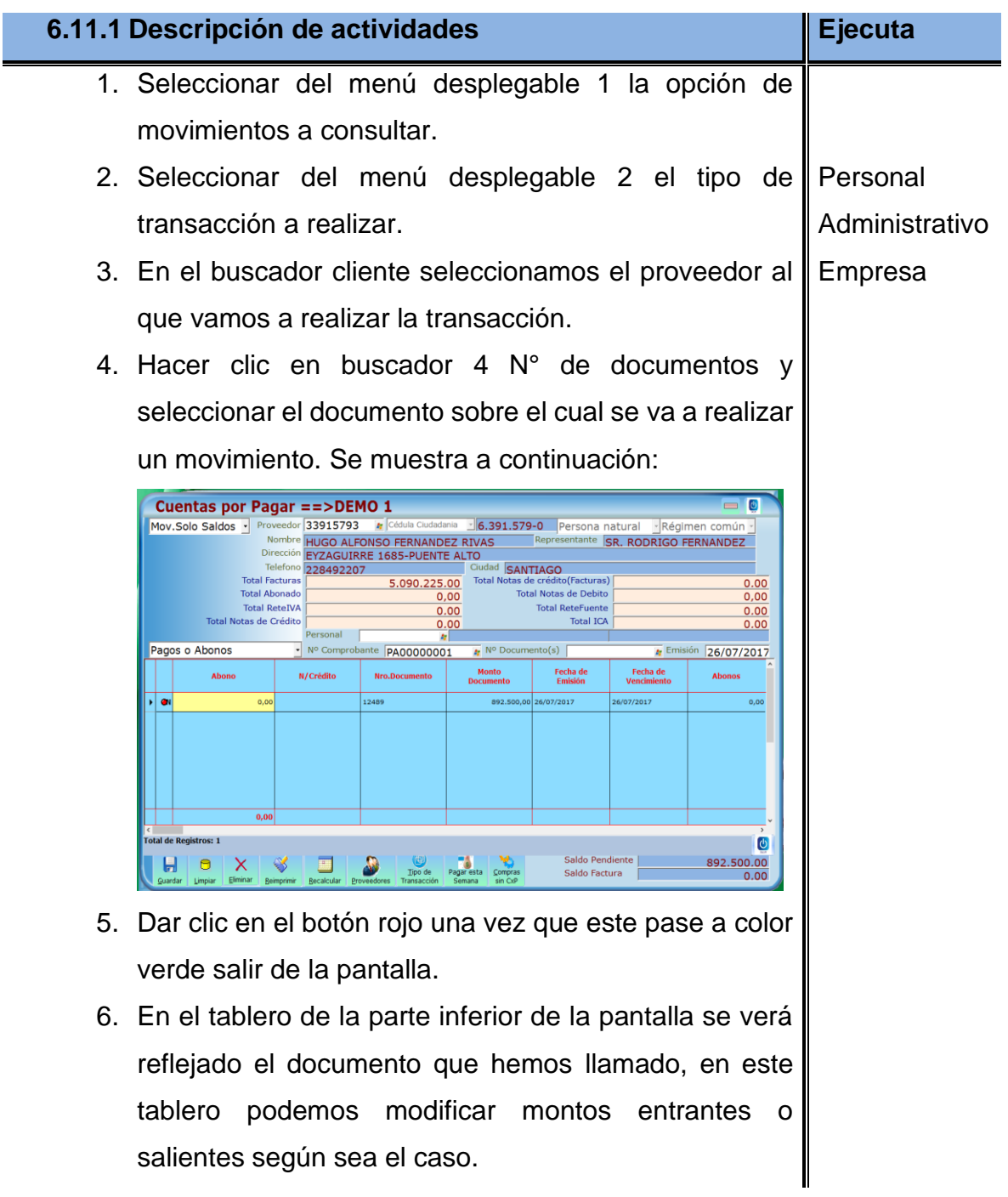

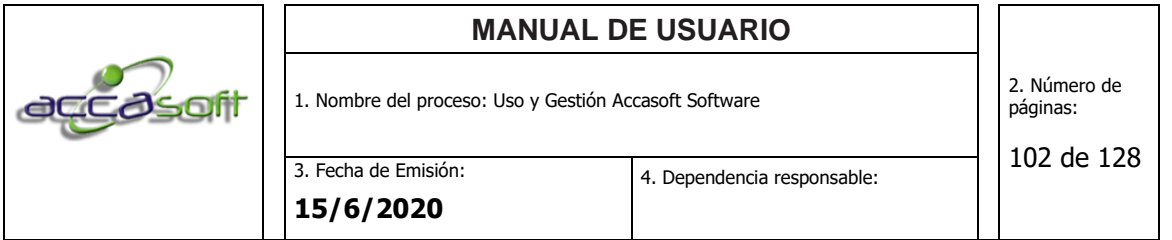

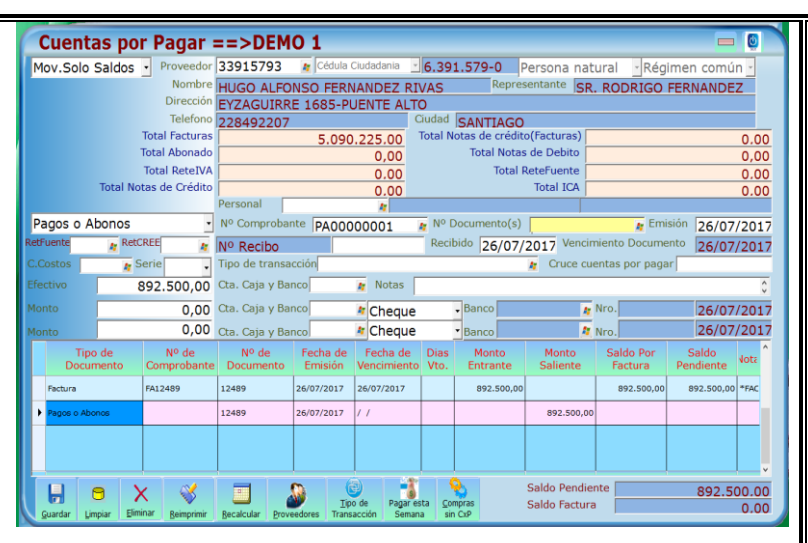

7. Una vez terminado hacemos clic en el botón guardar

### 6.11.2 **Descripción de campos.**

- **Menú desplegable 1:** Se encuentra en la parte superior izquierda de la pantalla para seleccionar entre dos opciones de consulta: Movimientos completos y movimientos solo saldos. Por defecto viene seleccionado solo saldos y se muestra en el visualizador solo las transacciones que tengan saldo mientras que en movimientos completos se mostrara todas las transacciones del proveedor.
- **Menú desplegable 2:** Situado al lado izquierdo de la pantalla donde podrá seleccionar el tipo de transacción a realizar entre 18 opciones entre las cuales podemos destacar:
- ➢ Las opciones del 1 al 4 son automáticas y vienen del módulo de ventas
- ➢ La opción 5 otras cuentas por pagar se debe colocar el tipo de transacción y el monto de la operación luego guardar para que aparezca el saldo
- ➢ Opción 6: actividad principal del módulo explicada anteriormente saldo y abonos.

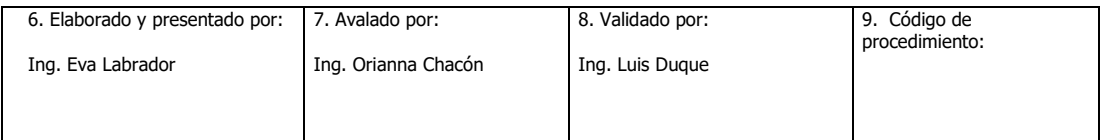

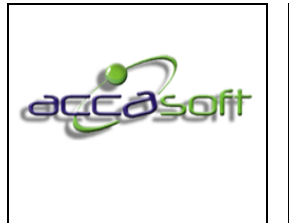

3. Fecha de Emisión: **15/6/2020**

- ➢ Opción 7: nota de débito sobre la factura aumentando el valor
- ➢ Opción 8: Aplica una retención de iva a la factura y disminuye el saldo.
- ➢ Opción 9: Aplica una retención de impuesto sobre la renta de una factura y disminuye el saldo.
- ➢ Opción 10: Aplica una disminución de saldo sobre una factura.
- ➢ Opción 11: Aplica un impuesto municipal de una factura y disminuye el saldo.
- ➢ Opción 12: Aplica un descuento sin afectar impuesto al valor agregado de una factura.
- ➢ Opción 13: Descuento comercial aplica una disminución de saldo sobre una factura
- ➢ Opción 14: Devolución a favor genera un anticipo sin tener un documento a quien afecte restando el saldo total de la factura y después de puede usar para el abono de una nueva factura.
- ➢ Opción 15: Anticipos disminuyendo el saldo total de una factura.
- ➢ Opción 16: Aplica una retención de impuesto a la equidad de una factura y disminuye el saldo.
- ➢ Opción 17: Aplica una retención ReteCREE
- ➢ Opción 18: Modificaciones de movimientos de saldos
- **Buscador 1 proveedores:** para seleccionar el proveedor que se va a consultar, también permite ver de forma general los saldos por pagar a los proveedores y los datos de registro los mismos.
- **Buscador 2 personal:** para un mejor control se puede seleccionar el personal que realiza el registro.
- **Buscador 3 N° de comprobante:** para visualizar los documentos de cuentas por pagar previamente guardados.

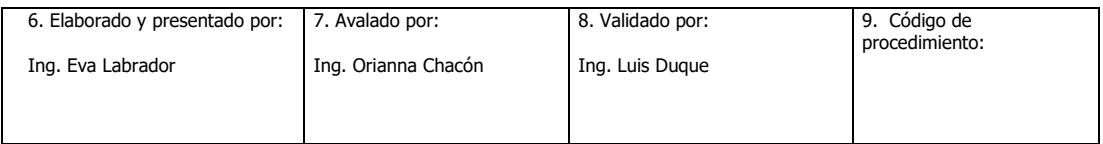

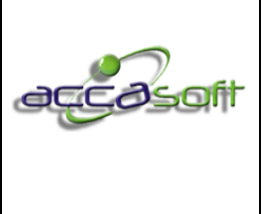

1. Nombre del proceso: Uso y Gestión Accasoft Software

- **Buscador 4 N° de documentos:** en este buscador encontramos los
	- documentos registrados para un proveedor ya sean facturas, remisiones u otros.
- **Buscador 5 Centro de costos:** para hacer filtros en informes por departamentos o sucursales de una empresa.
- **Buscador 6 serie:** Se utiliza en el caso que se lleven distintas numeraciones de series en facturas de esta manera el pago sale con su respectiva serie.

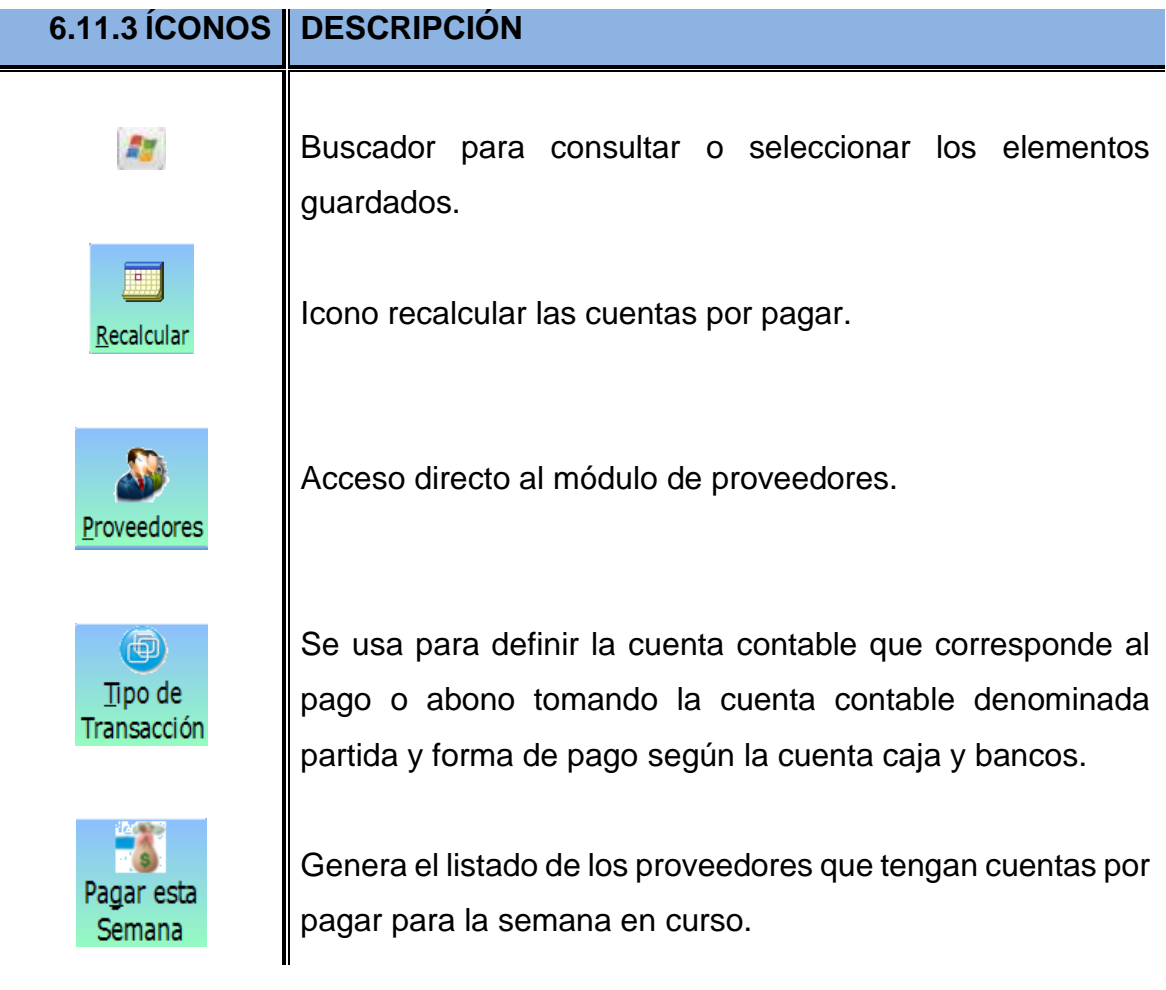

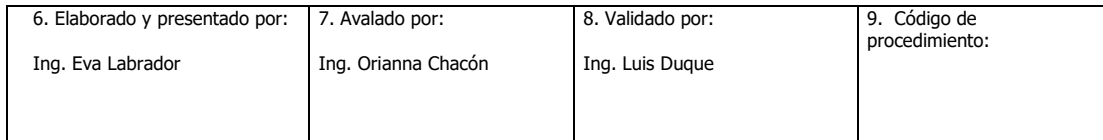

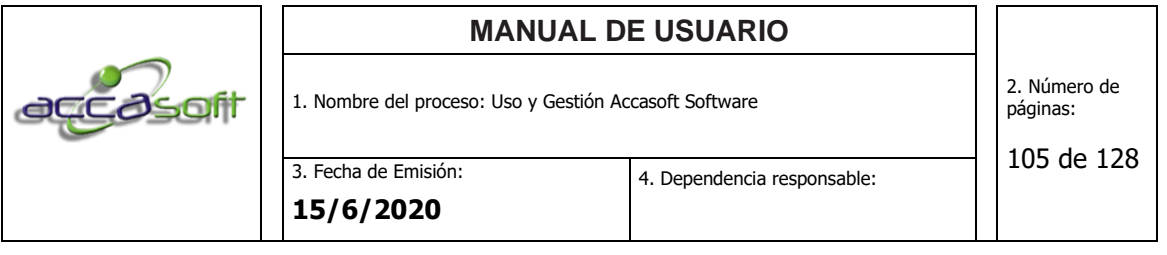

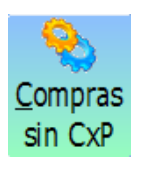

Filtro para definir si existen compras que no pasan a cuentas por pagar.

### **Pantalla General Cuentas Por pagar:**

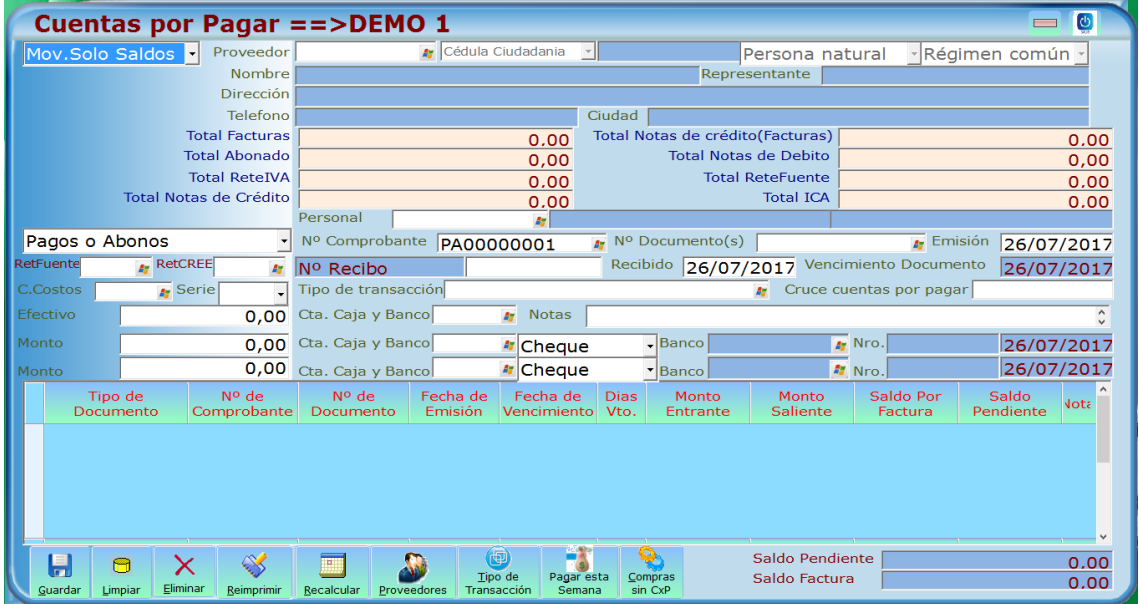

### **6.12 CUENTAS POR COBRAR**

- **Definición:** Módulo para el manejo consulta y control de las cuentas por cobrar de clientes.
- **Objetivo:** Describir los campos de entrada e íconos disponibles en el módulo Cuentas por cobrar
- **Alcance:** Accasoft Software a partir de la Versión 15. F12.

### **6.12.1 Descripción de actividades Ejecuta**

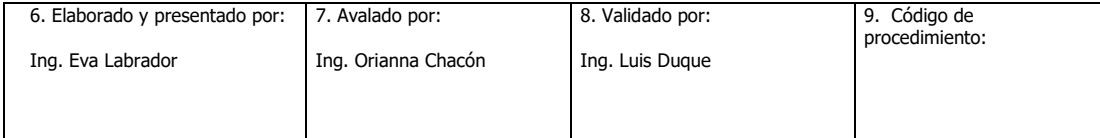

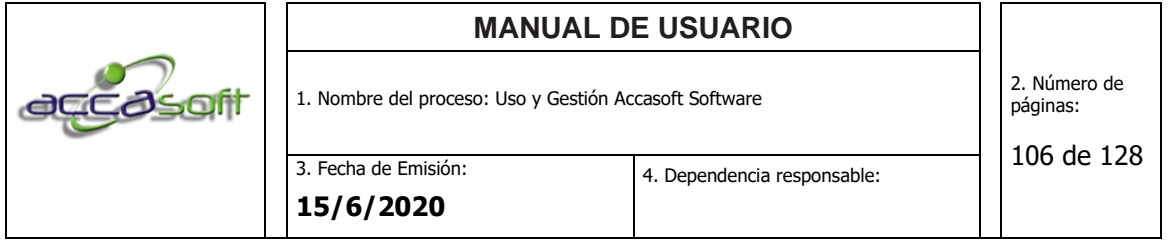

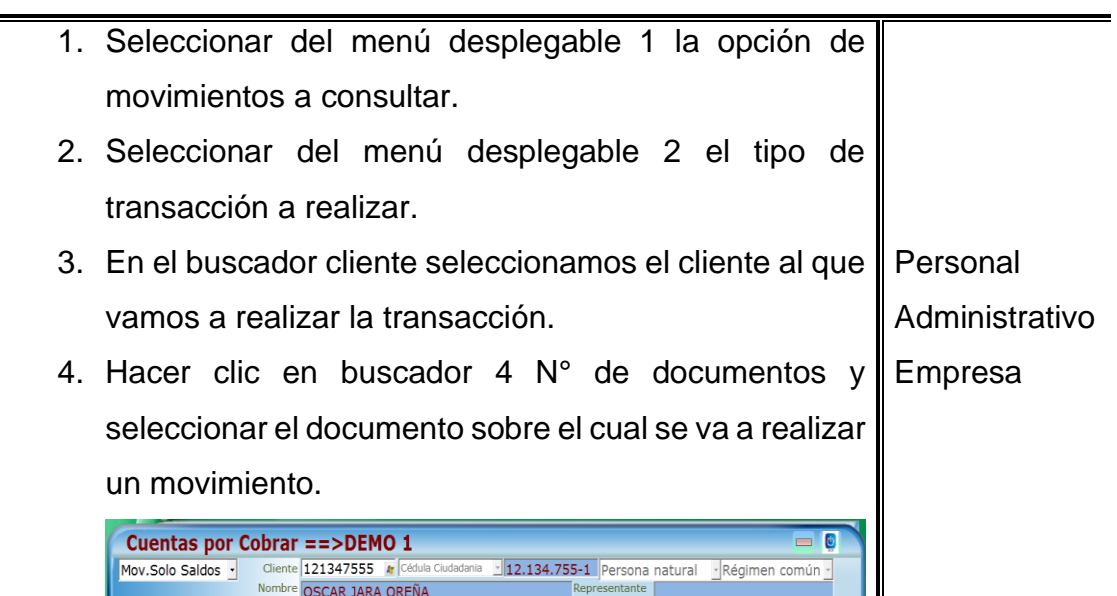

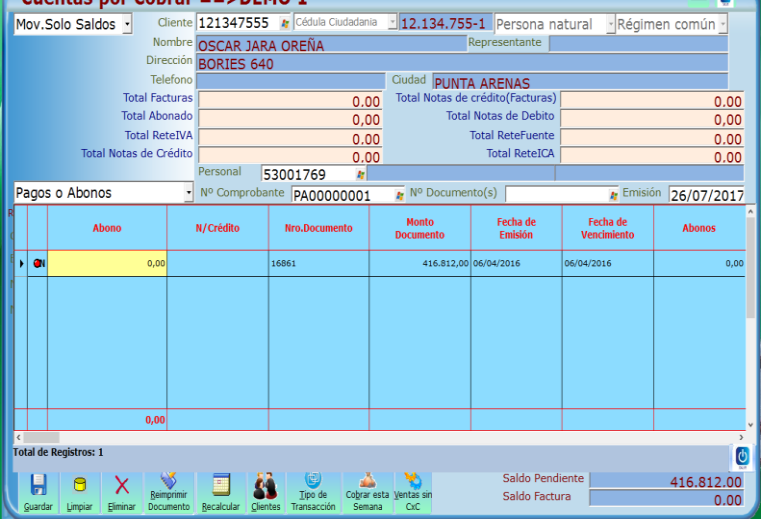

- 5. Dar clic en el botón rojo una vez que este pase a color verde salir de la pantalla.
- 6. En el tablero de la parte inferior de la pantalla se verá reflejado el documento que hemos llamado, en este tablero podemos modificar montos entrantes o salientes según sea el caso.

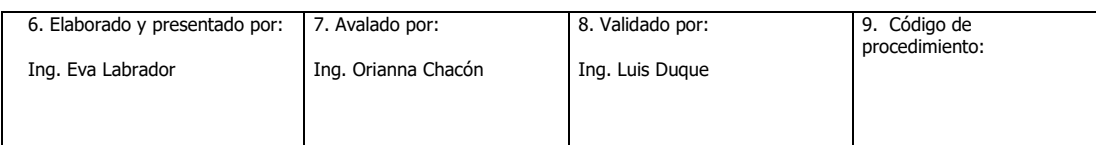

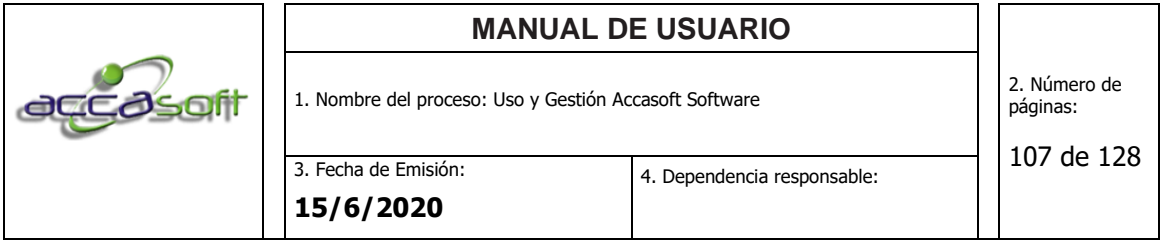

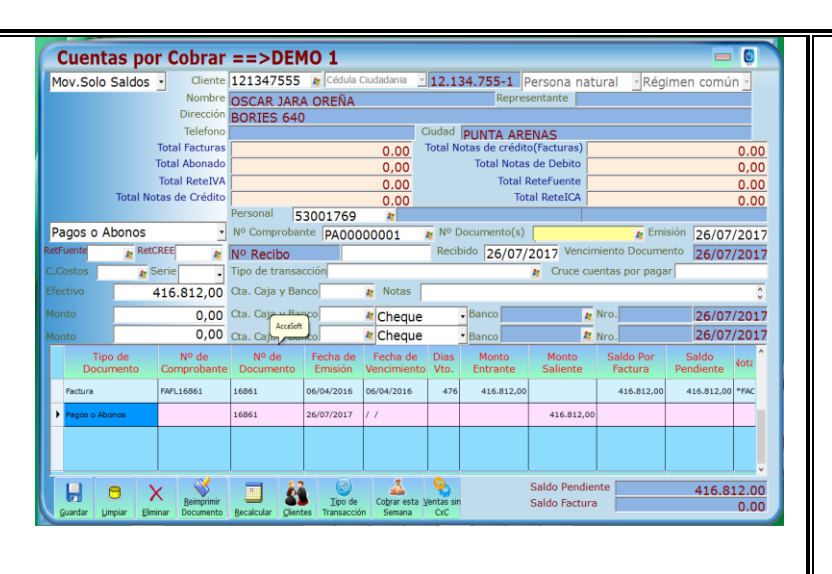

7. Una vez terminado hacemos clic en el botón guardar.

### 6.12.2 **Descripción de campos.**

- **Menú desplegable 1:** Se encuentra en la parte superior izquierda de la pantalla para seleccionar entre dos opciones de consulta: Movimientos completos y movimientos solo saldos. Por defecto viene seleccionado solo saldos y se muestra en el visualizador solo las transacciones que tengan saldo mientras que en movimientos completos se mostrara todas las transacciones del cliente.
- **Menú desplegable 2:** Situado al lado izquierdo de la pantalla donde podrá seleccionar el tipo de transacción a realizar entre 18 opciones entre las cuales podemos destacar:
- ➢ Las opciones del 1 al 4 son automáticas y vienen del módulo de ventas

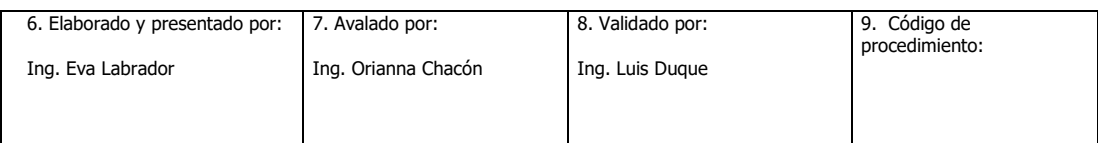

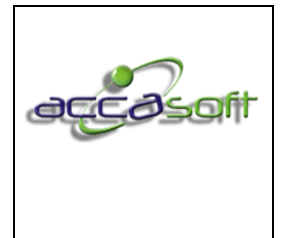

- ➢ La opción 5 otras cuentas por cobrar se debe colocar el tipo de transacción y el monto de la operación luego guardar para que aparezca el saldo
- ➢ Opción 6: actividad principal del módulo explicada anteriormente saldo y abonos.
- ➢ Opción 7: nota de débito sobre la factura aumentando el valor
- ➢ Opción 8: Aplica una retención de iva a la factura y disminuye el saldo.
- ➢ Opción 9: Aplica una retención de impuesto sobre la renta de una factura y disminuye el saldo.
- ➢ Opción 10: Aplica una disminución de saldo sobre una factura.
- ➢ Opción 11: Aplica un impuesto municipal de una factura y disminuye el saldo.
- ➢ Opción 12: Aplica un descuento sin afectar impuesto al valor agregado de una factura.
- ➢ Opción 13: Descuento comercial aplica una disminución de saldo sobre una factura
- ➢ Opción 14: Devolución a favor genera un anticipo sin tener un documento a quien afecte restando el saldo total de la factura y después de puede usar para el abono de una nueva factura.
- ➢ Opción 15: Anticipos disminuyendo el saldo total de una factura.
- ➢ Opción 16: Aplica una retención de impuesto a la equidad de una factura y disminuye el saldo.
- ➢ Opción 17: Aplica una retención ReteCREE
- ➢ Opción 18: Modificaciones de movimientos de saldos
- **Buscador 1 Clientes:** para seleccionar el cliente que se va a consultar, también permite ver de forma general los saldos por pagar de los clientes y los datos de registro los mismos.

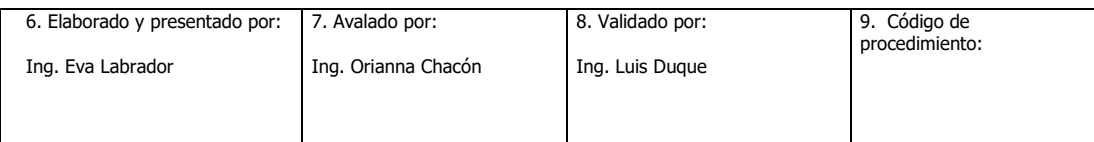
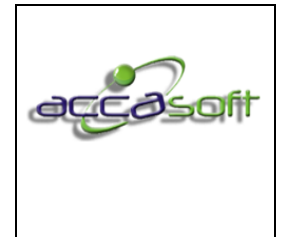

4. Dependencia responsable:

- 
- **Buscador 2 personal:** para un mejor control se puede seleccionar el personal que realiza el registro.
- **Buscador 3 N° de comprobante:** para visualizar los documentos de cuentas por cobrar previamente guardados.
- **Buscador 4 N° de documentos:** en este buscador encontramos los documentos registrados para un cliente ya sean facturas, remisiones u otros.
- **Buscador 5 Centro de costos:** para hacer filtros en informes por departamentos o sucursales de una empresa.
- **Buscador 6 serie:** Se utiliza en el caso que se lleven distintas numeraciones de series en facturas de esta manera el pago sale con su respectiva serie.

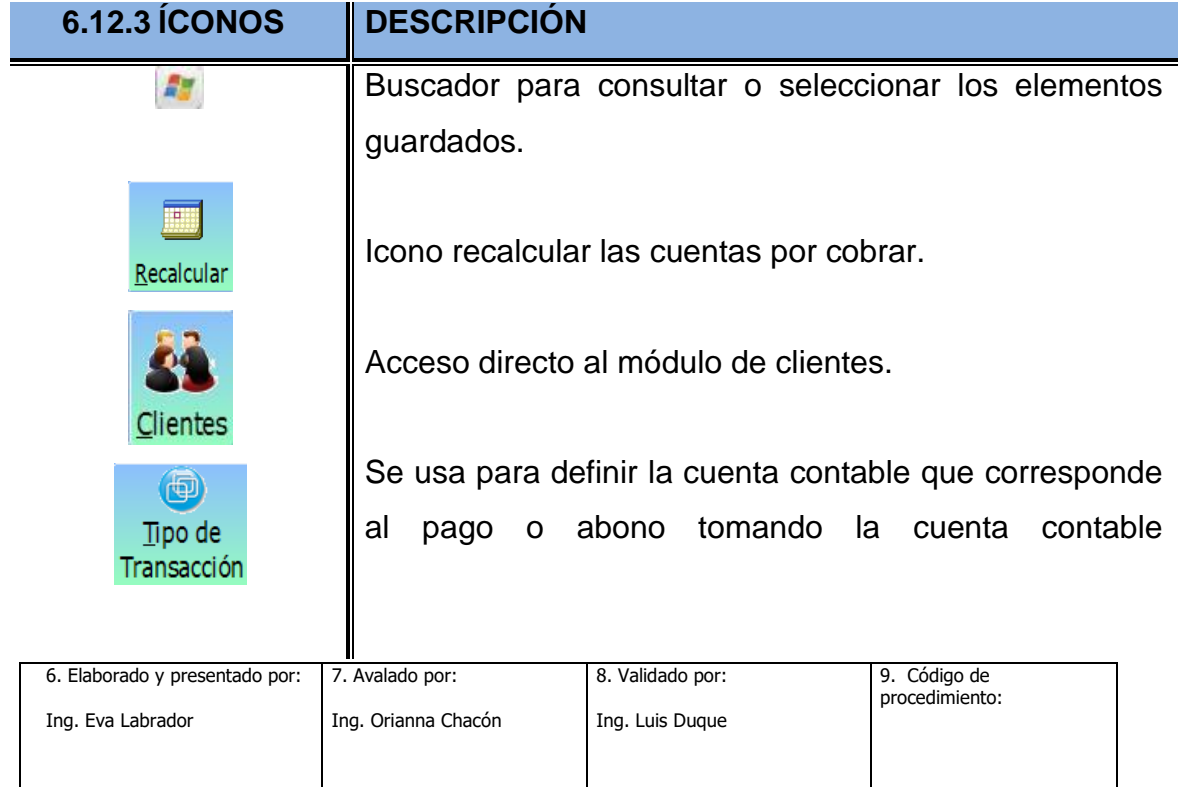

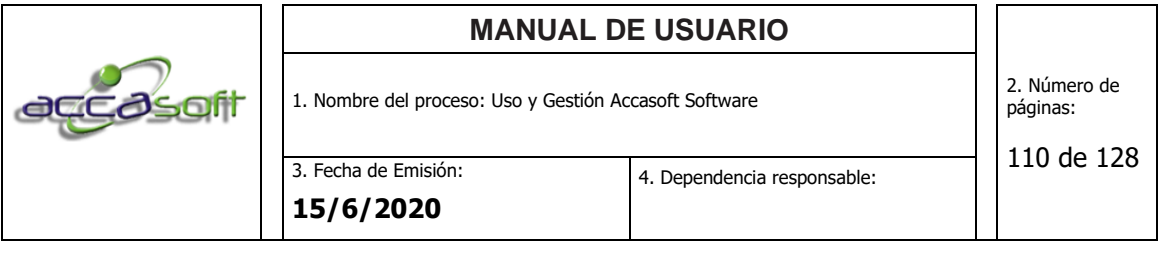

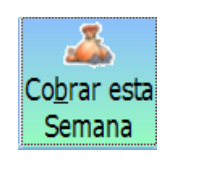

denominada partida y forma de pago según la cuenta caja y bancos.

Genera el listado de los clientes que tengas cuentas por cobrar para la semana en curso.

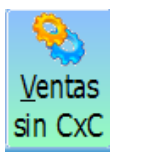

Filtro para definir si existen ventas que no pasan a cuentas por cobrar

## **Pantalla General Cuentas por Cobrar:**

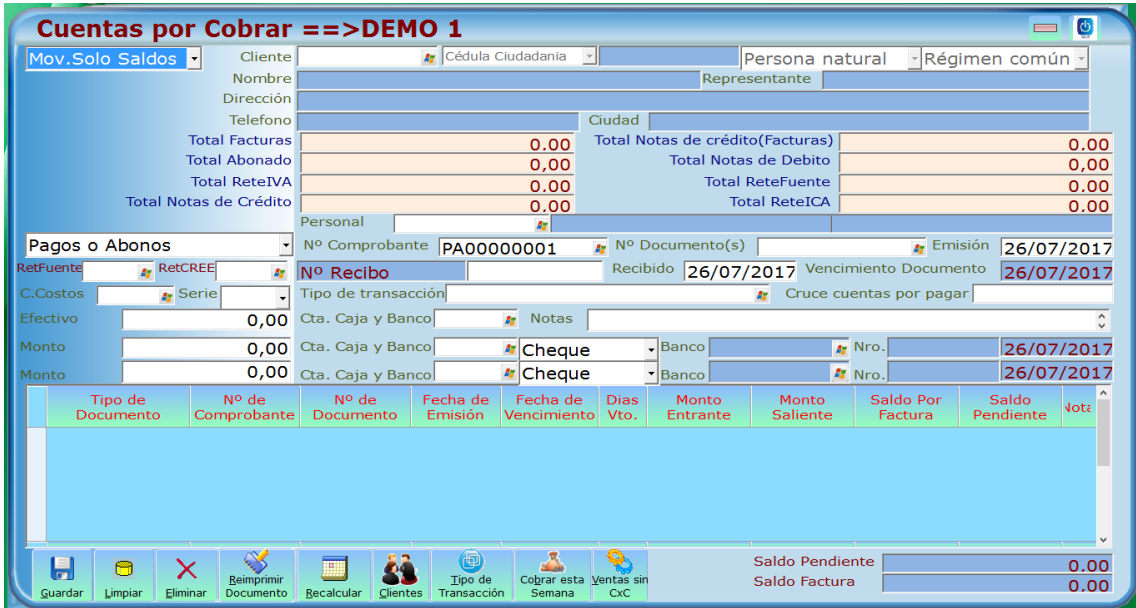

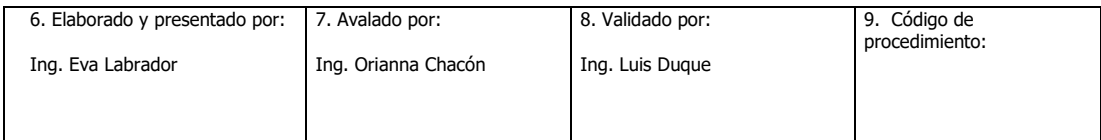

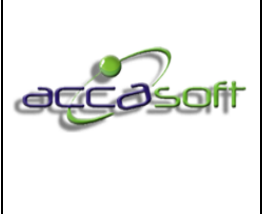

1. Nombre del proceso: Uso y Gestión Accasoft Software

111 de 128

**15/6/2020**

3. Fecha de Emisión:

#### **6.13 PRODUCCIÓN**

- **Definición:** Módulo para gestionar procesos de producción, registros, consultas, descarga de inventario manual e informes de producción.
- **Objetivo:** Describir los campos de entrada e íconos disponibles en el módulo PRODUCCIÓN.
- **Alcance:** Accasoft Software a partir de la Versión 15. F10.

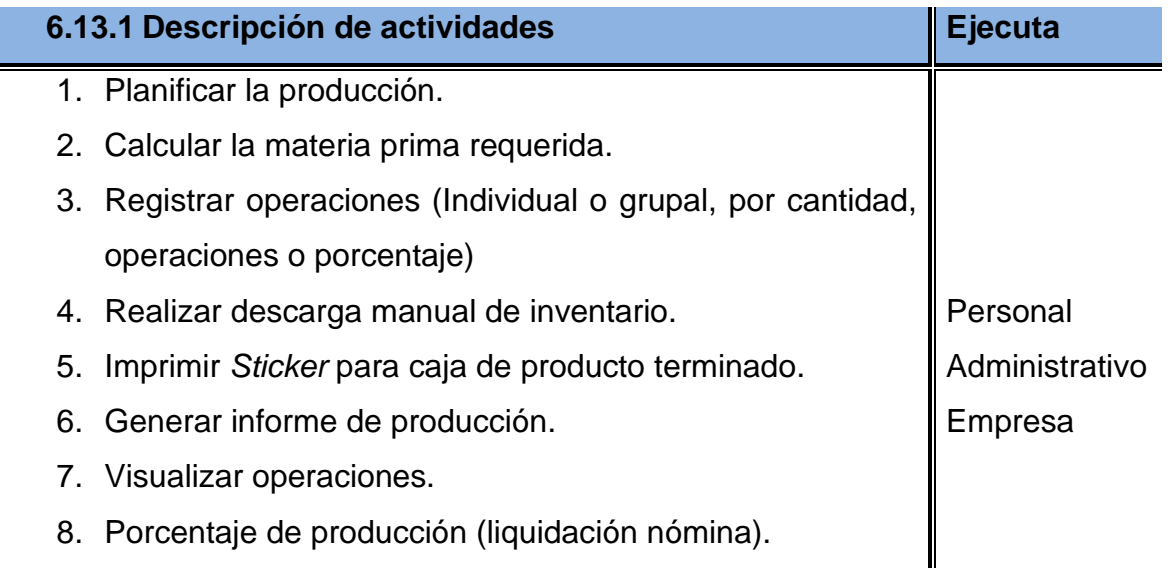

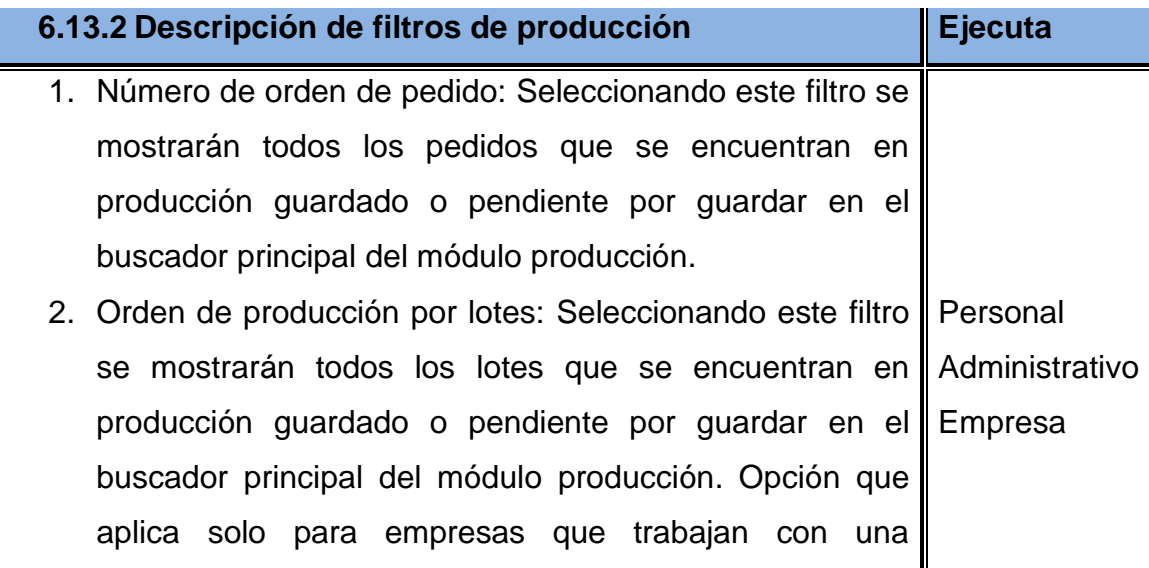

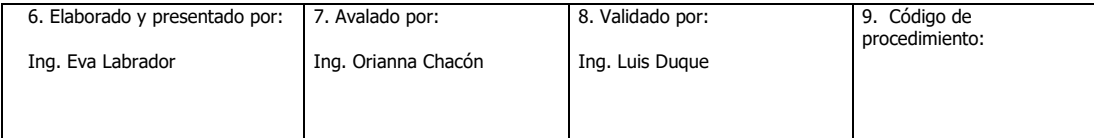

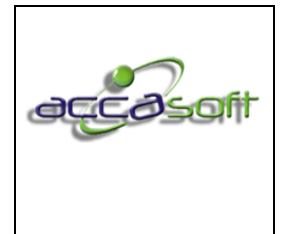

configuración especial por lotes (agrupación de un artículo para diferentes clientes).

- 3. Pendiente: Seleccionando este filtro se mostrarán todos los pedidos o lotes que se encuentren por guardar en el módulo producción.
- 4. En producción: Seleccionando este filtro se mostrarán solo los pedidos o lotes guardados en el módulo producción y a los que aún no se les han registrado tickets vales o guías de producción.
- 5. En producción tareas: Seleccionando este filtro se mostrarán los pedidos o lotes guardados en el módulo producción y que les ha sido registrado tickets vales o guías de producción.
- 6. Terminado: Seleccionando este filtro se mostrarán los pedidos o lotes que han terminado su proceso de producción es decir se han realizado todas las tareas del proceso asociado.
- 7. Facturado incompleto: Seleccionando este filtro se mostrarán los pedidos o lotes que no se facturaron completamente de acuerdo a la guía de producción y la cantidad completa asignada a su curva.
- 8. Facturado: Seleccionando este filtro se mostrarán los pedidos o lotes facturados de acuerdo a la guía de producción en un 100%.
- 9. Pedidos anulados: Seleccionando este filtro se mostrarán los pedidos que han sido anulados.
- 10.Por guardar curva incompleta: Seleccionando este filtro se mostrarán los pedidos o lotes que no se han guardado

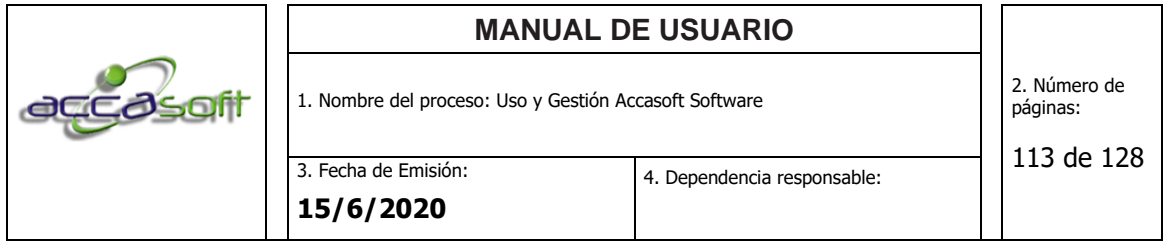

en producción dado que la curva que contiene el pedido no está dentro del rango de curva predeterminado.

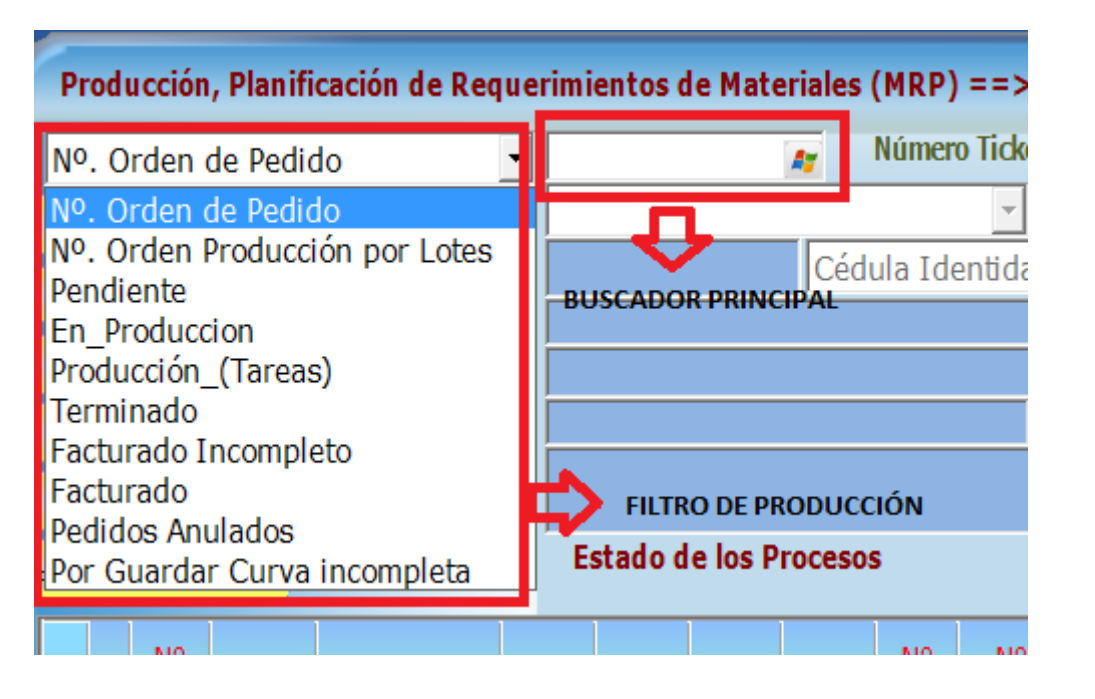

**6.13.3 ÍCONOS DESCRIPCIÓN**

Calcular Materia Prima

a

Imprimir<br>Tickets de<br>producción

Icono para calcular materia prima requerida, ver instrucción calcular materia prima para un pedido o lote.

Icono para imprimir vales, tickets o guías de producción, ver instrucción imprimir ticket, vales o guía de producción para un pedido o lote.

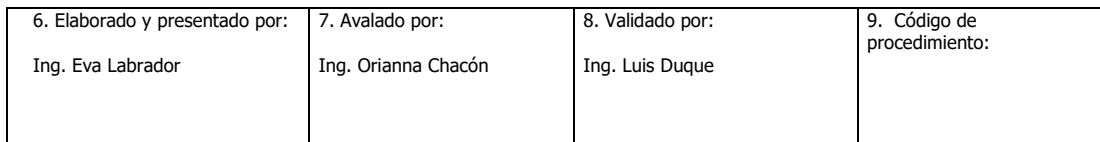

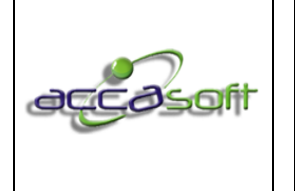

1. Nombre del proceso: Uso y Gestión Accasoft Software

2. Número de páginas:

114 de 128

4. Dependencia responsable:

Ícono para gestionar la planificación por lote (ver instrucción planificar un lote o programa de producción).

Muestra la capacidad real de la planta por operaciones definida por los tiempos del proceso definidos en el módulo artículos y la capacidad instalada de la planta definida en el módulo APS, genera Gantt de planificación proyectada (ver instrucción ocupación de capacidades)

Ícono para la generación del consecutivo a asignar automáticamente progresivo ascendente a cada lote.

Ícono para generar informe de resumen de planificación por lotes (ver instrucción: Generar Resumen de Planificación por Lotes Papel o PDF).

Ícono para generar informe de resumen de planificación por lotes (ver instrucción: Generar Resumen de Planificación por Lotes Excel).

Ícono para registrar las operaciones correspondientes a cada ticket, vale o guía de producción (ver instrucción Registrar Tickets Vales o Guía de Producción individual o por grupo).

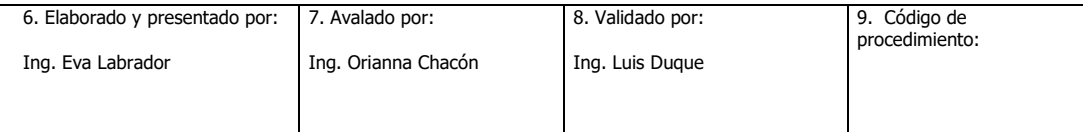

Producción Ocupación de

Capacidades

Planificar

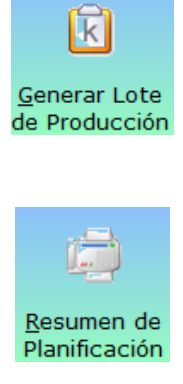

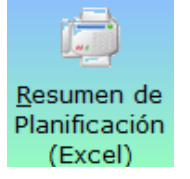

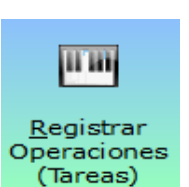

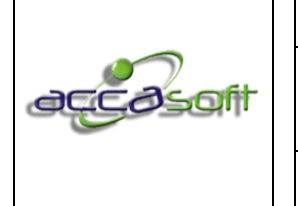

1. Nombre del proceso: Uso y Gestión Accasoft Software

2. Número de páginas:

3. Fecha de Emisión:

4. Dependencia responsable:

115 de 128

**15/6/2020**

Pendientes

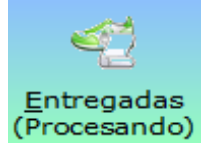

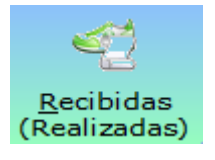

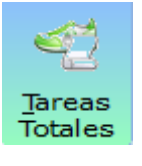

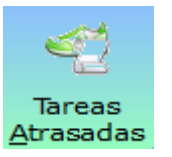

Ícono para visualizar y/o exportar a Excel las operaciones que se encuentran pendientes por realizar No canceladas en nómina (color rosa en la pantalla principal del módulo producción).

Ícono para visualizar y/o exportar a Excel las operaciones que se encuentran procesando No canceladas en nómina (color amarillo en la pantalla principal del módulo producción, solo cuando está activa la variable para el control de tiempos doble pasada de los tickets, vales o guías de producción producción).

Ícono para visualizar y/o exportar a Excel las operaciones que se encuentran realizadas No canceladas en nómina (color verde en la pantalla principal del módulo producción).

Ícono para visualizar y/o exportar a Excel las operaciones entregadas y recibidas No canceladas en nómina.

Ícono para visualizar y/o exportar a Excel las operaciones que se encuentran atrasadas de acuerdo al tiempo definido previamente en el módulo artículos, ícono procesos.

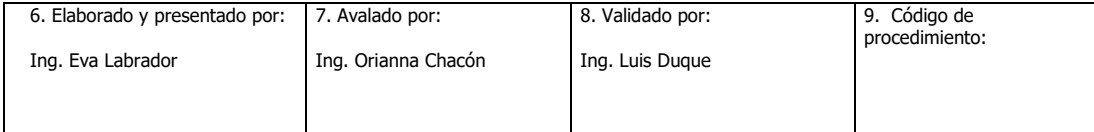

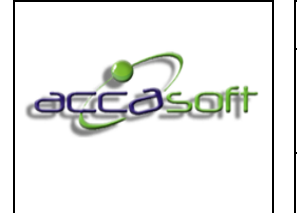

1. Nombre del proceso: Uso y Gestión Accasoft Software

2. Número de páginas:

3. Fecha de Emisión: **15/6/2020**

116 de 128

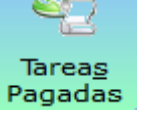

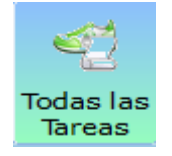

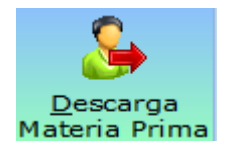

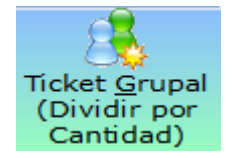

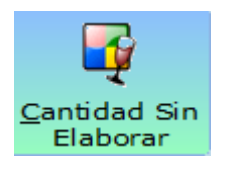

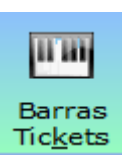

Ícono para visualizar y/o exportar a Excel todas las operaciones canceladas en nómina (color turquesa en la pantalla principal del módulo producción).

Ícono para visualizar y/o exportar a Excel todas las operaciones: recibidas, entregadas, no canceladas en nómina y canceladas en nómina.

Ícono para realizar descarga manual de materia prima (ver instrucción Realizar descarga Manual de Inventario).

Ícono para dividir una operación y asignarla a un grupo luego de impresa la guía de producción, con esta opción se puede generar diferentes tickets para cada operador asignando cantidades por operador (código de barra individual).

Ícono para el registro, identificación, clasificación de motivos y seguimiento de los daños ocasionados a los artículos en proceso de producción (ver instrucción registro de cantidad sin elaborar).

Ícono para la impresión manual de Sticker para producto terminado (ver instrucción Imprimir Sticker para Caja Producto Terminado Manualmente).

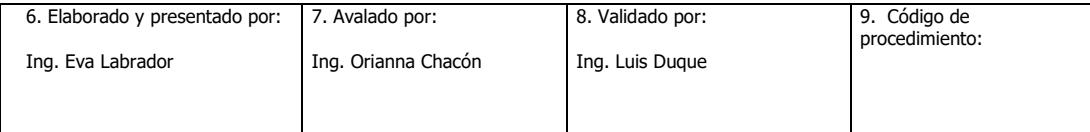

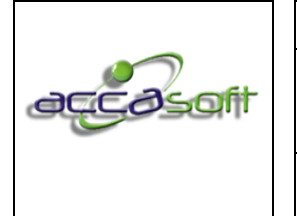

1. Nombre del proceso: Uso y Gestión Accasoft Software

2. Número de páginas:

3. Fecha de Emisión: **15/6/2020**

117 de 128

Ŵ Bloquear Ticket Cambiar Materia Prima Reasignar tareas  $(Tickets)$ Informe de Producción Visualzar Operaciones Porcentaje

> de Producción

Permite bloquear un ticket o guía de producción, esta opción impedirá su lectura para pago el de producción asociado a dicho ticket.

Icono en desarrollo

Ícono para generar ordenes de producción incompletas por motivo de facturación a otro cliente, esto permite completar la orden de producción a un cliente sin necesidad de montar el pedido nuevamente (ver instrucción Reasignar Tareas).

Ícono que permite imprimir los reportes de producción de acuerdo a su estatus en producción, general, por rango de fecha, con detalle de materiales, por gestión con o sin operaciones (ver instrucción Generar Informe de Producción).

Ícono para visualizar las operaciones de acuerdo a su estatus en producción: Operaciones pendientes, en proceso, realizadas por pagar y realizadas pagadas por rango de fecha (ver instrucción Visualizar Operaciones).

Ícono que permite visualizar el acumulado por operador de acuerdo al porcentaje de liquidación asignado en la ficha de personal y la cantidad

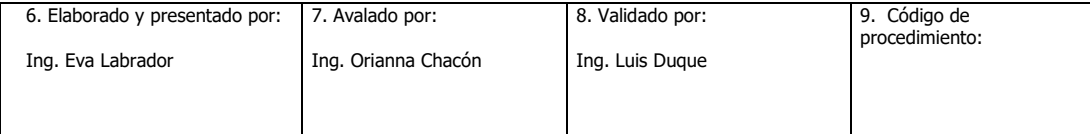

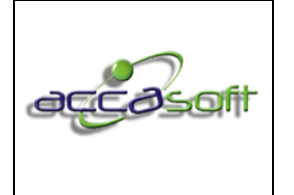

118 de 128

producida (ver instrucción Visualizar Porcentaje de Producción).

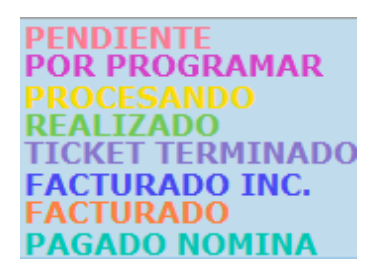

Código de colores que permite identificar rápidamente el estatus de un pedido tanto en la pantalla principal de producción como en los informes de producción (ver instrucción Consultar estatus de un pedido en proceso de producción).

**Pantalla General Modulo de Producción:**

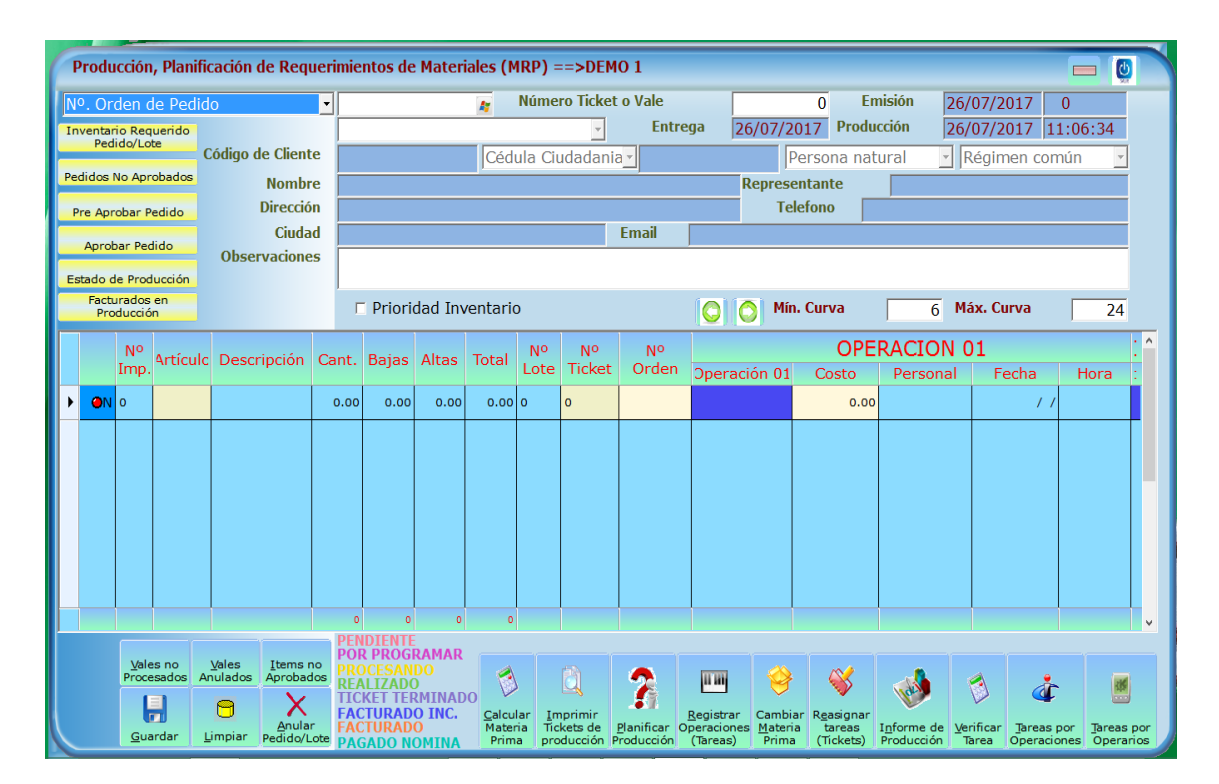

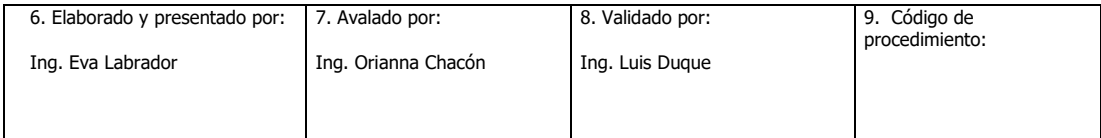

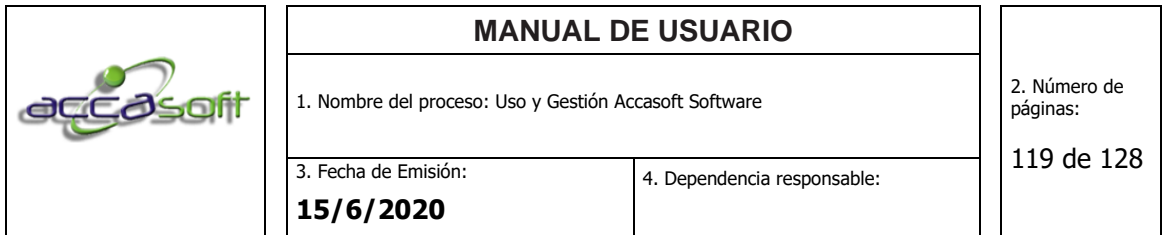

# **Visualización de pedidos en pantalla principal de Producción:**

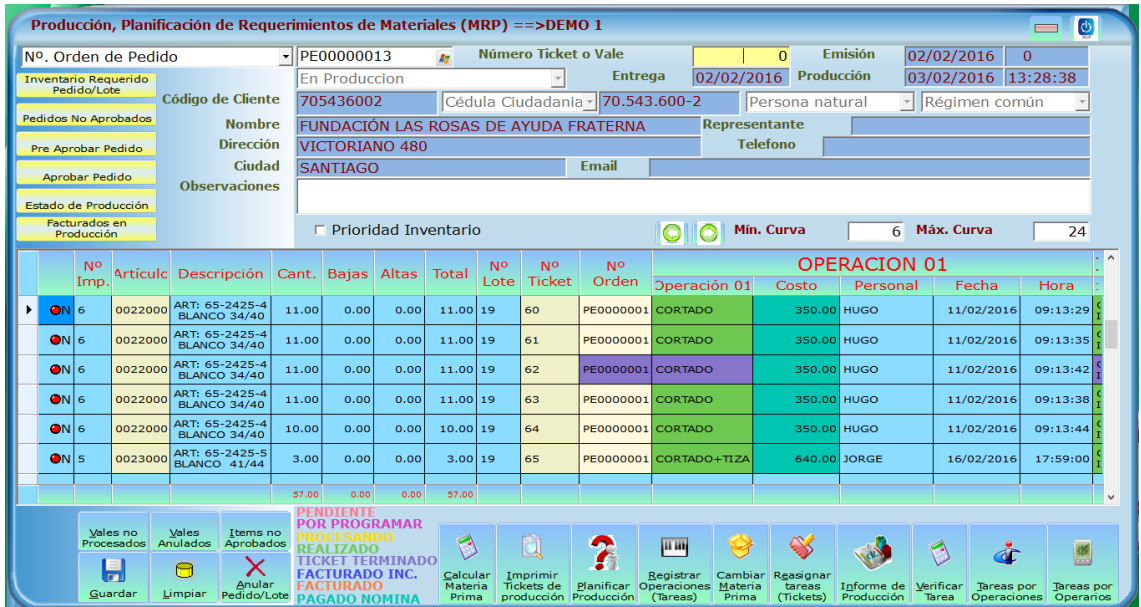

# **6.13.4 Planificar un lote o programa de producción. (Solo para clientes configurados para planificación por lote)**

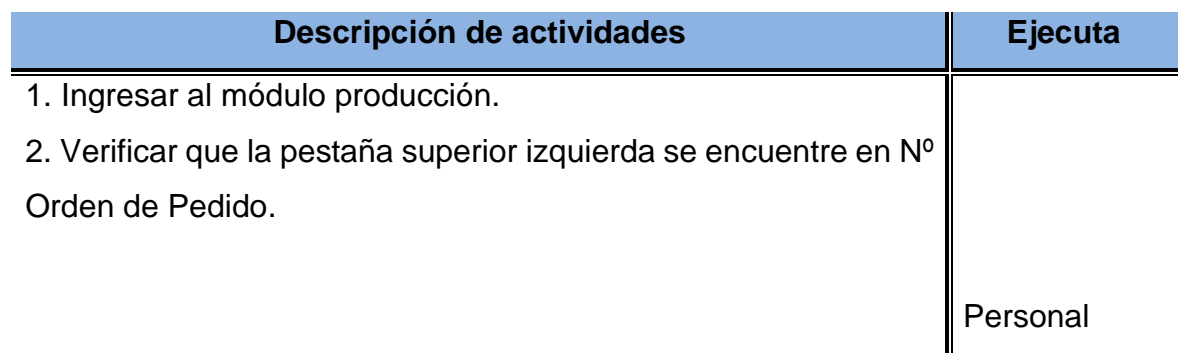

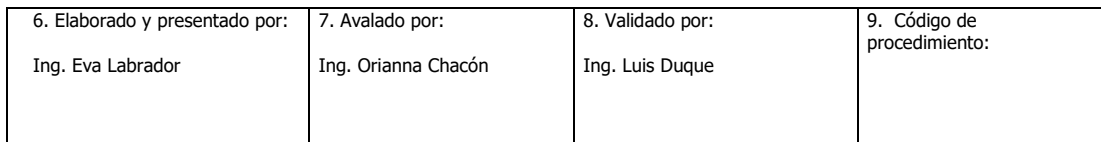

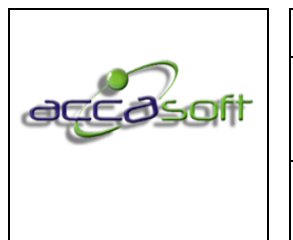

3. Fecha de Emisión: **15/6/2020**

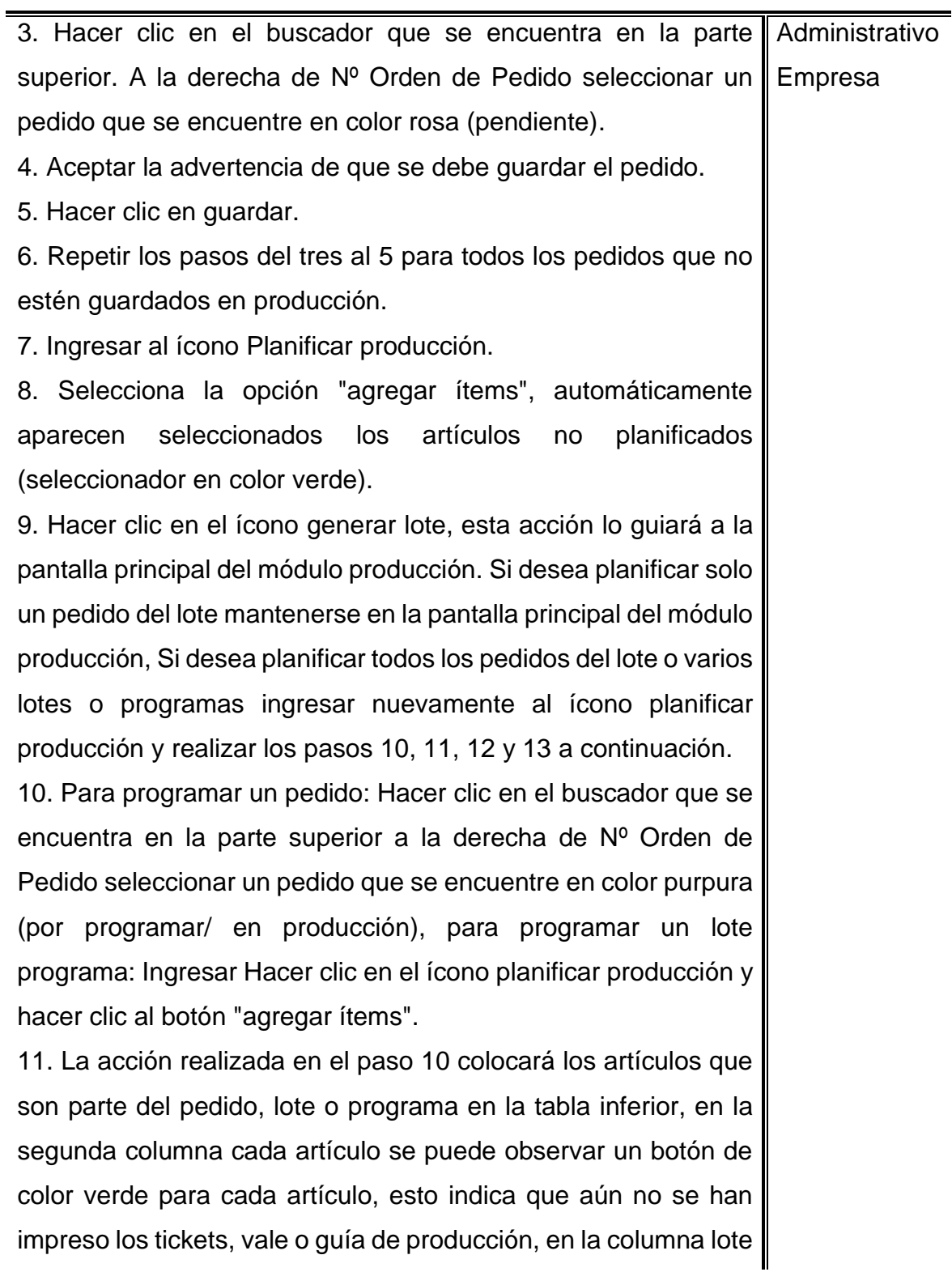

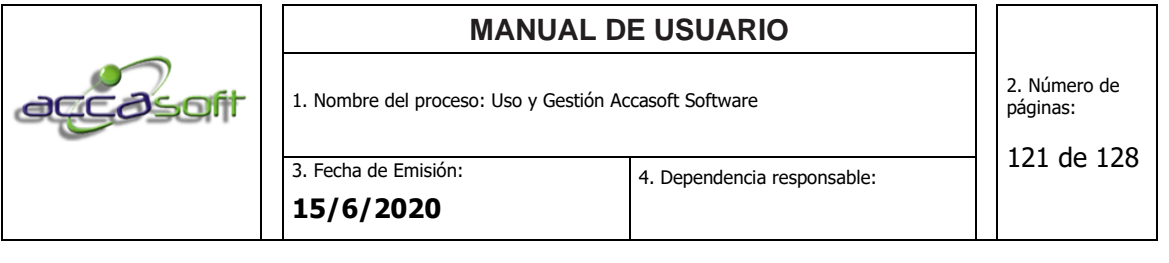

se observa el número de lote o programa asignado automáticamente.

12. Desmarcar los artículos que no se quieran imprimir los tickets, vale o guía de producción (planificar), haciendo doble clic en el botón verde ubicado en la segunda columna de la tabla de la parte inferior.

13. Una vez se encuentren indicados con color botón de color verde los artículos que se deseen imprimir ticket, vale o guía de producción, hacer clic en el ícono imprimir ticket, seleccionar la impresora deseada y proceder a imprimir, en caso de mostrarle una vista previa seleccionar el tipo de impresión deseado en la parte superior (la impresora seleccionada o PDF).

#### 6.13.5 Planificar un Pedido

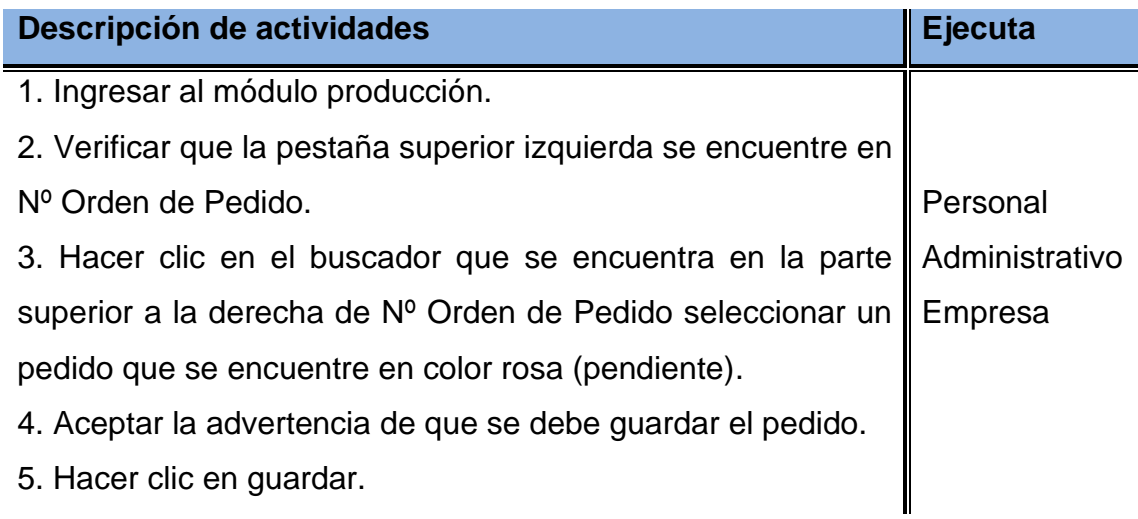

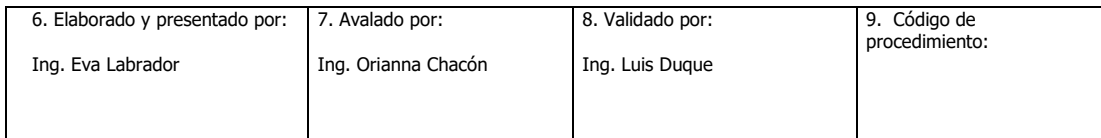

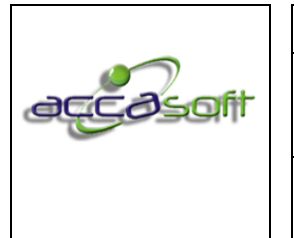

1. Nombre del proceso: Uso y Gestión Accasoft Software

3. Fecha de Emisión: **15/6/2020**

122 de 128

6. Repetir los pasos del tres al 5 para todos los pedidos que no estén guardados en producción.

7. Hacer clic en el buscador que se encuentra en la parte superior a la derecha de Nº Orden de Pedido seleccionar un pedido que se encuentre en color purpura (por programar/ en producción).

8. La acción realizada en el paso 7 colocará los artículos que son parte del pedido en la tabla inferior, en la segunda columna cada artículo se puede observar un botón de color verde para cada artículo, esto indica que aún no se han impreso los tickets, vale o guía de producción.

9. Desmarcar los artículos que no se quieran imprimir los tickets, vale o guía de producción (planificar), haciendo doble clic en el botón verde ubicado en la segunda columna de la tabla de la parte inferior.

10. Una vez se encuentren indicados con color botón de color verde los artículos que se deseen imprimir ticket, vale o guía de producción, hacer clic en el ícono imprimir ticket, seleccionar la impresora deseada y proceder a imprimir, en caso de mostrarle una vista previa seleccionar el tipo de impresión deseado en la parte superior (la impresora seleccionada o PDF).

#### 6.13.6 Imprimir ticket vale o guía de producción por segunda vez

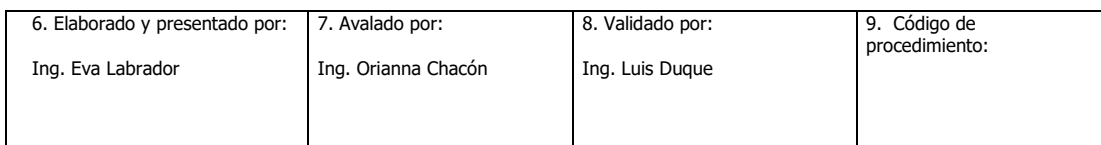

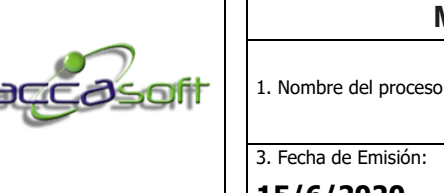

1. Nombre del proceso: Uso y Gestión Accasoft Software

**15/6/2020**

**Definición:** Actividades para realizar la producción las ordenes de stock, órdenes o lotes de pedidos de clientes.

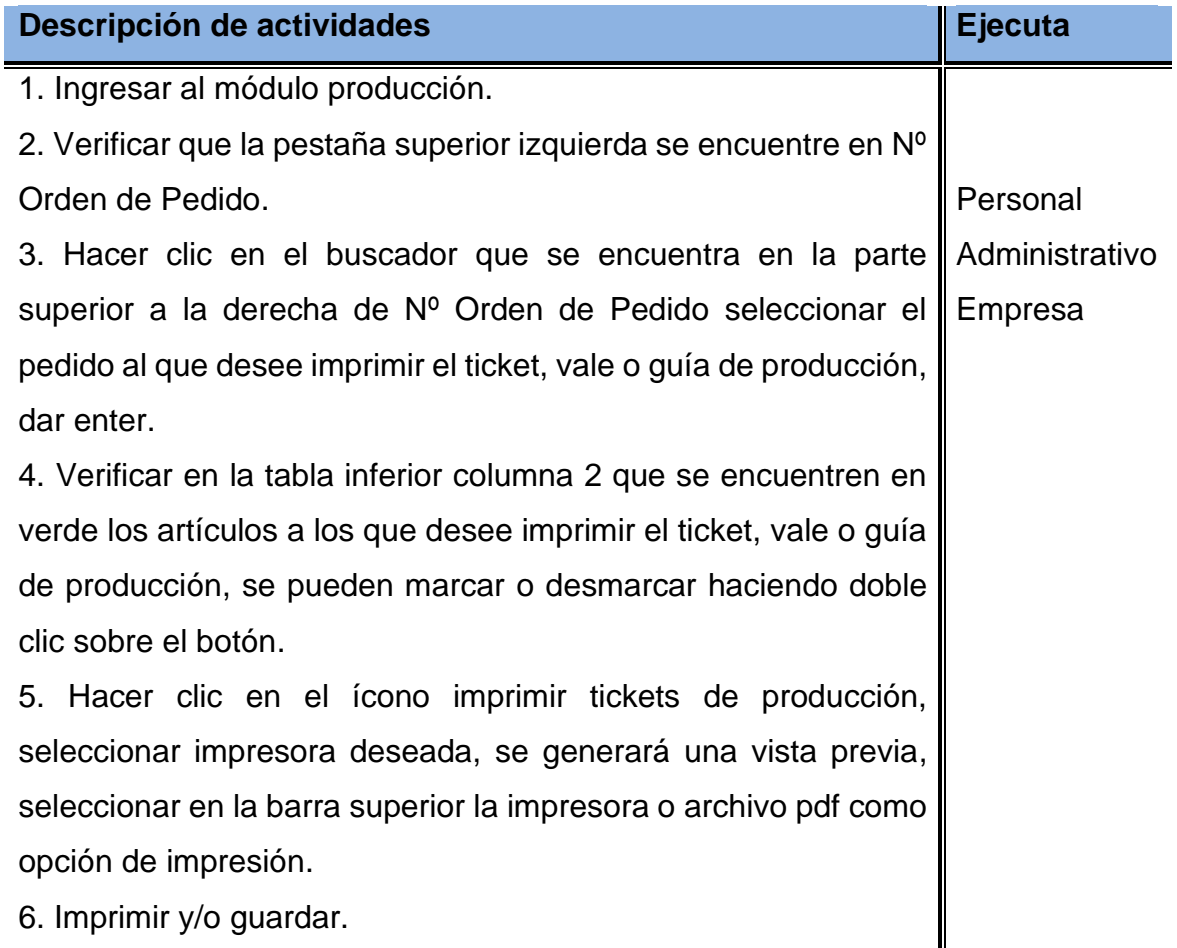

# 6.13.7 Calcular Materia Prima Requerida para un Pedido

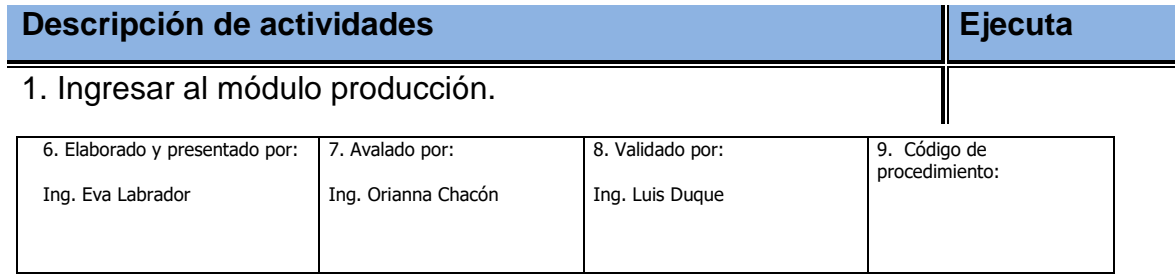

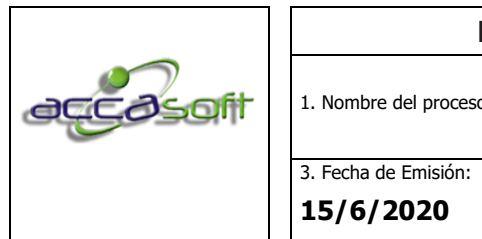

1. Nombre del proceso: Uso y Gestión Accasoft Software

**15/6/2020**

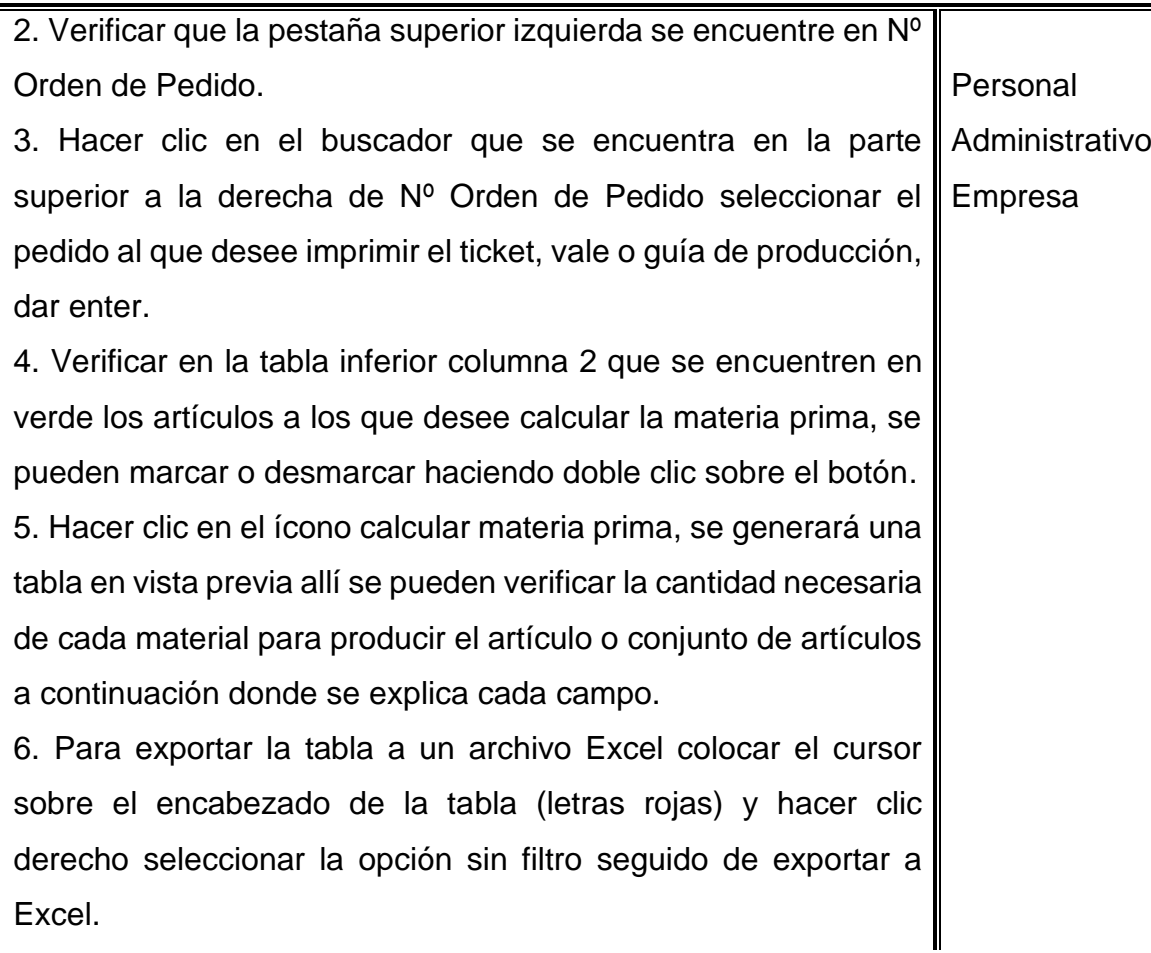

#### 6.13.8 **Descripción de campos.**

- **Artículo:** Código correspondiente al artículo (materia prima) objeto de cálculo, dicho código es generado automáticamente por el sistema al crear el artículo. Ver punto 6.4.2 en el módulo artículos.
- **Descripción:** Muestra descripción registrada de la materia prima.
- **Unidad:** Muestra unidad registrada de la materia prima.
- **Cantidad requerida:** Materia prima requerida para la cantidad de artículos a los que se está calculando materia prima.

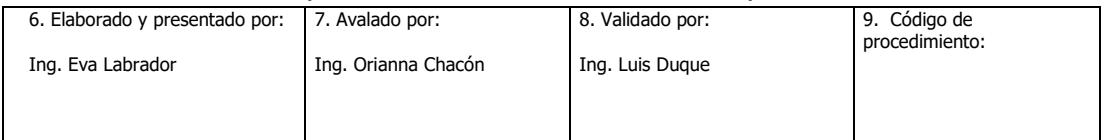

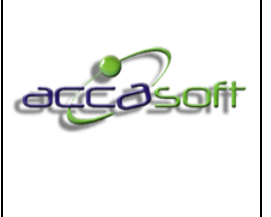

- **Costo unitario:** Costo por unidad de materia prima.
- **Total:** Cantidad requerida multiplicada por el costo unitario correspondiente a la materia prima.
- **Existencia mínima:** Límite inferior de inventario definido en la creación de la materia prima.
- **Cantidad física:** Inventario físico disponible.
- **Planificado:** Cantidad programada al guardar el pedido para empresas que trabajan por pedido, en el caso de las que planifican por lote acumula planificado al momento de generar lote.
- **Necesidad requerida:** Opción disponible solo para empresas con opción de aprobar pedido. La cantidad en necesidad requerida se acumula al aprobar el pedido, permite decidir el momento de la planificación de acuerdo al requerimiento de materia prima de los pedidos aprobados.
- **Gastado:** Artículos procesados (registro de operaciones realizadas) multiplicado por la materia prima para elaborar una unidad del artículo.
- **Comprometido:** La cantidad comprometida es el resultado de la cantidad planificada menos la cantidad gastada. En los casos en que se trabaja con el botón de aprobar pedido la cantidad comprometida es la necesidad requerida menos la cantidad gastada.
- **Disponible:** Es igual a la cantidad física menos el comprometido cuando no se trabaja con aprobación del pedido. En caso de tener activa la aprobación de pedido la cantidad disponible es igual a cantidad física menos necesidad requerida.

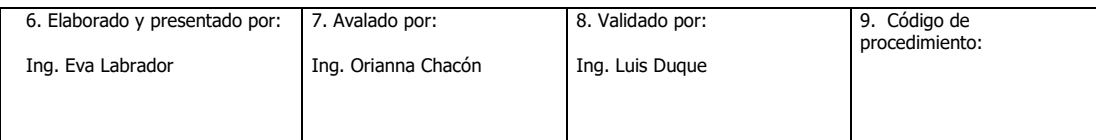

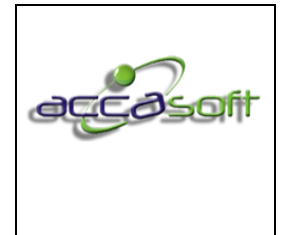

- **Orden de compra:** Suma de cantidad de la materia prima puesta en órdenes de compra.
- **Sugerido a comprar:** Cantidad disponible menos orden de compra.
- **Tallas:** Para el caso de materias primas con el parámetro talla se muestra el detalle correspondiente a cada numeración por cada concepto.
- **Tickets:** Tickets o vales de producción que están siendo parte en los cálculos de la materia prima.
- **Referencias:** Identificación de los artículos que están siendo parte en los cálculos de la materia prima.

6.13.9 Calcular Materia Prima Requerida para un Lote

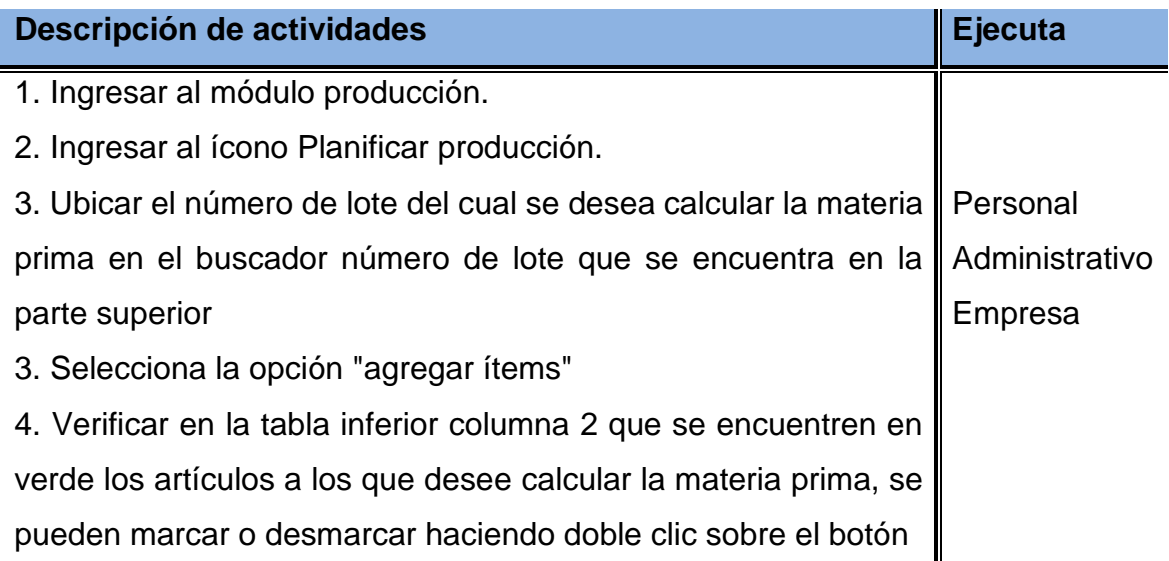

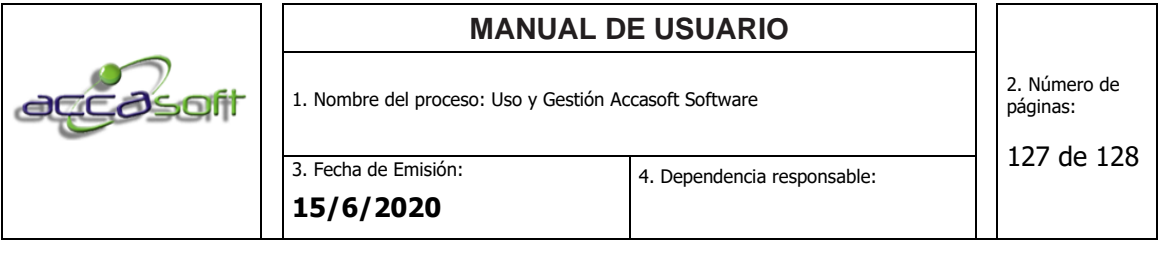

5. Hacer clic en el ícono calcular materia prima, se generará una tabla en vista previa allí se pueden verificar la cantidad necesaria de cada material para producir el artículo o conjunto de artículos 6. Para exportar la tabla a un archivo Excel colocar el cursor sobre el encabezado de la tabla (letras rojas) y hacer clic derecho seleccionar la opción sin filtro seguido de exportar a Excel

#### 6.13.10 Generar Resumen de Planificación por Lotes (Papel o PDF)

**Definición:** Actividades para realizar la producción las ordenes de stock, órdenes o lotes de pedidos de clientes.

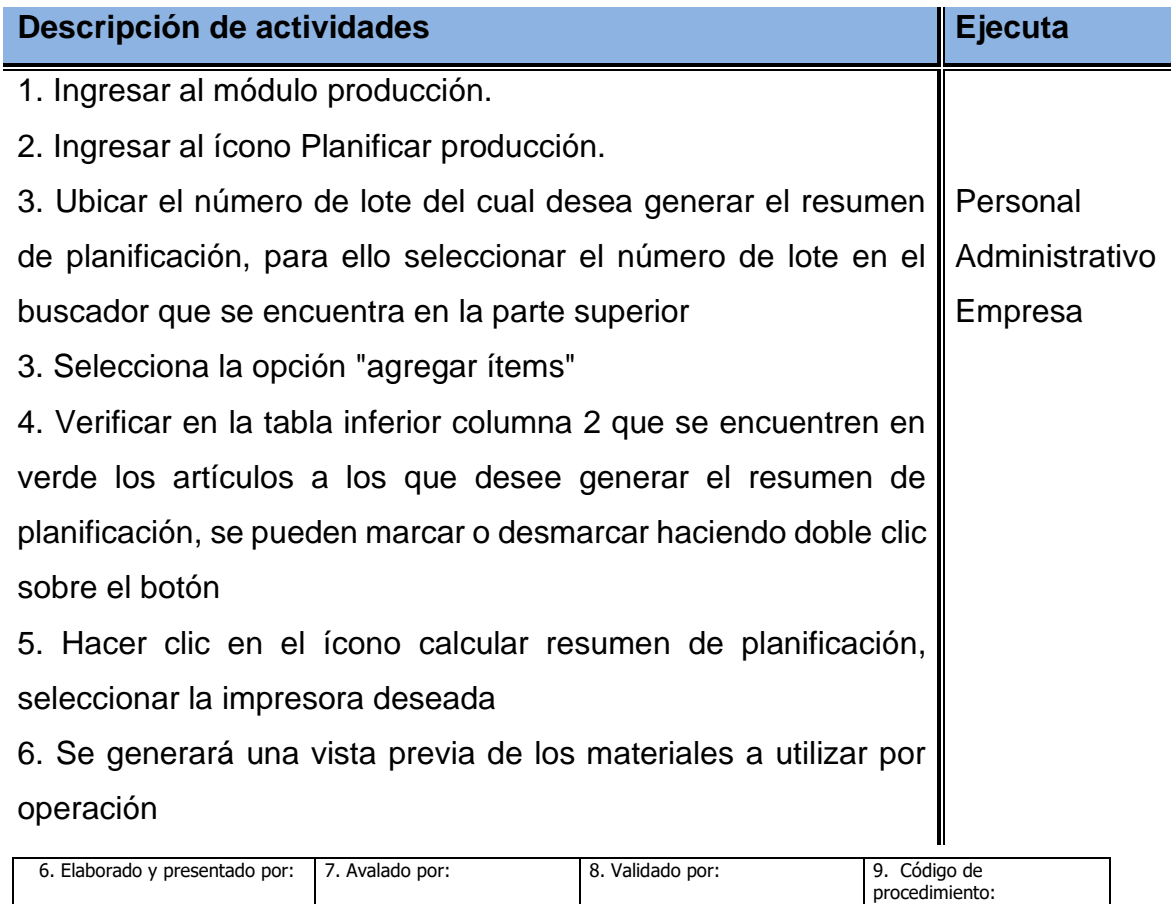

Ing. Luis Duque

Ing. Orianna Chacón

Ing. Eva Labrador

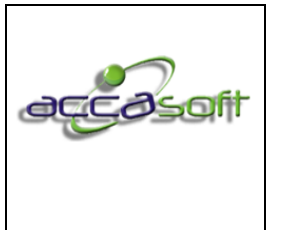

1. Nombre del proceso: Uso y Gestión Accasoft Software

3. Fecha de Emisión: **15/6/2020**

7. En caso de querer imprimir seleccionar una de las opciones de la barra superior, impresora enviará a la impresora seleccionada en el paso 5 o archivo PDF

#### 6.13.11 Generar Resumen de Planificación por Lotes (Excel)

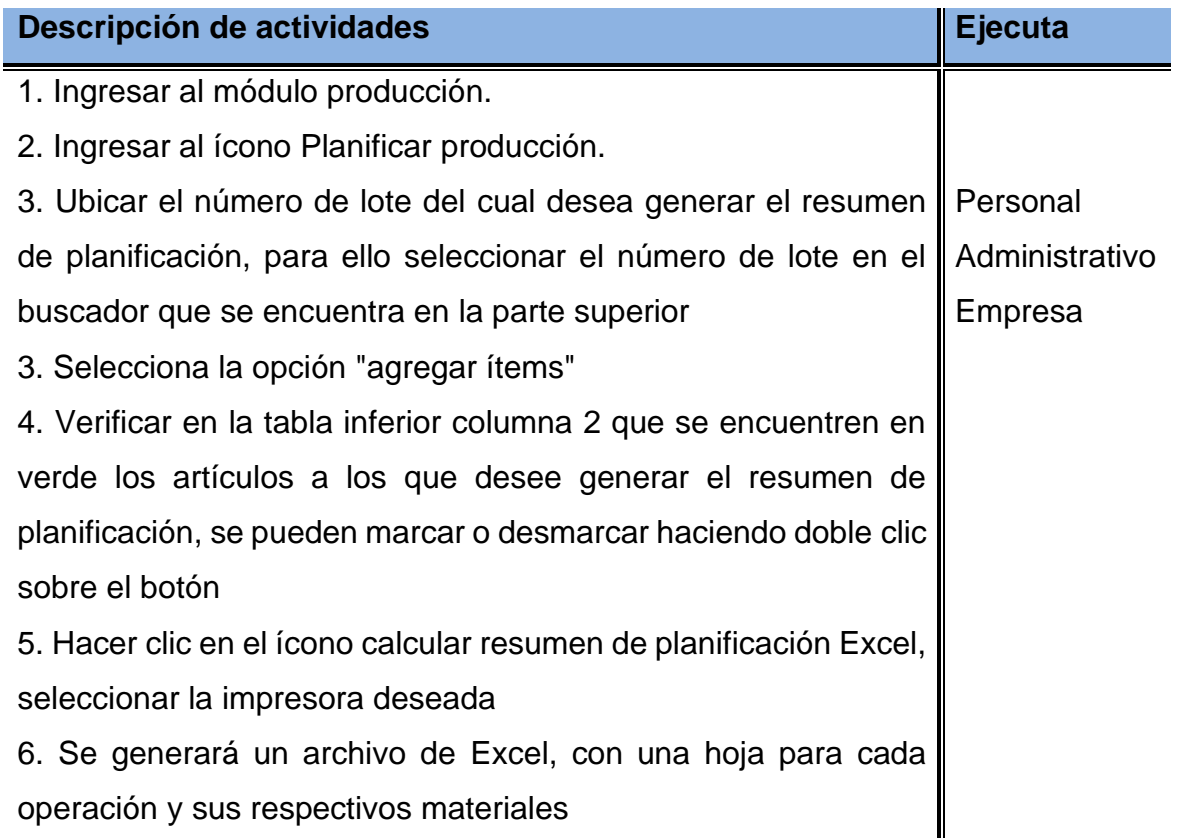

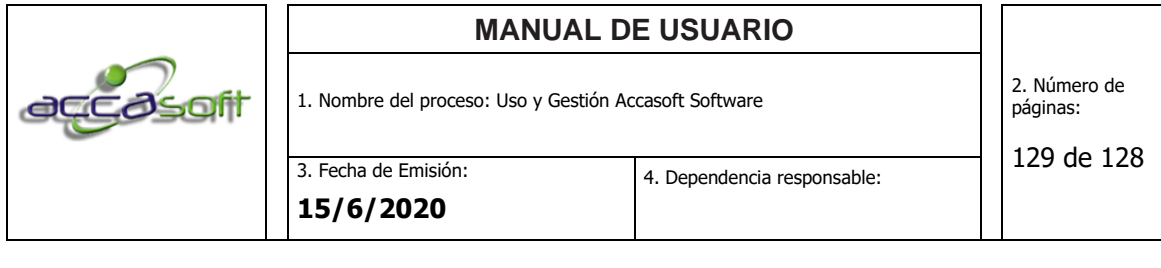

6.13.12 Ticket Grupal, dividir ticket por cantidad antes de registrar operación

**Definición:** Actividades dividir un ticket vale o guía a producción grupal antes de registrar operación, esto le permitirá imprimir más de un ticket vale o cupón para entregar a cada operador.

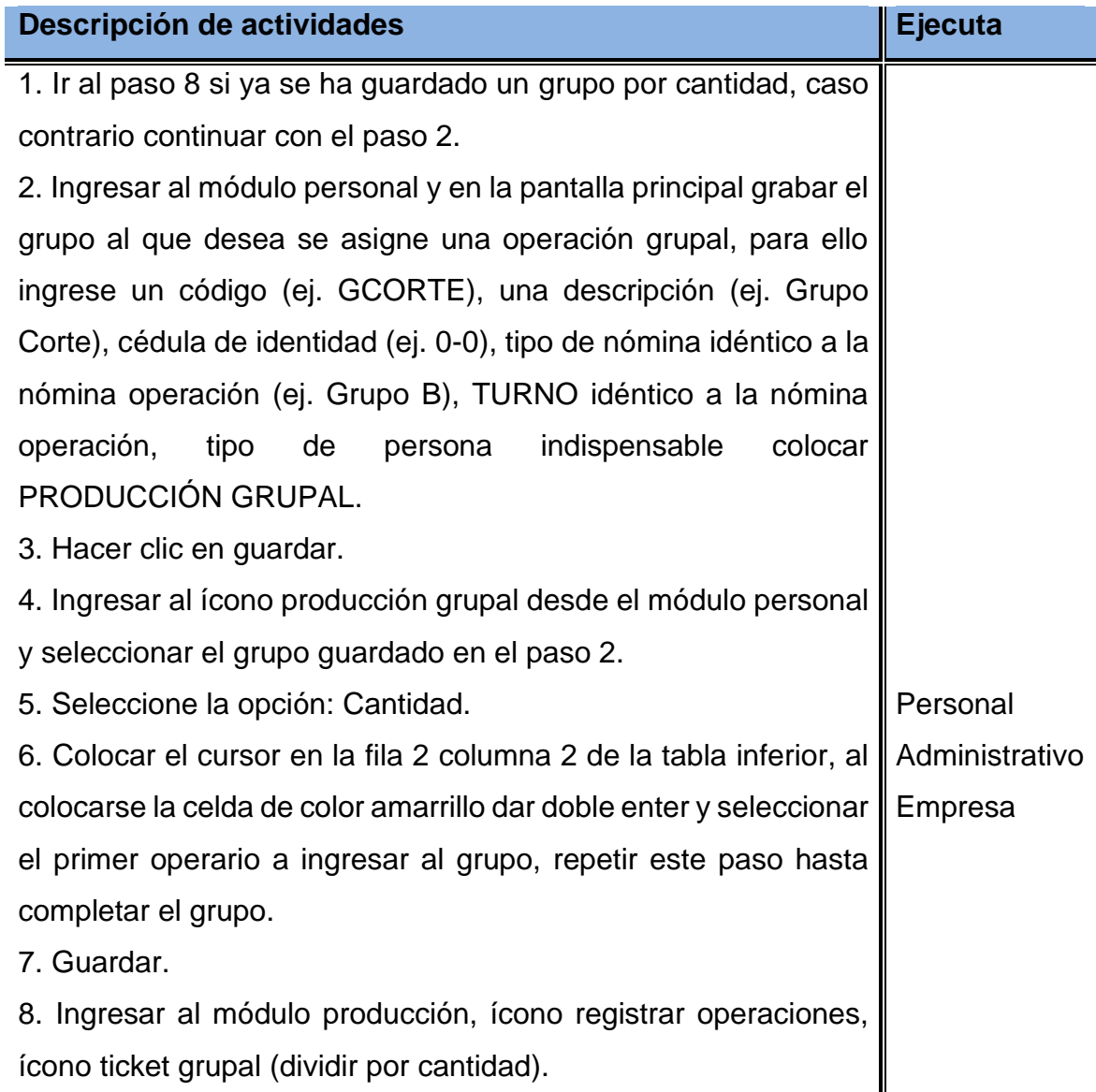

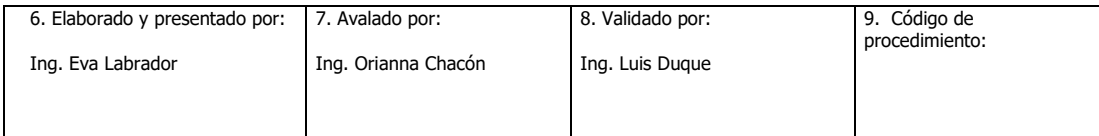

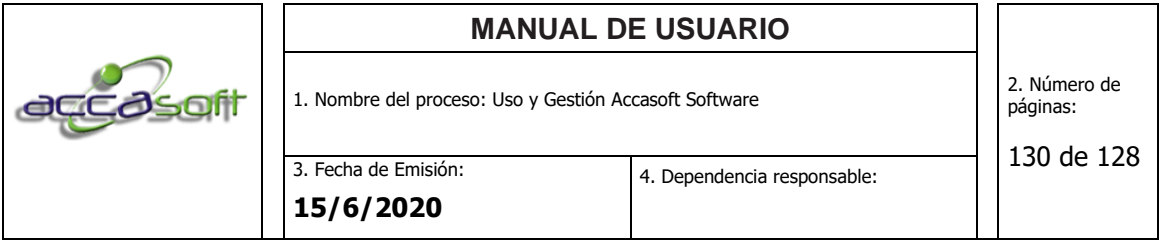

9. Seleccionar el grupo, el número de ticket vale o guía de producción y la cantidad a dividir el ticket. Guardar.

# 6.13.13 Ticket Grupal, dividir ticket por cantidad al registrar operación

**Definición:** Actividades dividir un ticket vale o guía a producción grupal al registrar operación, en este caso se tiene un solo ticket vale o cupón para registrar.

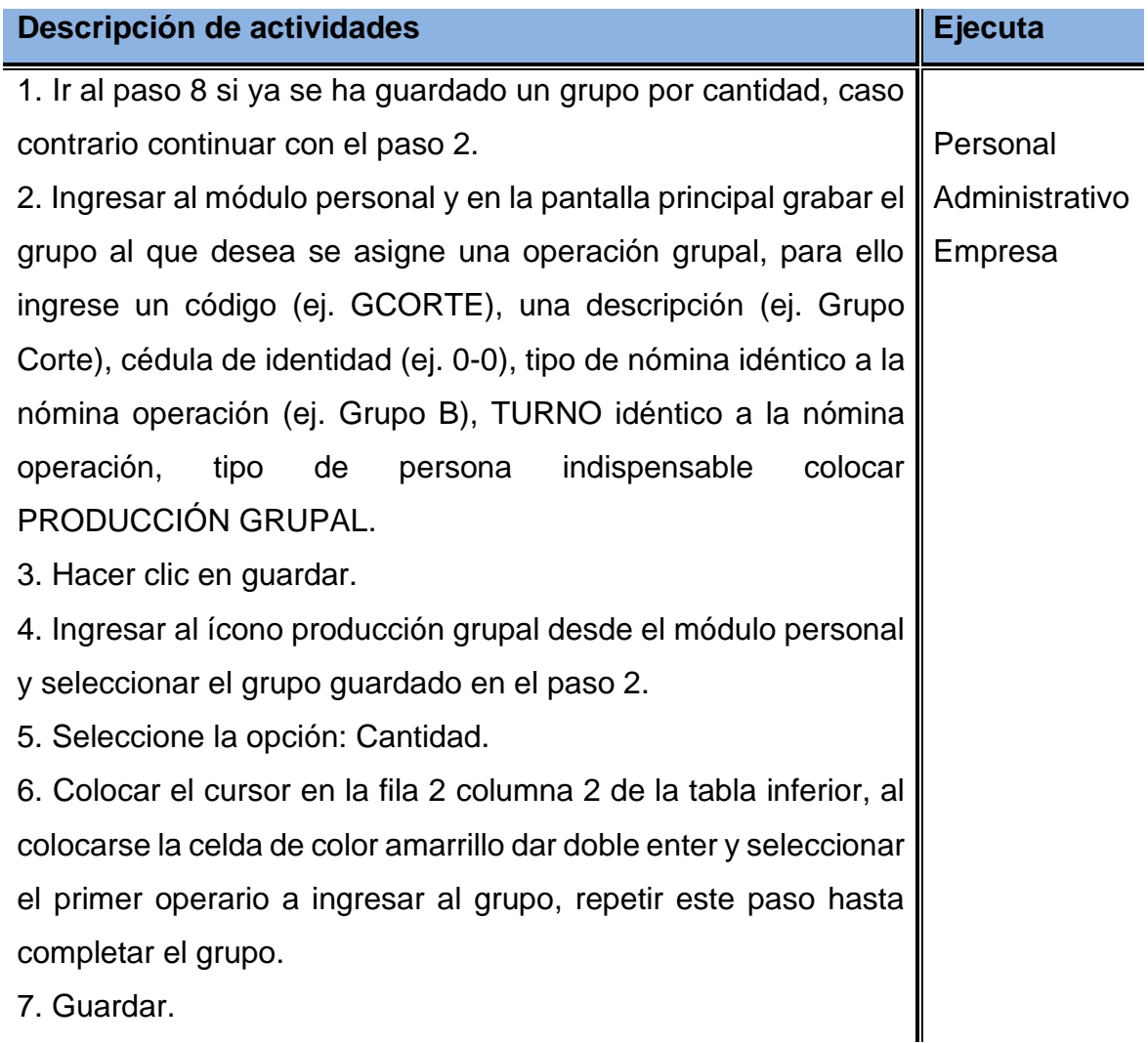

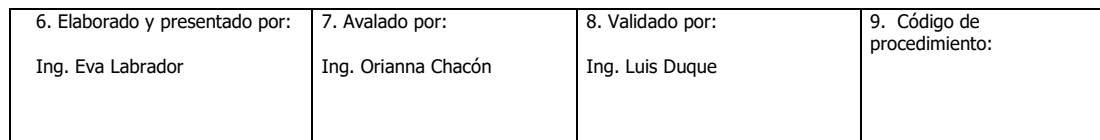

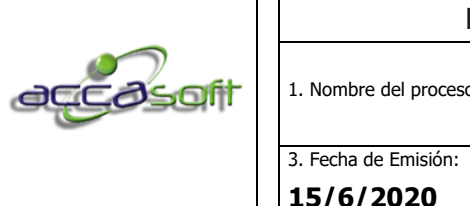

**15/6/2020**

8. Ingresar al módulo producción, ícono registrar operaciones, llamar el grupo de producción grupal.

9. El sistema le preguntará la cantidad que hizo cada operador.

6.13.14 Registrar Tickets Vales o Guía de Producción (Individual)

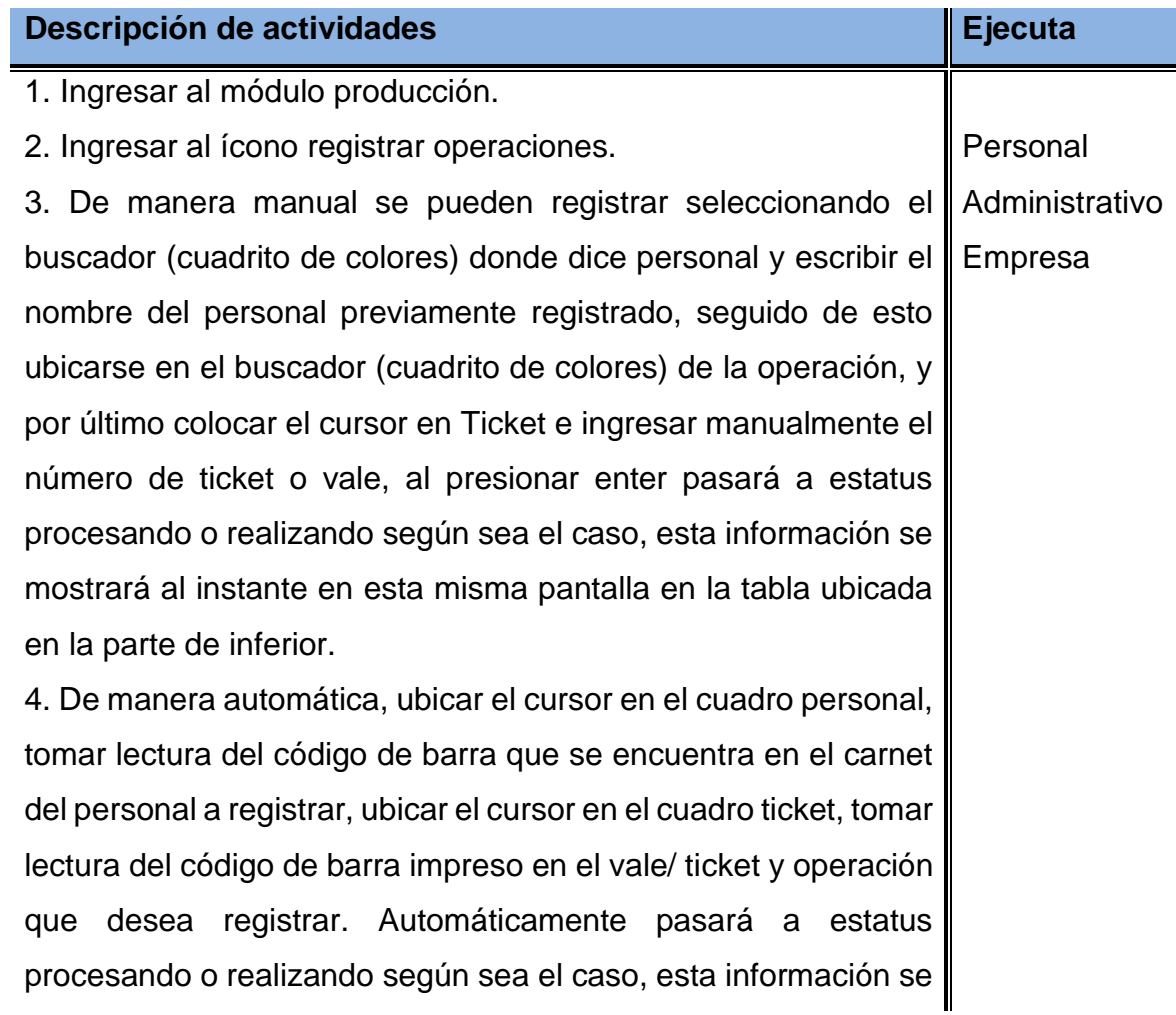

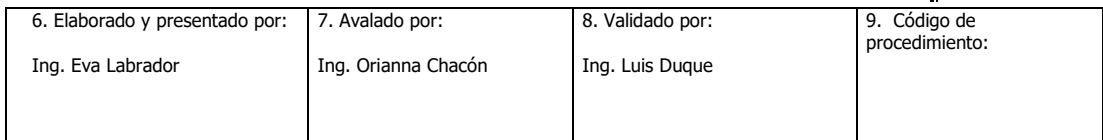

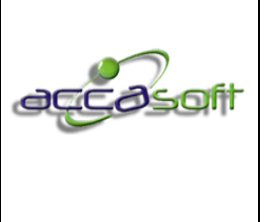

1. Nombre del proceso: Uso y Gestión Accasoft Software

3. Fecha de Emisión:

132 de 128

**15/6/2020**

mostrará al instante en esta misma pantalla en la tabla ubicada en la parte de inferior.

# 6.13.15 Realizar descarga Manual de Inventario

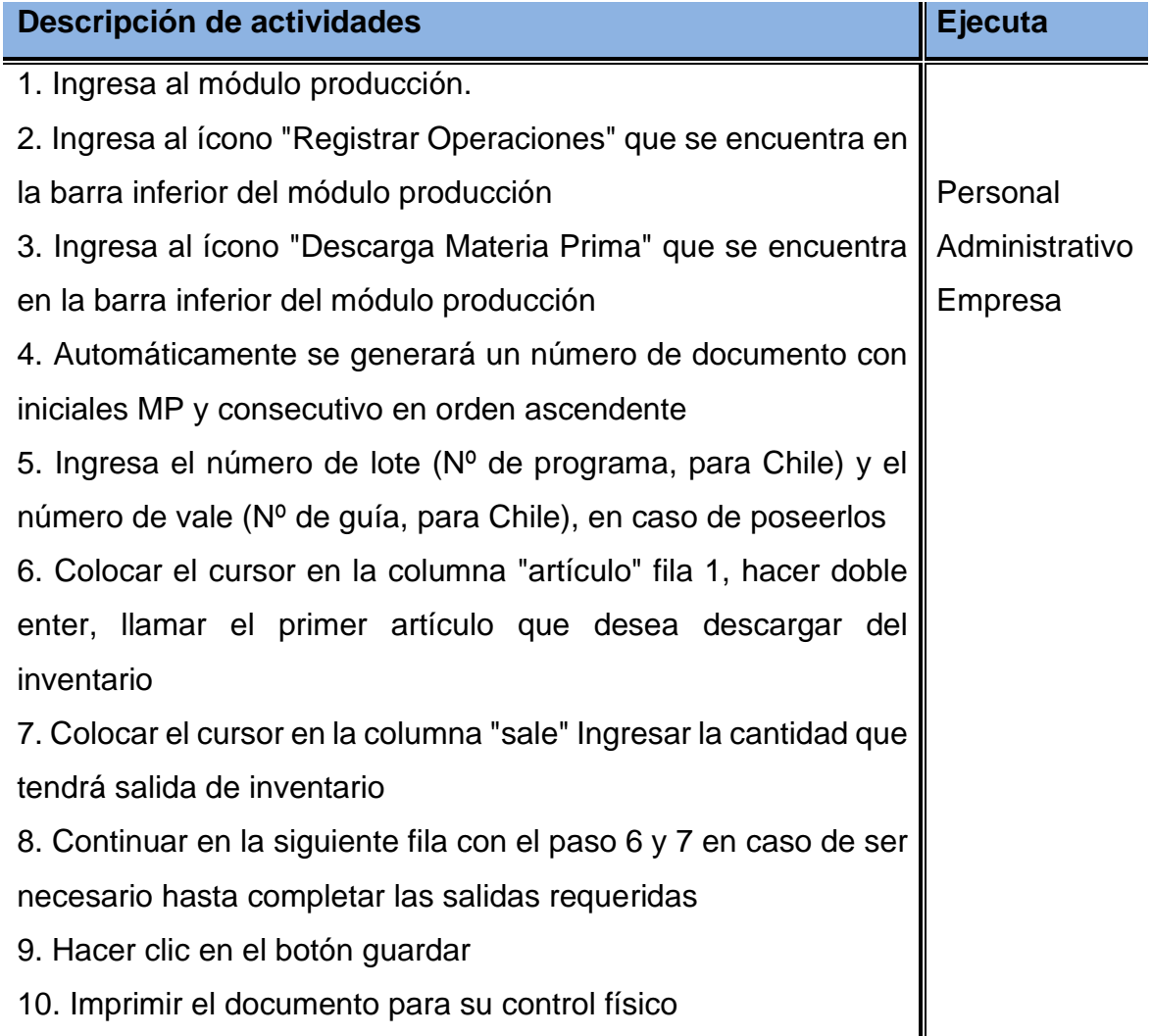

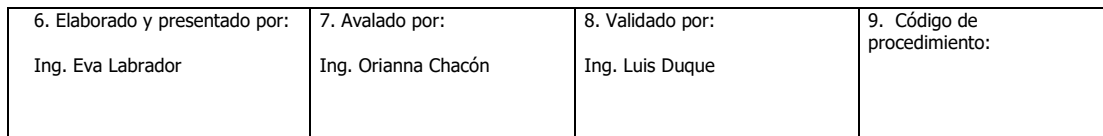

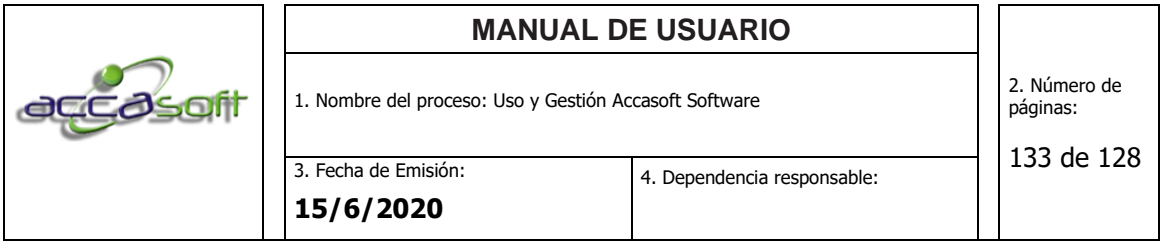

6.13.16 Consultar estatus de un pedido en proceso de producción

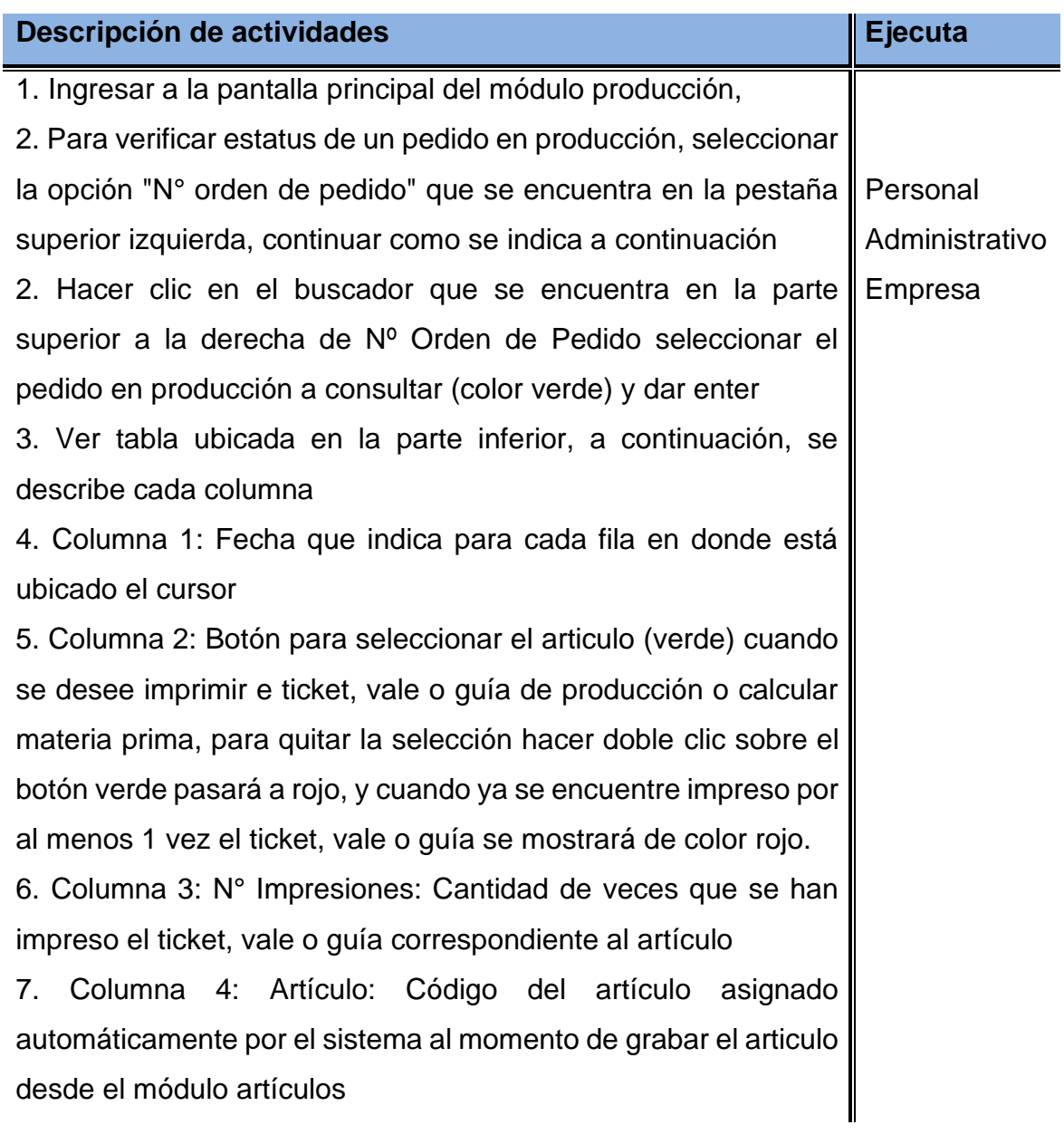

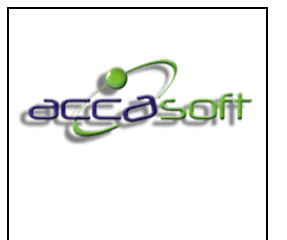

1. Nombre del proceso: Uso y Gestión Accasoft Software

3. Fecha de Emisión: **15/6/2020**

8. Columna 5: Descripción: Nombre asignado al artículo desde el módulo artículos en el campo referencia

9. Columna 6: Cantidad: Cantidad pedida

10. Columna 7: Bajas: Cantidad registrada correspondiente a la guía de producción sin elaborar, desde el ícono cantidad sin elaborar.

11. Columna 8: Total: Cantidad pedida – Bajas.

12. Columna 9: N° Lote: Número de lote o programa de producción.

13. Columna 10: N° Ticket: Número de ticket, vale o guía de producción.

14. Columna 11: N° Orden: Número de pedido.

15. Columna 12: Operación N: Para cada operación se muestra Nombre de la operación (celda de color rosa operación por realizar / celda de color amarillo operación en proceso en caso de tener activo el control de tiempos / celda de color verde operación realizada), Costo (asignado en el módulo artículos, ícono procesos), personal/fecha/hora operación asignada o realizada al personal en la fecha y hora que se muestra.

16. Consultar leyenda de colores para las operaciones ubicada en la barra inferior (significado de los colores para columna 12 de la tabla inferior).

17. Para verificar estatus de un pedido terminado por producción, seleccionar la opción "terminado" que se encuentra en la pestaña superior izquierda, continuar como se indica a continuación.

18. Seleccionar el pedido desde el buscador que se encuentra en la parte superior dar enter. Todas las celdas con el nombre

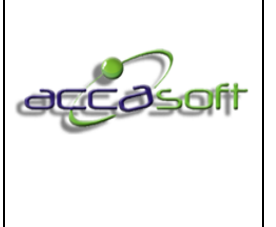

1. Nombre del proceso: Uso y Gestión Accasoft Software

4. Dependencia responsable:

**15/6/2020**

3. Fecha de Emisión:

de las operaciones para cada artículo en la tabla inferior se visualizarán de color morado.

19. Para verificar estatus de un pedido facturado seleccionar la opción "facturado" que se encuentra en la pestaña superior izquierda, continuar como se indica a continuación.

20. Seleccionar el pedido desde el buscador que se encuentra en la parte superior dar enter. Todas las celdas con el nombre de las operaciones para cada artículo en la tabla inferior se visualizarán de color naranja.

21. Otros estatus de pedido: N° de orden de producción por lotes (producción de muestras o inventario de stock para las fábricas, debe estar activa una variable).

21. Otros estatus de pedido: Pendiente, color rosa: el pedido aún no se ha guardado en producción (pasa directo desde módulo ventas ordenes de pedido a pendiente en módulo producción, caso contrario con una variable permite opción a pre- aprobar o aprobar el pedido).

22. Otros estatus de pedido: Producción, color verde: muestra los pedidos que se han planificado (impreso ticket, vale o guía de producción) y color purpura: muestra los no planificados (solo se ha guardado el pedido no se han impreso ticket, vale o guía de producción).

23. Otros estatus de pedido: Producción tareas, color verde: solo muestra los pedidos que se han planificado (impreso ticket, vale o guía de producción).

24. Otros estatus de pedido: Facturado incompleto, color azul: solo se puede realizar con una variable activa desde la configuración del sistema.

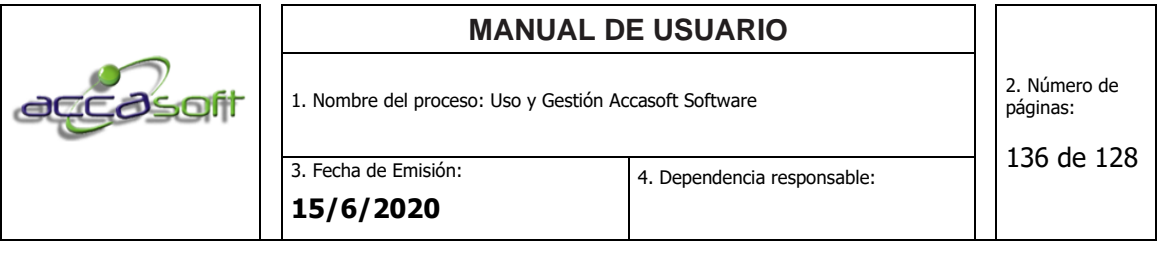

25. Otros estatus de pedido: Pedido anulado, muestra aquellos pedidos que han sido anulados desde el módulo de ventas. 26. Otros estatus de pedido: Por guardar en producción, cuando el tamaño de máximo curva excede la curva máxima no se guardará hasta dividir los pedidos correspondientes (ver instrucción dividir curva).

# 6.13.17 Dividir una curva cuando el pedido excede al tamaño máximo de la curva

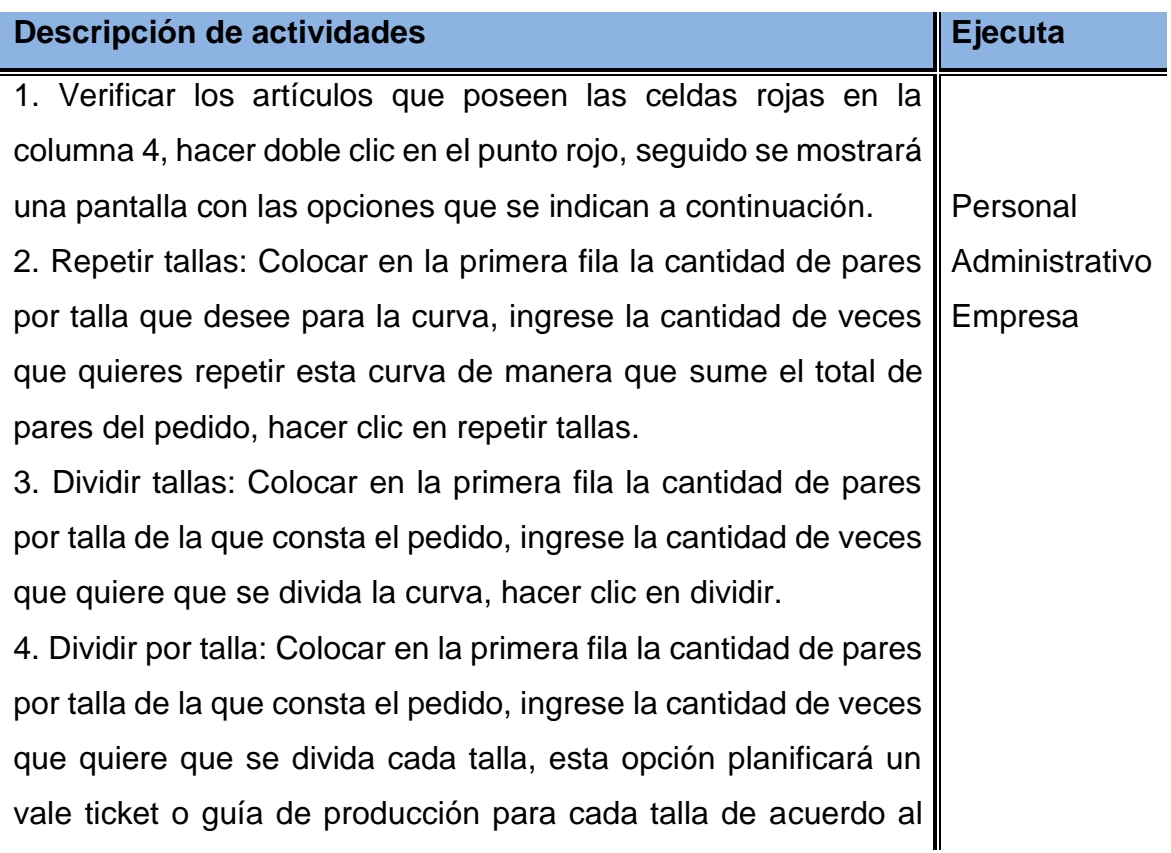

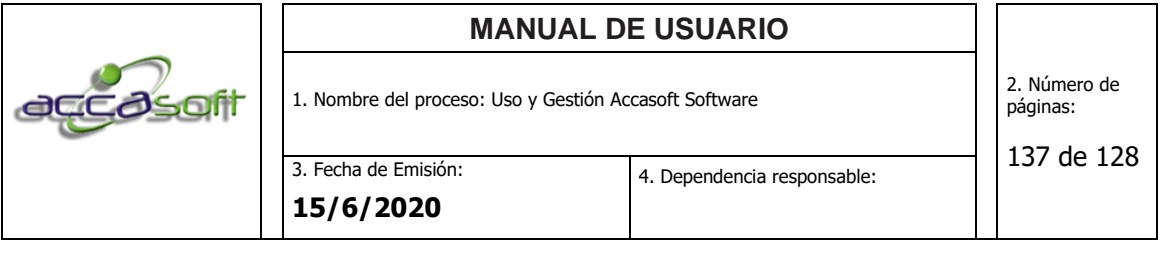

número de veces que se indicó que se dividiera hasta completar la cantidad total del pedido.

5. Dividir por talla y por Horma: Ingrese la cantidad de veces que quiere que se divida cada talla del pedido, si el pedido tiene grabada una horma y al estar cargado el inventario de horma el sistema traerá esta información y la tomará en cuenta como limitante al dividir el pedido.

6. Al terminar Dar clic en ok y luego guardar para que divida los tickets colocándolos en verde.

7. imprimir los tickets.

# 6.13.18 Imprimir Sticker para Caja Producto Terminado Manualmente

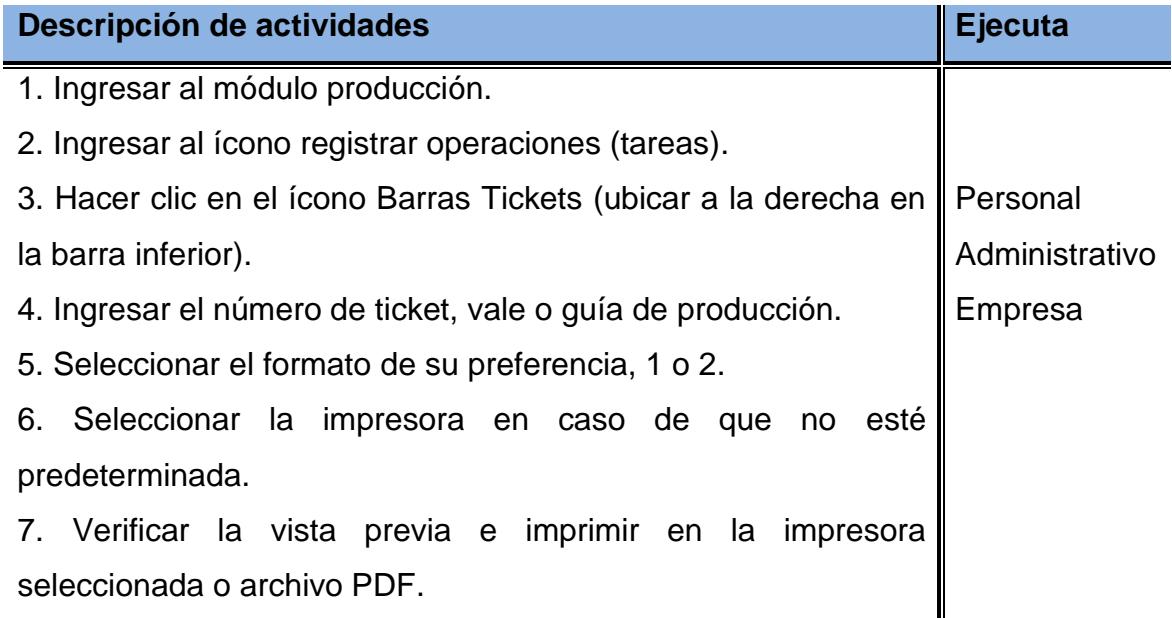

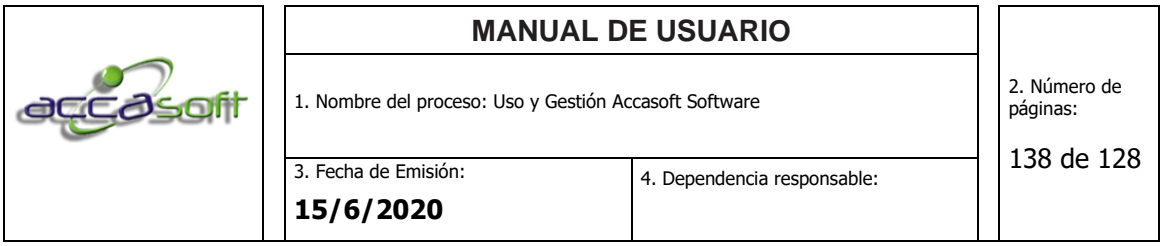

## 6.13.19 Reasignar Tareas (Tickets)

**Definición:** Actividades para realizar la producción las ordenes de stock, órdenes o lotes de pedidos de clientes.

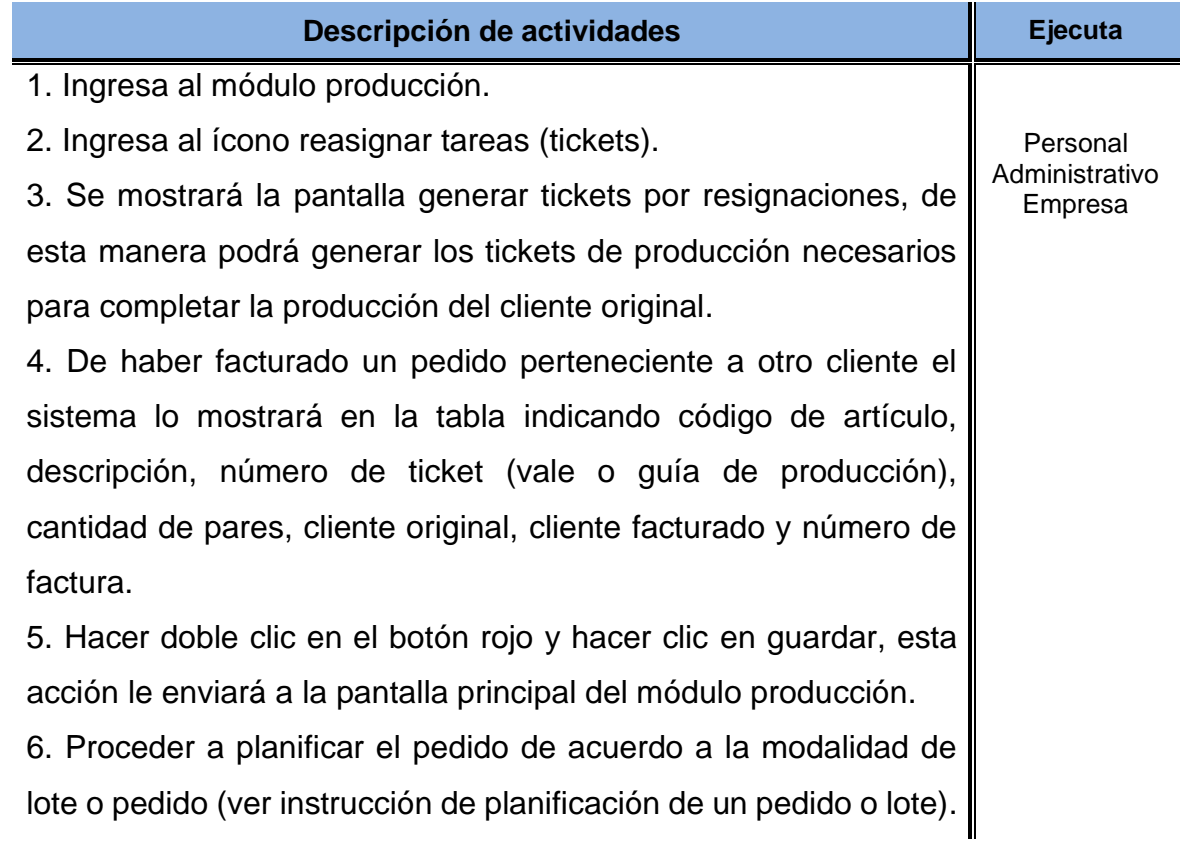

6.13.20 Registrar cantidad sin Elaborar/ cantidad adicional.

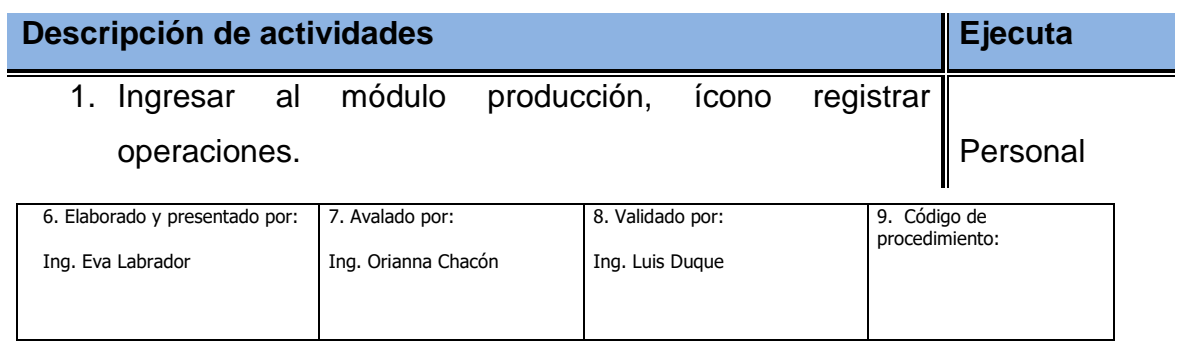

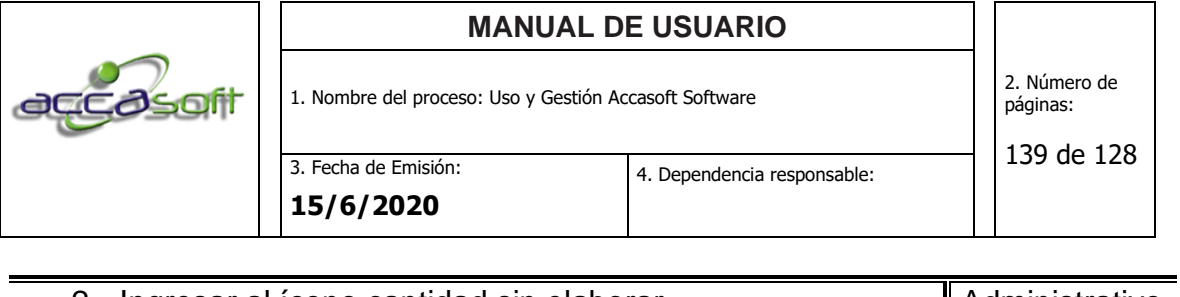

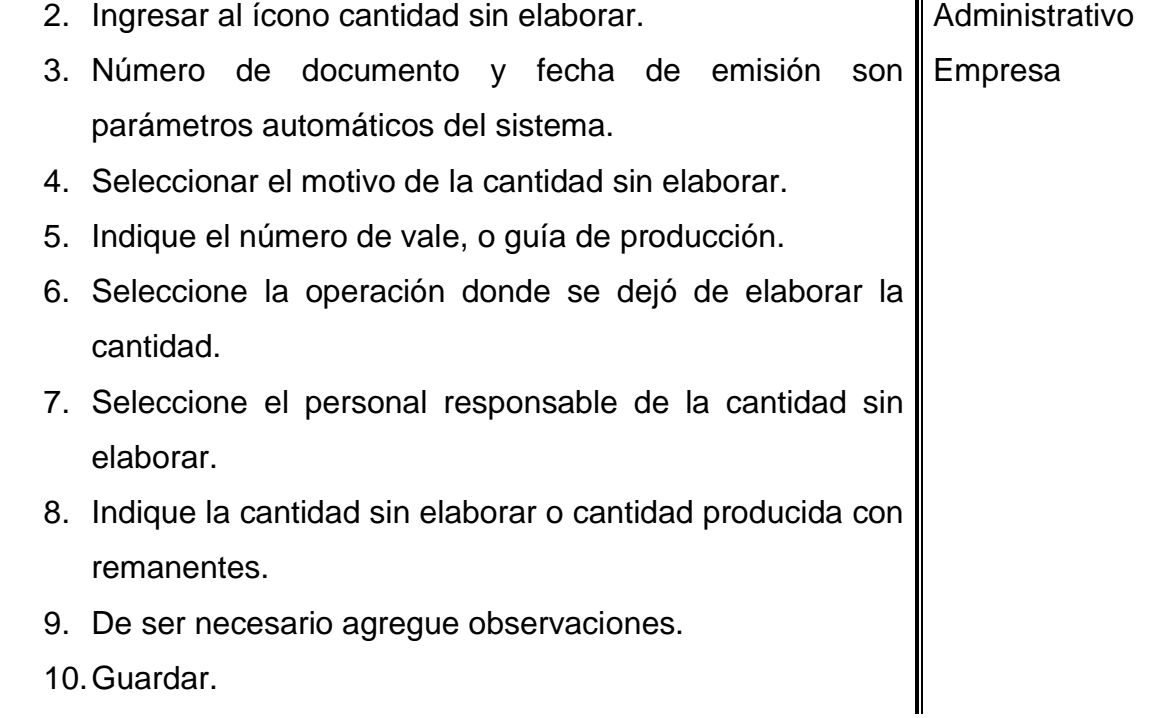

# 6.13.21 Generar Informe de Producción

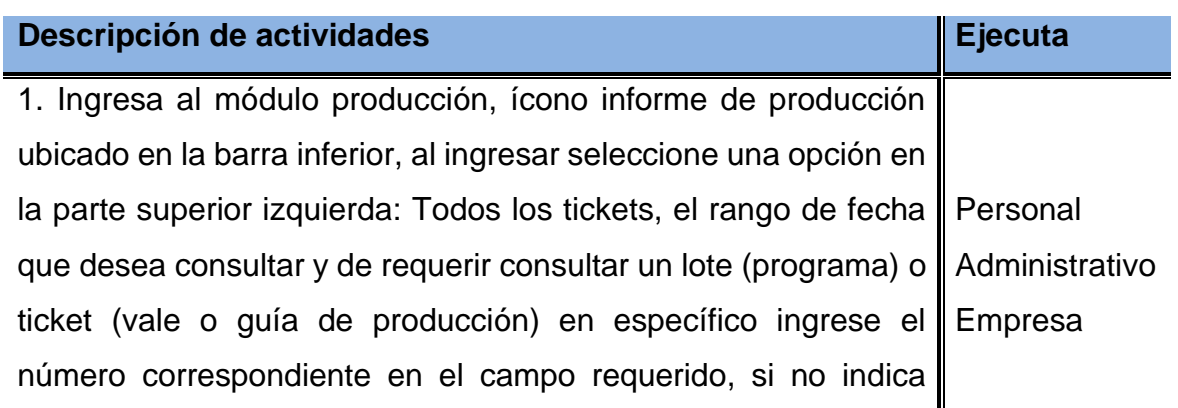

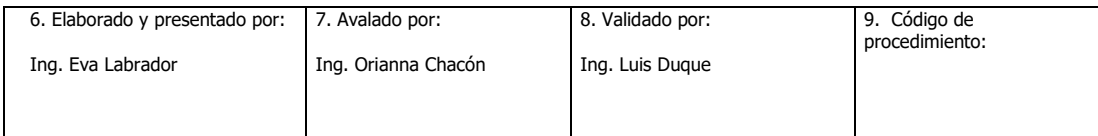

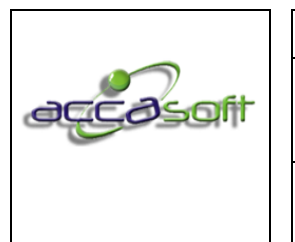

3. Fecha de Emisión: **15/6/2020**

140 de 128

ninguno de estos campos el sistema por defecto traerá todos los tickets.

2. En la tabla inferior se puede visualizar el detalle para cada artículo y sus respectivas operaciones con el código de colores de la pantalla principal del módulo producción (ver instrucción consultar estatus de un pedido).

3. Si desea exportar de manera simple (sin colores ni materiales) hacer clic derecho en el título de la tabla inferior, seleccione exportar a Excel, de lo contrario seguir al paso 4.

4. En la barra inferior encontrará las opciones para visualizar el informe de producción, como se indica a continuación.

5. Excel completo: Mostrará los detalles acerca del pedido, tallas, materiales principales con la cantidad requerida respectivamente, y operaciones con el código de colores, descripción de la operación, nombre del operador, fecha y hora de entrega (de estar activo el control de tiempos, dos pases de los tickets/ vale/ guía de producción) y recibido.

6. Excel sin procesos: Mostrará los detalles acerca del pedido, tallas, materiales principales con la cantidad requerida respectivamente.

7. Excel gestión: Mostrará un resumen por tipo de planta o suela (operación en que fue descargada la planta o suela, lote/programa, guía/ticket/vale, Nº de pedido, fecha de emisión y fecha de entrega del pedido, cantidad del pedido, bajas, cantidad total y detalle de pares por talla.

8. Excel tabla dinámica: Con una variable se debe configurar para cada empresa en caso de ser solicitado de acuerdo al informe requerido por el cliente.

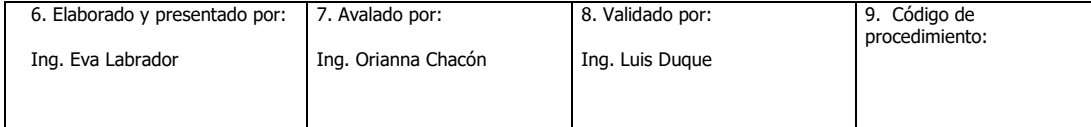

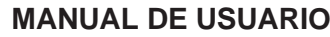

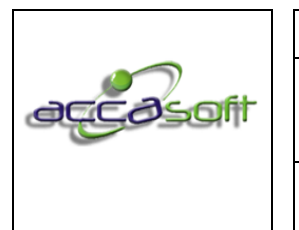

3. Fecha de Emisión: **15/6/2020**

9. De querer un informe más específico seleccionar al otra de las opciones que se ajusten al informe requerido (pendientes por imprimir, pendientes por producción, están en producción, terminado, facturado incompleto, facturado, anulados, por guardar curva incompleta, producción total, lotes por generar).

## 6.13.22 Visualizar Operaciones

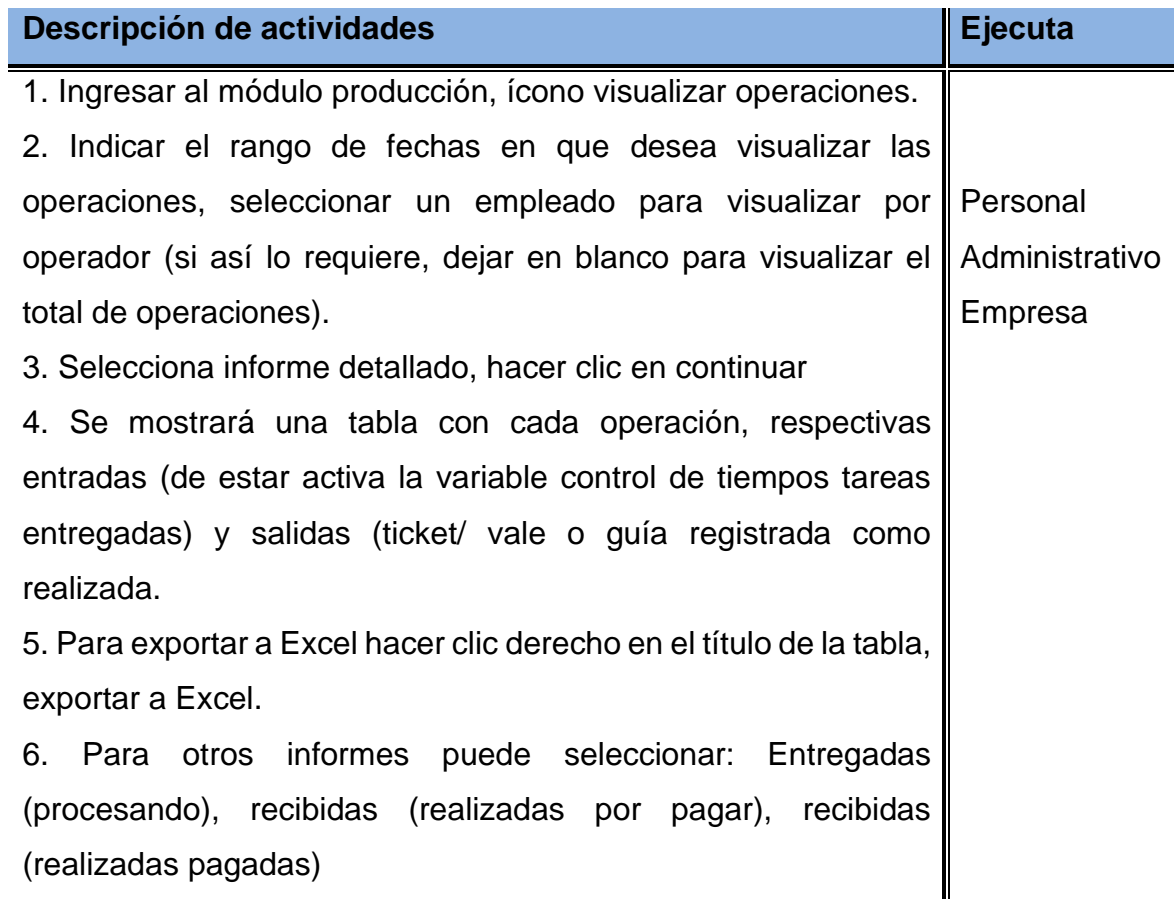

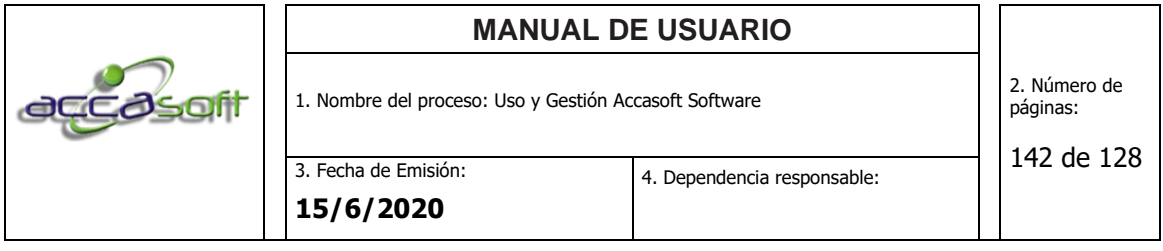

6.13.23 Visualizar Porcentaje de Producción (liquidación)

**Definición:** Actividades para realizar la producción las ordenes de stock, órdenes o lotes de pedidos de clientes.

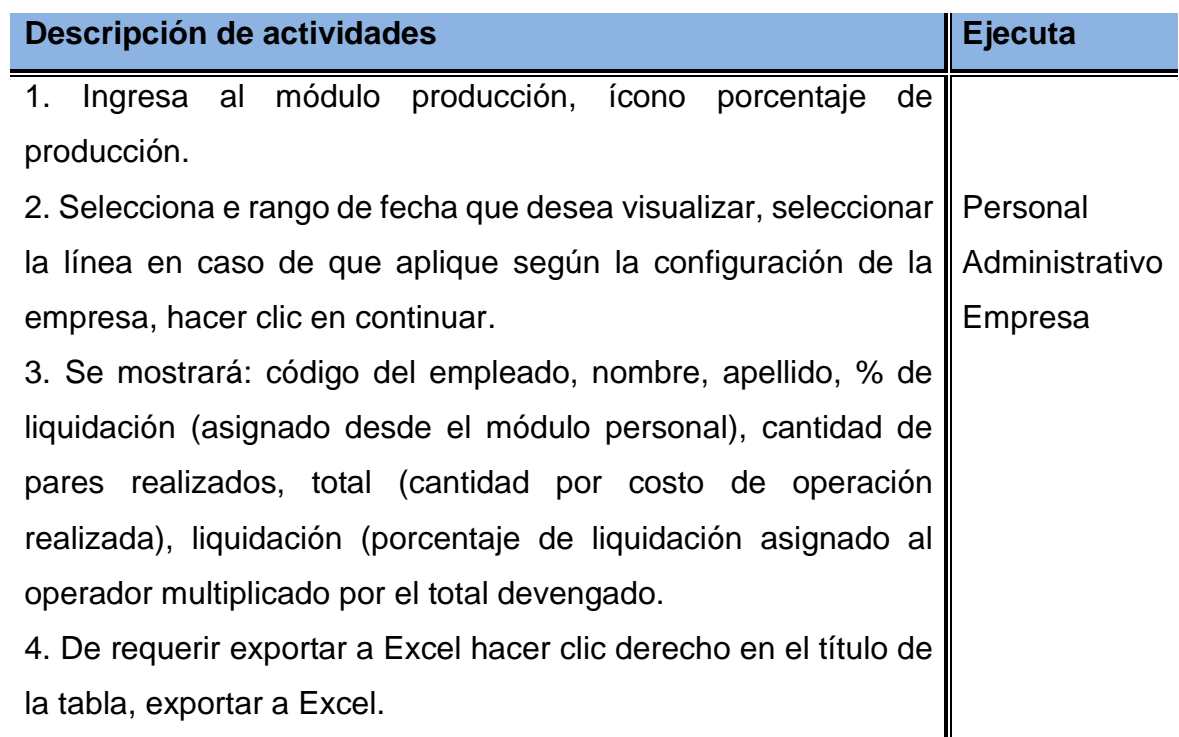

#### **6.14 NÓMINA**

- **Definición:** Módulo para calcular y consultar por rangos de fecha la nómina de los empleados o patronos junto con asignaciones y deducciones.
- **Objetivo:** Describir los campos de entrada e íconos disponibles en el módulo Nomina.

**Alcance:** Accasoft Software a partir de la Versión 15. F12.

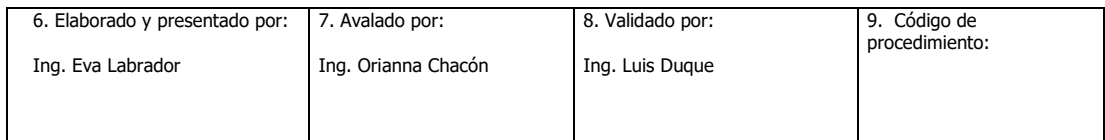

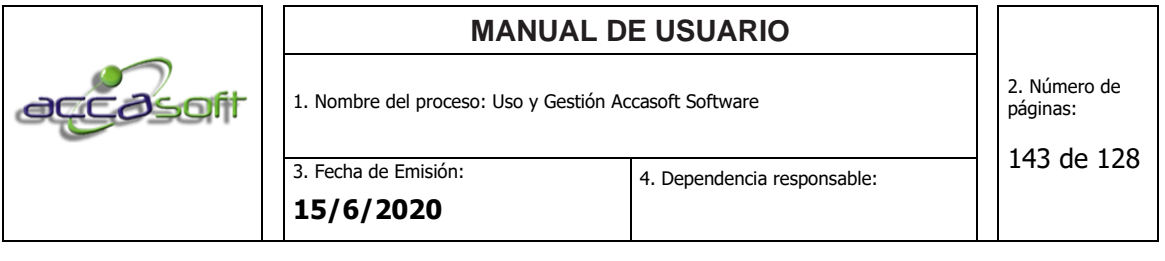

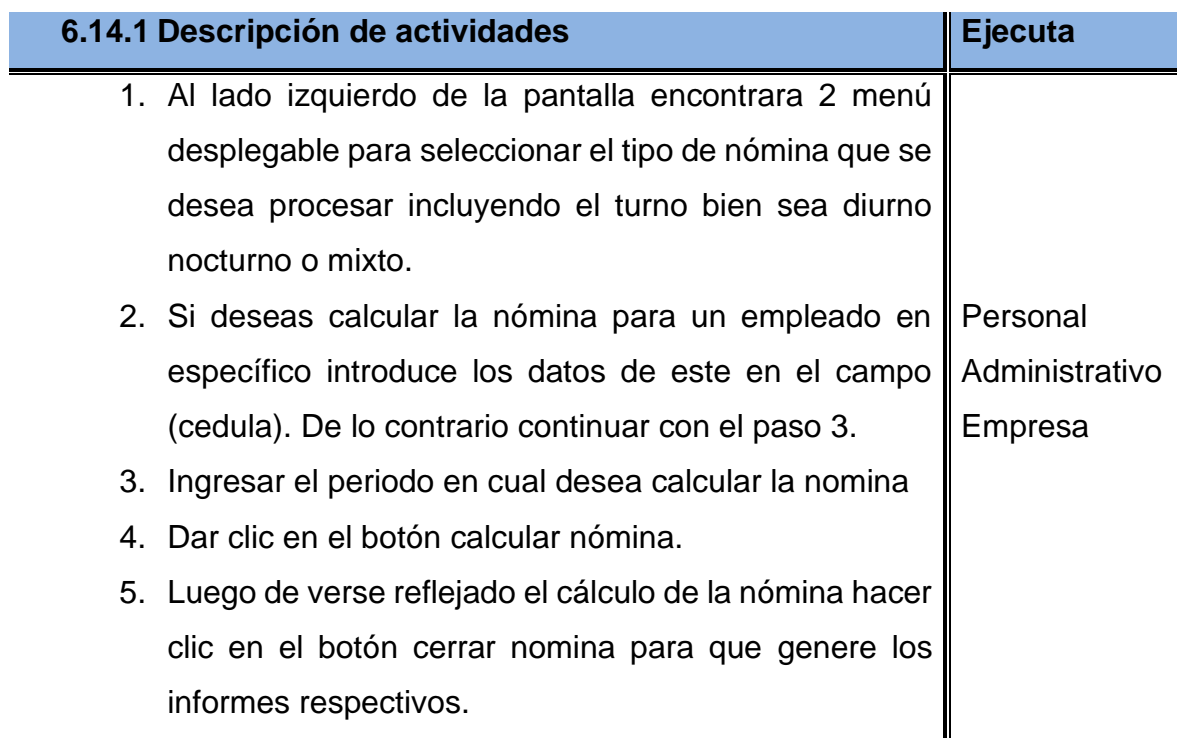

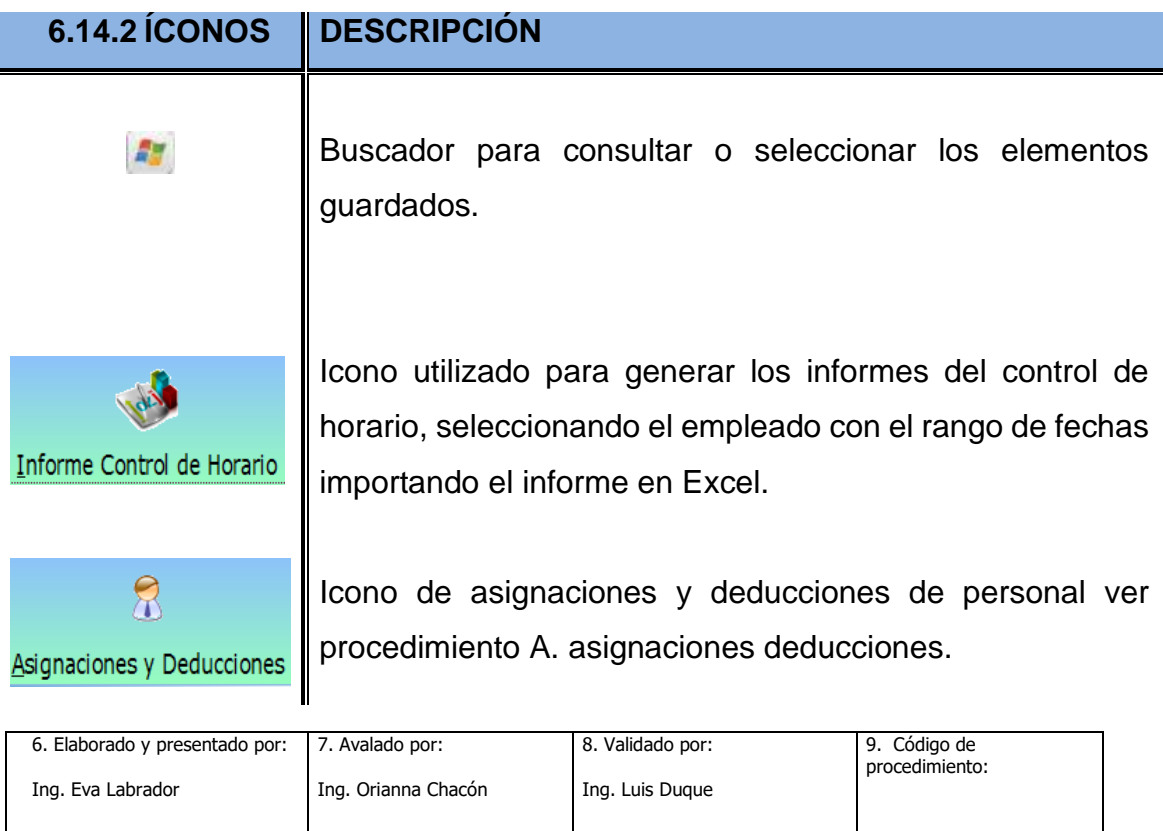

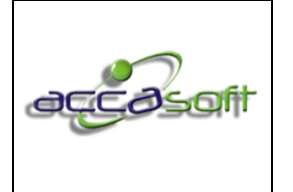

1. Nombre del proceso: Uso y Gestión Accasoft Software

2. Número de páginas:

3. Fecha de Emisión:

4. Dependencia responsable:

144 de 128

**15/6/2020**

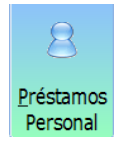

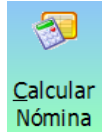

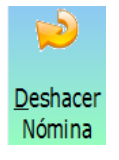

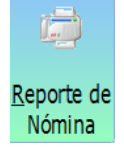

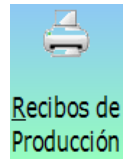

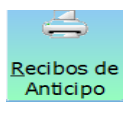

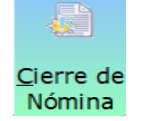

Ingreso de préstamos de personal que se verán reflejados en nómina ver procedimiento B. prestamos de personal.

Icono para calcular la nómina una vez ingresados los datos requeridos.

Dar clic cuando necesite deshacer una nómina previamente cerrada.

Icono para generar los reportes de nómina detallados en Excel antes de dar clic debe seleccionar el rango de fechas que desee el reporte.

Para imprimir los recibos de producción de una nómina ya cerrada.

Icono para generar recibos de anticipos de personal.

Luego de calcular la nómina en un rango de fechas dar clic para cerrarla y poder generar los informes requeridos.

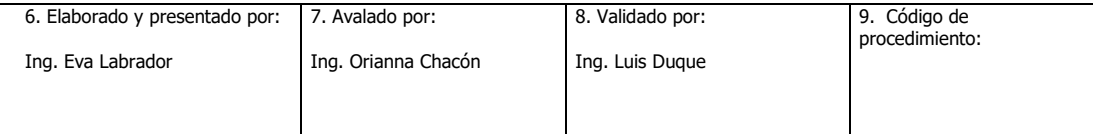
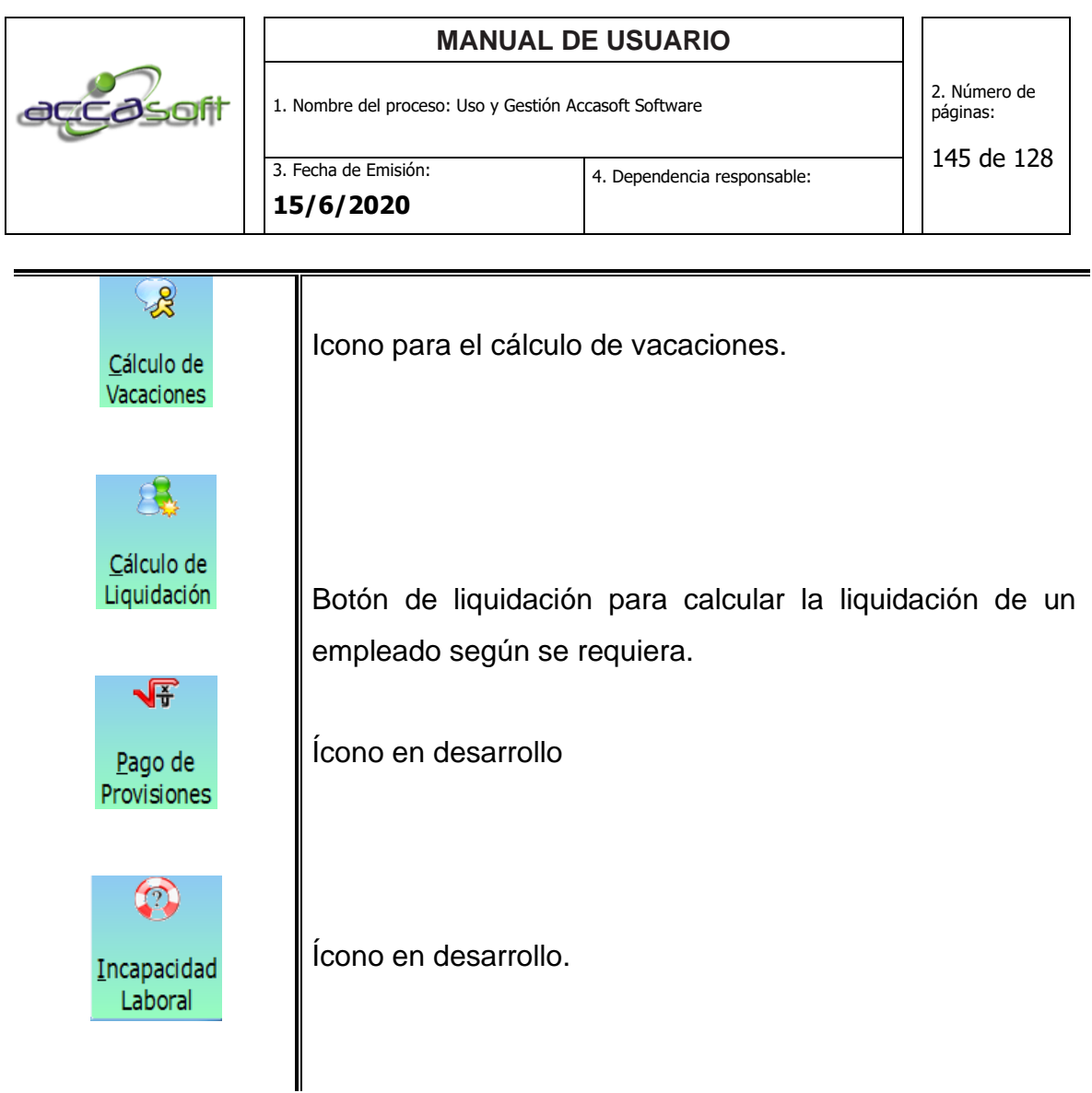

# **6.14.3 Asignaciones y deducciones personal**

- **Objetivo:** Dar entrada a las asignaciones o deducciones de personal fijas o temporales.
- **Alcance:** Accasoft Software a partir de la Versión 15. F12.

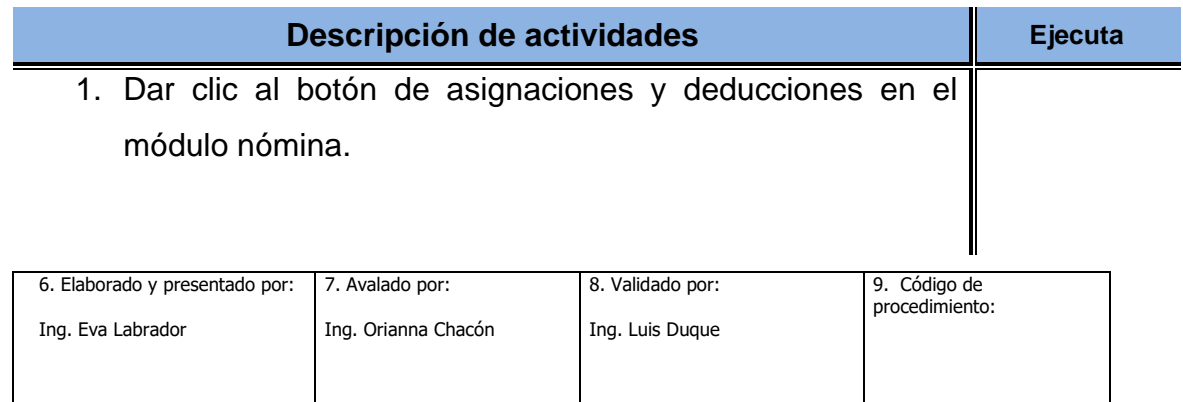

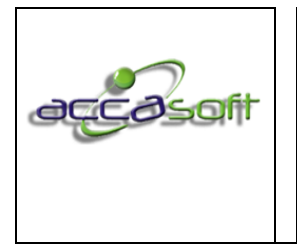

1. Nombre del proceso: Uso y Gestión Accasoft Software

3. Fecha de Emisión: **15/6/2020**

2. En el campo código podrá transcribir un código de asignación o deducción según guste o podrá elegir de una lista creada predeterminada dando clic al buscador. 3. Describir la asignación o deducción según lo requiera en el campo descripción. 4. Seleccionar en los menús desplegables el tipo de asignación o deducción si es temporal o fija. 5. Seleccionar el tipo de nómina y el turno en que desea crear la asignación o deducción 6. Aparecerá la tabla con todo el personal incluido en el grupo que selecciono luego de esto transcriba en el empleado el Personal Administrativo Empresa

monto para la asignación o deducción que requiere. 7. Al finalizar dar clic en el botón guardar.

# **6.14.4 Prestamos del personal**

- **Objetivo:** Dar entrada a los prestamos requeridos por el personal
- **Alcance:** Accasoft Software a partir de la Versión 15.F12.

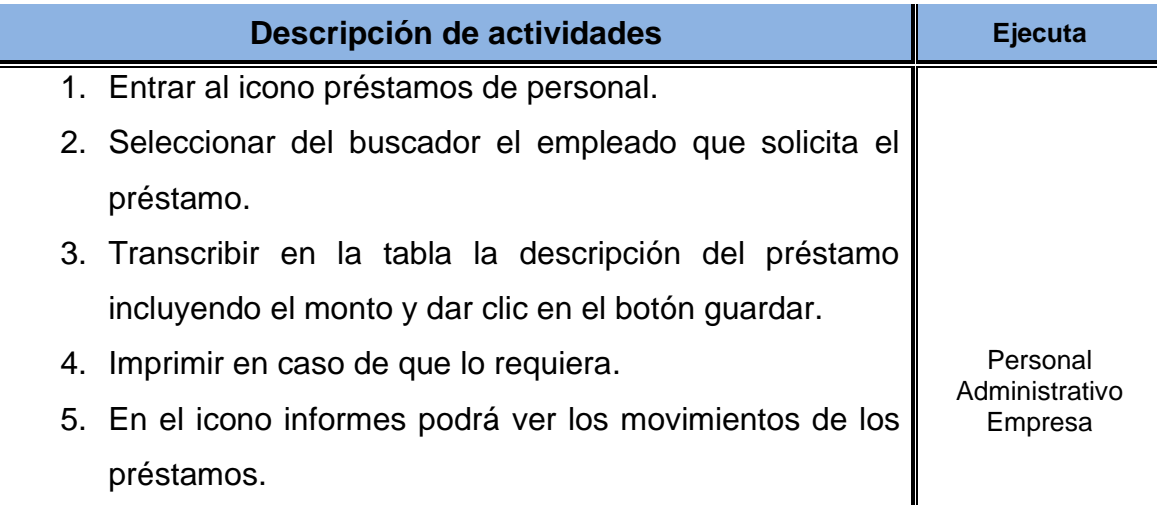

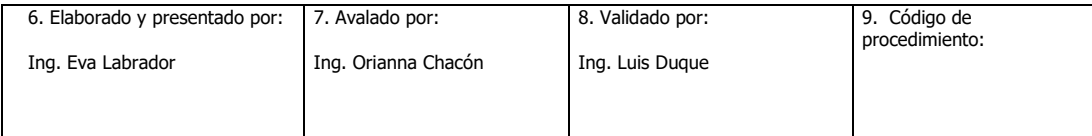

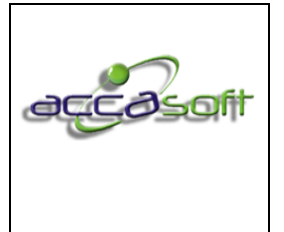

1. Nombre del proceso: Uso y Gestión Accasoft Software

3. Fecha de Emisión: **15/6/2020**

# **6.15 CONTROL DE HORARIO**

- **Definición:** Módulo para el registro de ingreso y salida de los trabajadores
- **Objetivo:** Describir las actividades para el registro de entrada y salida de los trabajadores en el módulo control de horario.
- **Alcance:** Accasoft Software a partir de la Versión 15.F12.

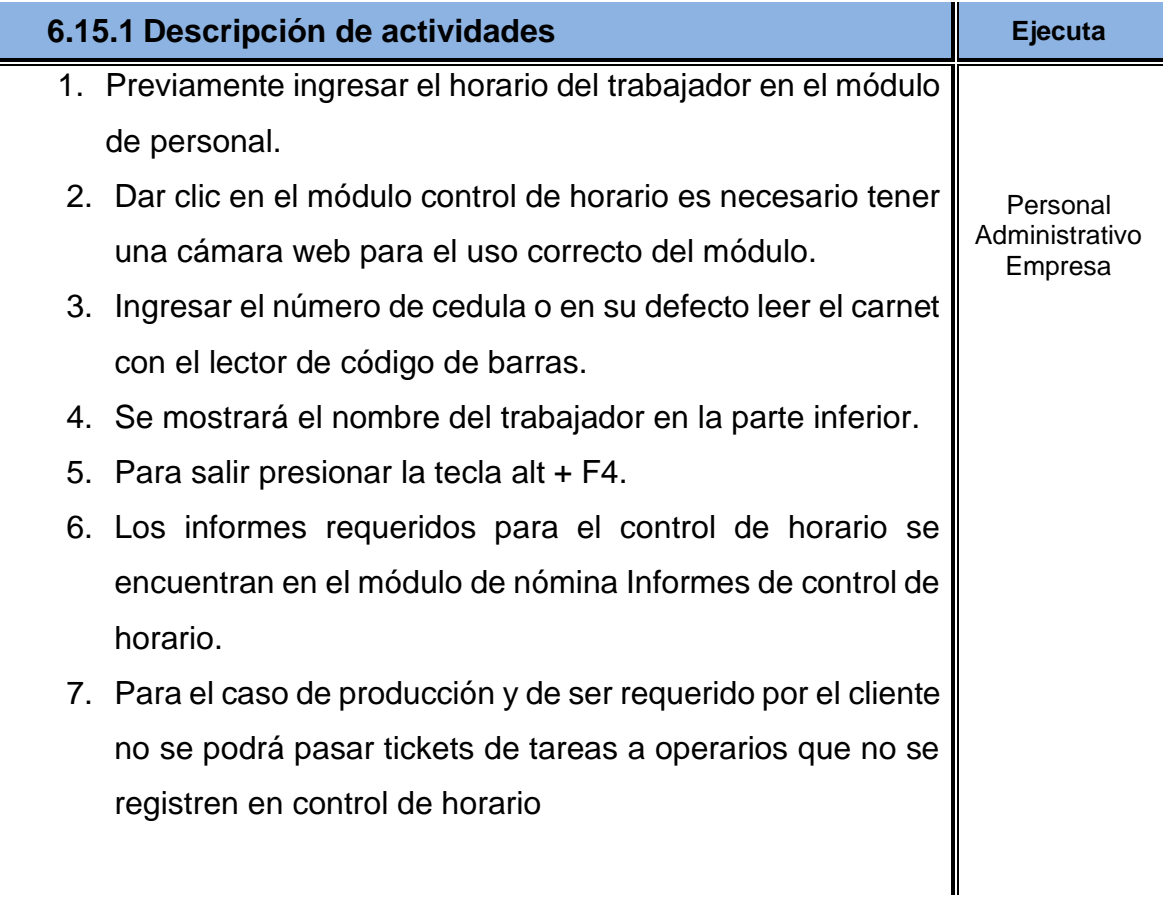

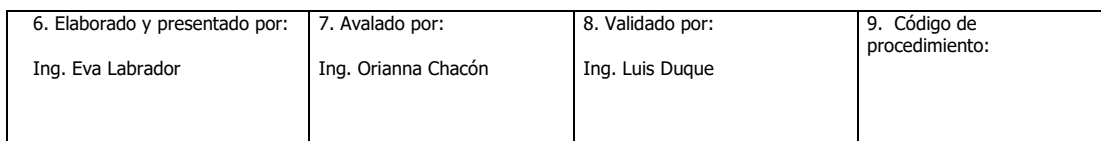

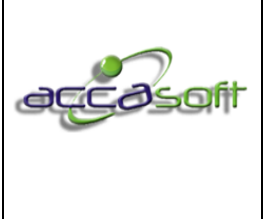

1. Nombre del proceso: Uso y Gestión Accasoft Software

148 de 128

**15/6/2020**

3. Fecha de Emisión:

## **6.16 COSTOS DE PRODUCCION (CIF)**

- **Definición:** En este módulo se encuentran distintas opciones para el manejo de los costos de producción por operaciones permitiendo establecer una estructura de costos, calculando los costos y manejo de presupuestos.
- **Objetivo:** Describir los campos de entrada e íconos disponibles en el módulo Costos de Producción.
- **Alcance:** Accasoft Software a partir de la Versión 15.F12.

## **6.16.1 PROCEDIMIENTO: Estructura de Costos**

- **Objetivo:** Dar entrada a los campos requeridos para establecer la estructura de costos por operaciones.
- **Alcance:** Accasoft Software a partir de la Versión 15.F12.

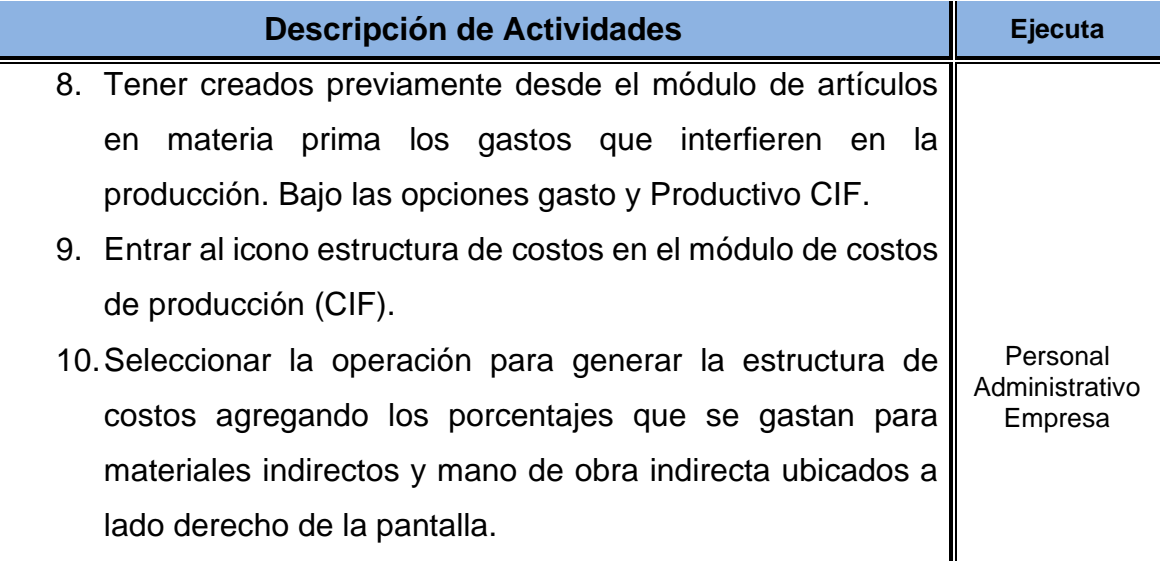

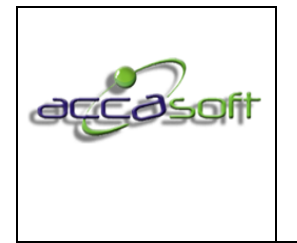

1. Nombre del proceso: Uso y Gestión Accasoft Software

149 de 128

**15/6/2020**

3. Fecha de Emisión:

- 11.Desde tablero que aparece en la parte inferior dar doble enter en artículo para llamar el gasto correspondiente y creado anteriormente desde el módulo de artículos.
- 12.Agregar para la estructura de costos los porcentajes correspondientes para el costo y el acumulado
- 13.Guardar y repetir el procedimiento con las operaciones registradas.

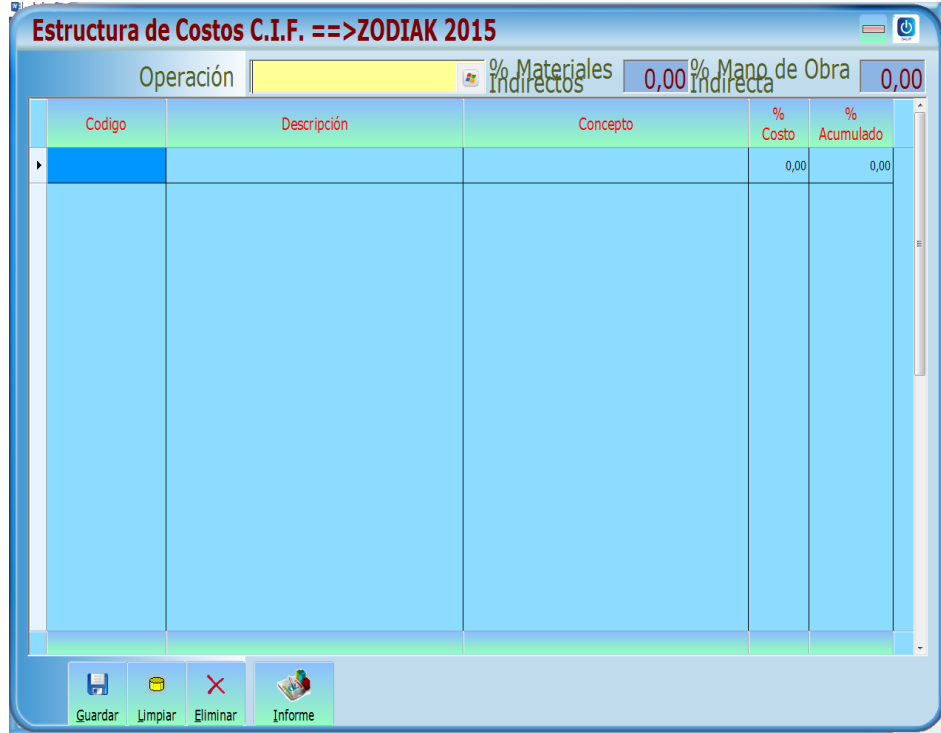

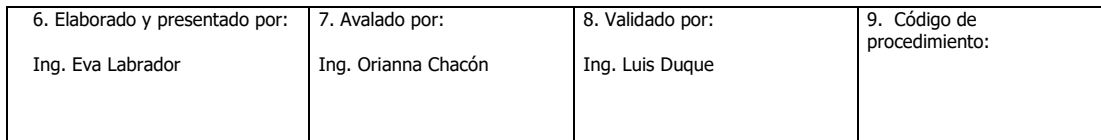

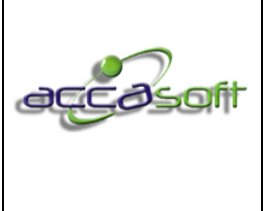

1. Nombre del proceso: Uso y Gestión Accasoft Software

2. Número de páginas:

150 de 128

**15/6/2020**

3. Fecha de Emisión:

# **6.16.2 PROCEDIMIENTO: Presupuesto de costos en moneda**

- **Objetivo:** Dar entrada a los campos requeridos para generar los presupuestos de costos directos e indirectos en moneda para un año.
- **Alcance:** Accasoft Software a partir de la Versión 15.F12.

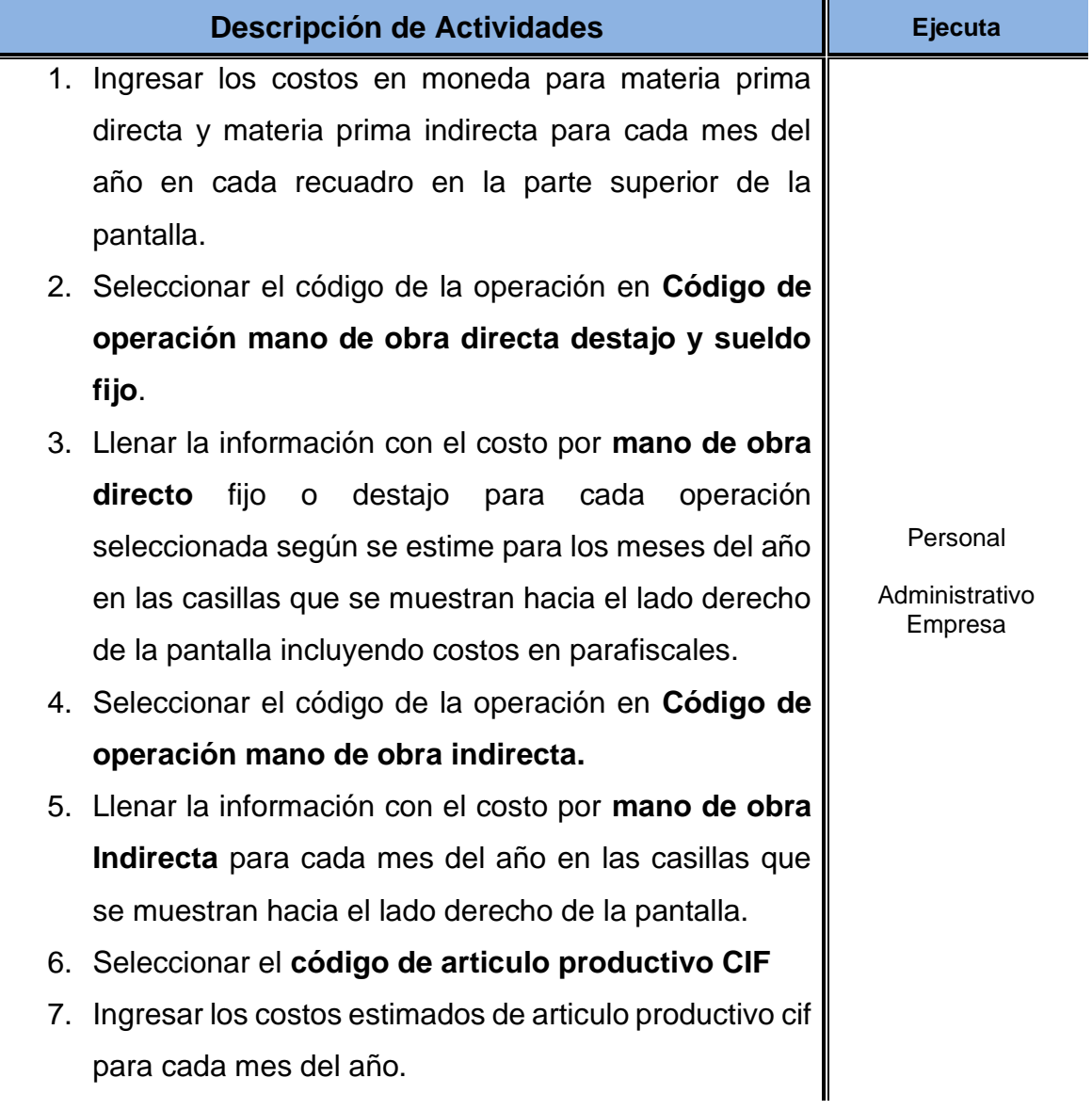

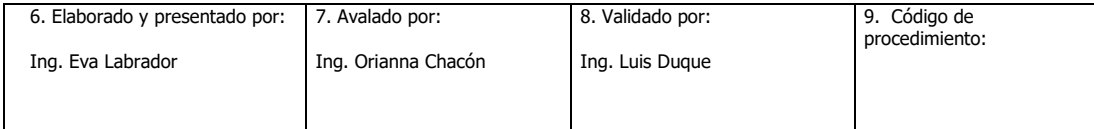

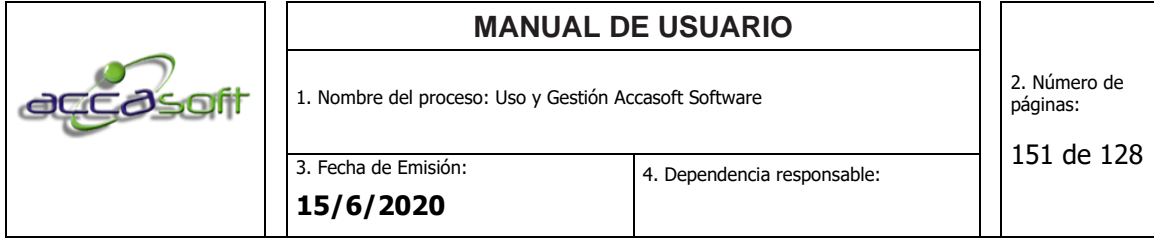

8. Dar clic en el icono informes para exportar la información a Excel.

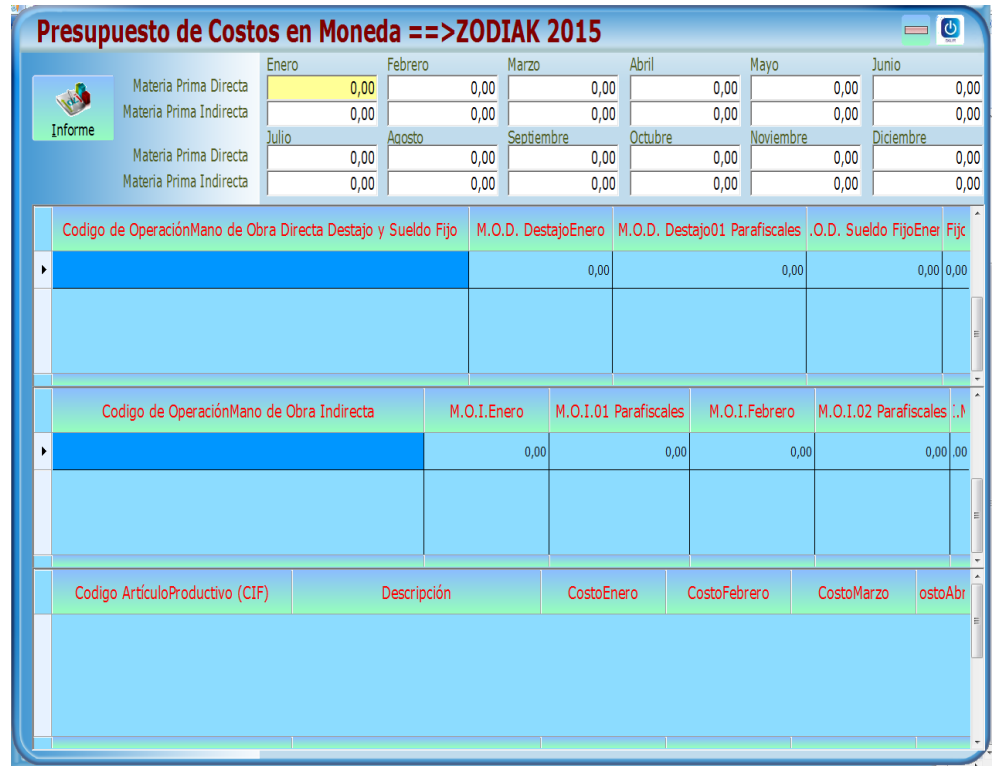

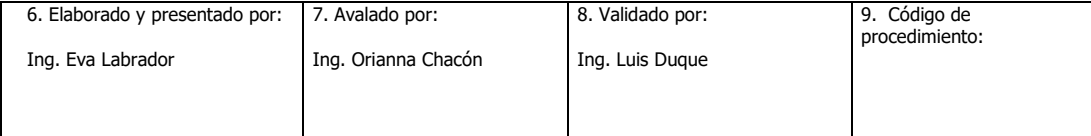

oft

3. Fecha de Emisión: **15/6/2020**

# **6.17 PROGRAMACIÓN AVANZADA (APS)**

- **Definición:** Módulo para realizar análisis de la capacidad de producción de acuerdo a los recursos disponibles.
- **Objetivo:** Describir los campos de entrada e íconos disponibles en el módulo APS.

**Alcance:** Accasoft Software a partir de la Versión 15. F12.

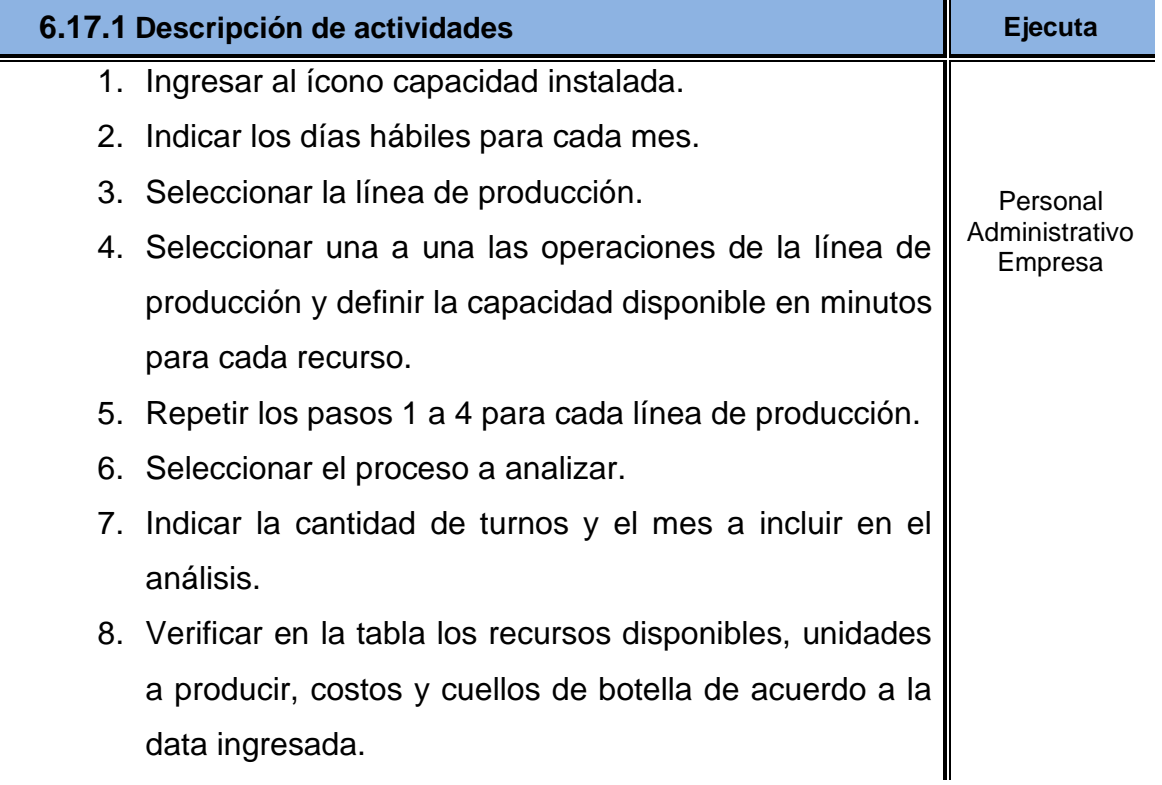

#### • **Definir:**

- A. Cantidad de máquinas en turno 1.
- B. Cantidad de máquinas en turno 2.
- C. Cantidad de máquinas en turno 3.
- D. Cantidad de operadores en turno 1.

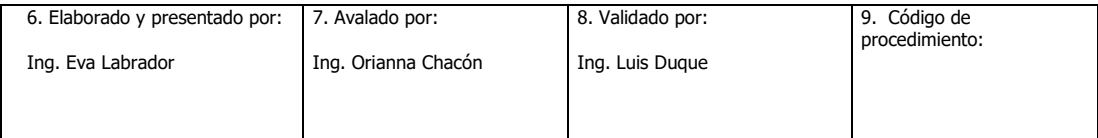

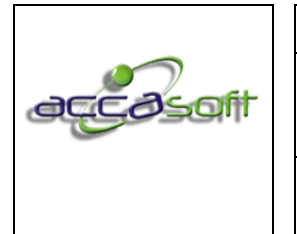

1. Nombre del proceso: Uso y Gestión Accasoft Software

- E. Cantidad de operadores en turno 2.
- F. Cantidad de operadores en turno 3.
- G. Jornada en minutos para cada día de la semana por máquina y operador.

## • **Datos indispensables para uso del módulo APS:**

- A. Costo de operaciones.
- B. Tiempo estándar de operaciones.
- C. Hormas a utilizar y su respectivo tiempo estimado de ocupación por par.
- D. Inventario de hormas.
- E. Días hábiles.
- F. Recurso humano disponible.
- G. Máquinas disponibles.

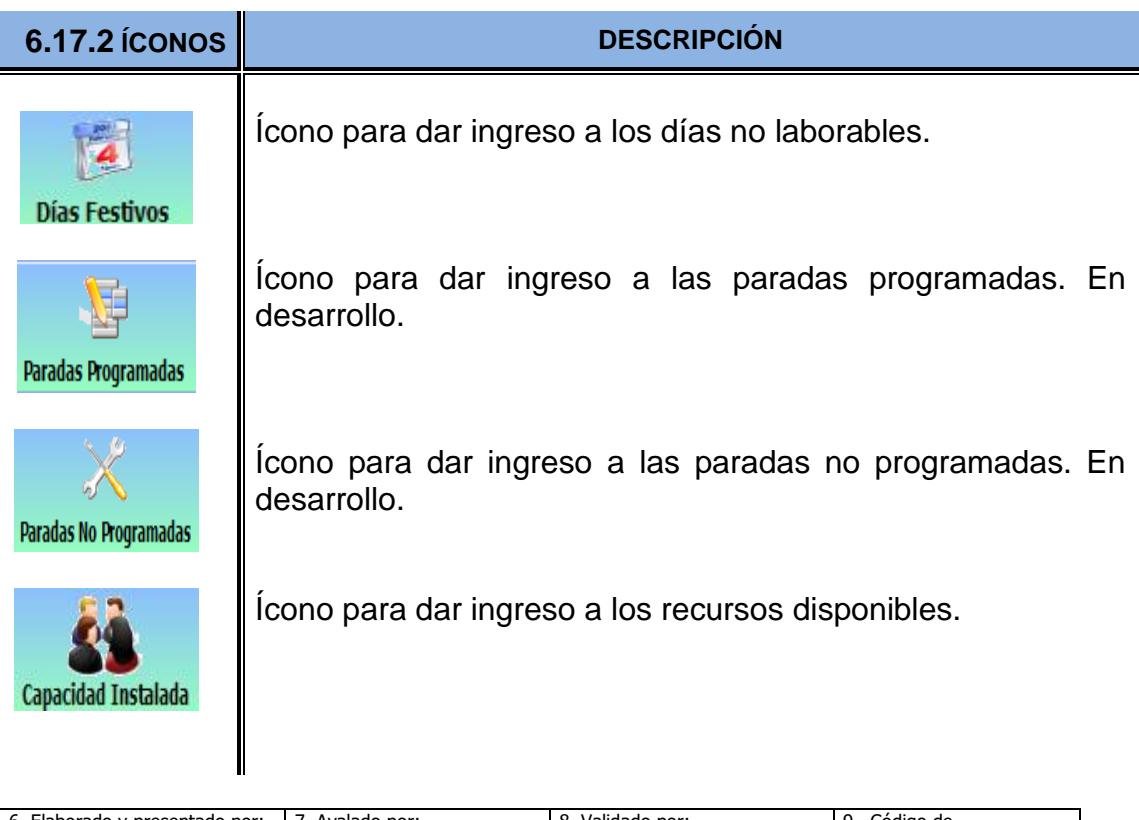

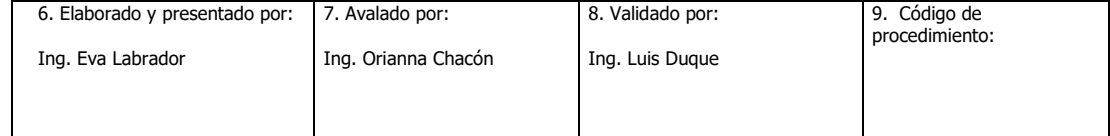

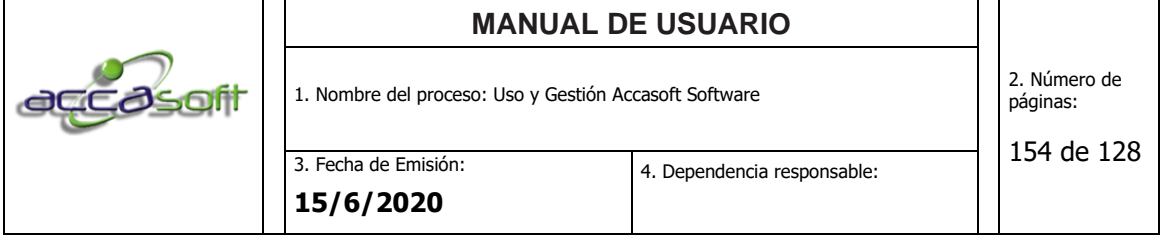

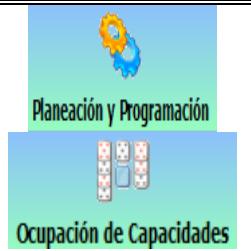

Ícono para realizar análisis de planificación de acuerdo a los recursos disponibles. En desarrollo. Ícono que muestra la ocupación de capacidades de acuerdo a la planificación realizada. En desarrollo.

## **6.18 DISEÑO Y ESCALADO**

- **Definición:** Módulo para calcular los consumos de materiales por talla de cada referencia
- **Objetivo:** Describir los campos de entrada e íconos disponibles en el módulo DISEÑO Y ESCALADO 2D.
- **Alcance:** Accasoft Software a partir de la Versión 15. F12.

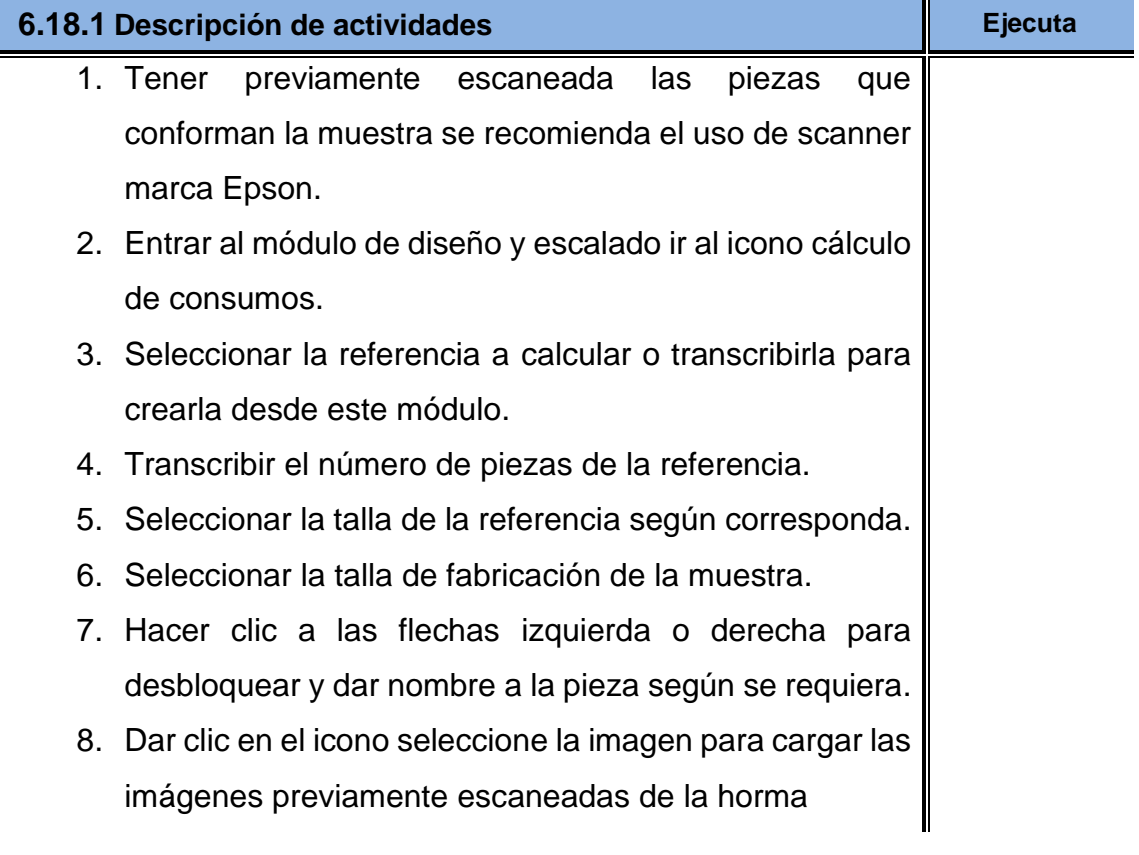

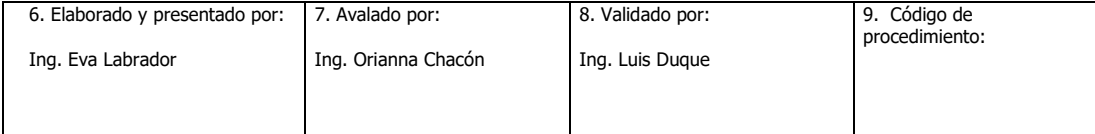

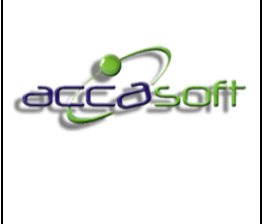

1. Nombre del proceso: Uso y Gestión Accasoft Software

3. Fecha de Emisión: **15/6/2020**

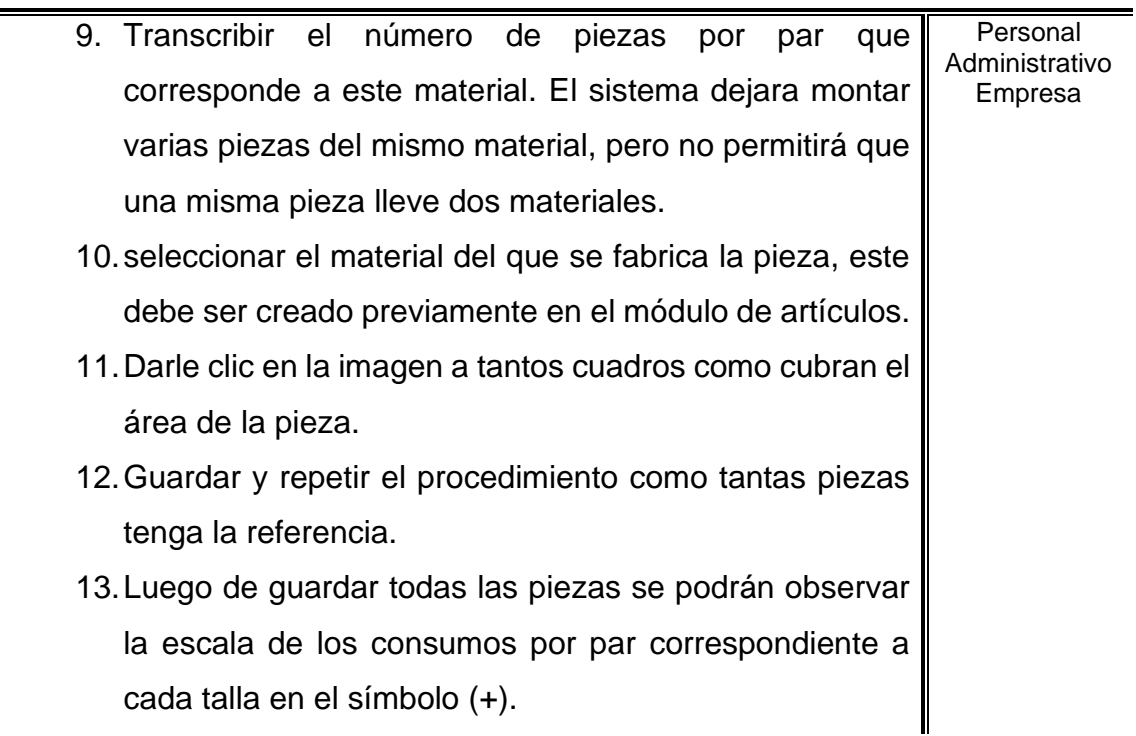

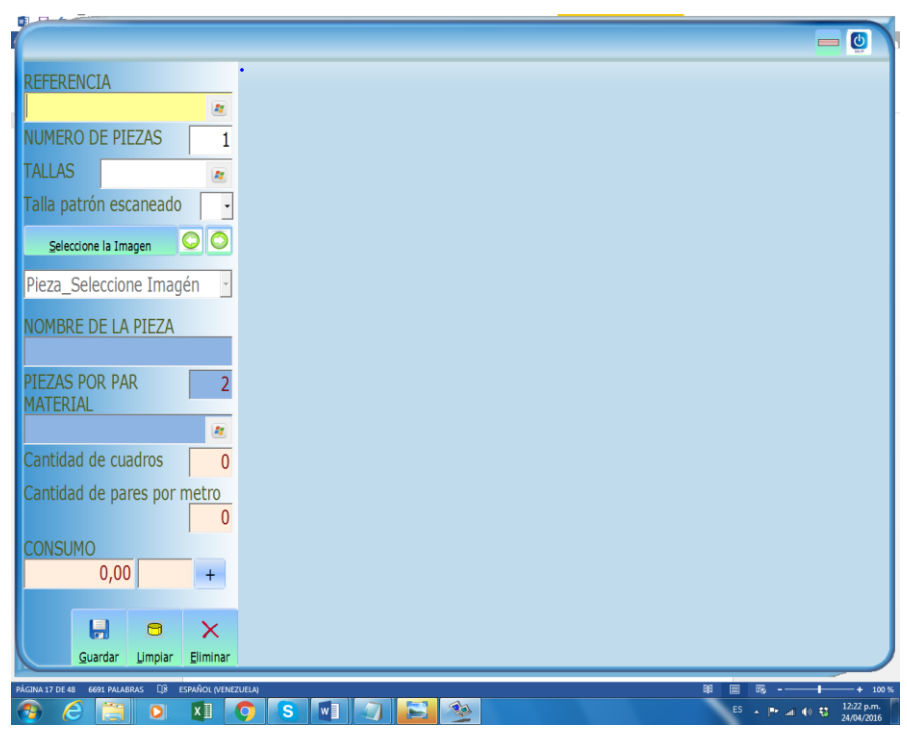

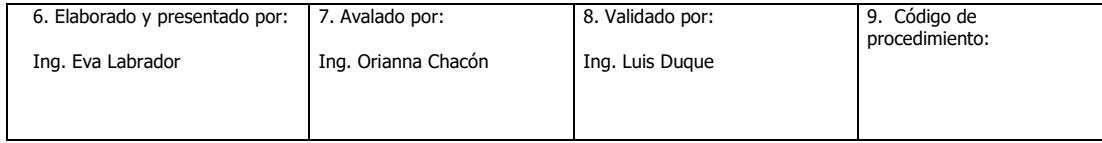

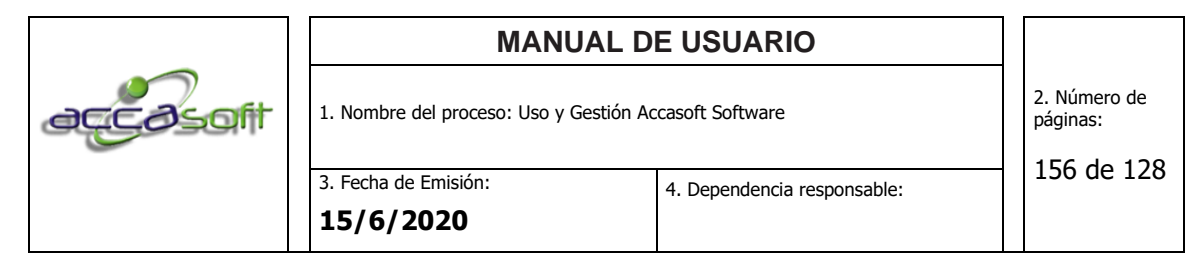

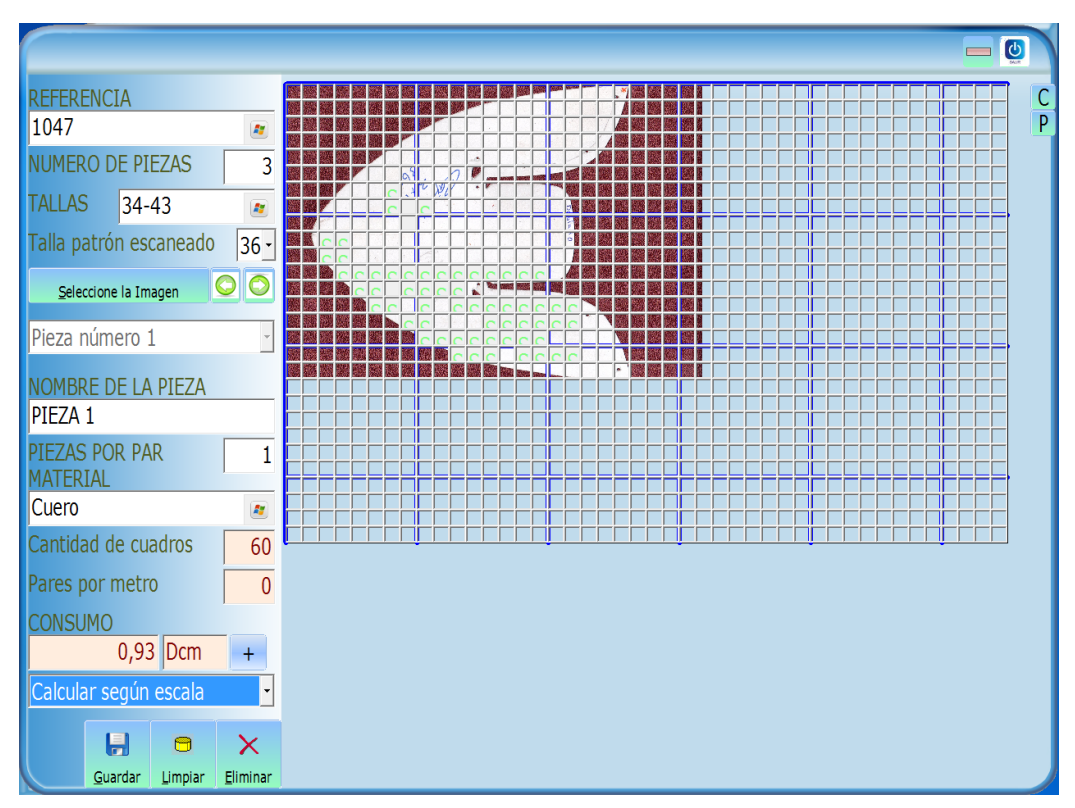

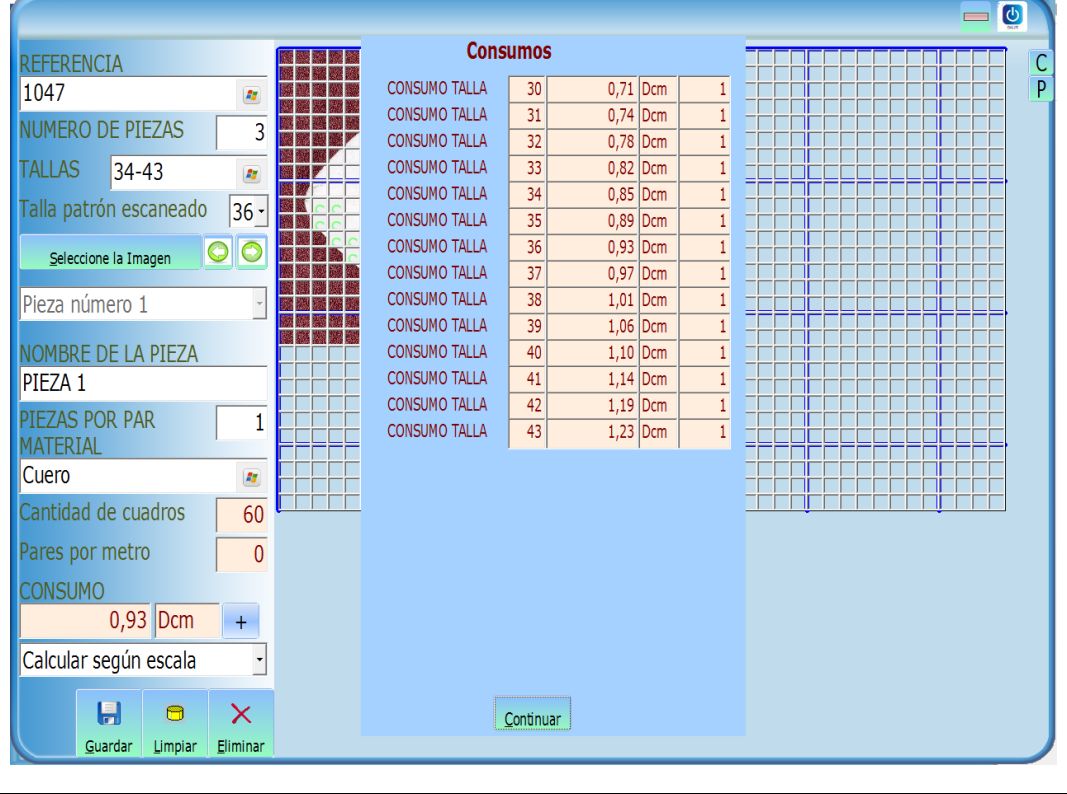

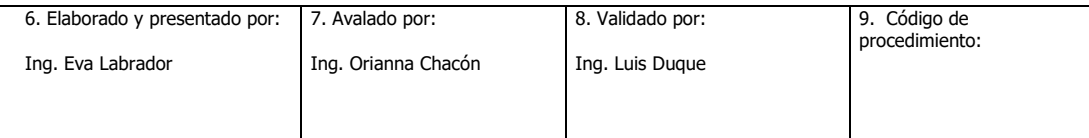

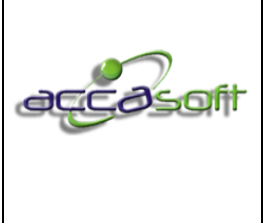

1. Nombre del proceso: Uso y Gestión Accasoft Software

3. Fecha de Emisión: **15/6/2020**

#### **6.19 INFORMES**

- **Definición:** Módulo para la consulta de los diferentes informes que ofrece Accasoft software.
- **Objetivo:** Describir los campos de entrada e íconos disponibles en el módulo Informes.
- **Alcance:** Accasoft Software a partir de la Versión 15. F12

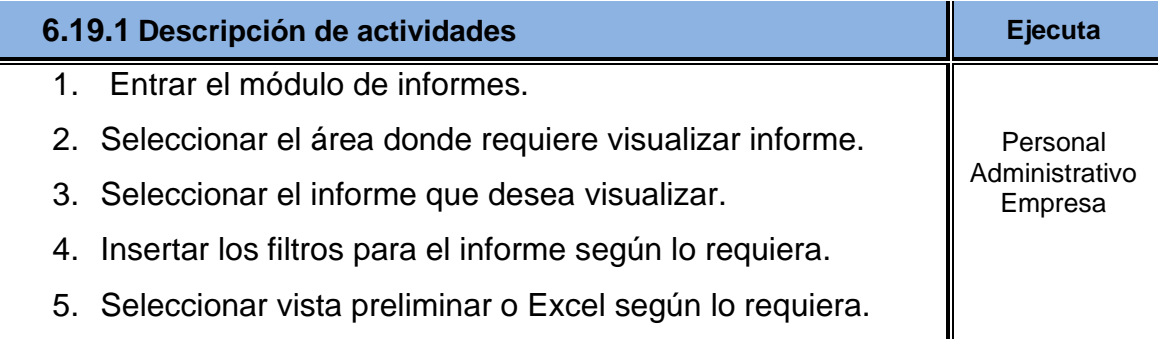

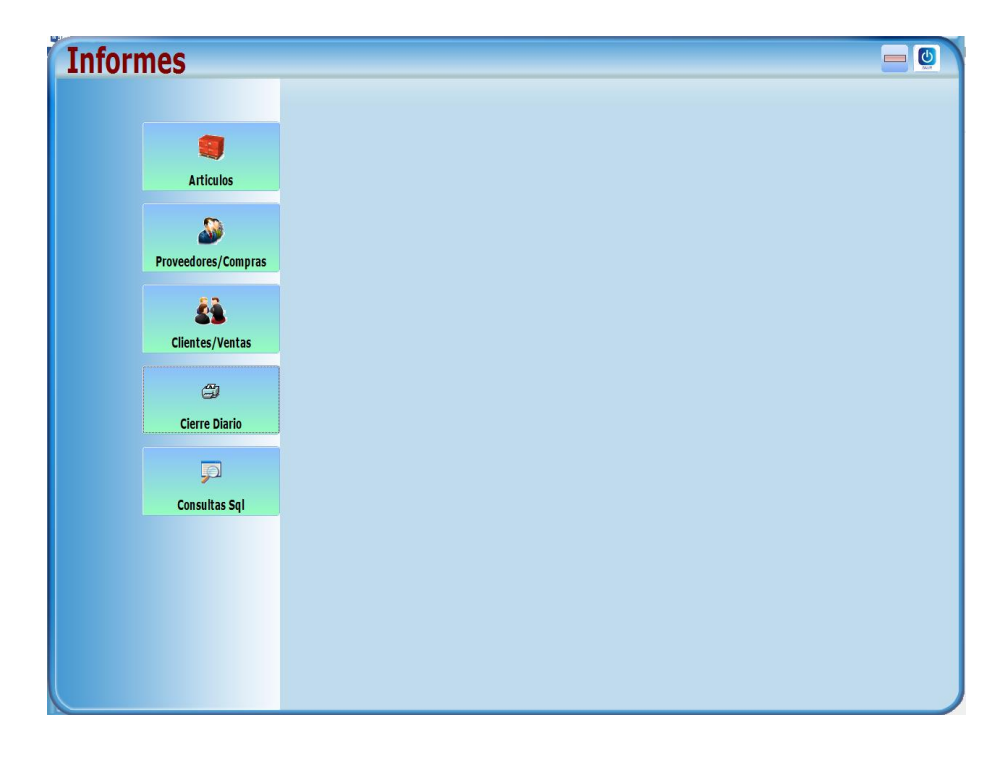

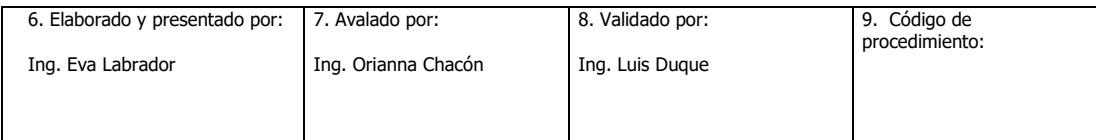

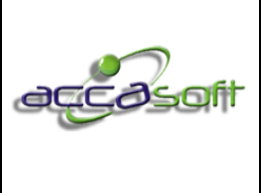

1. Nombre del proceso: Uso y Gestión Accasoft Software

2. Número de páginas:

158 de 128

3. Fecha de Emisión: **15/6/2020**

4. Dependencia responsable:

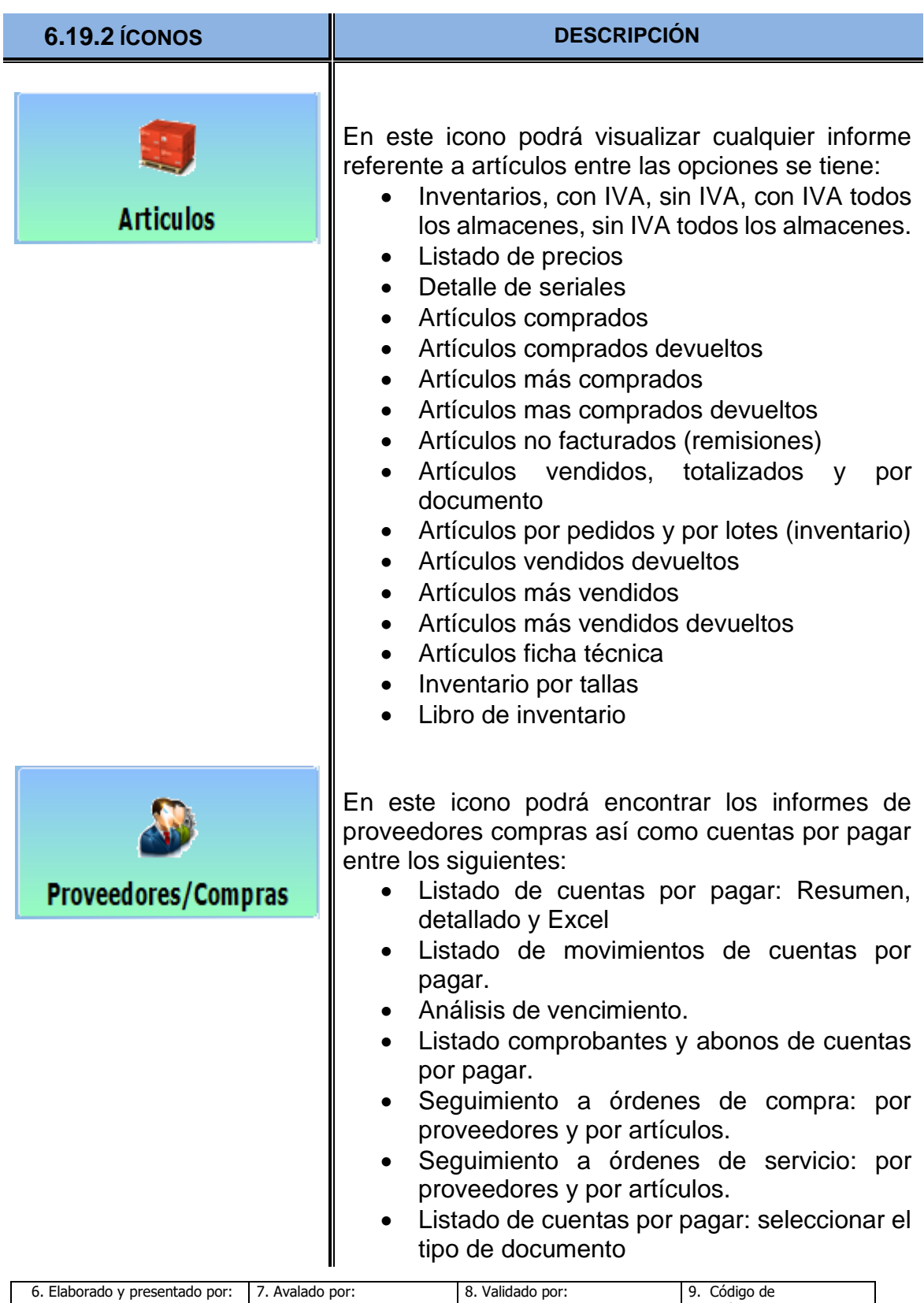

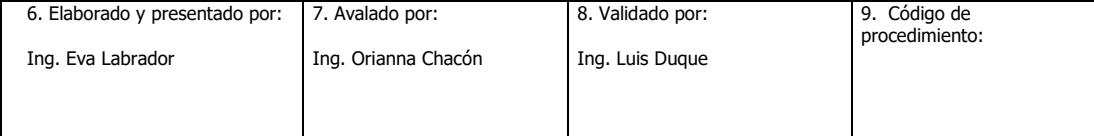

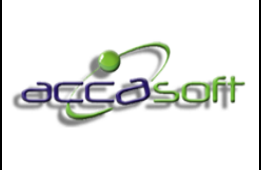

1. Nombre del proceso: Uso y Gestión Accasoft Software

2. Número de páginas:

159 de 128

3. Fecha de Emisión: **15/6/2020**

4. Dependencia responsable:

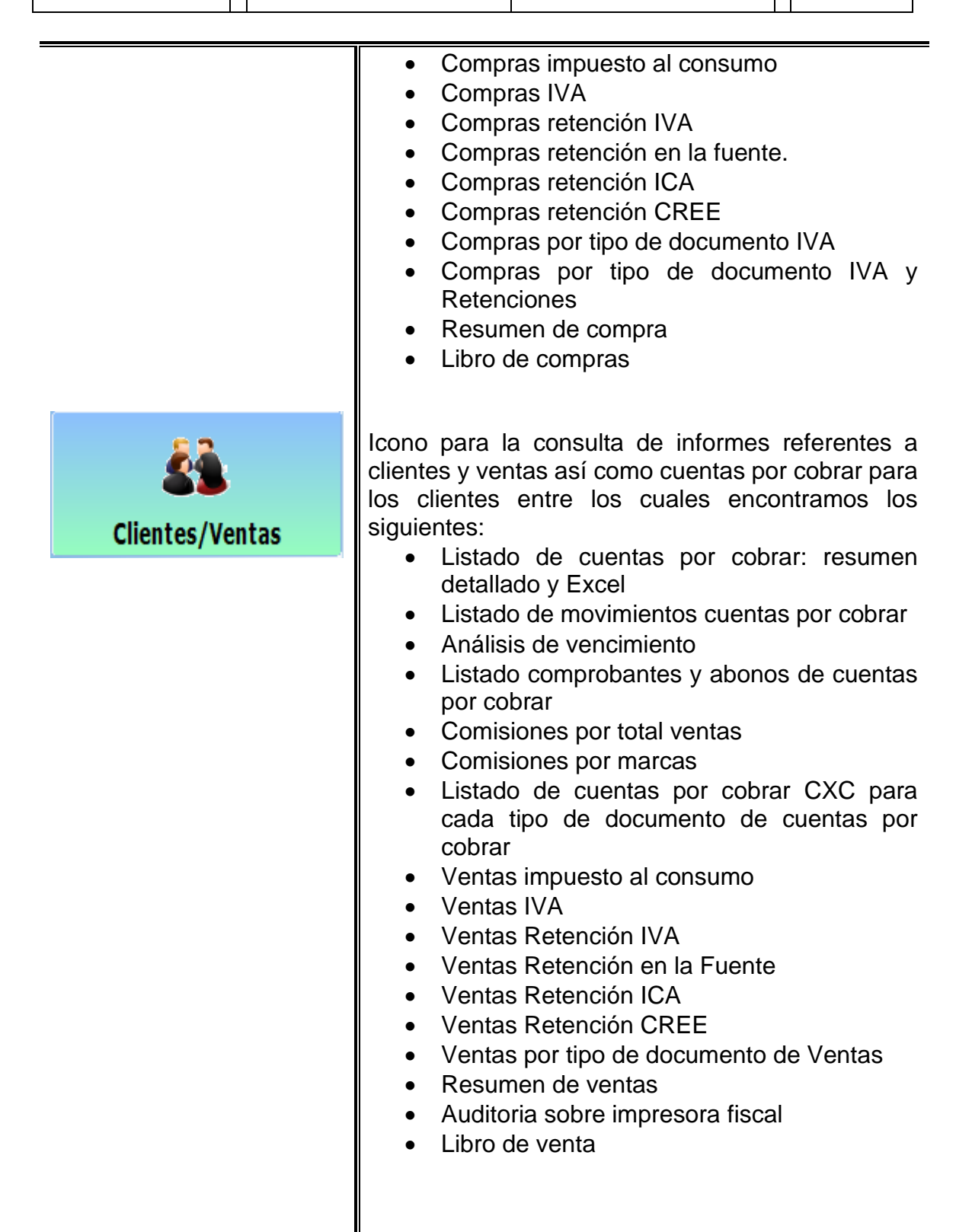

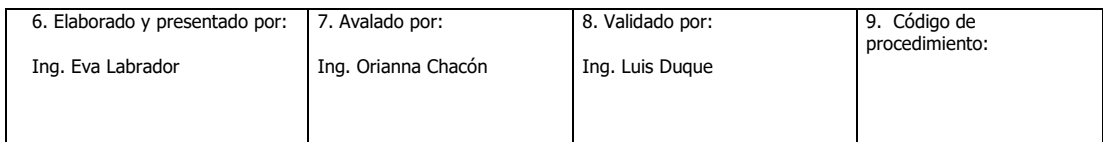

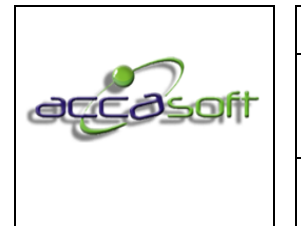

1. Nombre del proceso: Uso y Gestión Accasoft Software

2. Número de páginas:

3. Fecha de Emisión: **15/6/2020**

4. Dependencia responsable:

160 de 128

岡 **Cierre Diario Consultas Sql** 

Icono para la consulta e impresión de comprobante de cierre diario

Icono para realizar diferentes consultas en la base de datos mediante comando que se pueden guardar para la utilización desde este campo solicite la ayuda de su asesor Accasoft.

#### **6.20 CAJA Y BANCOS**

- **Definición:** Módulo para administrar y realizar las transacciones correspondientes a caja y bancos.
- **Objetivo:** Describir los campos de entrada e íconos disponibles en el módulo Banco.
- **Alcance:** Accasoft Software a partir de la Versión 15. F12

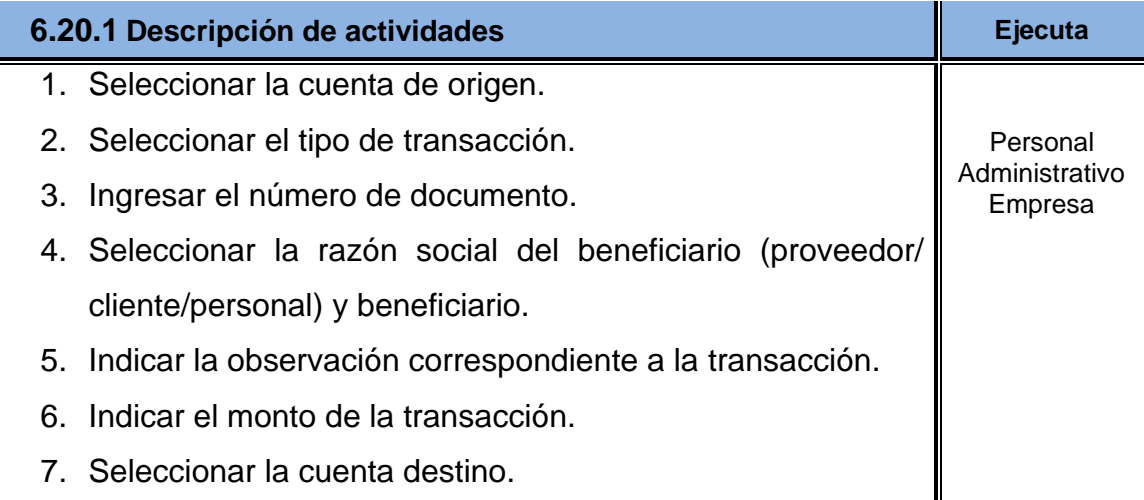

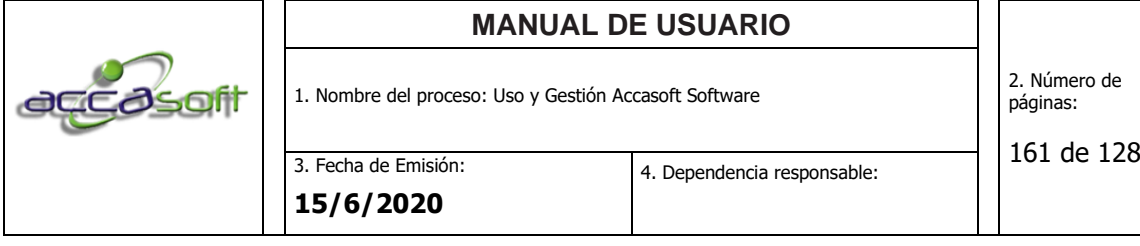

8. Guardar la transacción e imprimir el comprobante de la transacción.

# **6.20.2 Transacciones:**

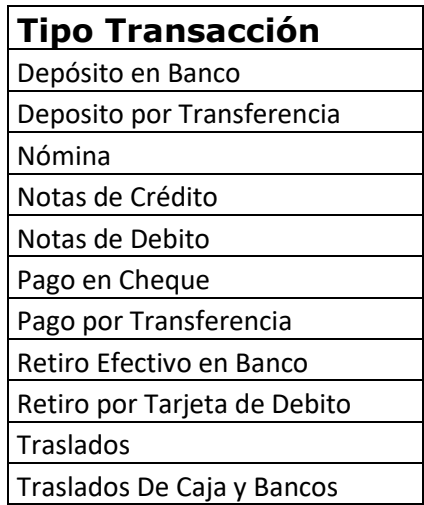

# **6.20.3 Tipo de comprobantes:**

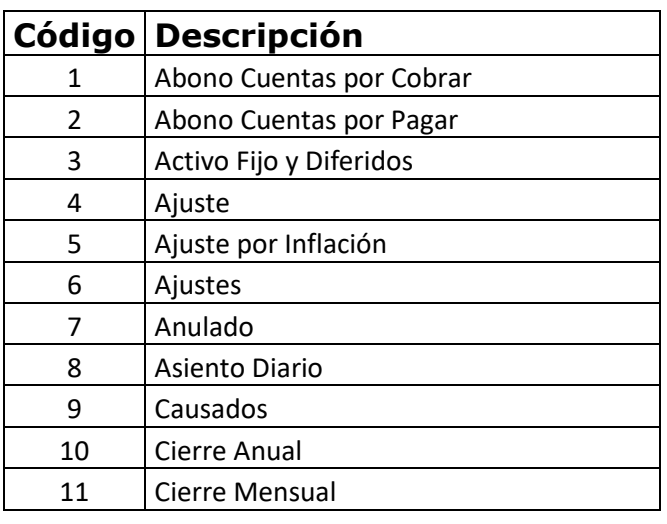

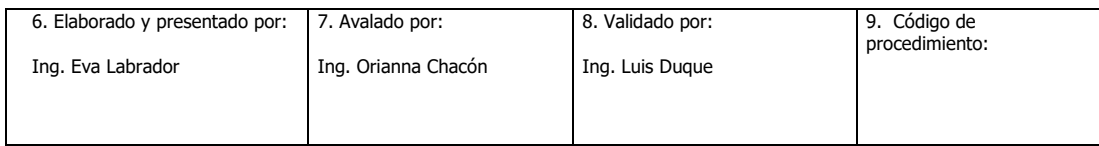

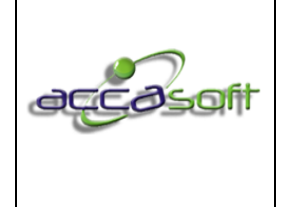

1. Nombre del proceso: Uso y Gestión Accasoft Software

2. Número de páginas:

3. Fecha de Emisión: **15/6/2020**

Comisiones

4. Dependencia responsable:

de 128

 Comprobante Diario Compromisos **Conciliación Bancaria**  Corrección **Corrección Monetaria Depósito Bancario**  Depreciación/Amortización 21 | Egreso con Cheques Múltiples Egresos Egresos Múltiples Erróneo Factura de Compra Factura de Venta Gastos Ingreso Letras de Cambio Nómina Nota de Contabilidad Nota de Crédito Nota de Debito Nota de Eventos Orden de Compra Orden de Pago Orden de Producción Orden de Trabajo Pagarés Banco Pago Ahorro Habitacional Pago Impuesto Alcaldía Pago Impuesto Anual Pago Impuesto Mensual Pago Publicidad Pago Seguro Social Pedido Clientes

6. Elaborado y presentado por: 7. Avalado por: Ing. Eva Labrador Ing. Orianna Chacón 8. Validado por: Ing. Luis Duque 9. Código de procedimiento: Recibo de Caja Menor

 Planilla de Consumos Planilla de Trabajo

Recepción de Materiales

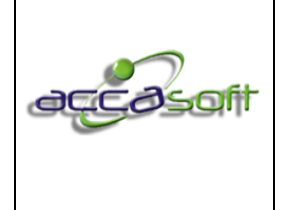

1. Nombre del proceso: Uso y Gestión Accasoft Software

2. Número de páginas:

3. Fecha de Emisión:

4. Dependencia responsable:

163 de 128

**15/6/2020**

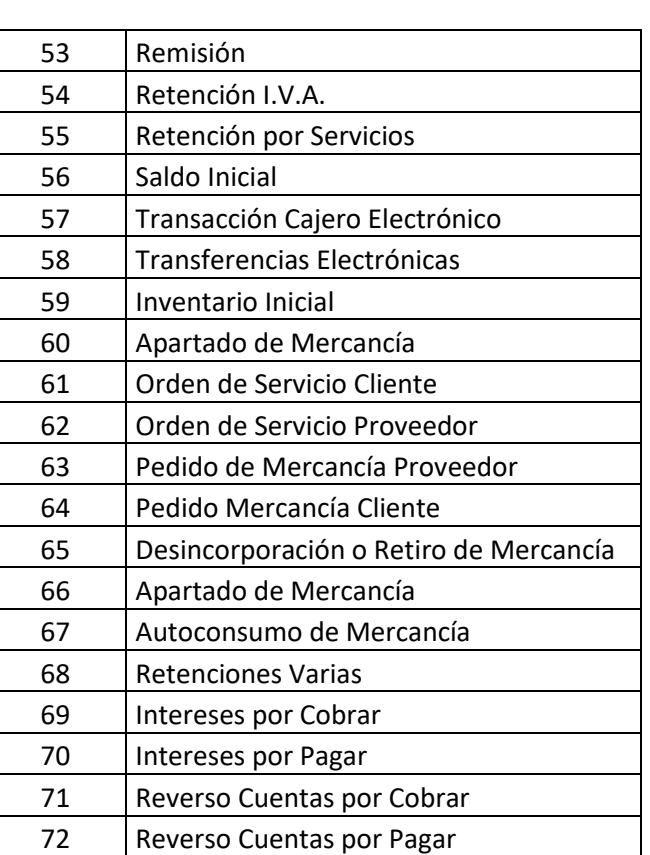

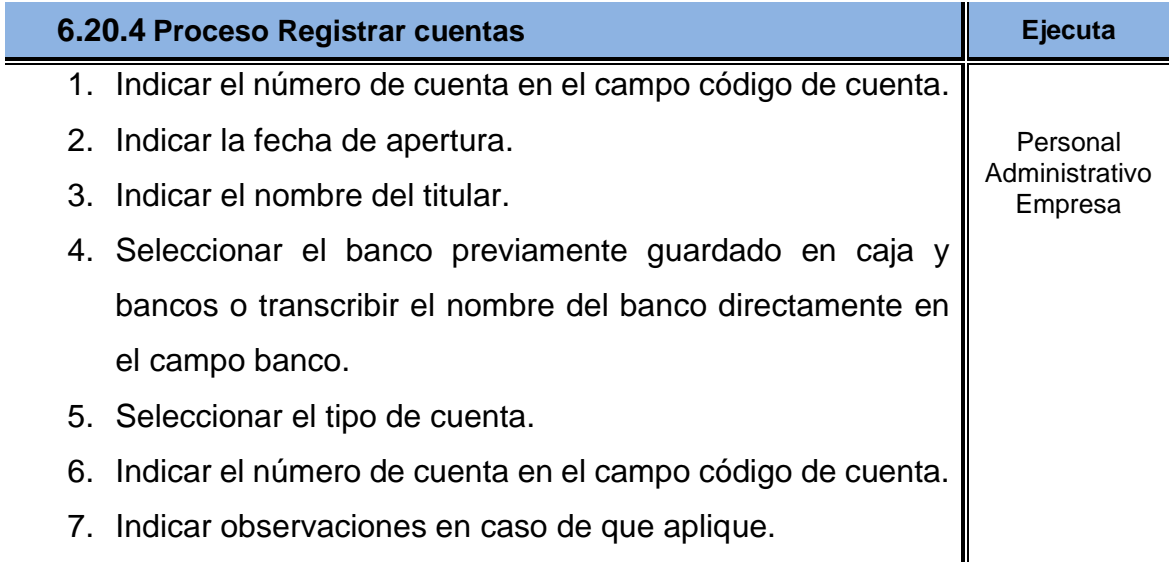

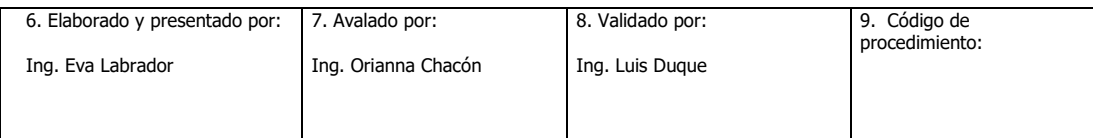

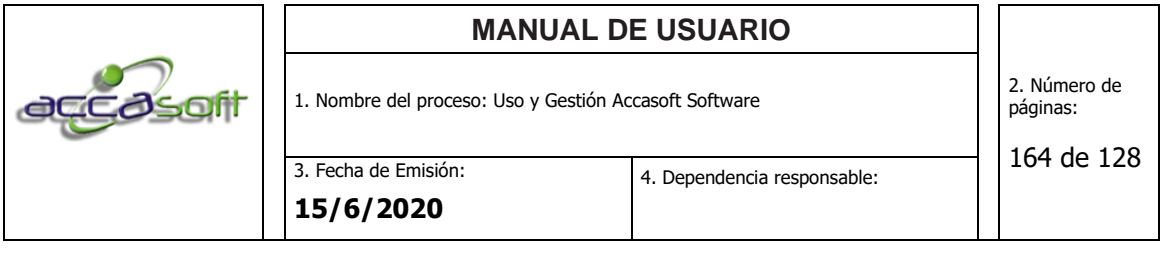

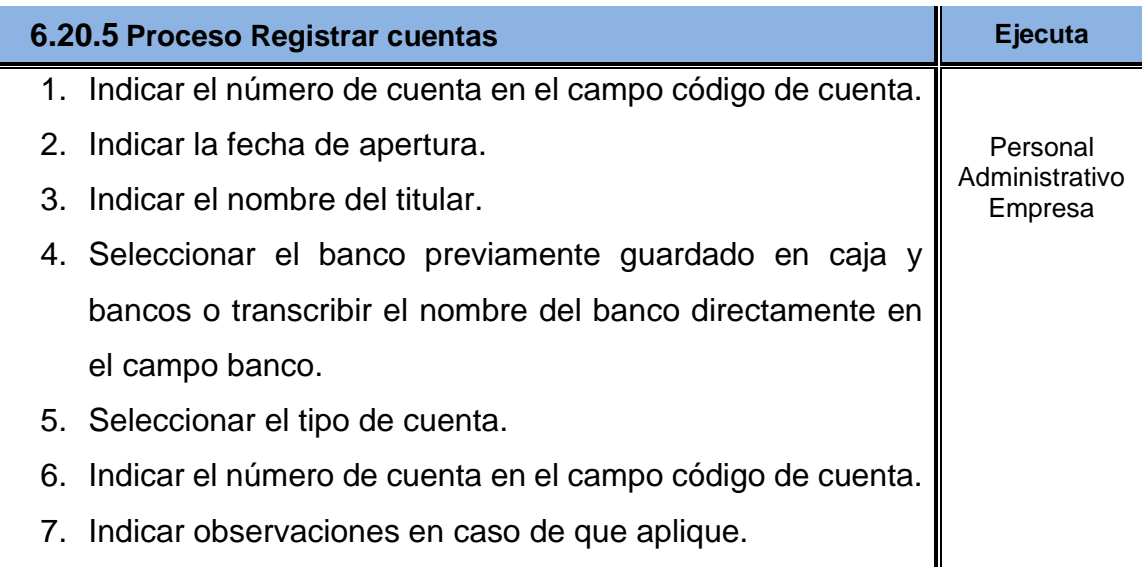

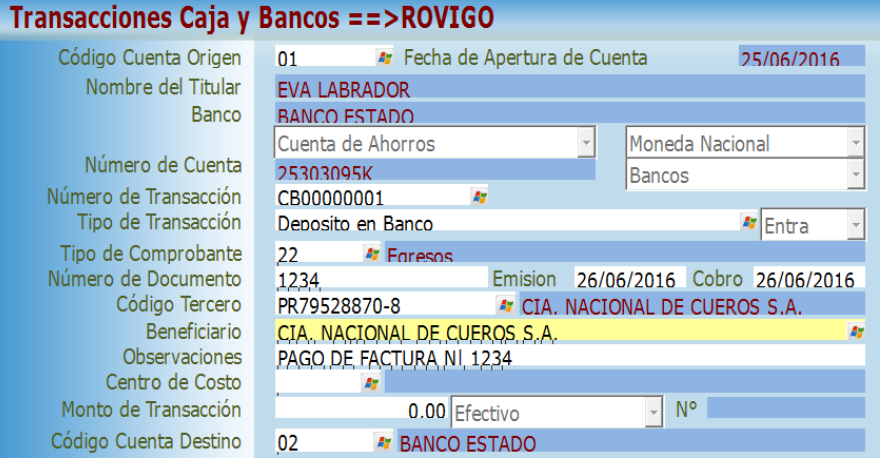

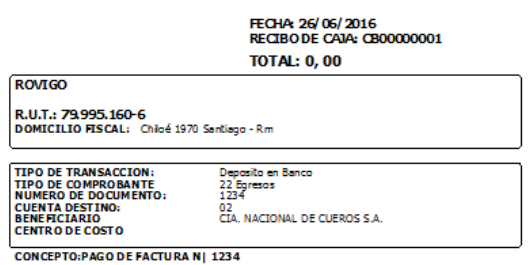

 $\text{G\'edulo}(\underbrace{\hspace{2cm}} \text{Fedio}(\underbrace{\hspace{2cm}} \text{J} \ldots)$ 

6. Elaborado y presentado por: Ing. Eva Labrador 7. Avalado por: Ing. Orianna Chacón 8. Validado por: Ing. Luis Duque 9. Código de procedimiento:

Redbí Conforme:\_\_\_\_\_\_

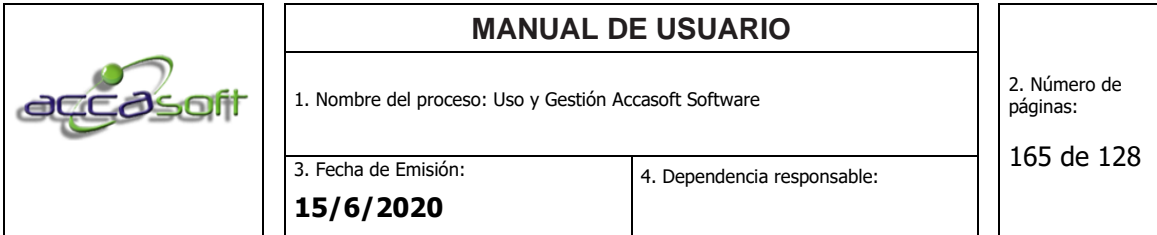

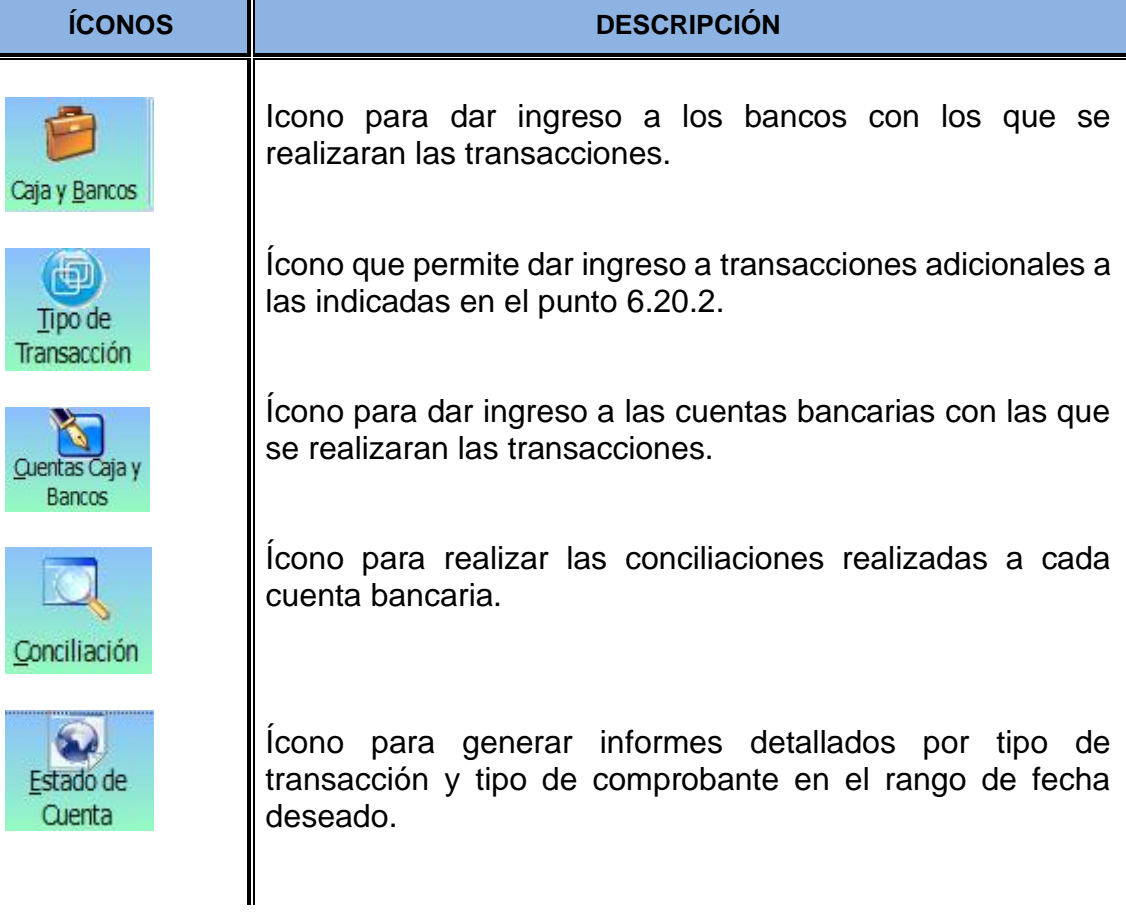

# **6.21 MODULO PUNTO DE VENTA (PELUQUERÍA)**

- **Definición:** Módulo que permite administrar tipos de empresa dedicados a la venta de productos y/o servicios (POS/Peluquería).
- **Objetivo:** Describir los campos de entrada e íconos disponibles en el módulo Punto de Venta.
- **Alcance:** Accasoft Software a partir de la Versión 15. F12.

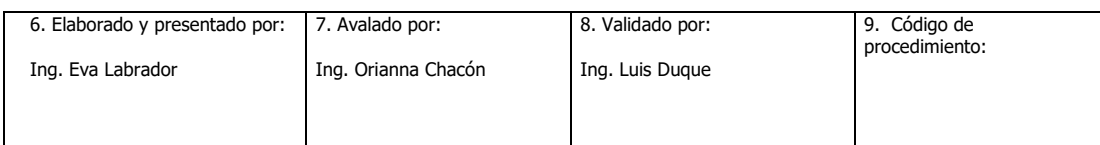

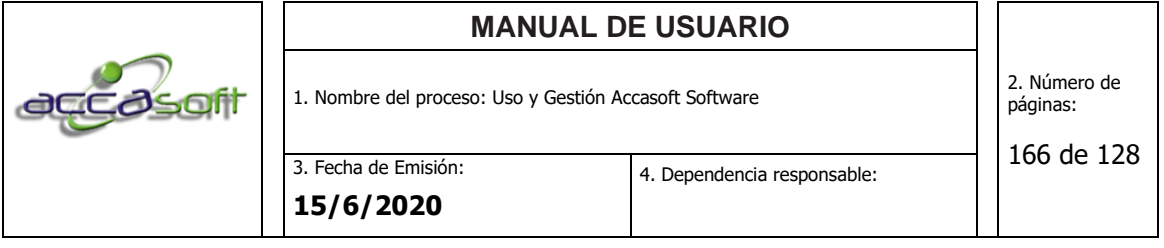

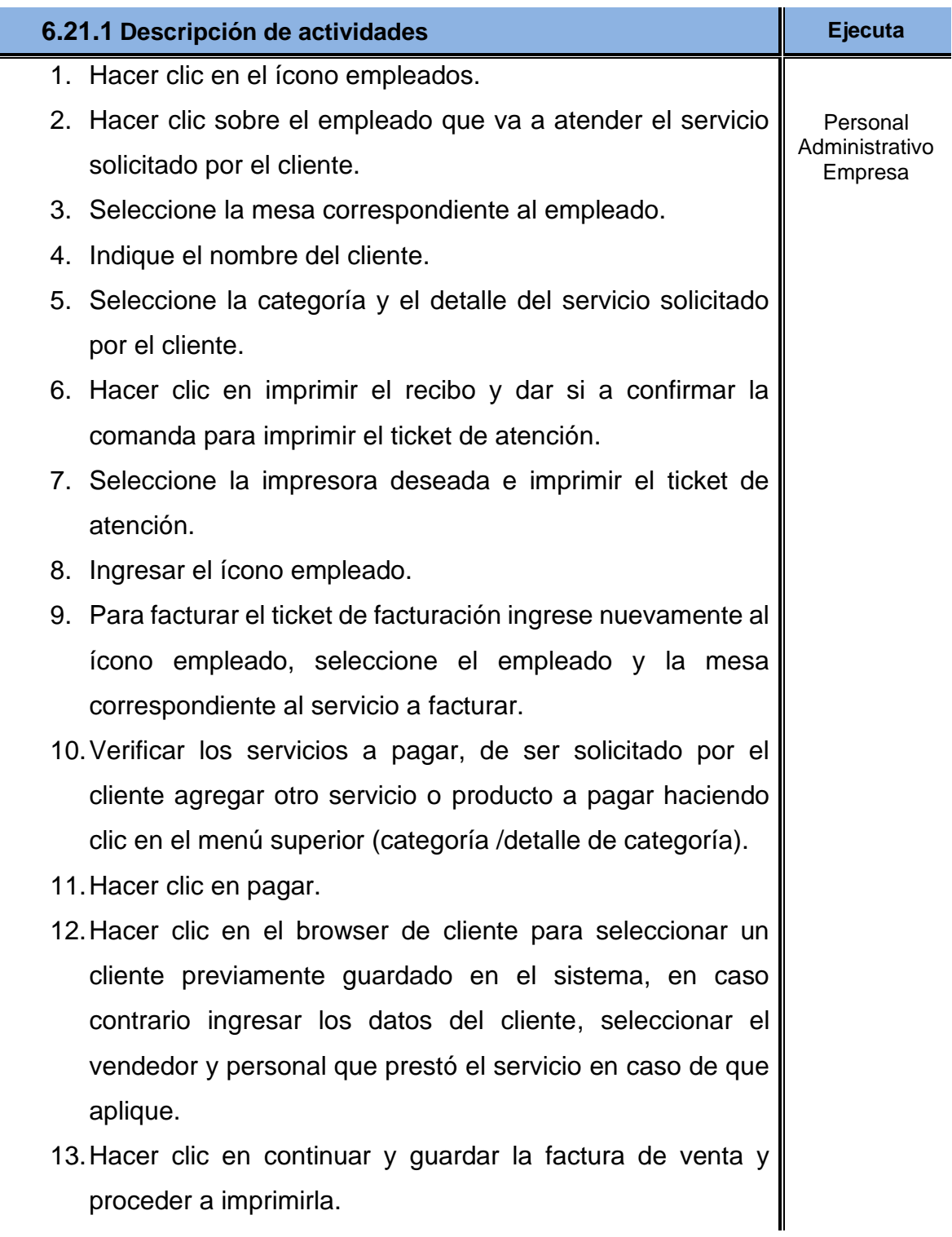

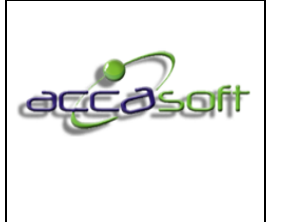

1. Nombre del proceso: Uso y Gestión Accasoft Software

2. Número de páginas:

3. Fecha de Emisión: **15/6/2020**

4. Dependencia responsable:

167 de 128

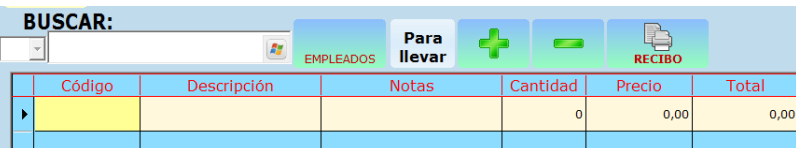

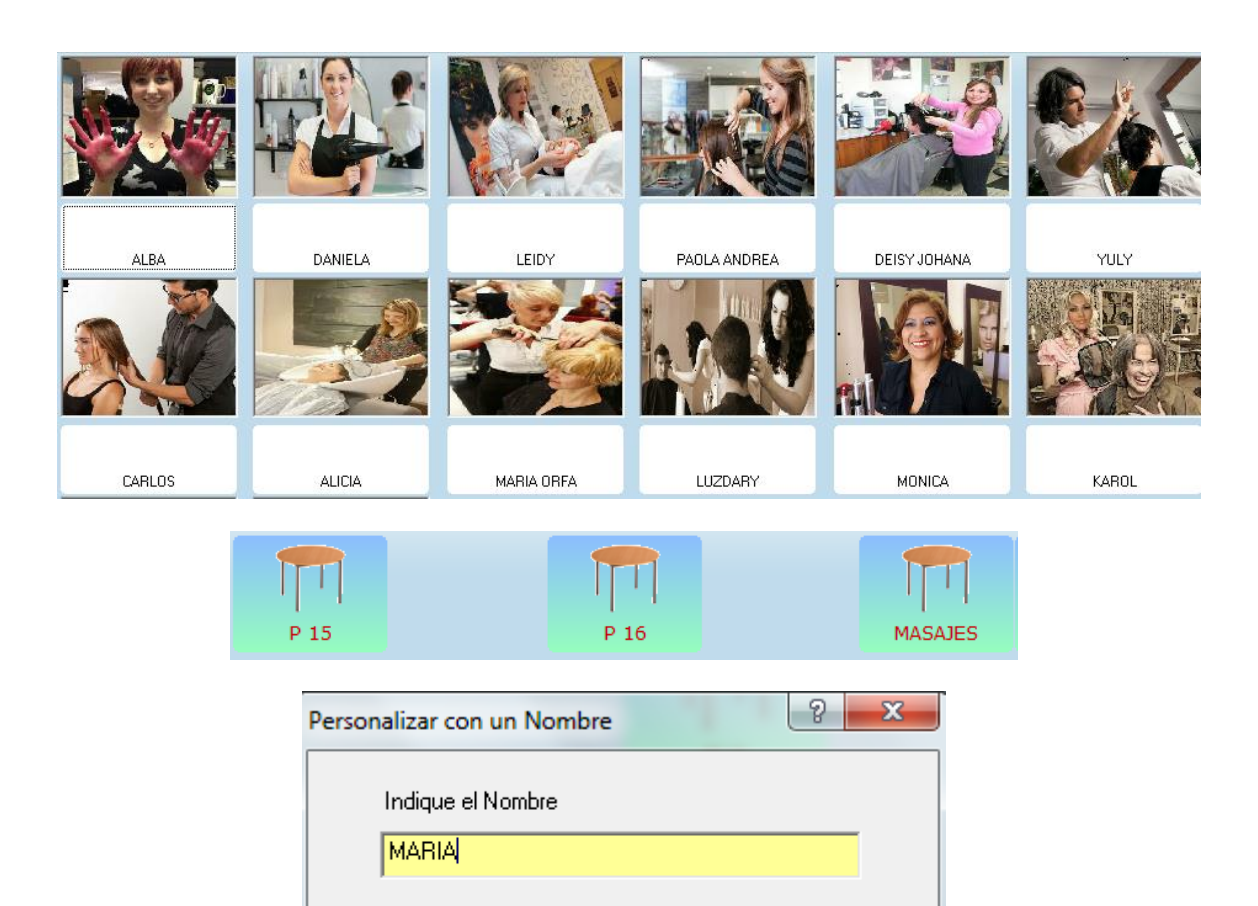

Cancel

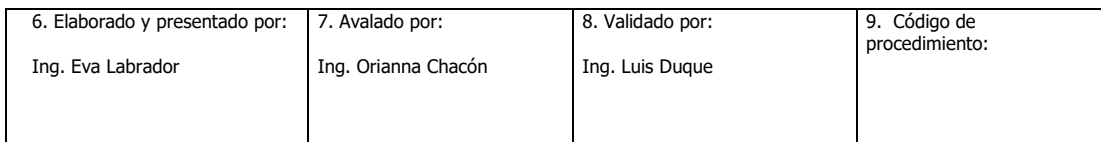

0k

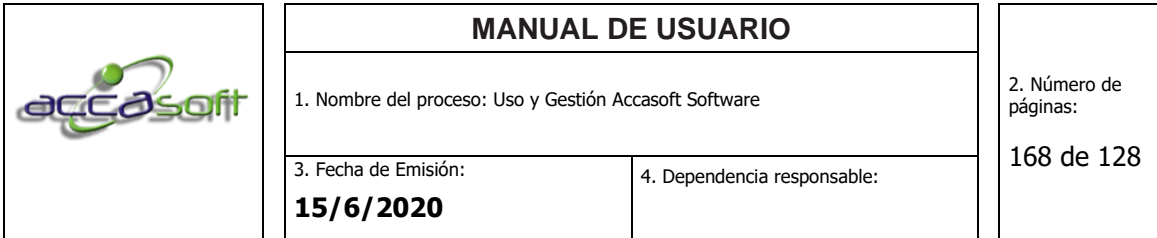

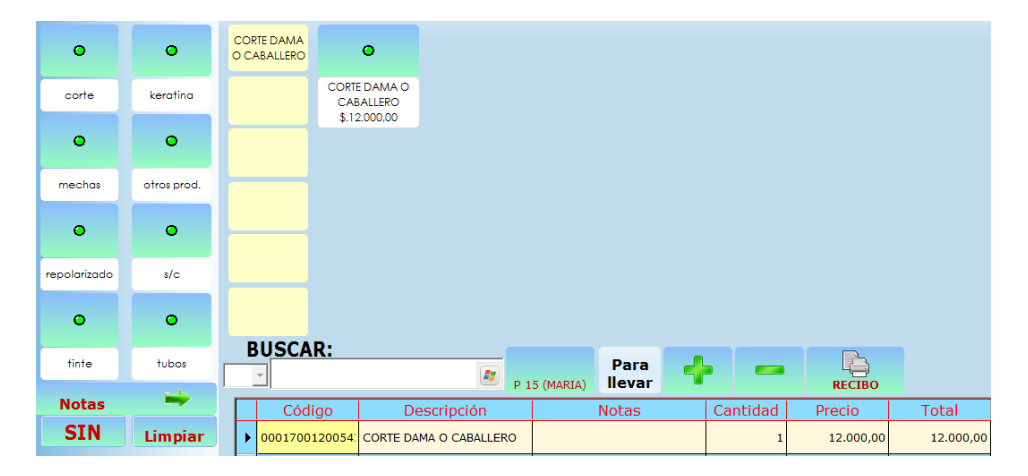

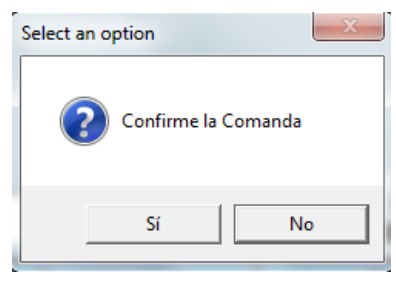

←│→││△│<mark>8│·│△│△│◎│◎│◎│◎</mark>│ Print Servicio Nº: CM00002654

# SERVICIO ABIERTO<br>26/06/2016 20:21 Mesa: P 15

**KAROL** 

1 x 0001700120054210 CORTE DAMA O CABALLERO

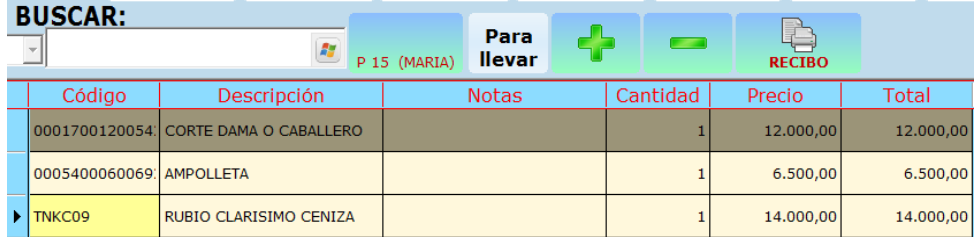

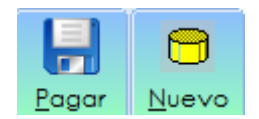

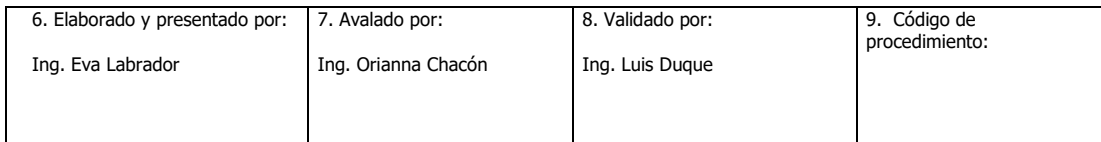

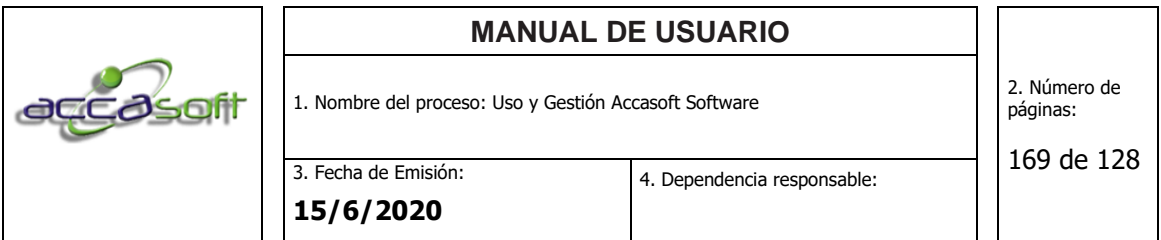

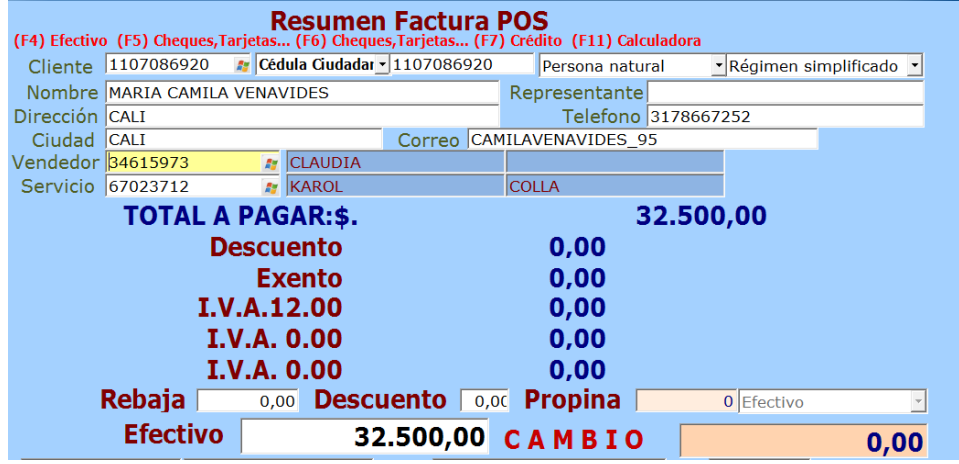

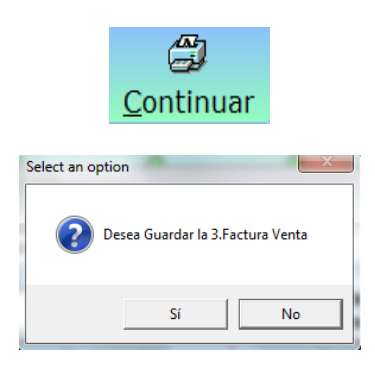

I

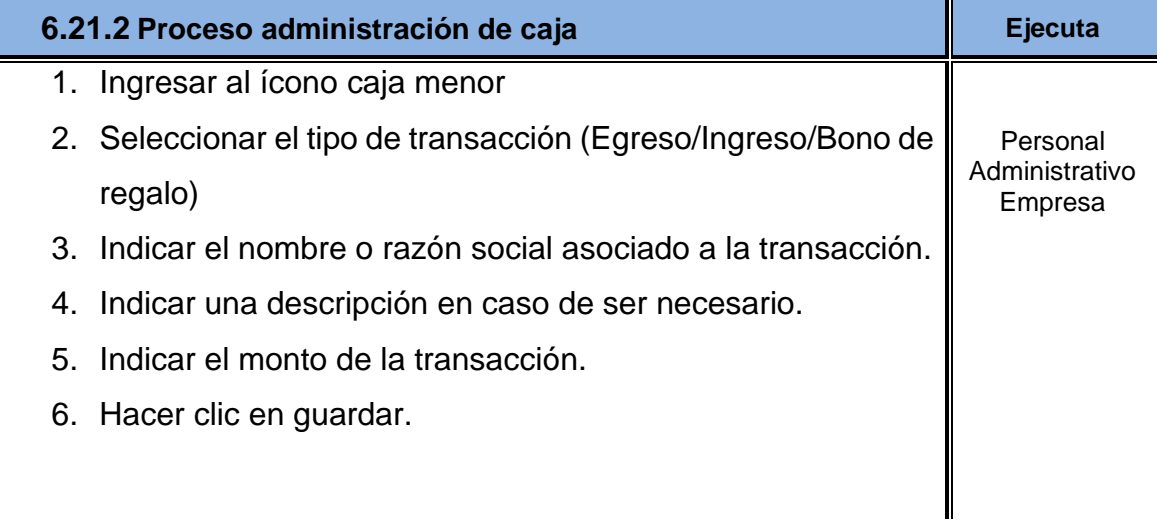

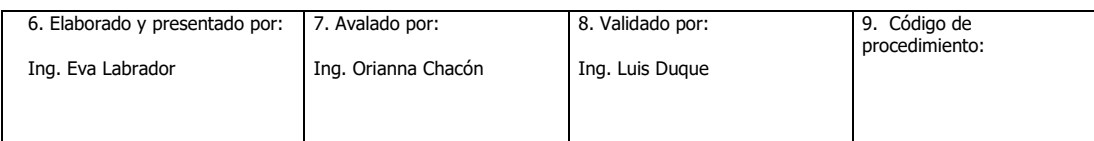

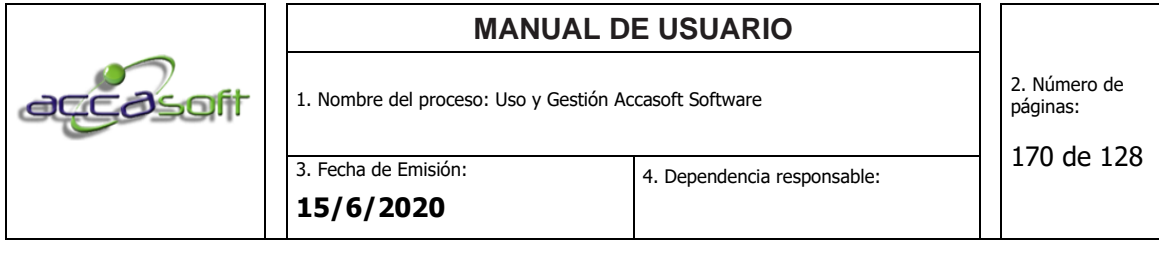

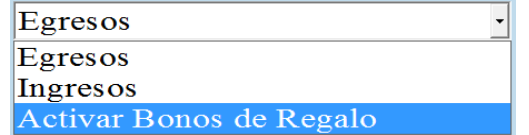

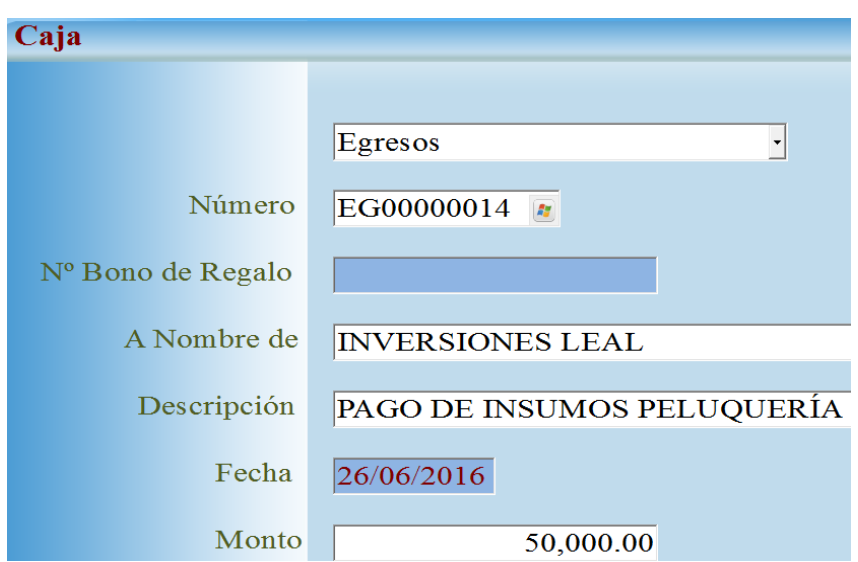

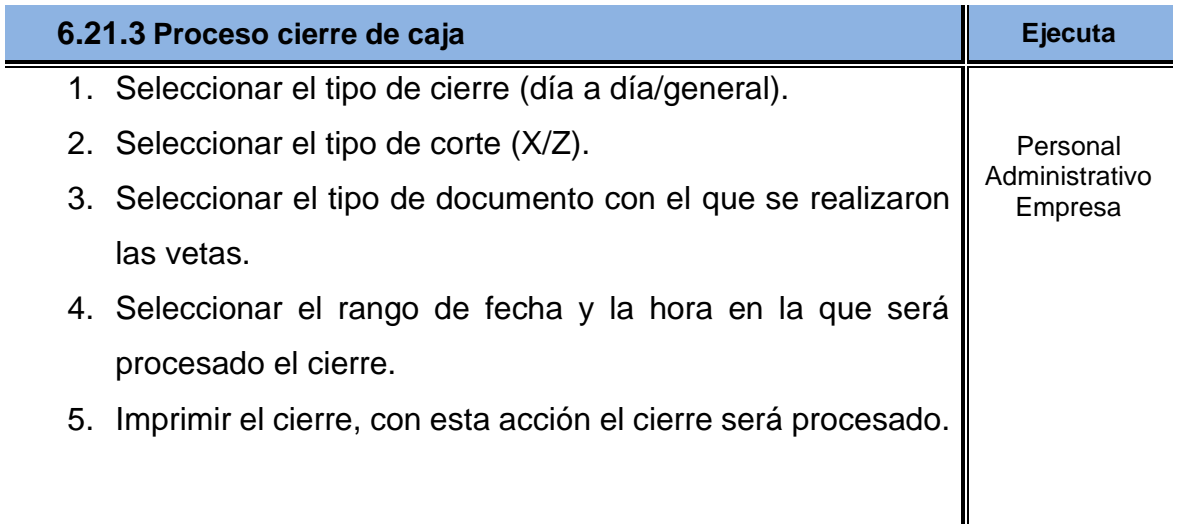

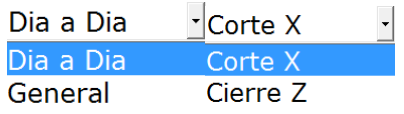

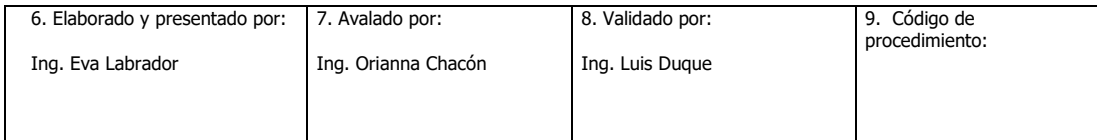

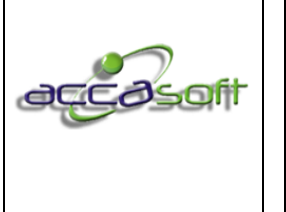

1. Nombre del proceso: Uso y Gestión Accasoft Software

2. Número de páginas:

3. Fecha de Emisión:

4. Dependencia responsable:

171 de 128

**15/6/2020**

- 
- 3. Factura Venta Ventas Completas 1. Facturas Fiscales<br>3. Factura Venta 4.Remisión 16. Facturas Desde/Hast

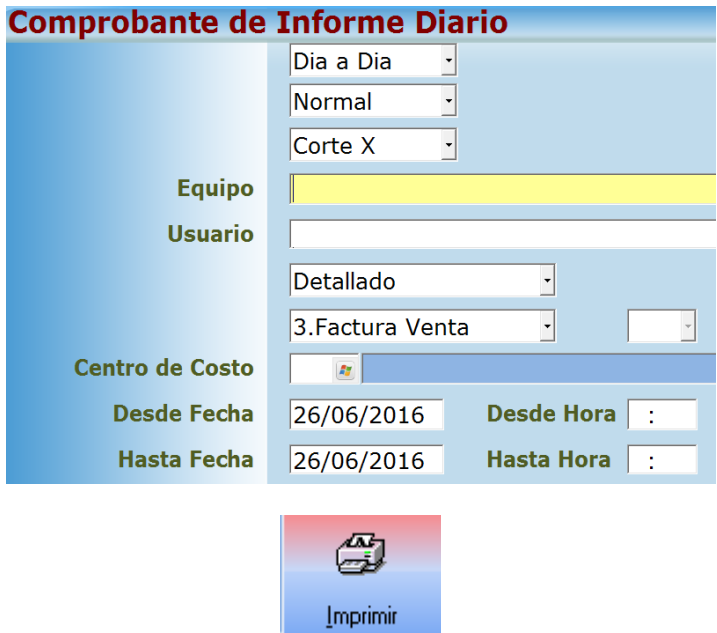

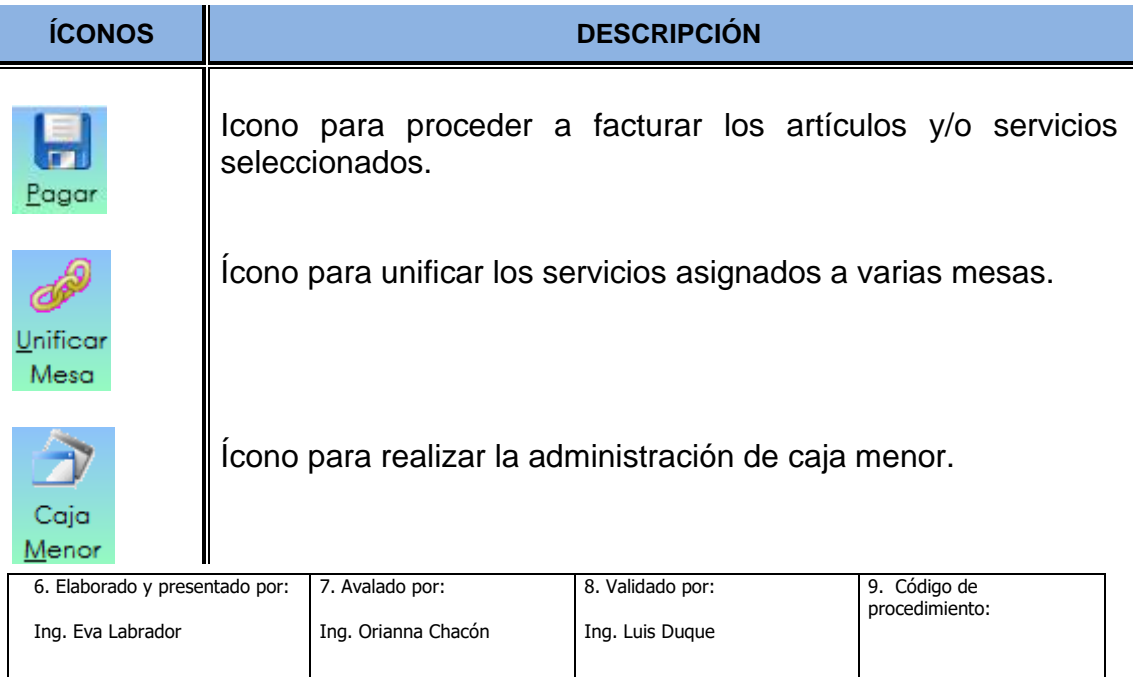

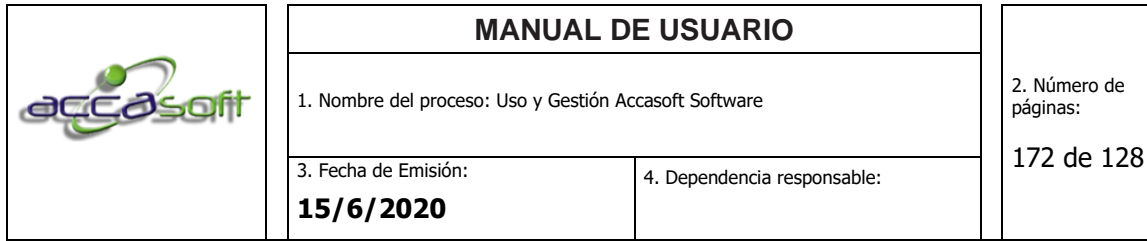

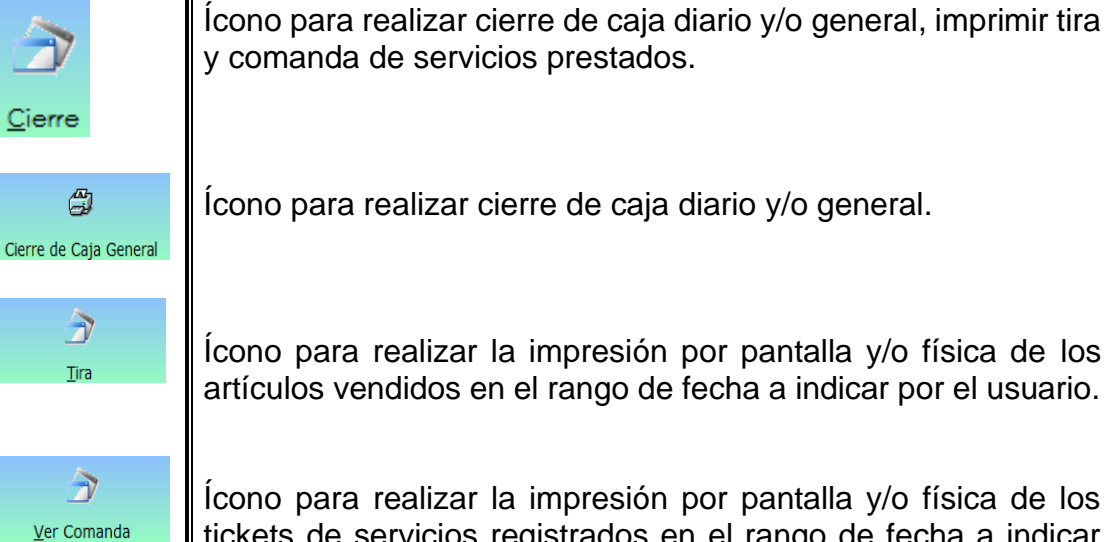

Ícono para realizar la impresión por pantalla y/o física de los tickets de servicios registrados en el rango de fecha a indicar por el usuario.

## **6.22 ACTUALIZAR ACCASOFT SOFTWARE**

- **Definición:** Procedimiento para realizar actualizaciones autorizadas por Accasoft software.
- **Objetivo:** Describir el procedimiento para llevar a cabo las actualizaciones autorizadas por Accasoft Software.
- **Alcance:** Accasoft Software a partir de la Versión 15. F12

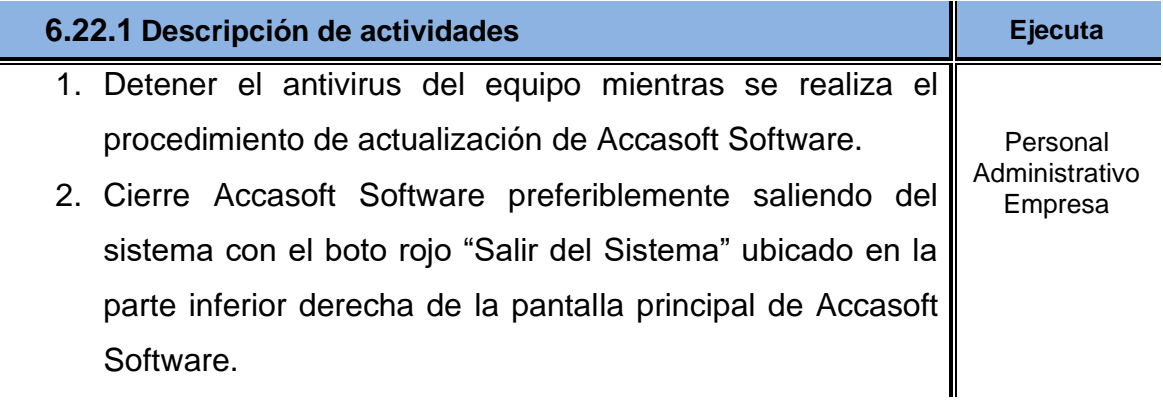

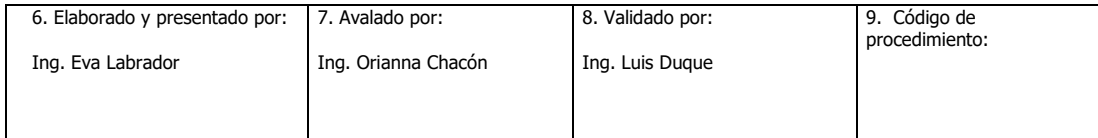

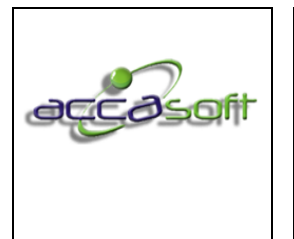

- 3. Ingresar al administrador de tareas del cliente haciendo clic con el botón derecho del mouse en la barra inferior de Windows.
- 4. Finalizar los procesos Prev.32 y Robots activos en el administrador de tareas en caso de que no se hayan cerrado al salir del sistema Accasoft Software.
- 5. Ingresar a [www.accasoft.net](http://www.accasoft.net/) y descargar la actualización
- 6. Una vez complete la descarga, ubicar el ejecutable en la carpeta de descargas y ejecutar el instalador Accasoft.
- 7. De ocurrir un error al reemplazar un archivo existente ingresar al administrador de tareas y finalizar los procesos Prev.32.exe Robotb.exe Robotp.exe y hacer clic en reintentar.
- 8. Hacer clic en finalizar para culminar la actualización, Accasoft Software iniciará automáticamente luego de revisar la estructura de la base de datos proceso que tomará desde 1 a 5 minutos este último en los equipos que cumplan con los requerimientos mínimos.

## **Cierre de Accasoft:**

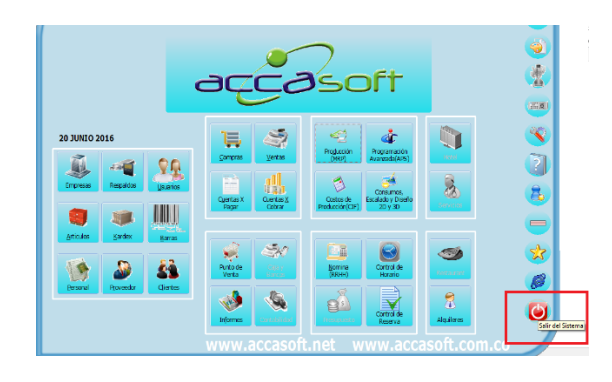

6. Elaborado y presentado por: Ing. Eva Labrador 7. Avalado por: Ing. Orianna Chacón 8. Validado por: Ing. Luis Duque 9. Código de procedimiento:

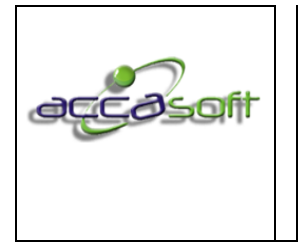

1. Nombre del proceso: Uso y Gestión Accasoft Software

2. Número de páginas:

174 de 128

3. Fecha de Emisión: **15/6/2020**

4. Dependencia responsable:

# **Finalización de procesos:**

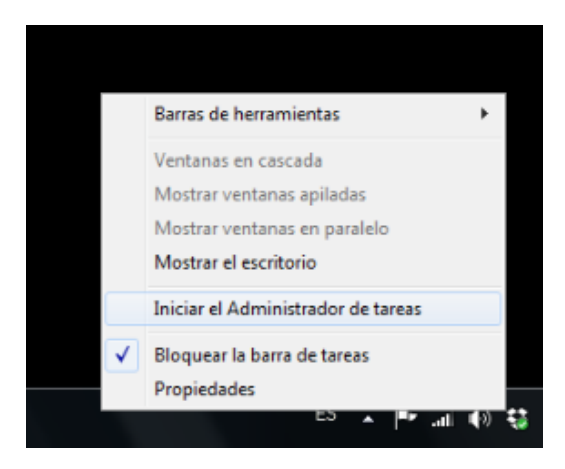

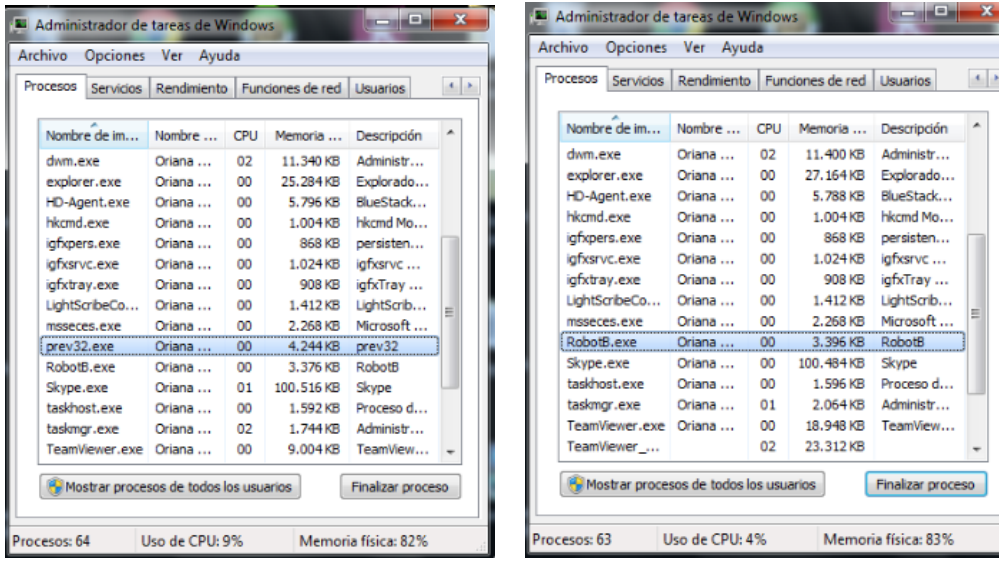

# **Descarga de actualización:**

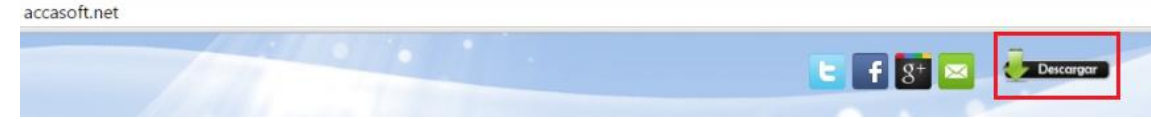

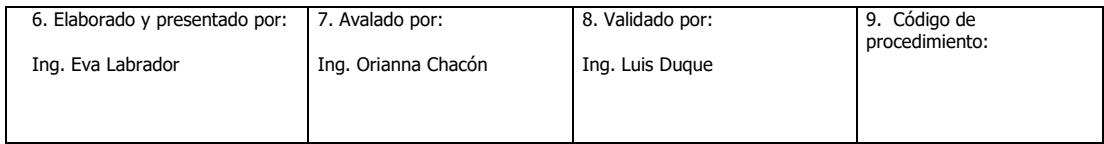

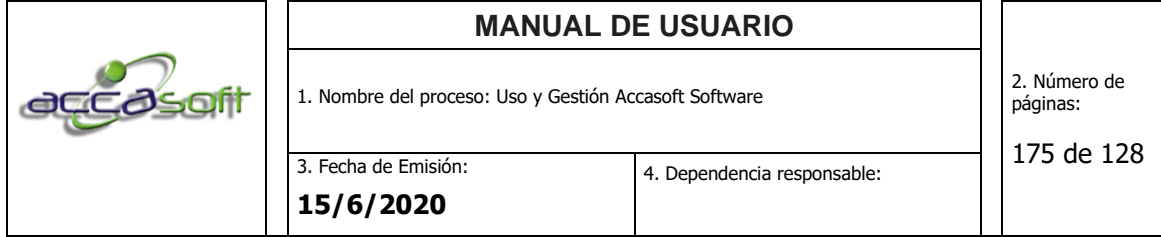

#### **Ejecutar actualización:**

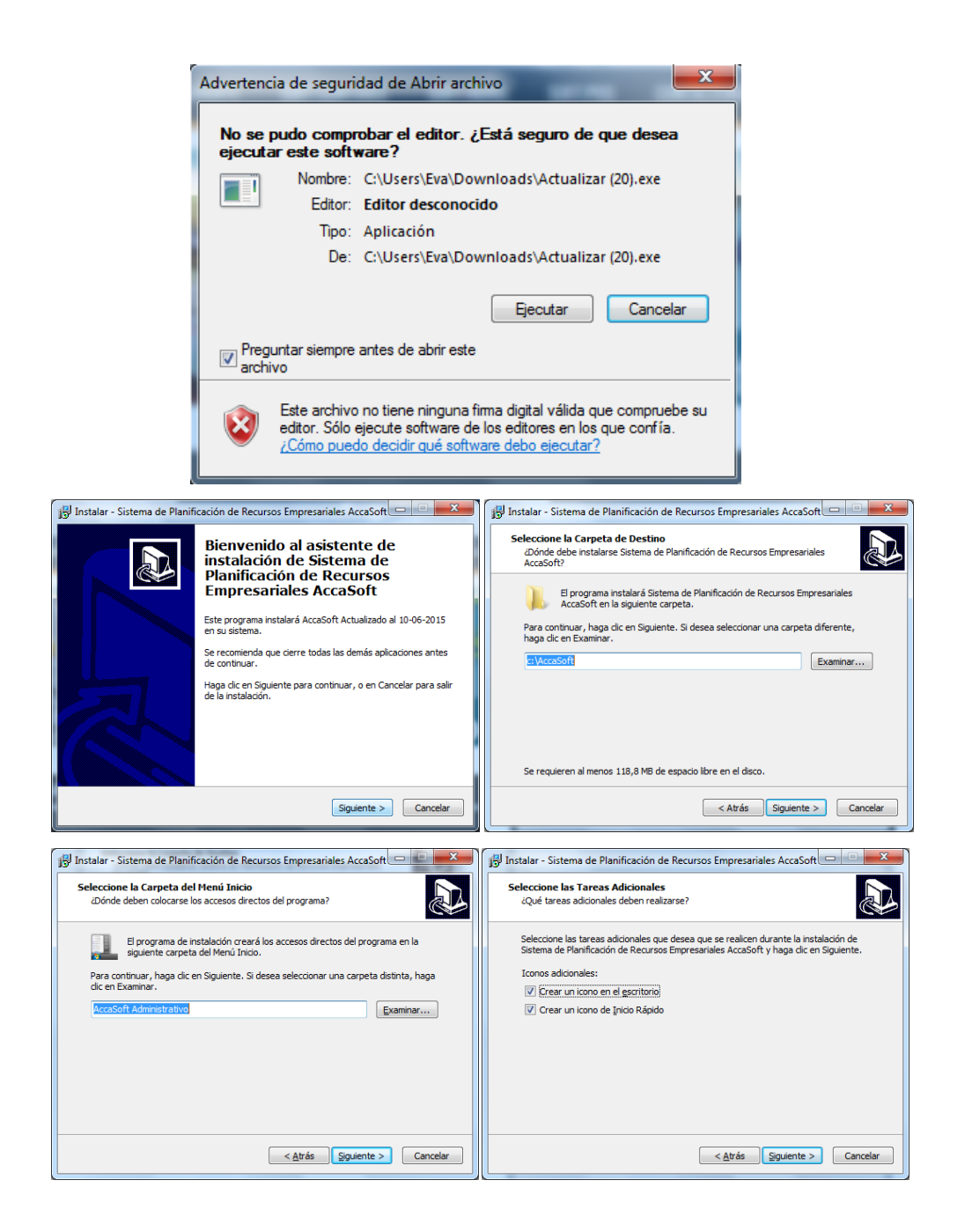

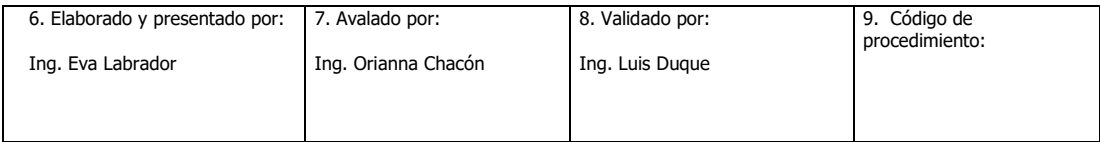

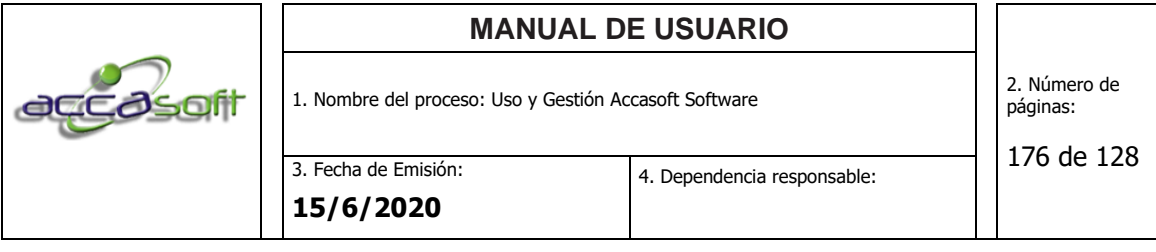

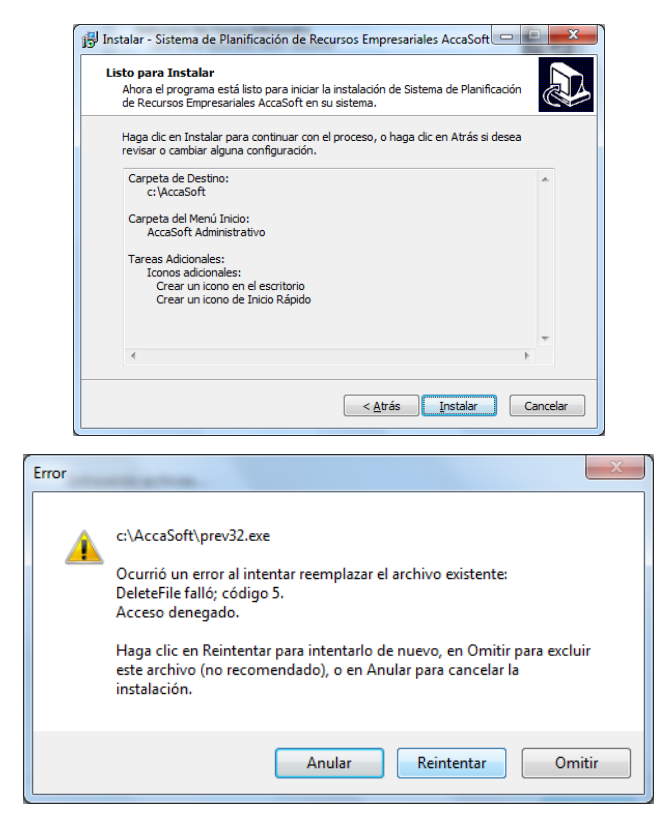

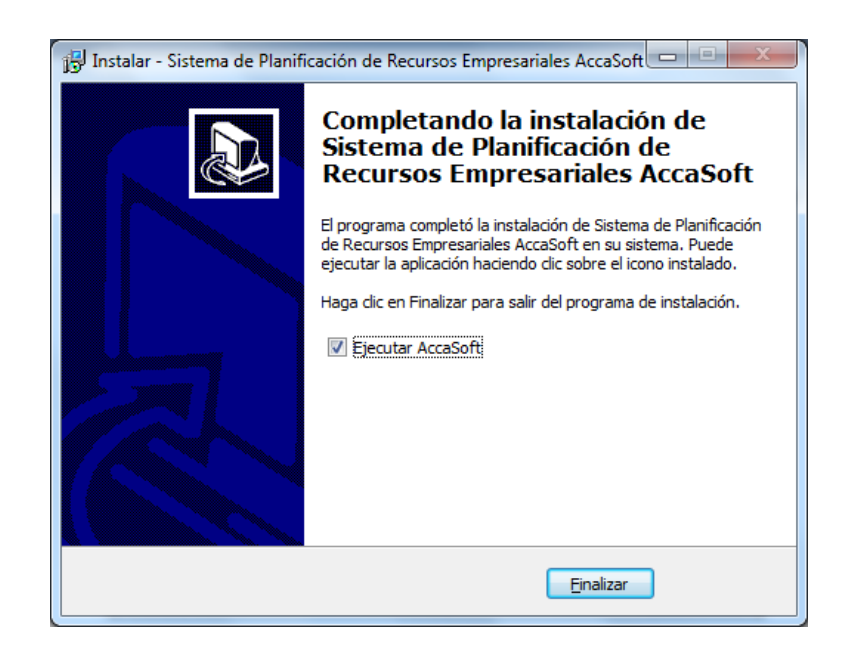

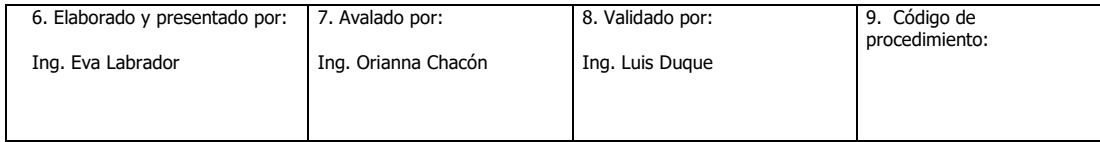

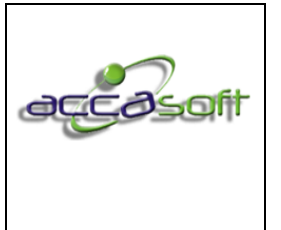

1. Nombre del proceso: Uso y Gestión Accasoft Software

**15/6/2020**

3. Fecha de Emisión:

# **7 RESPONSABILIDAD DEL USUARIO**

El manual (original), deberá tenerlo el presidente y las copias serán limitadas a cada unidad de trabajo de la empresa; y cada una de esta unidad deberá ser responsable de las copias; y será sancionado a la persona responsable de autorizar la reproducción a otro integrante de la organización, ya que este puede ser modificado por otras personas.

# **8 USO DELMANUAL**

Para darle el uso debido al manual proceda a seguir los pasos que se describen a continuación:

- Diríjase a la tabla de contenido.
- Ubique la información requerida.
- Diríjase a la página que esta indique
- Lea la información de interés
- En caso de duda acerca de la codificación diríjase a la página número 3 del presente manual.

# **9 ACTUALIZACION DEL MANUAL**

Con la finalidad de que este manual permanezca, se deben seguir los siguientes pasos:

- Este manual fue diseñado con una vigencia de 5 años, si dentro de este lapso la organización sufre alguna modificación en su estructura el manual deberá ser modificado.
- De existir una nueva función debe incorporarse al manual e indicar el personal en la nueva incorporación.

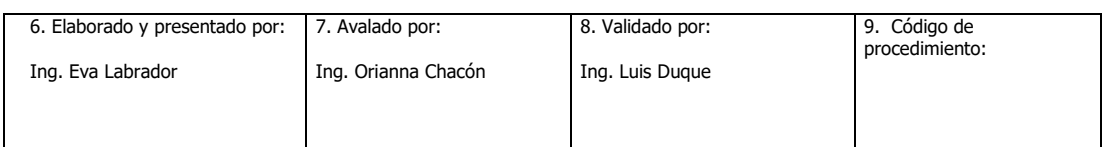